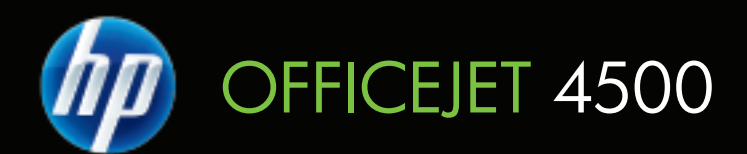

מדריך למשתמש

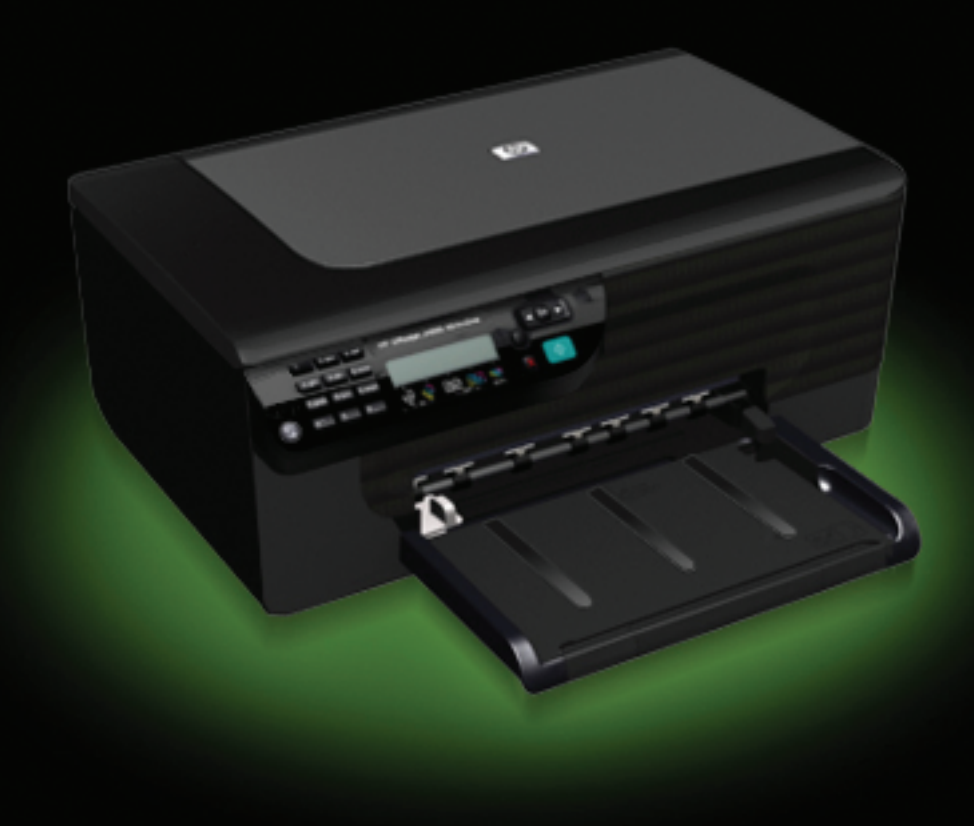

# HP Officejet 4500 (G510) All-in-One series מדריך למשתמש

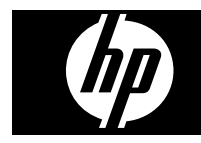

#### **מידע על זכויות יוצרים**

© 2009 Copyright Hewlett-Packard Development Company, L.P.

#### **הודעות של Packard-Hewlett Company**

המידע שלהלן עשוי להשתנות ללא הודעה מראש.

כל הזכויות שמורות. אין לשכפל, להתאים או לתרגם חומר זה ללא קבלת רשות מצד Packard-Hewlett, מראש בכתב, אלא כפי שמתירים זאת חוקי זכויות היוצרים.

בתעודת האחריות הנלווית לכל מוצר ושירות של HP מפורטת במפורש האחריות היחידה של HP לכל מוצר ושירות. אין לפרש דבר במסמך זה כאילו הוא מהווה אחריות נוספת. HP אינה נושאת באחריות לשגיאות טכניות, לשגיאות עריכה או להשמטות במסמך זה.

#### **זכויות יוצרים**

Windows-ו Windows, Windows XP Vista הנם סמלי מסחר רשומים של חברת .Microsoft

ENERGY של והסימן ENERGY STAR STAR הם סמלים רשומים בארה"ב.

#### **מידע בטיחות**

יש לפעול תמיד על-פי אמצעי הזהירות הבסיסיים בעת השימוש במוצר זה, כדי לצמצם את סכנת הפגיעה מדליקה או התחשמלות.

.1 קרא היטב את כל ההוראות הכלולות בתיעוד הנלווה להתקן.

.2 השתמש רק בשקע חשמל מוארק כדי לחבר מוצר זה למקור הספקת חשמל. במקרה שאינך בטוח אם השקע מוארק, פנה לחשמלאי מוסמך.

> .3 מלא אחר כל האזהרות וההוראות הרשומות על מוצר זה.

> .4 נתק מוצר זה מהחשמל לפני ניקוי.

.5 אין להפעיל את המדפסת ליד מים או אם הנך רטוב.

.6 התקן את המוצר על משטח יציב.

.7 התקן את המדפסת במקום מוגן, כך שאיש לא ידרוך על כבל החשמל או ייתקל בו, והכבל עצמו יהיה מוגן מנזקים.

.8 אם המדפסת אינה מתפקדת כיאות, ראה [פתרון](#page-71-0) בעיה.

.9 המדפסת אינה מכילה חלקים הדורשים טיפול מצד המשתמש. לשירות, פנה לעובדי שירות מוסמכים.

#### **נגישות**

ההתקן כולל תכונות אחדות שמאפשרות את נגישותו לאנשים בעלי מוגבלויות.

#### **נגישות חזותית**

תוכנת ההתקן זמינה למשתמשים בעלי מוגבלויות ראיה באמצעות אפשרויות ותכונות הגישה של מערכת ההפעלה' בנוסף, ישנה תמיכה לרוב טכנולוגיות העזר כגון קוראי מסך, קוראי ברייל ויישומי המרת קול-טקסט. למשתמשים עיוורי צבעים, כל הלחצנים

והתוויות שבתוכנה ועל גבי לוח הבקרה של ההתקן מסומנים גם בטקסט פשוט או תוויות המתארות את הפעולה של אותו רכיב. **ניידות**

משתמשים שניידותם מוגבלת יכולים לבצע את הפונקציות של תוכנת ההתקן באמצעות פקודות מקלדת. התוכנה תומכת גם באפשרויות הנגישות של Windows, כגון מקשים דביקים, מקשים דו-מצביים, מקשי סינון ומקשי עכבר. משתמשים שכוחם מוגבל יוכלו לתפעל את הדלתות, הלחצנים, מגשי הנייר וגובלי הנייר של ההתקן.

#### **תמיכה**

לקבלת פרטים נוספים על הנגישות של מוצר זה ועל המחויבות של HP לנגישות מוצריה, בקר באתר האינטרנט של HP, בכתובת [.www.hp.com/accessibility](http://www.hp.com/accessibility)

לקבלת מידע אודות נגישות במערכות Mac X OS, בקר באתר האינטרנט של Apple .[www.apple.com/accessibility](http://www.apple.com/accessibility/) בכתובת

# תוכן עניינים

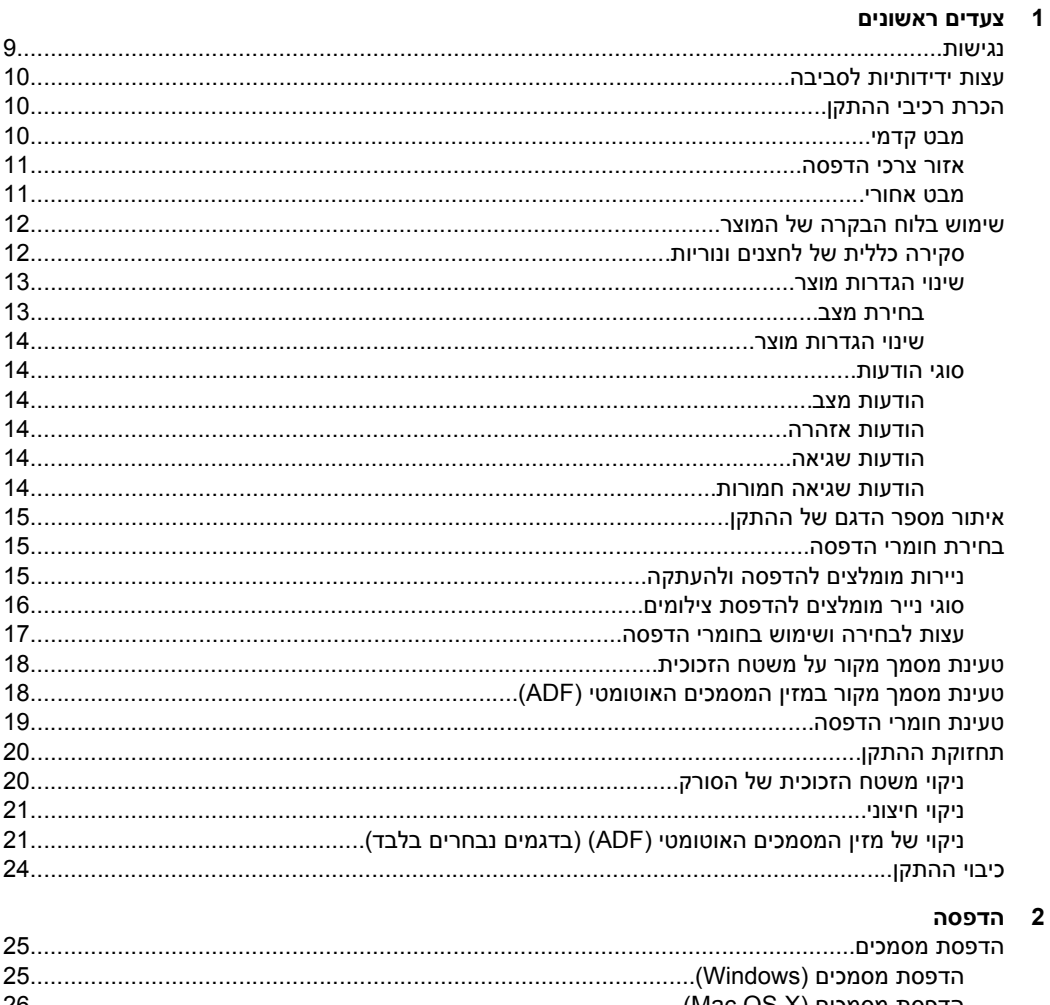

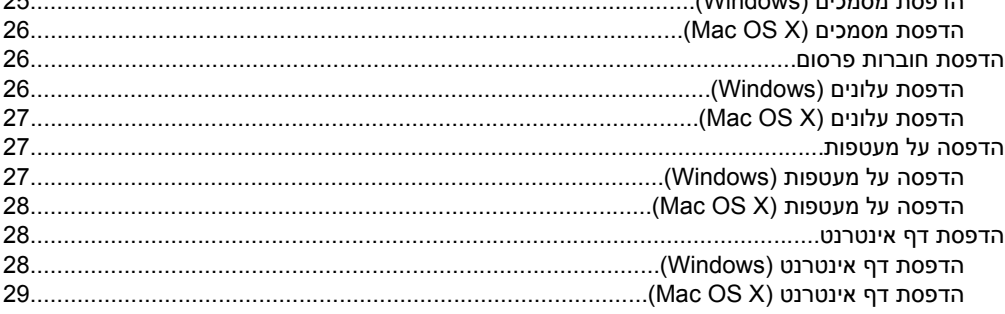

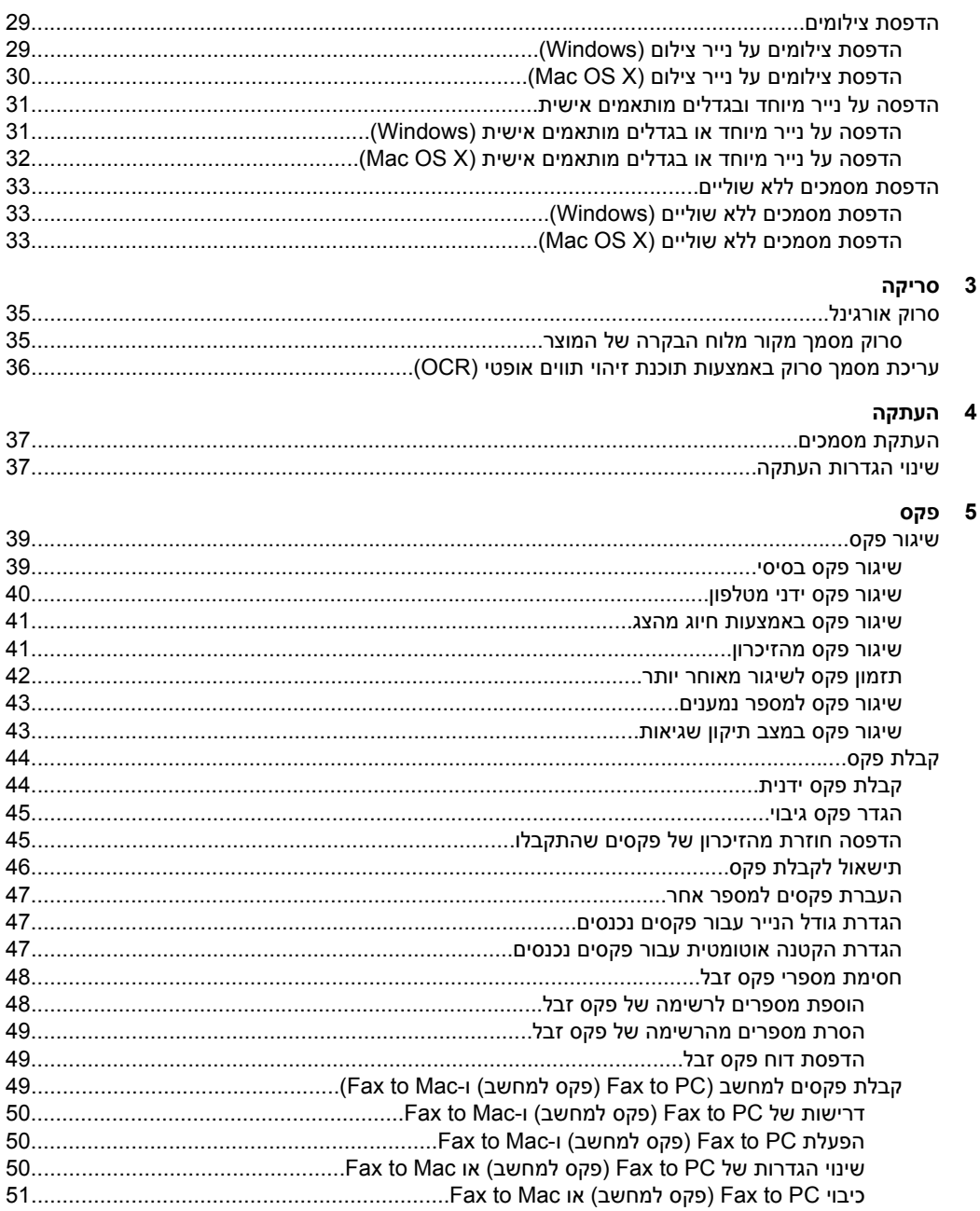

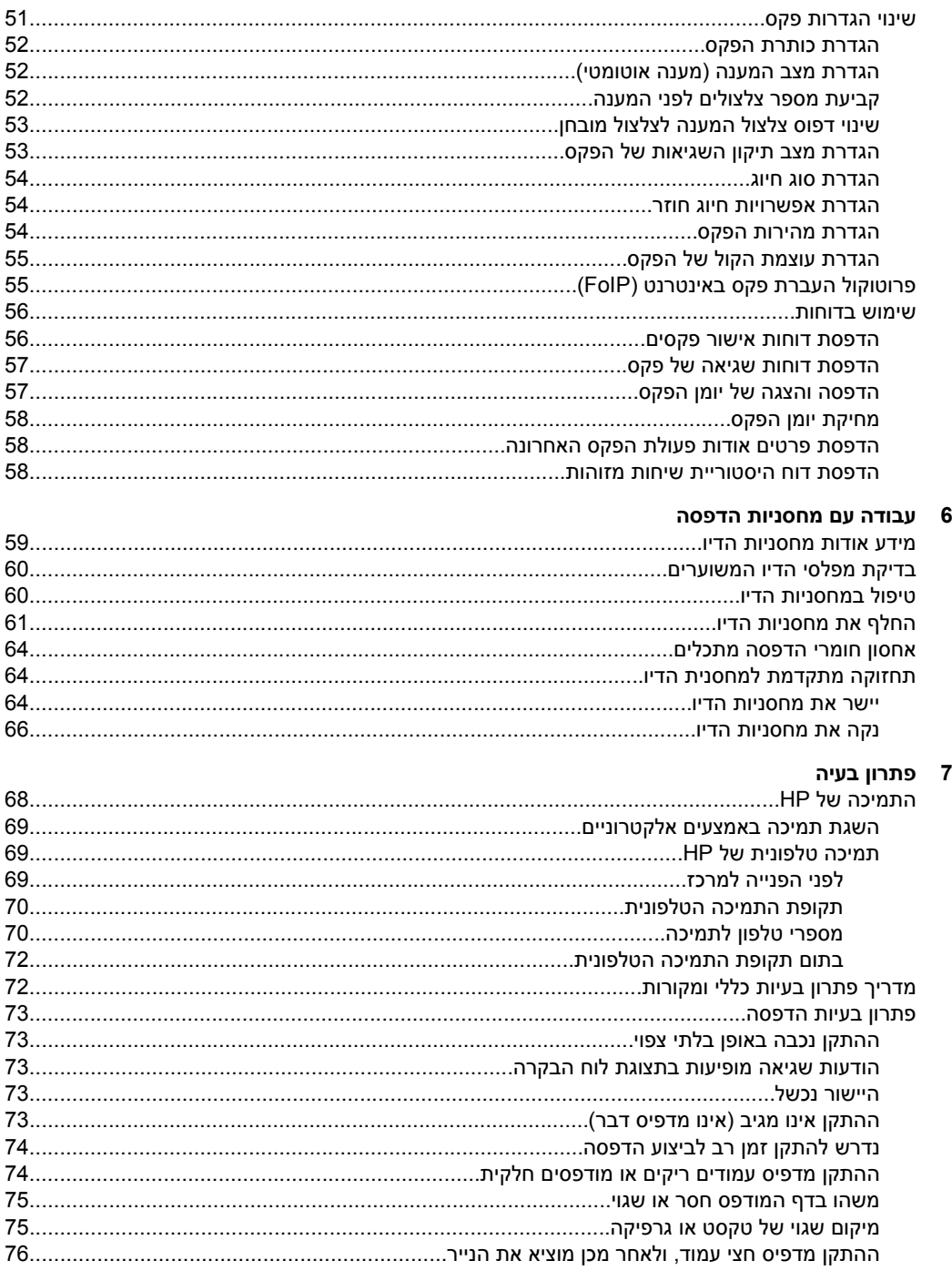

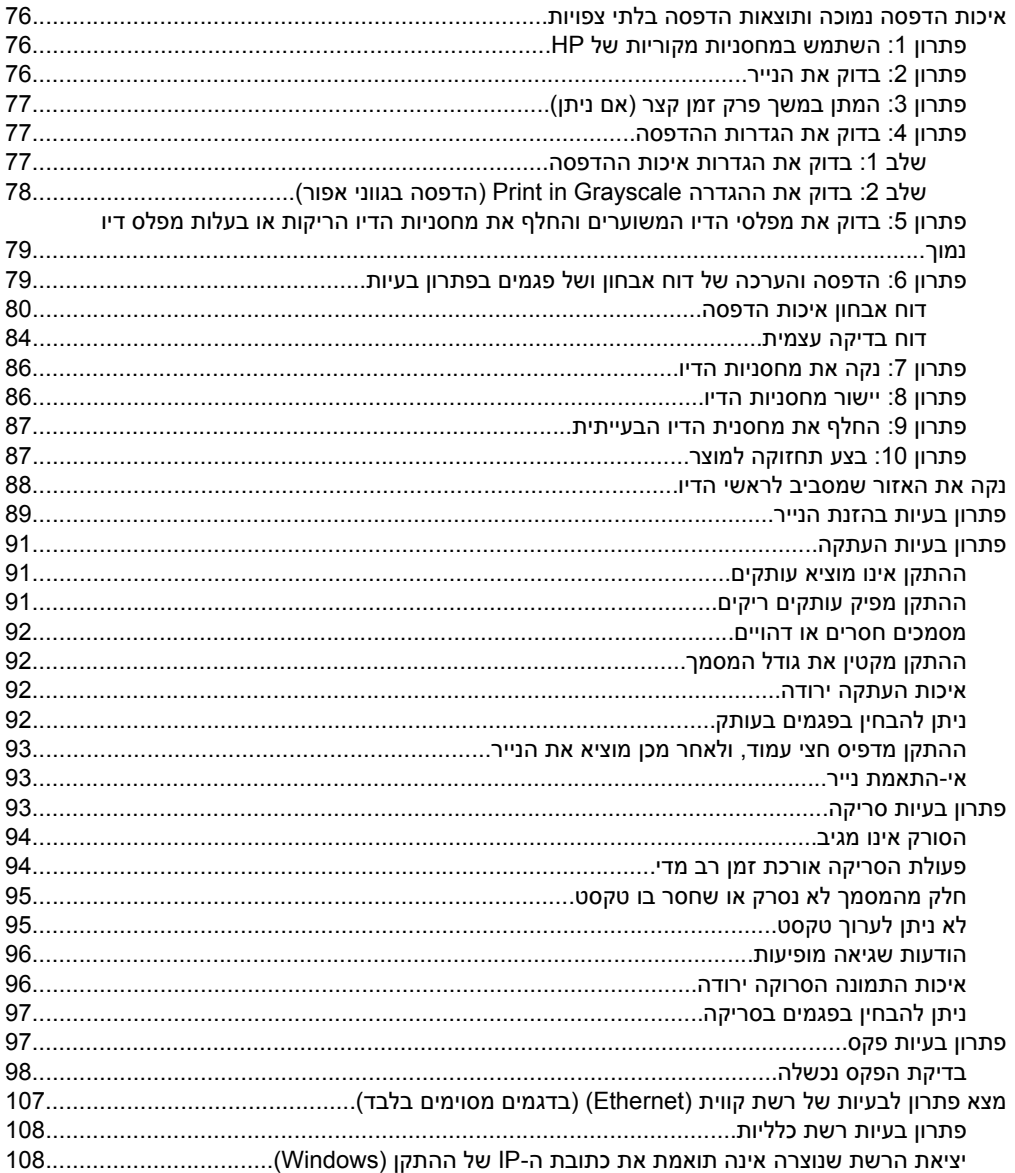

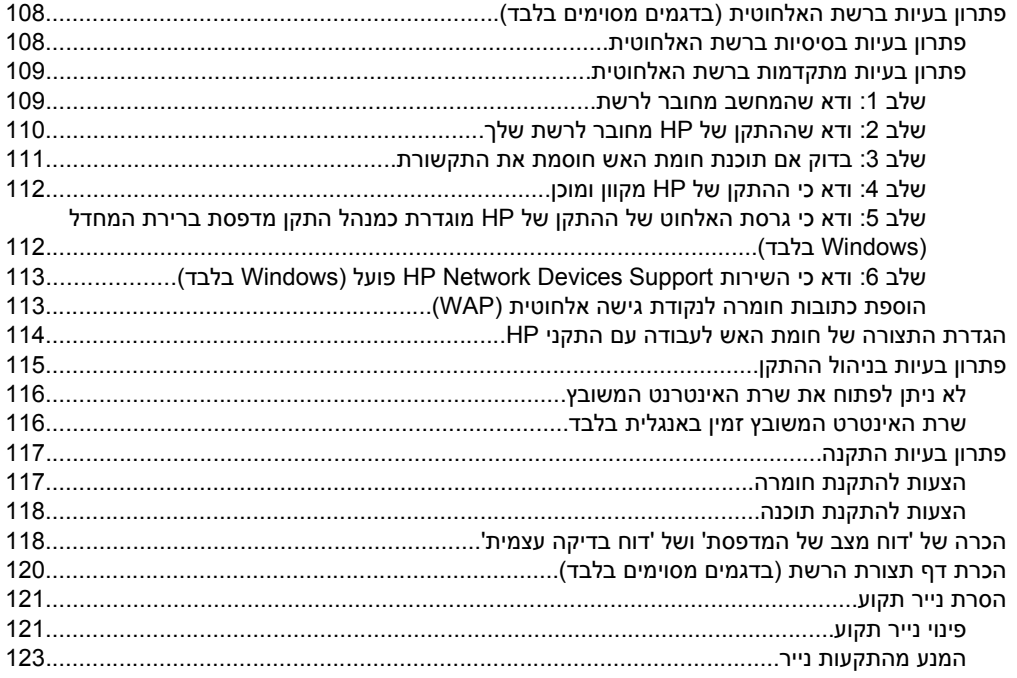

#### א מידע טכני

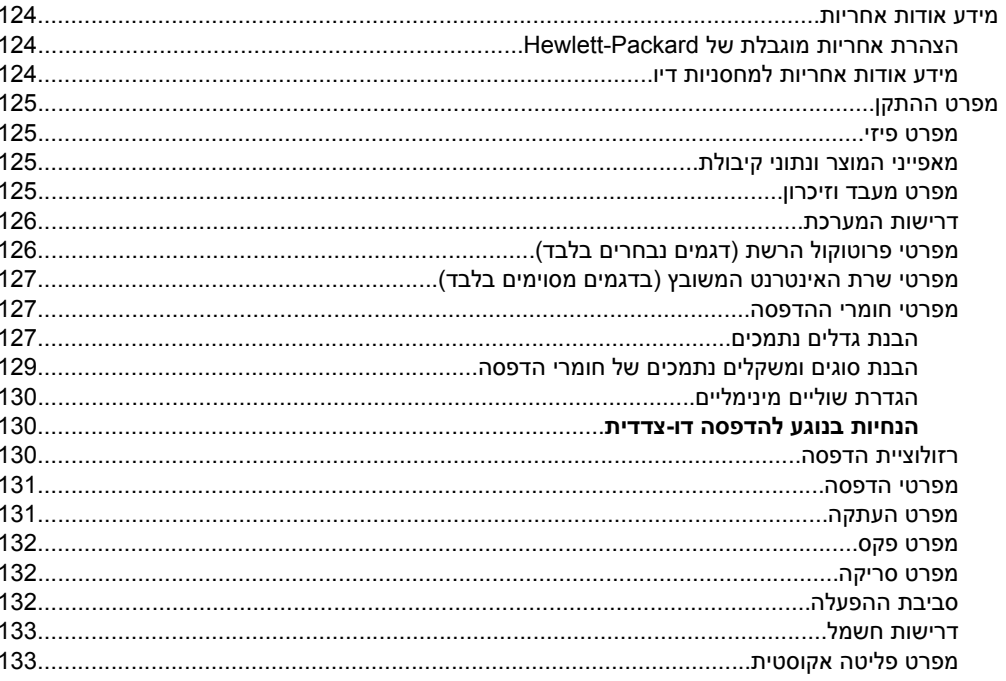

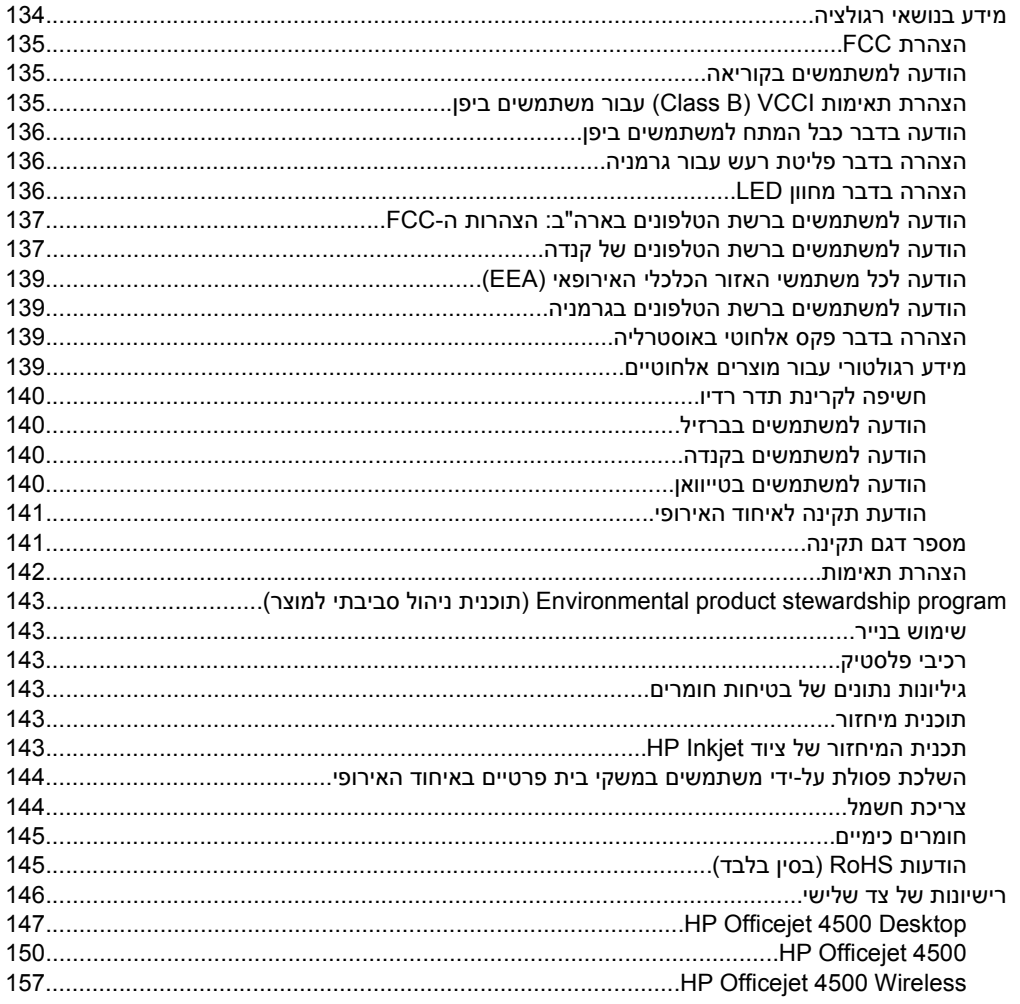

# ב חומרים מתכלים ואביזרים של HP

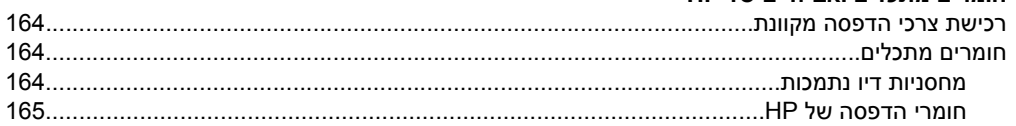

#### **ג מידע נוסף אודות [הגדרת](#page-169-0) פקס**

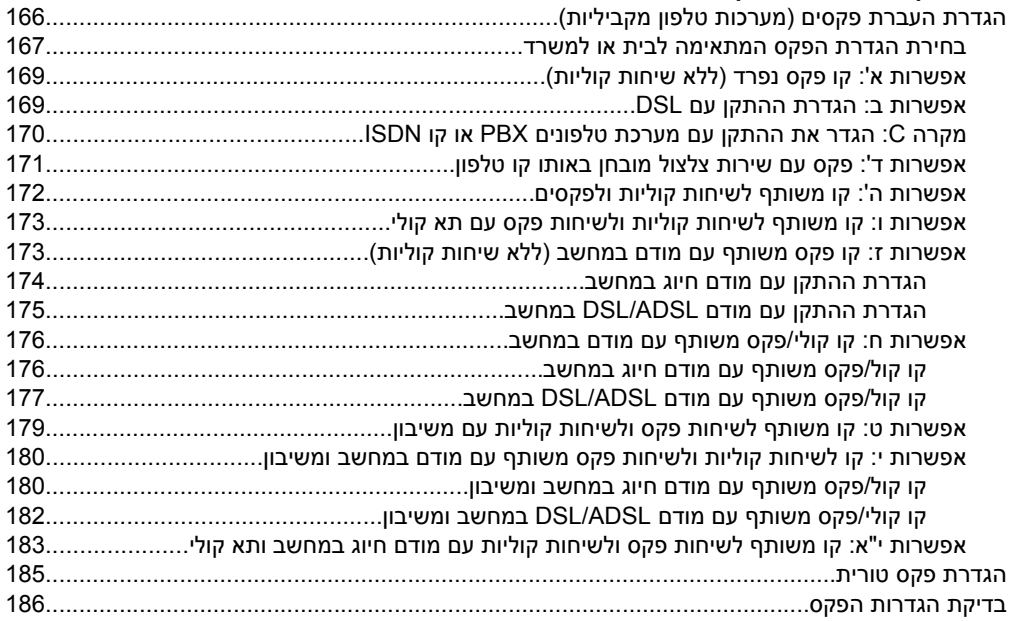

# **ד הגדרת רשת (בדגמים [מסוימים](#page-190-0) בלבד)**

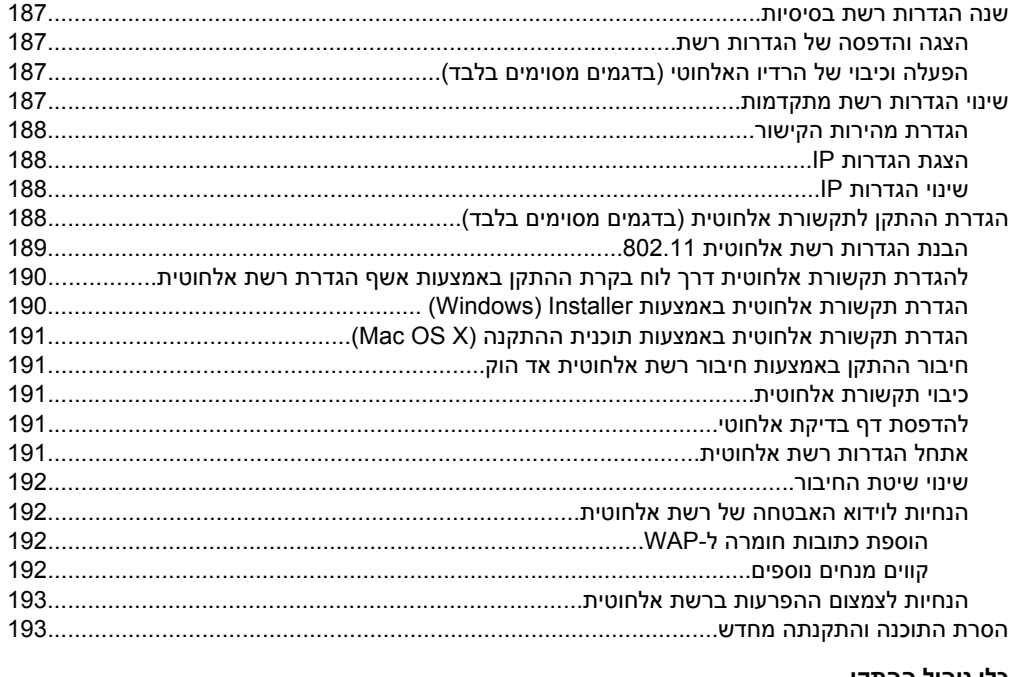

### **ה כלי ניהול [ההתקן](#page-198-0)**

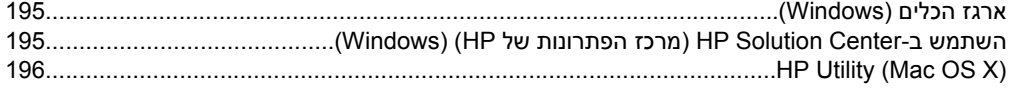

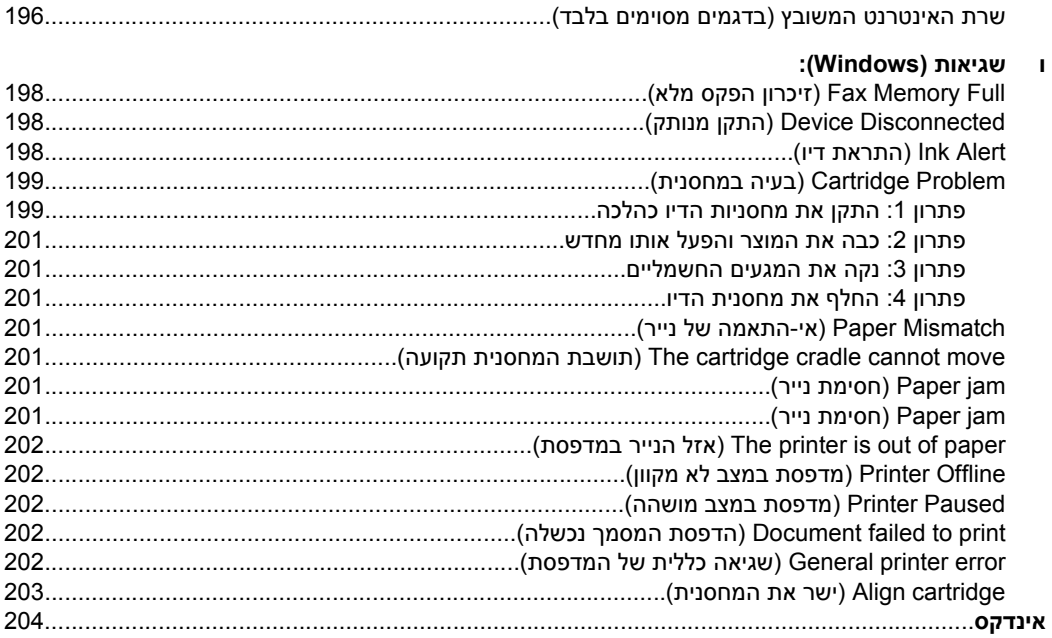

# **1 צעדים ראשונים**

<span id="page-12-0"></span>מדריך זה מכיל פרטים על השימוש בהתקן והסברים על פתרון בעיות.

- נגישות
- עצות [ידידותיות](#page-13-0) לסביבה
	- הכרת רכיבי [ההתקן](#page-13-0)
- שימוש בלוח [הבקרה](#page-15-0) של המוצר
- איתור מספר הדגם של [ההתקן](#page-18-0)
	- בחירת חומרי [הדפסה](#page-18-0)
- טעינת מסמך מקור על משטח [הזכוכית](#page-21-0)
- טעינת מסמך מקור במזין המסמכים [האוטומטי](#page-21-0) ([ADF\(](#page-21-0)
	- טעינת חומרי [הדפסה](#page-22-0)
		- [תחזוקת](#page-23-0) ההתקן
			- כיבוי [ההתקן](#page-27-0)

**הערה** אם אתה משתמש בהתקן יחד עם מחשב שבו פועלת מערכת הפעלה Starter XP Windows שחלק ייתכן Windows 7 Starter Edition או Windows Vista Starter Edition ,Edition מהמאפיינים לא יהיו זמינים. לקבלת מידע נוסף, ראה תאימות [מערכות](#page-129-0) הפעלה.

# **נגישות**

ההתקן כולל תכונות אחדות שמאפשרות את נגישותו לאנשים בעלי מוגבלויות.

#### **נגישות חזותית**

תוכנת ההתקן זמינה למשתמשים בעלי מוגבלויות ראיה באמצעות אפשרויות ותכונות הגישה של מערכת ההפעלה' בנוסף, ישנה תמיכה לרוב טכנולוגיות העזר כגון קוראי מסך, קוראי ברייל ויישומי המרת קול-טקסט. למשתמשים עיוורי צבעים, כל הלחצנים והתוויות שבתוכנה ועל גבי לוח הבקרה של ההתקן מסומנים גם בטקסט פשוט או תוויות המתארות את הפעולה של אותו רכיב.

#### **ניידות**

משתמשים שניידותם מוגבלת יכולים לבצע את הפונקציות של תוכנת ההתקן באמצעות פקודות מקלדת. התוכנה תומכת גם באפשרויות הנגישות של Windows, כגון מקשים דביקים, מקשים דו-מצביים, מקשי סינון ומקשי עכבר. משתמשים שכוחם מוגבל יוכלו לתפעל את הדלתות, הלחצנים, מגשי הנייר וגובלי הנייר של ההתקן.

#### **תמיכה**

לקבלת פרטים נוספים על הנגישות של מוצר זה ועל המחויבות של HP לנגישות מוצריה, בקר באתר [.www.hp.com/accessibility](http://www.hp.com/accessibility) בכתובת ,HP של האינטרנט

לקבלת מידע נגישות עבור X OS Mac, בקר באתר האינטרנט של Apple בכתובת [/com.apple.www](http://www.apple.com/accessibility/) .[accessibility](http://www.apple.com/accessibility/)

# **עצות ידידותיות לסביבה**

<span id="page-13-0"></span>HP מחויבת לסייע ללקוחותיה לצמצם את ההשפעה על הסביבה. HP מספקת את העצות הבאות הידידותיות לסביבה כדי לסייע לך להתמקד בדרכים לבדיקה וצמצום של ההשפעה שיש לבחירות ההדפסה שלך. בנוסף למאפיינים ספציפיים במוצר זה, בקר באתר האינטרנט Eco HP Solutions) פתרונות ידידותיים לסביבה של HP (לקבלת מידע נוסף אודות היוזמות הסביבתיות של .HP

[www.hp.com/hpinfo/globalcitizenship/environment/](http://www.hp.com/hpinfo/globalcitizenship/environment/index.html)

- **הדפסה דו-צדדית**: השתמש באפשרות **Printing saving-Paper) הדפסה החוסכת בנייר)** כדי להדפיס מסמכים דו-צדדיים עם עמודים מרובים על אותו גיליון ולהפחית את השימוש בנייר. לקבלת מידע נוסף, ראה [הדפסה](#page-37-0) דו-צדדית.
	- ספר (**Clip Book** חלון כולל HP Smart Web Printing :**(Windows) Smart Web הדפסת** גזירים) וחלון **Clips Edit**) עריכת גזירים), שבהם ניתן לאחסן, לסדר ולהדפיס גזירים שנאספו מהאינטרנט. לקבלת מידע נוסף, ראה הדפסת דף [אינטרנט](#page-31-0).
	- **מידע אודות חיסכון באנרגיה**: כדי לקבוע את המצב של אישור RSTAR ENERGY עבור מוצר זה, ראה צריכת [חשמל](#page-148-0).
	- **Materials Recycled) חומרים ממוחזרים)**: לקבלת מידע נוסף אודות מיחזור מוצרי HP, בקר בכתובת:

[www.hp.com/hpinfo/globalcitizenship/environment/recycle/](http://www.hp.com/hpinfo/globalcitizenship/environment/recycle//)

# **הכרת רכיבי ההתקן**

סעיף זה כולל את הנושאים הבאים:

- מבט קדמי
- אזור צרכי [הדפסה](#page-14-0)
	- מבט [אחורי](#page-14-0)

#### **מבט קדמי**

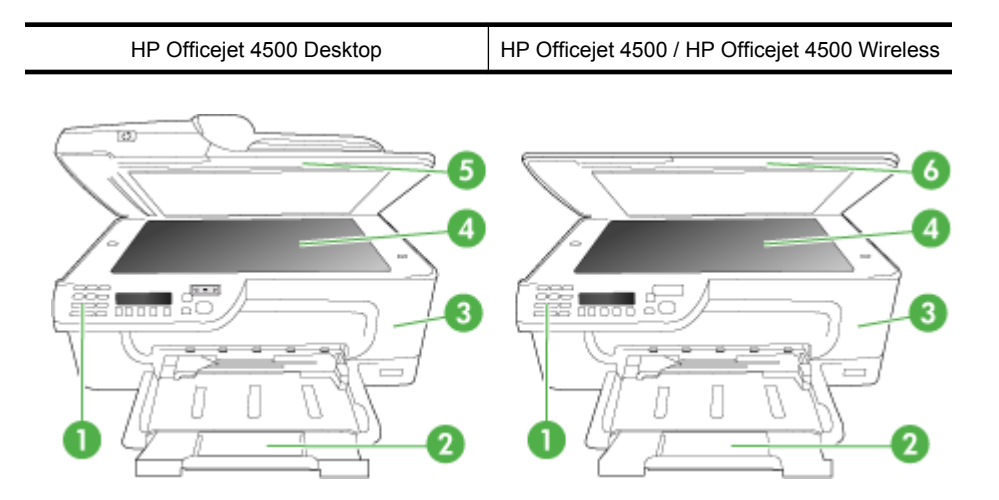

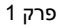

<span id="page-14-0"></span>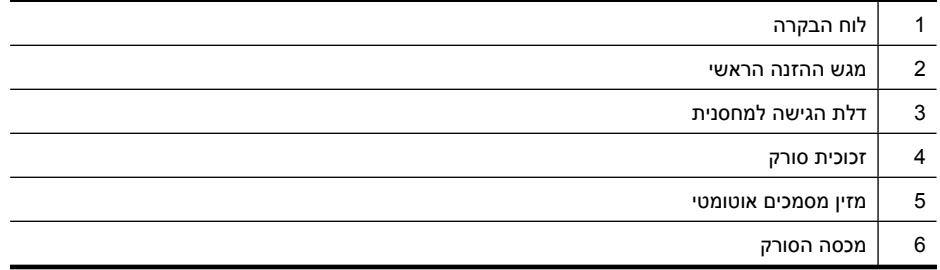

#### **אזור צרכי הדפסה**

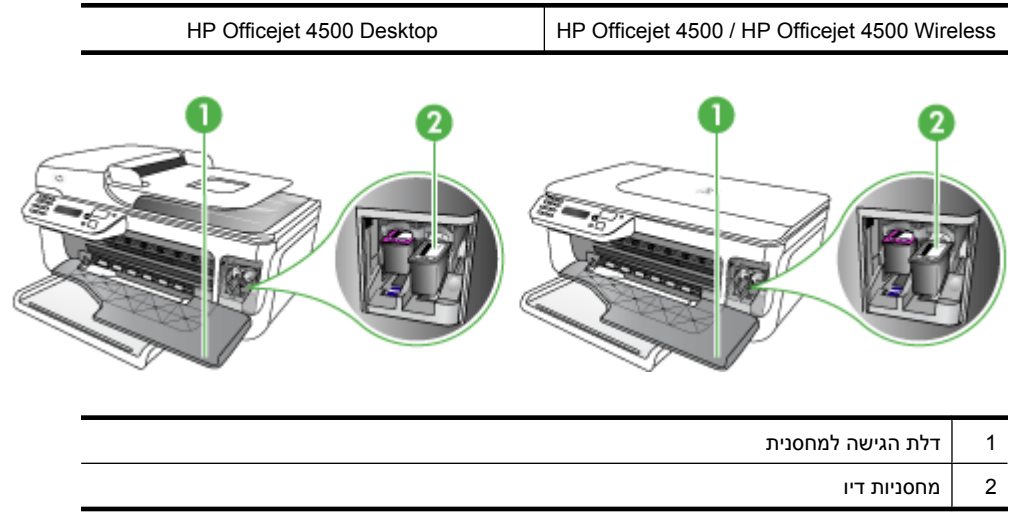

#### **מבט אחורי**

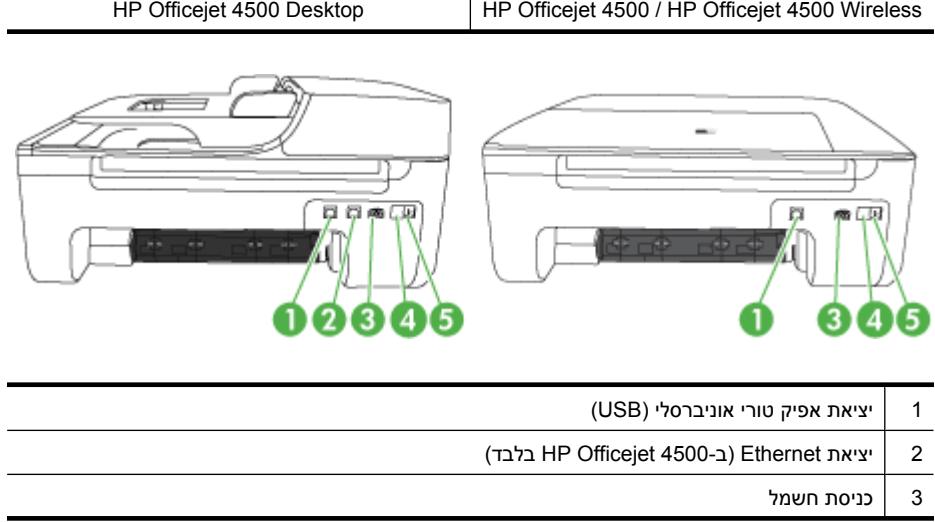

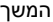

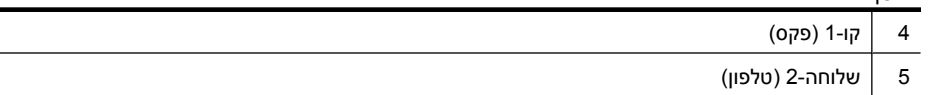

<span id="page-15-0"></span>Ĭ.

# **שימוש בלוח הבקרה של המוצר**

סעיף זה כולל את הנושאים הבאים:

- סקירה כללית של לחצנים ונוריות
	- שינוי [הגדרות](#page-16-0) מוצר
		- סוגי [הודעות](#page-17-0)

## **סקירה כללית של לחצנים ונוריות**

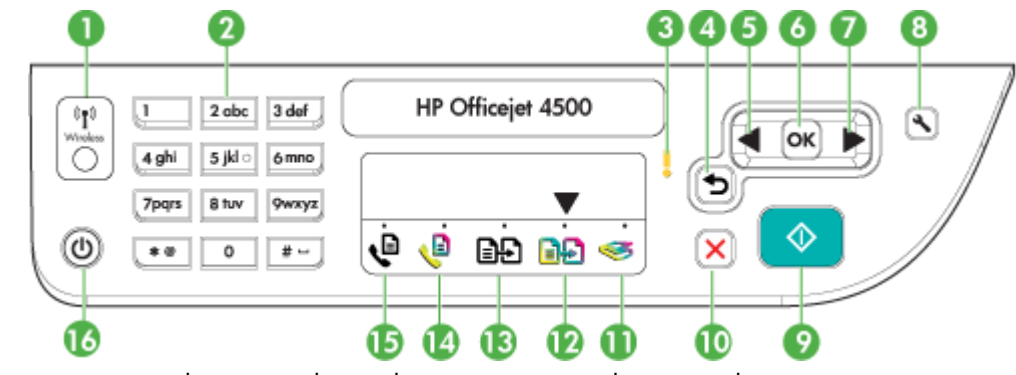

האיור הבא והטבלה המשויכת לו מהווים מדריך מקוצר לתכונות לוח הבקרה של ההתקן.

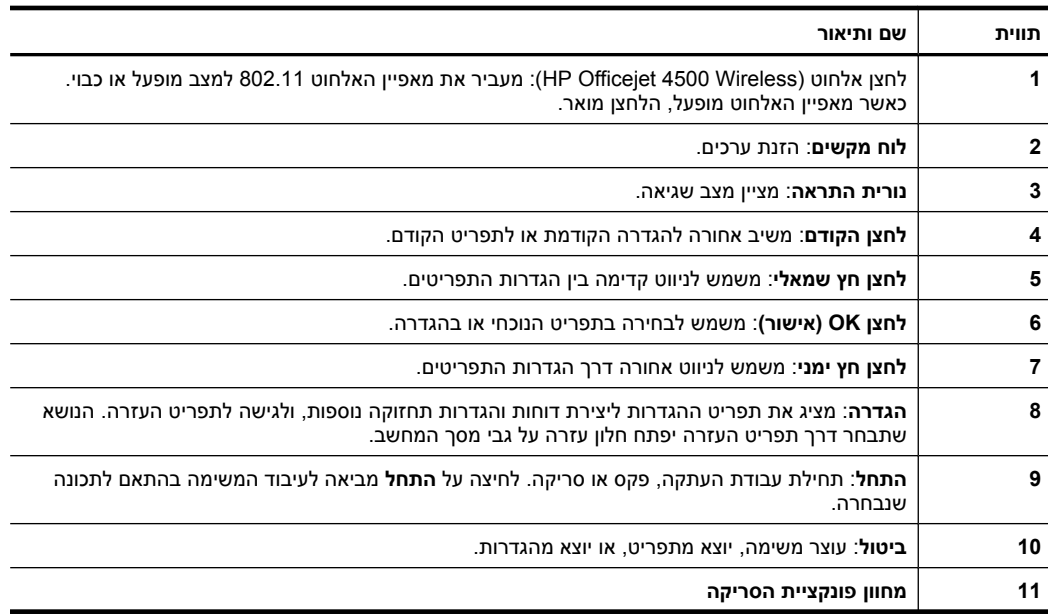

פרק 1 המשך

<span id="page-16-0"></span>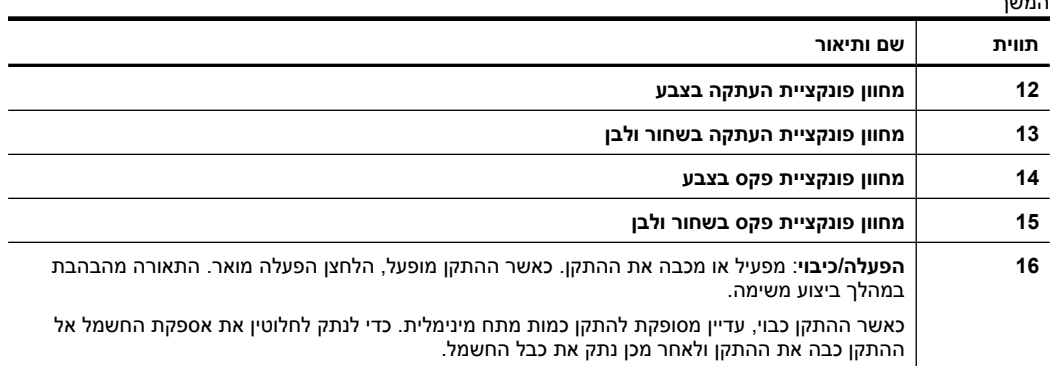

#### **שינוי הגדרות מוצר**

באפשרותך להשתמש בלוח הבקרה לשינוי מצב והגדרות המוצר, להדפסת דוחות או לקבלת עזרה עבור המוצר.

**עצה** אם המוצר מחובר למחשב, באפשרותך גם לשנות את הגדרות המוצר באמצעות כלי תוכנה הזמינים במחשב שברשותך, כגון ה-Toolbox) ארגז הכלים) (Windows(, תוכנית השירות HP Utility) X OS Mac (או שרת האינטרנט המשובץ (EWS(. לקבלת מידע נוסף אודות כלים אלה, עיין בסעיף כלי ניהול [ההתקן](#page-198-0).

סעיף זה כולל את הנושאים הבאים:

- בחירת מצב
- שינוי [הגדרות](#page-17-0) מוצר

#### **בחירת מצב**

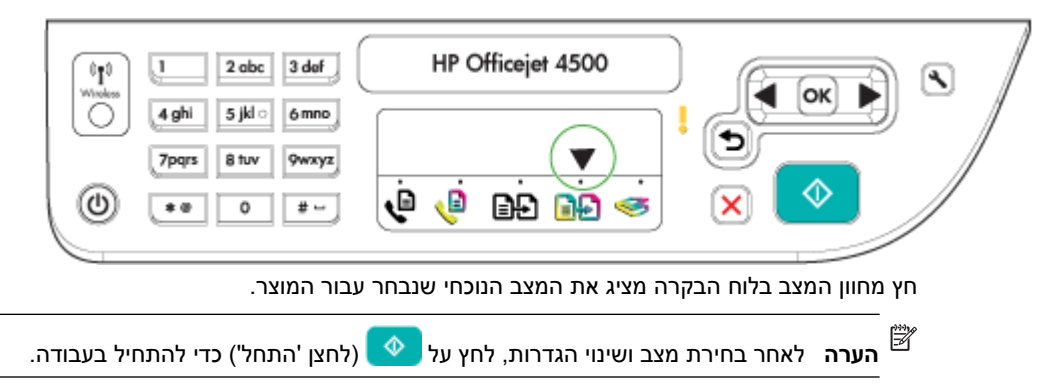

#### **לבחירת מצב אחר**

לחץ על החץ השמאלי או על החץ הימני כדי לבחור במצב הרצוי ולאחר מכן לחץ על **OK) אישור)**.

#### **לשינוי ההגדרות עבור מצב**

- **.1** לאחר בחירת מצב, לחץ על לחצני החיצים כדי לגלול בין ההגדרות הזמינות, ולאחר מכן לחץ על **OK**) אישור) לבחירת ההגדרה שברצונך לשנות.
	- **.2** לחץ על לחצני החיצים כדי לשנות את ההגדרות, ולאחר מכן לחץ על **OK**) אישור).

<span id="page-17-0"></span>ے<br>**קוב הערה** השתמש בלחצן החץ השמאלי או בלחצן כ**ד** כשתרצה למחוק רשומה לא נכונה על " התצוגה.

#### **שינוי הגדרות מוצר**

לשינוי הגדרות המוצר או להדפסת דוחות, השתמש באפשרויות הזמינות בתפריט 'הגדרות'.

- **.1** לחץ על הלחצן (הגדרות)
- **.2** לחץ על לחצני החיצים לגלילה בין התפריטים.
- **.3** לחץ על **OK**) אישור) לבחירת תפריטים או אפשרויות.
- **הערה** השתמש בלחצן החץ השמאלי או בלחצן כשתרצה למחוק רשומה לא נכונה על התצוגה.

#### **סוגי הודעות**

בעת השימוש במוצר, יופיעו הודעות על-גבי תצוגת לוח הבקרה. הודעות אלה מספקות מידע אודות פעילות המוצר. בעוד שסוגים מסוימים של הודעות רק מספקים מידע אודות מצב המוצר, סוגים אחרים של הודעות עשויים לדרוש שתבצע פעולה מתאימה (המפורטת בדרך כלל בהודעה עצמה) לפני שהמוצר יוכל להמשיך לפעול כהלכה.

#### **הודעות מצב**

הודעות המצב משקפות את המצב הנוכחי של ההתקן. הן מודיעות על הפעלה תקינה ואין צורך לבצע פעולות כלשהן כדי לנקות אותן. הן משתנות כשמצב ההתקן משתנה. כשההתקן מוכן להפעלה, אינו תפוס, ולא מוצגות בו הודעות אזהרה ממתינות, הודעת המצב **מוכן** מופיעה כשההתקן מופעל.

#### **הודעות אזהרה**

הודעות אזהרה מודיעות על אירועים שדורשים את תשומת לבך, אך אינם מונעים את פעולת ההתקן. דוגמה להודעת אזהרה כזו היא הודעת אזהרה על מפלס דיו נמוך. הודעות אלה מופיעות עד לפתרון הבעיה שהן מתריעות עליה.

#### **הודעות שגיאה**

הודעות שגיאה מודיעות שיש לבצע פעולה כלשהי, כגון הוספת חומר הדפסה או ניקוי חסימת נייר. בדרך כלל, הודעות אלה מלוות בנורית התראה אדומה מהבהבת. בצע את הפעולה הנדרשת כדי להמשיך בהדפסה.

אם הודעת השגיאה מציגה קוד שגיאה, לחץ על לחצן ההפעלה כדי לכבות את ההתקן, ולאחר מכן הפעל אותו מחדש. ברוב המקרים, פעולה זו תפתור את הבעיה. אם ההודעה ממשיכה להופיע, ייתכן שההתקן זקוק לשירות. לקבלת מידע נוסף, עיין בסעיף [פתרון](#page-71-0) בעיה.

#### **הודעות שגיאה חמורות**

הודעת שגיאה חמורה מודיעה לך על תקלה בהתקן. ניתן לנקות חלק מהודעות אלה באמצעות לחיצה על לחצן ההפעלה לצורך כיבוי ההתקן, והפעלתו מחדש לאחר מכן. אם הודעת השגיאה החמורה ממשיכה להופיע, יש צורך בשירות. למידע נוסף, ראה [פתרון](#page-71-0) בעיה. <span id="page-18-0"></span>בנוסף לשם הדגם המופיע בחזית ההתקן, להתקן זה הוקצה מספר דגם ספציפי. באפשרותך להשתמש במספר זה כדי לקבוע אילו חומרים מתכלים ואביזרים זמינים עבור המוצר שברשותך, כמו גם במהלך פניה לתמיכה.

מספר דגם זה מודפס על תווית הממוקמת בתוך ההתקן, ליד אזור מחסניות הדיו.

# **בחירת חומרי הדפסה**

המדפסת תוכננה לפעול היטב עם רוב הסוגים של חומרי הדפסה משרדיים. מומלץ לבדוק מגוון של סוגי חומרי הדפסה לפני רכישת כמויות גדולות. השתמש בחומרי הדפסה של HP כדי להפיק תדפיסים באיכות מיטבית. בקר באתר האינטרנט של HP, בכתובת www.hp.com למידע נוסף על חומרי הדפסה של HP.

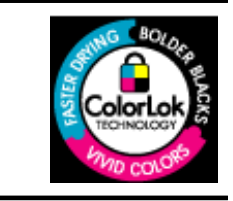

HP ממליצה על ניירות רגילים עם הסמל של ColorLok להדפסה והעתקה של מסמכים יומיומיים. כל הניירות עם הסמל של ColorLok נבדקו באופן נפרד כדי לעמוד בסטנדרטים הגבוהים ביותר של אמינות ואיכות הדפסה, ומפיקים מסמכים עם צבעים ברורים ומלאי חיים וגוני שחור בולטים יותר, ומתייבשים מהר יותר מניירות רגילים אחרים. חפש ניירות עם הסמל של ColorLok במגוון משקלים וגדלים אצל יצרני הנייר המובילים.

סעיף זה כולל את הנושאים הבאים:

- ניירות מומלצים להדפסה ולהעתקה
- סוגי נייר מומלצים [להדפסת](#page-19-0) צילומים
- עצות [לבחירה](#page-20-0) ושימוש בחומרי הדפסה

#### **ניירות מומלצים להדפסה ולהעתקה**

אם ברצונך להפיק את איכות ההדפסה הטובה ביותר, HP ממליצה להשתמש בניירות מתוצרת HP, שתוכננו במיוחד לסוגי הפרוייקטים שאתה מדפיס.

בהתאם למדינה/אזור שלך, ייתכן שלא כל סוגי הנייר יהיו זמינים.

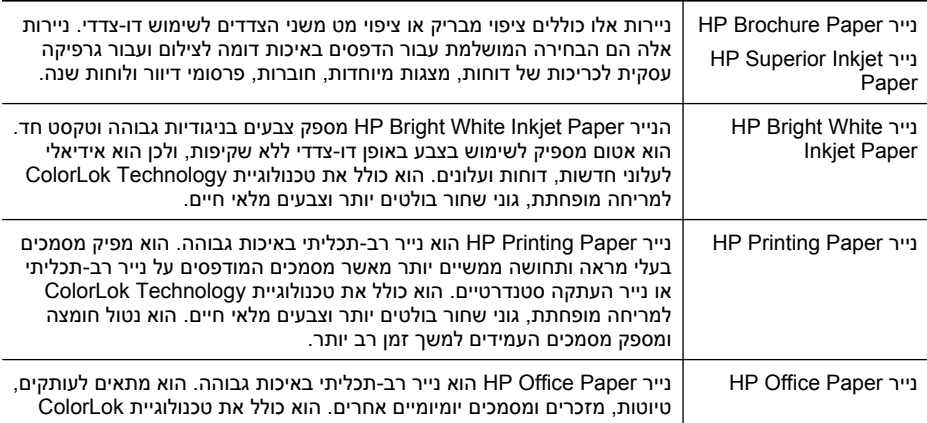

<span id="page-19-0"></span>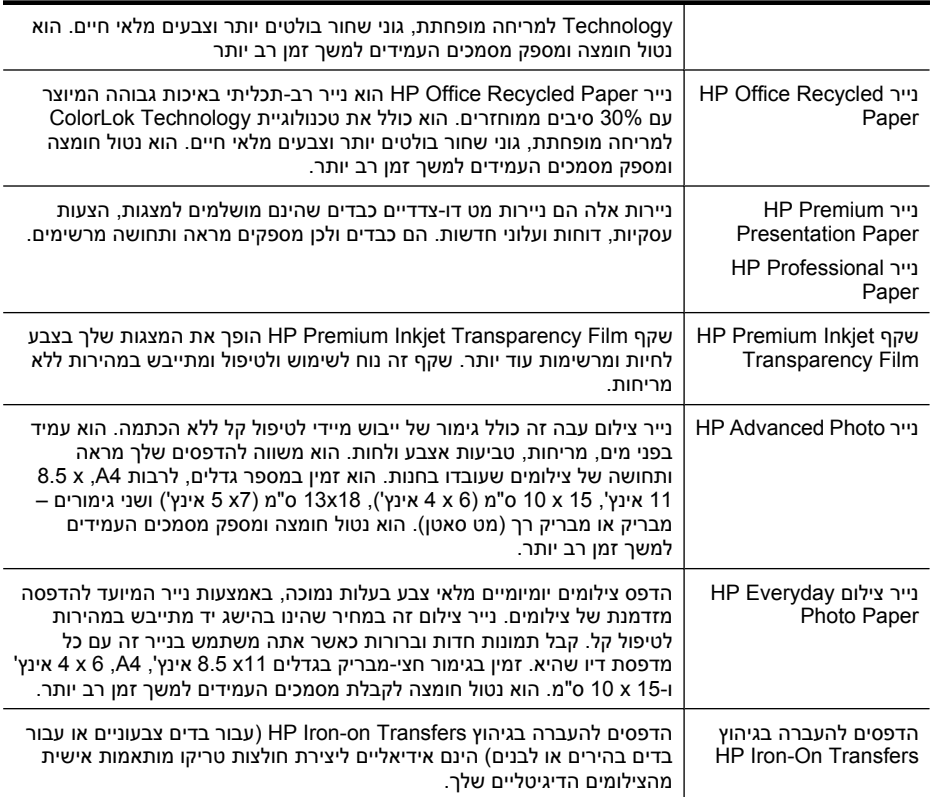

להזמנת ניירות וחומרים מתכלים אחרים של HP, בקר בכתובת [supplies/buy/com.hp.www](http://www.hp.com/buy/supplies). אם תתבקש, בחר את המדינה/אזור שלך, פעל בהתאם להנחיות לבחירת המוצר ולאחר מכן לחץ על אחד מקישורי הרכישה בדף.

**הערה** בשלב זה, חלקים מסוימים של אתר האינטרנט של HP זמינים באנגלית בלבד.

#### **:HP Photo Value Packs חבילות**

חבילות Packs Value Photo HP כוללות, לנוחותך, מחסניות דיו מקוריות של HP ונייר צילום HP Paper Photo Advanced כדי לחסוך לך זמן ולמנוע את הצורך בניחושים בהדפסה של צילומים מקצועיים במחיר שהינו בהישג יד עם מדפסת HP שברשותך. צבעי דיו מקוריים של HP ונייר הצילום Paper Photo Advanced HP תוכננו לעבוד יחד כדי להפיק צילומים מלאי חיים העמידים לאורך זמן, בכל הדפסה. מצוין להדפסה של צילומים מחופשה שלמה או הדפסים רבים לשיתוף.

#### **סוגי נייר מומלצים להדפסת צילומים**

אם ברצונך להפיק את איכות ההדפסה הטובה ביותר, HP ממליצה להשתמש בניירות מתוצרת HP, שתוכננו במיוחד לסוגי הפרוייקטים שאתה מדפיס.

בהתאם למדינה/אזור שלך, ייתכן שלא כל סוגי הנייר יהיו זמינים.

#### **HP Advanced Photo נייר**

נייר צילום עבה זה כולל גימור של ייבוש מיידי לטיפול קל ללא הכתמה. הוא עמיד בפני מים, מריחות, טביעות אצבע ולחות. הוא משווה להדפסים שלך מראה ותחושה של צילומים שעובדו בחנות. הוא זמין במספר גדלים, לרבות 4A, 11 x 8.5 אינץ', 15 x 10 ס"מ (6 x 4 אינץ'), 18 x 13 ס"מ (7 x 5 אינץ') <span id="page-20-0"></span>ושני גימורים – מבריק או מבריק רך (מט סאטן). הוא נטול חומצה ומספק מסמכים העמידים למשך זמן רב יותר.

#### **HP Everyday Photo Paper צילום נייר**

הדפס צילומים יומיומיים מלאי צבע בעלות נמוכה, באמצעות נייר המיועד להדפסה מזדמנת של צילומים. נייר צילום זה במחיר שהינו בהישג יד מתייבש במהירות לטיפול קל. קבל תמונות חדות וברורות כאשר אתה משתמש בנייר זה עם כל מדפסת דיו שהיא. זמין בגימור חצי-מבריק בגדלים 11 x 8.5 אינץ', 4A, 6 x 4 אינץ' ו15- x 10 ס"מ. הוא נטול חומצה לקבלת מסמכים העמידים למשך זמן רב יותר.

#### **:HP Photo Value Packs חבילות**

חבילות Packs Value Photo HP כוללות, לנוחותך, מחסניות דיו מקוריות של HP ונייר צילום HP Paper Photo Advanced כדי לחסוך לך זמן ולמנוע את הצורך בניחושים בהדפסה של צילומים מקצועיים במחיר שהינו בהישג יד עם מדפסת HP שברשותך. צבעי דיו מקוריים של HP ונייר הצילום Paper Photo Advanced HP תוכננו לעבוד יחד כדי להפיק צילומים מלאי חיים העמידים לאורך זמן, בכל הדפסה. מצוין להדפסה של צילומים מחופשה שלמה או הדפסים רבים לשיתוף.

להזמנת ניירות וחומרים מתכלים אחרים של HP, בקר בכתובת [supplies/buy/com.hp.www](http://www.hp.com/supplies). אם תתבקש, בחר את המדינה/אזור שלך, פעל בהתאם להנחיות לבחירת המוצר ולאחר מכן לחץ על אחד מקישורי הרכישה בדף.

**הערה** בשלב זה, חלקים מסוימים של אתר האינטרנט של HP זמינים באנגלית בלבד.

#### **עצות לבחירה ושימוש בחומרי הדפסה**

כדי להבטיח את התוצאות הטובות ביותר, פעל על-פי ההנחיות הבאות.

- השתמש תמיד בחומרי הדפסה התואמים למפרט ההתקן. למידע נוסף, ראה [מפרטי](#page-130-0) חומרי [ההדפסה](#page-130-0).
- טען רק סוג אחד של חומר ההדפסה בכל פעם למגש או למזין המסמכים האוטומטי (ADF( (בדגמים מסוימים בלבד).
- בעת טעינת המגשים ומזין המסמכים האוטומטי ADF) בדגמים נבחרים בלבד), ודא שחומר ההדפסה טעון כהלכה. לקבלת מידע נוסף, עיין בסעיף טעינת חומרי [הדפסה](#page-22-0) או בסעיף [טעינת](#page-21-0) מסמך מקור במזין [המסמכים](#page-21-0) האוטומטי [\(ADF\(](#page-21-0).
	- אין ליצור עומס יתר על המגש ועל מזין המסמכים האוטומטי ADF) בדגמים נבחרים בלבד). לקבלת מידע נוסף, ראה מפרטי חומרי [ההדפסה](#page-130-0).
- למניעת חסימות, איכות הדפסה ירודה ובעיות הדפסה אחרות, הימנע מטעינת חומרי ההדפסה הבאים במגשים או במזיני המסמכים האוטומטיים (ADF) (בדגמים נבחרים בלבד):
	- טפסים מרובי חלקים
	- חומרי הדפסה פגומים, מקופלים או מקומטים
	- חומרי הדפסה עם חלקים לגזירה או לתלישה (בנקבוב)
	- חומרי הדפסה בעלי מרקם גס, תבליטים או ציפוי בעל חדירות נמוכה לדיו
		- חומרי הדפסה שמשקלם נמוך מדי או הנמתחים בקלות
			- חומרי הדפסה המכילים סיכות ואטבי הידוק

**הערה** לסריקה, העתקה או שיגור בפקס של מסמכים המכילים עמודים שאינם מתאימים להנחיות אלה, השתמש במשטח הזכוכית של הסורק. לקבלת מידע נוסף, ראה [טעינת](#page-21-0) מסמך מקור על משטח [הזכוכית](#page-21-0).

# **טעינת מסמך מקור על משטח הזכוכית**

<span id="page-21-0"></span>באפשרותך להעתיק, לסרוק או לפקסס דפים מקוריים עד לגודל של letter או 4A על ידי הנחתם על גבי משטח הזכוכית של הסורק.

**הערה** רבים מהמאפיינים המיוחדים לא יפעלו בצורה נכונה אם משטח הזכוכית וגב המכסה אינם נקיים. למידע נוסף, ראה [תחזוקת](#page-23-0) ההתקן.

#### **כדי לטעון מסמך מקור על משטח הזכוכית של הסורק**

- **.1** הרם את מכסה הסורק.
- **.2** טען את מסמך המקור כשהצד המיועד להדפסה פונה מטה.
- **עצה** לקבלת עזרה נוספת בנושא טעינת מסמכי מקור, הסתייע במכוונים החרוטים לאורך הקצה של משטח הזכוכית.

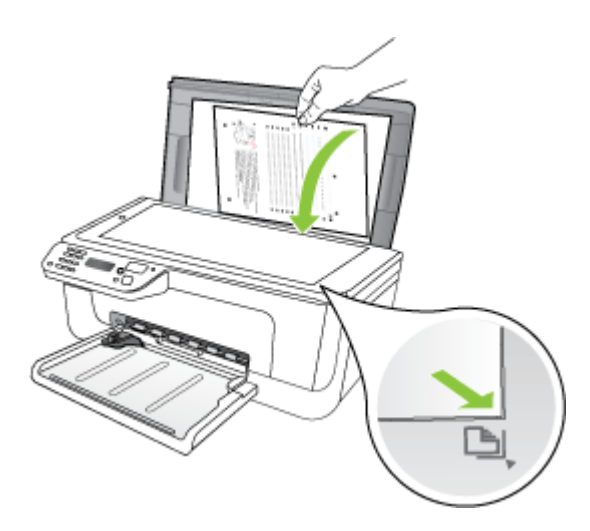

**.3** סגור את המכסה.

# **טעינת מסמך מקור במזין המסמכים האוטומטי (ADF(**

**הערה** מזין המסמכים האוטומטי זמין עבור דגמים מסוימים בלבד.

באפשרותך להדפיס העתקים, לסרוק או לפקסס עמוד חד-צדדי, דו-צדדי או מרובה, בגדלי 4A או letter על ידי מיקום הנייר על גבי מגש הזנת המסמכים.

**התראה** אין לטעון צילומים במזין המסמכים האוטומטי. הדבר עלול לגרום נזק לצילומים.

**הערה** לא ניתן לסרוק, להעתיק או לשגר בפקס מסמכים דו-צדדיים בגודל Legal באמצעות מזין המסמכים האוטומטי.

**הערה** חלק מהתכונות, כגון **התאמה לעמוד** תכונת ההעתקים, אינן פועלות כאשר תזין מסמכים מקוריים במזין המסמכים האוטומטי. הנח את מסמך המקור על משטח הזכוכית.

#### **כדי לטעון מסמך מקור במגש מזין המסמכים**

- <span id="page-22-0"></span>**.1** הכנס את הדפים המקוריים, כאשר צד ההדפסה פונה מעלה, לתוך מגש הזנת המסמכים. הנח את הדפים כך שהקצה העליון של המסמך יכנס תחילה. הכנס את המדיה לתוך מזין המסמכים האוטומטי כד שתשמע "ביפ" או תראה הודעה במסך התצוגה המציינת כי הדפים שהכנסת זוהו.
	- **עצה** לסיוע נוסף בנושא טעינת מסמכי מקור לתוך מזין המסמכים האוטומטי, עיין בתרשים החרוט במגש הזנת המסמכים.

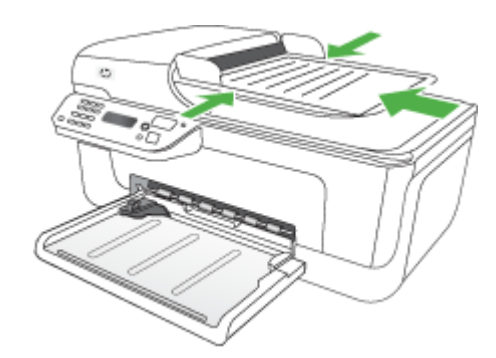

**.2** הסט פנימה את מכווני הרוחב עד שיעצרו בקצוות חומר ההדפסה.

**הערה** הסר את כל מסמכי המקור ממגש מזין המסמכים לפני הרמת המכסה של ההתקן.

# **טעינת חומרי הדפסה**

פרק זה מכיל הוראות לטעינת חומרי הדפסה בהתקן.

#### **לטעינת חומר הדפסה**

**.1** משוך את מאריך המגש החוצה.

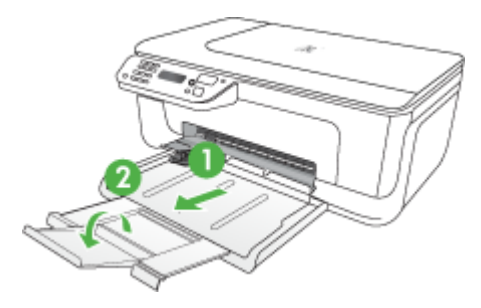

<span id="page-23-0"></span>**.2** טען את הנייר כאשר צד ההדפסה פונה מטה ומיושר כנגד הקצה הימני של המגש הראשי. ודא כי ערימת הניירות מיושרת עם הקצוות הימניים והאחוריים של המגש, ואינם חורגים מסימון הקו שבמגש.

**הערה** אין לטעון נייר כשההתקן מדפיס.

- **מעטפות:** טען מעטפות כאשר הדש פונה כלפי מעלה בחלקו הימני או האחורי של המגש. בהתאם לסוג המעטפה שאתה טוען, על הדש להיות בצד שמאל או כלפי חלקו האחורי של המגש.
	- **נייר צילום:** אם לנייר הצילום יש לשונית לאורך קצה אחד, ודא שהלשונית פונה כלפי גב המוצר.
- **שקפים:** הכנס שקפים כשהצד המחוספס פונה כלפי מטה ופס ההדבקה פונה כלפי גב המוצר.
- **חומרי הדפסה מותאמים אישית:** השתמש רק בחומרי הדפסה מותאמים אישית הנתמכים על- ידי ההתקן. לקבלת מידע נוסף, ראה מפרטי חומרי [ההדפסה](#page-130-0).
	- **.3** הסט את מסילת המדיה שבמגש לכוונון המגש על פי גודל המדיה שבה אותה משתמש.

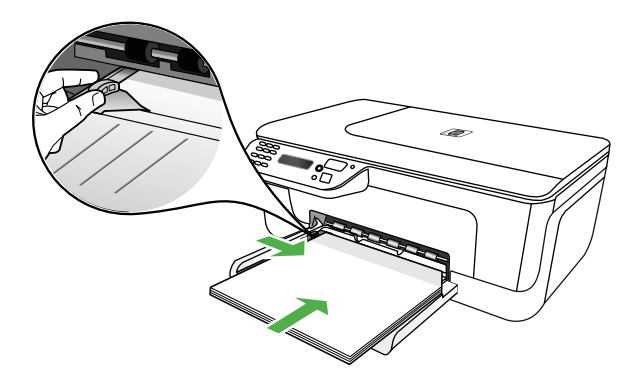

# **תחזוקת ההתקן**

סעיף זה מספק הוראות לשמירה על ההתקן במצב עבודה מיטבי. בצע נוהלי תחזוקה אלה לפי הצורך.

- ניקוי משטח הזכוכית של הסורק
	- ניקוי [חיצוני](#page-24-0)
- ניקוי של מזין המסמכים [האוטומטי](#page-24-0) ([ADF](#page-24-0)) [\(](#page-24-0)[בדגמים](#page-24-0) נבחרים בלבד)

#### **ניקוי משטח הזכוכית של הסורק**

**הערה** אבק או לכלוך על משטח הזכוכית של הסורק, על תומך המכסה של הסורק או על מסגרת הסורק עלולים להאט את הביצועים, לפגוע באיכות הסריקות, ולהשפיע על דיוקן של תכונות כגון התאמת עותקים לגודל דף מסוים.

#### **ניקוי משטח הזכוכית של הסורק**

- **.1** כבה את ההתקן.
- **.2** הרם את מכסה הסורק.

<span id="page-24-0"></span>**.3** נקה את משטח הזכוכית בעזרת מטלית רכה ונטולת סיבים שהתזת עליה נוזל ניקוי עדין למשטחי זכוכית. ייבש את משטח הזכוכית בעזרת מטלית יבשה, רכה ונטולת סיבים.

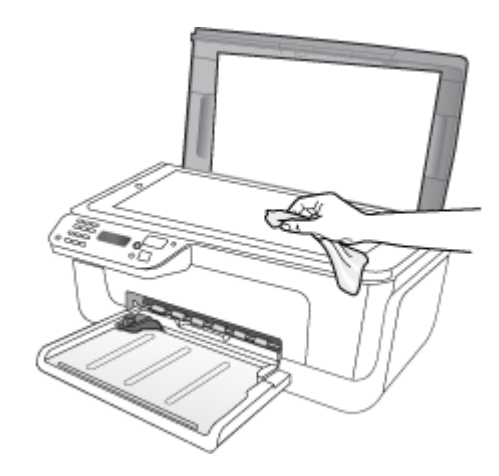

**התראה** נקה את משטח הזכוכית של הסורק רק בעזרת נוזל ניקוי למשטחי זכוכית. אל תשתמש בחומרי ניקוי שמכילים חומרים שוחקים, אצטון, בנזן או פחמן טטרכלוריד, העלולים לגרום נזק למשטח הזכוכית. אל תשתמש באלכוהול מכיוון שהוא עלול להשאיר סימני מריחה על הזכוכית.

**התראה** אל תרסס את נוזל הניקוי ישירות על משטח הזכוכית. אם תתיז כמות גדולה מדי של נוזל ניקוי, נוזל הניקוי עלול לנזול מתחת לזכוכית ולגרום נזק לסורק.

**.4** סגור את מכסה הסורק והפעל את ההתקן.

#### **ניקוי חיצוני**

**אזהרה** לפני ניקוי ההתקן, כבה אותו ונתק את כבל החשמל משקע החשמל.

השתמש במטלית רכה, לחה ונטולת מוך לניגוב אבק, לכלוך וכתמים מן המארז. גוף ההתקן החיצוני אינו זקוק לניקוי. הרחק נוזלים מפנים ההתקן ומלוח הבקרה.

#### **ניקוי של מזין המסמכים האוטומטי (ADF) (בדגמים נבחרים בלבד)**

**הערה** מזין המסמכים האוטומטי זמין עבור דגמים מסוימים בלבד.

אם מזין המסמכים האוטומטי מזין מספר דפים ביחד או אם הוא לא מצליח להזין דפים רגילים, ניתן לנקות את הגלגלים ואת ומשטח ההפרדה. הרם את מזין המסמכים האוטומטי כדי שתוכל לגשת למכלול שבתוך המזין. נקה את הגלגלים ואת ומשטח ההפרדה ולאחר מכן סגור את המכסה. אם יופיעו קווים או אבק על מסמכים או פקסים שנסרקו, נקה את רצועת הפלסטיק במזין המסמכים האוטומטי.

#### **לניקוי הגלגלות או משטח ההפרדה**

- **.1** הסר את כל מסמכי המקור ממגש מזין המסמכים.
- **.2** הרם את מכסה מזין המסמכים האוטומטי (1).

פעולה זו מאפשרת גישה קלה לגלגלות (2) ולמשטח ההפרדה (3) כמוצג להלן.

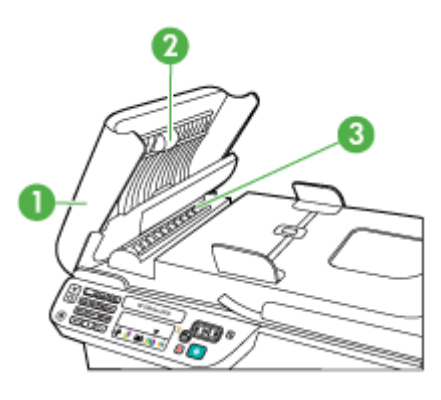

- 1 מכסה מזין המסמכים האוטומטי
	- 2 גלגלות
	- 3 משטח הפרדה
- **.3** הרטב קלות מטלית נקיה נטולת מוך במים מזוקקים ולאחר מכן סחוט את הנוזלים העודפים מהמטלית.
	- **.4** השתמש במטלית הלחה כדי לנגב את כל המשקעים מהגלגלות או ממשטח ההפרדה.

**הערה** אם המשקע אינו יורד באמצעות מים מזוקקים, נסה להשתמש בכוהל איזופרופיל (ספירט).

**.5** סגור את מכסה מזין המסמכים האוטומטי.

#### **נקה את רצועת הפלסטיק שבתוך מזין המסמכים האוטומטי**

- **.1** כבה את היחידה ונתק את כבל החשמל.
- **הערה** תלוי למשך כמה זמן ההתקן היה מנותק, יתכן שהתאריך והשעה נמחקו מהזיכרון. יתכן שהיה עליך לאתחל את הגדרת התאריך והשעה מאוחר יותר, כאשר תחבר חזרה את כבל החשמל.
- **.2** הרם את מכסה מזין המסמכים האוטומטי עד לעצירה, ולאחר מכן פתח בעדינות את המכסה כדי לשחרר את התפס.

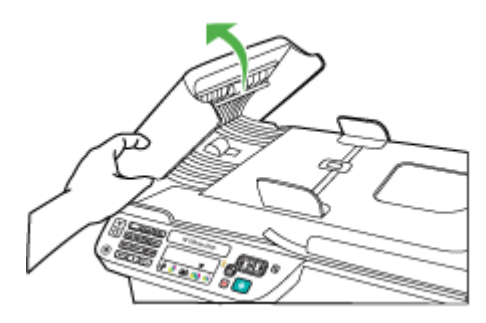

**.3** המשך להרים את מכסה מזין המסמכים האוטומטי במצב אנכי.

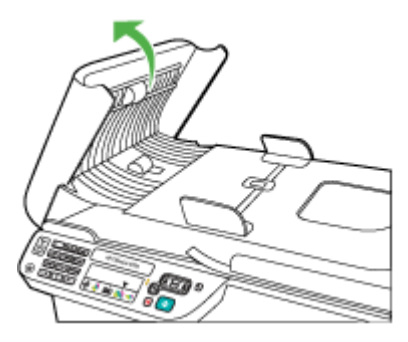

**.4** הרם את מנגנון מזין המסמכים האוטומטי.

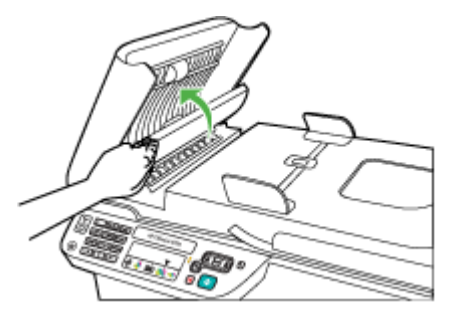

- **.5** נקה את הזכוכית בעזרת מטלית רכה או ספוג עם מעט נוזל לניקוי זכוכית שאינו שוחק.
- <span id="page-27-0"></span>**התראה** אל תשתמש בחומרים שוחקים, אצטון, בנזן או פחמן טטרא-כלוריד על הזכוכית; חומרים אלה עלולים לגרום לה נזק. אל תניח או תרסס נוזלים ישירות על רצועת הפלסטיק. הנוזל עלול לנזול מתחת לזכוכית ולפגום בהתקן.
- **.6** הורד בעדינות את מנגנון מזין המסמכים האוטומטי כדי למנוע שחרור של רצועת הפלסטיק ולאחר מכן סגור את מכסה מזין המסמכים האוטומטי.
	- **.7** חבר את כבל החשמל והפעל את ההתקן.

**הערה** אם עדיין תראה אבק או פסים המופיעים בסריקות גם לאחר ניקוי רצועת הפלסטיק, יתכן כי תצטרך להזמין רצועת פלסטיק חדשה. לקבלת מידע נוסף, ראה [פתרון](#page-71-0) בעיה.

# **כיבוי ההתקן**

כבה את המוצר על-ידי לחיצה על הלחצן  $\bf{U}$  (הפעלה/כיבוי) שבמוצר. המתן עד שתיכבה נורית ההפעלה לפני ניתוק כבל המתח או כיבוי מפצל. אם כיבית את המוצר שלא כהלכה, מחסנית ההדפסה עלולה שלא לחזור למיקומה הנכון ובכך לגרום לבעיות במחסניות הדיו ובאיכות ההדפסה.

# **2 הדפסה**

<span id="page-28-0"></span>מרבית הגדרות ההדפסה מטופלות באופן אוטומטי על-ידי יישום התוכנה. עליך לשנות את ההגדרות באופן ידני רק כאשר ברצונך לשנות את איכות ההדפסה, להדפיס על סוגי נייר ספציפיים או להשתמש במאפיינים מיוחדים. לקבלת מידע נוסף אודות בחירת חומרי ההדפסה הטובים ביותר עבור המסמכים שלך, עיין בסעיף בחירת חומרי [הדפסה](#page-18-0).

סעיף זה כולל את הנושאים הבאים:

- הדפסת מסמכים
- [הדפסת](#page-29-0) חוברות פרסום
	- הדפסה על [מעטפות](#page-30-0)
	- הדפסת דף [אינטרנט](#page-31-0)
		- הדפסת [צילומים](#page-32-0)
- הדפסה על נייר מיוחד ובגדלים [מותאמים](#page-34-0) אישית
	- הדפסת [מסמכים](#page-36-0) ללא שוליים

## **הדפסת מסמכים**

**הערה** עם סוגי נייר מסויימים, באפשרותך להדפיס משני צידי גיליון הנייר (הדפסה זו נקראת "הדפסה דו-צדדית"). לקבלת מידע נוסף, ראה [הדפסה](#page-37-0) דו-צדדית.

פעל על-פי ההוראות הדרושות עבור מערכת ההפעלה שלך.

- הדפסת מסמכים (Windows(
- [\(Mac OS X\)](#page-29-0) [מסמכים](#page-29-0) הדפסת•

#### **הדפסת מסמכים (Windows(**

- **.1** טען נייר במגש. לקבלת מידע נוסף, ראה טעינת חומרי [הדפסה](#page-22-0).
- **.2** בתפריט **File) קובץ)** ביישום התוכנה שלך, לחץ על **Print) הדפסה)**.
	- **.3** בחר את המוצר שברצונך להדפיס אליו.
- **.4** אם עליך לשנות הגדרות, לחץ על הלחצן שפותח את תיבת הדו-שיח **Properties) מאפיינים)**. בהתאם לתוכנה שלך, שמו של לחצן זה יכול להיות **Properties**) מאפיינים), **Options**) אפשרויות), **Setup Printer**) הגדרת מדפסת), **Printer**) מדפסת) או **Preferences**) העדפות).
	- **.5** לחץ על אחת ממשימות ההדפסה ברשימה **Shortcuts Printing) קיצורי דרך להדפסה)**. מוצגות הגדרות ברירת המחדל המותקנות מראש עבור קיצורי הדרך.
	- **.6** אם אתה משנה הגדרות כלשהן בכרטיסיה **Shortcuts Printing) קיצורי דרך להדפסה)**, באפשרותך לשמור את ההגדרות המותאמות אישית שלך כקיצור דרך חדש להדפסה:
		- **א**. סמן את קיצור הדרך ולחץ על **As Save) שמירה בשם)**.
- **ב**. למחיקת קיצור דרך להדפסה, סמן את קיצור הדרך ולאחר מכן לחץ על **Delete) מחיקה)**.
- **עצה** באפשרותך לשנות אפשרויות נוספות עבור עבודת ההדפסה באמצעות המאפיינים הזמינים בכרטיסיות האחרות בתיבת הדו-שיח.
	- **.7** לחץ על **OK) אישור)**.
	- **.8** לחץ על **Print) הדפס)** או על **OK) אישור)** כדי להתחיל את ההדפסה.

#### **(Mac OS X) מסמכים הדפסת**

- **.1** טען נייר במגש. לקבלת מידע נוסף, ראה טעינת חומרי [הדפסה](#page-22-0).
- <span id="page-29-0"></span>**.2** אם אתה משתמש ב-X OS Mac) גרסה 10.4), השלם את השלבים הבאים:
	- **א**. מתוך התפריט **File** ביישום התוכנה שלך, בחר **Setup Page**.
		- **ב**. בחר במדפסת הרצויה בתפריט המוקפץ **for Format**.
		- **ג**. ציין את מאפייני העמוד, כגון גודל הנייר, הכיוון וקנה המידה.
			- **ד**. לחץ על **OK**.
			- **.3** בתפריט **File** ביישום התוכנה שלך, לחץ על **Print**.
				- **.4** ודא שנבחר המוצר שברצונך להשתמש בו.
- **.5** שנה את הגדרות ההדפסה עבור האפשרות המצויינת בתפריטים הנפתחים, בהתאם לפרוייקט שלך.

**הערה** אם המחשב שברשותך משתמש ב- X OS Mac) גרסה 10.5), לחץ על משולש החשיפה הכחול שליד הרשימה **Printer** כדי לגשת לאפשרויות אלה.

**.6** לחץ על **Print** כדי להתחיל בהדפסה.

# **הדפסת חוברות פרסום**

פעל על-פי ההוראות הדרושות עבור מערכת ההפעלה שלך.

**הערה** כדי לשנות הגדרות הדפסה עבור כל העבודות, בצע את השינוי דרך מנהל התקן המדפסת.

לפרטים נוספים על מאפייני מנהל המדפסת של Windows, עיין בעזרה המקוונת של מנהל ההתקן. לפרטים נוספים על הדפסה דרך יישום ספציפי, עיין בתיעוד שצורף לאותו יישום.

- הדפסת עלונים (Windows(
- [\(Mac OS X\)](#page-30-0) עלונים [הדפסת](#page-30-0)•

#### **הדפסת עלונים (Windows(**

- **.1** טען נייר במגש. לקבלת מידע נוסף, ראה טעינת חומרי [הדפסה](#page-22-0).
- **.2** בתפריט **File) קובץ)** ביישום התוכנה שלך, לחץ על **Print) הדפסה)**.
	- **.3** בחר את המוצר שברצונך להדפיס אליו.
- **.4** אם עליך לשנות הגדרות, לחץ על הלחצן שפותח את תיבת הדו-שיח **Properties) מאפיינים)**. בהתאם לתוכנה שלך, שמו של לחצן זה יכול להיות **Properties**) מאפיינים), **Options**) אפשרויות), **Setup Printer**) הגדרת מדפסת), **Printer**) מדפסת) או **Preferences**) העדפות).
- **.5** בחר **Borderless Printing Brochure) הדפסת עלונים ללא שוליים)** ברשימה **Printing Shortcuts) קיצורי דרך להדפסה)**. הגדרות ברירת המחדל מוצגות.
	- **.6** שנה הגדרות הדפסה אחרות.
	- **עצה** באפשרותך לשנות אפשרויות נוספות עבור עבודת ההדפסה באמצעות המאפיינים הזמינים בכרטיסיות האחרות בתיבת הדו-שיח.
		- **.7** לחץ על **Print) הדפסה)** כדי להתחיל בהדפסה.

### **(Mac OS X) עלונים הדפסת**

- **.1** טען נייר במגש. לקבלת מידע נוסף, ראה טעינת חומרי [הדפסה](#page-22-0).
- <span id="page-30-0"></span>**.2** אם אתה משתמש ב-X OS Mac) גרסה 10.4), השלם את השלבים הבאים:
	- **א**. מתוך התפריט **File** ביישום התוכנה שלך, בחר **Setup Page**.
		- **ב**. בחר במדפסת הרצויה בתפריט המוקפץ **for Format**.
		- **ג**. ציין את מאפייני העמוד, כגון גודל הנייר, הכיוון וקנה המידה.
			- **ד**. לחץ על **OK**.
			- **.3** בתפריט **File** ביישום התוכנה שלך, לחץ על **Print**.
				- **.4** ודא שנבחר המוצר שברצונך להשתמש בו.
- **.5** בחר **Quality/Type Paper** מתוך התפריט המוקפץ (הממוקם מתחת להגדרת כיוון הדף ב-Mac X OS גרסה 10.5), ולאחר מכן בחר את ההגדרות הבאות:
	- **Type Paper:** סוג הנייר המתאים לעלון
		- **Best** או **Normal :Quality** •

**הערה** אם המחשב שברשותך משתמש ב- X OS Mac) גרסה 10.5), לחץ על משולש החשיפה הכחול שליד הרשימה **Printer** כדי לגשת לאפשרויות אלה.

**.6** בחר בהגדרות הדפסה אחרות כרצונך ולחץ על **Print** לתחילת ההדפסה.

# **הדפסה על מעטפות**

בעת בחירת מעטפות, הימנע ממעטפות בעלות גימור חלקלק מאוד, עם פסי הדבקה, סגרים מתכתיים או חלוניות. כמו כן, הימנע ממעטפות עם קצוות עבים, לא רגילים או מסולסלים, או אזורים מקומטים, קרועים או פגומים בצורה כלשהי.

ודא שכל המעטפות שאתה טוען במוצר הן בעלות מבנה הדוק ושקיפוליהן חדים ומהודקים.

**הערה** למידע נוסף אודות הדפסה על מעטפות, עיין בתיעוד המצורף לתוכנה שאתה משתמש בה.

פעל על-פי ההוראות הדרושות עבור מערכת ההפעלה שלך.

- הדפסה על מעטפות (Windows(
- הדפסה על [מעטפות](#page-31-0) ([X OS Mac\(](#page-31-0)

### **הדפסה על מעטפות (Windows(**

- **.1** טען נייר במגש. לקבלת מידע נוסף, ראה טעינת חומרי [הדפסה](#page-22-0).
- **.2** בתפריט **File) קובץ)** ביישום התוכנה שלך, לחץ על **Print) הדפסה)**.
	- **.3** בחר את המוצר שברצונך להדפיס אליו.
- **.4** אם עליך לשנות הגדרות, לחץ על הלחצן שפותח את תיבת הדו-שיח **Properties) מאפיינים)**. בהתאם לתוכנה שלך, שמו של לחצן זה יכול להיות **Properties**) מאפיינים), **Options**) אפשרויות), **Setup Printer**) הגדרת מדפסת), **Printer**) מדפסת) או **Preferences**) העדפות).
	- **.5** בכרטיסייה **Features) מאפיינים)**, שנה את הכיוון ל-**Landscape) לרוחב)**.
- <span id="page-31-0"></span>**.6** באזור **Options Basic) אפשרויות בסיסיות)**, מהרשימה הנפתחת **Size) גודל)**, בחר **More) עוד)**. לאחר מכן, בחר בסוג המעטפה המתאים.
- **עצה** באפשרותך לשנות אפשרויות נוספות עבור עבודת ההדפסה באמצעות המאפיינים הזמינים בכרטיסיות האחרות בתיבת הדו-שיח.
	- **.7** לחץ על **OK**) אישור), ולאחר מכן לחץ על **Print**) הדפסה) או על **OK**) אישור) כדי להתחיל בהדפסה.

#### **הדפסה על מעטפות (X OS Mac(**

- **.1** טען נייר במגש. לקבלת מידע נוסף, ראה טעינת חומרי [הדפסה](#page-22-0).
- **.2** אם אתה משתמש ב-X OS Mac) גרסה 10.4), השלם את השלבים הבאים:
	- **א**. מתוך התפריט **File** ביישום התוכנה שלך, בחר **Setup Page**.
		- **ב**. בחר את המדפסת הרצויה בתפריט המוקפץ **Setup Page**.
	- **ג**. בחר אחת מהאפשרויות 'לאורך' או ' לרוחב' מתוך **Orientation**.
		- **ד**. לחץ על **OK**.
		- **.3** בתפריט **File** ביישום התוכנה שלך, לחץ על **Print**.
			- **.4** ודא שנבחר המוצר שברצונך להשתמש בו.
- **.5** אם אתה משתמש ב-X OS Mac) גרסה 10.5), השלם את השלבים הבאים:
	- בחר בגודל המעטפה הרצויה בתפריט המוקפץ **Size Paper**.
		- בחר 'לאורך' או ' לרוחב' מתוך האפשרות **Orientation**.

**הערה** אם המחשב שברשותך משתמש ב- X OS Mac) גרסה 10.5), לחץ על משולש החשיפה הכחול שליד הרשימה **Printer** כדי לגשת לאפשרויות אלה.

**.6** בחר בהגדרות הדפסה אחרות כרצונך ולחץ על **Print** לתחילת ההדפסה.

# **הדפסת דף אינטרנט**

**עצה** כדי להדפיס נכון דפי אינטרנט, ייתכן שיהיה עליך להגדיר את כיוון ההדפסה ל-Landscape (לרוחב).

אם אתה משתמש במחשב המופעל באמצעות Windows או ב6.0- Explorer Internet ואילך לגלישה באינטרנט, באפשרותך להשתמש בהדפסת Printing Web Smart HP כדי להבטיח הדפסה פשוטה וצפויה מהאינטרנט עם שליטה על התוכן המודפס ועל אופן ההדפסה. באפשרותך לגשת להדפסת HP Printing Web Smart מסרגל הכלים ב-Explorer Internet. לקבלת מידע נוסף אודות הדפסת HP Printing Web Smart, עיין בקובץ העזרה המצורף לכלי זה.

**הערה** עם סוגי נייר מסויימים, באפשרותך להדפיס משני צידי גיליון הנייר (הדפסה זו נקראת "הדפסה דו-צדדית"). לקבלת מידע נוסף, ראה [הדפסה](#page-37-0) דו-צדדית.

פעל על-פי ההוראות הדרושות עבור מערכת ההפעלה שלך.

- הדפסת דף אינטרנט (Windows(
- הדפסת דף [אינטרנט](#page-32-0) [\(X OS Mac\(](#page-32-0)

#### **הדפסת דף אינטרנט (Windows(**

- **.1** טען נייר במגש. לקבלת מידע נוסף, ראה טעינת חומרי [הדפסה](#page-22-0).
- **.2** בתפריט **File) קובץ)** ביישום התוכנה שלך, לחץ על **Print) הדפסה)**.

<span id="page-32-0"></span>**.4** אם דפדפן האינטרנט שלך תומך באפשרות זו, בחר בדף האינטרנט את הפריטים שברצונך לכלול בהדפס.

לדוגמה, בדפדפן Explorer Internet, לחץ על הכרטיסייה **Options) אפשרויות)** כדי לבחור **Only the selected** ,**(המסך על הפריסה לפי (As laid out on screen** כגון באפשרויות **frame) רק המסגרת שנבחרה)** ו-**documents linked all Print) הדפס את כל המסמכים המקושרים)**.

**.5** לחץ על **Print) הדפס)** או על **OK) אישור)** כדי להתחיל את ההדפסה.

## **הדפסת דף אינטרנט (X OS Mac(**

- **.1** טען נייר במגש. לקבלת מידע נוסף, ראה טעינת חומרי [הדפסה](#page-22-0).
- **.2** אם אתה משתמש ב-X OS Mac) גרסה 10.4), השלם את השלבים הבאים:
	- **א**. מתוך התפריט **File** ביישום התוכנה שלך, בחר **Setup Page**.
		- **ב**. בחר במדפסת הרצויה בתפריט המוקפץ **for Format**.
		- **ג**. ציין את מאפייני העמוד, כגון גודל הנייר, הכיוון וקנה המידה.
			- **ד**. לחץ על **OK**.
			- **.3** בתפריט **File** ביישום התוכנה שלך, לחץ על **Print**.
				- **.4** ודא שנבחר המוצר שברצונך להשתמש בו.
- **.5** דפדפני אינטרנט מסוימים כוללים אפשרויות מיוחדות להדפסת דפי אינטרנט. אם זמינה, בחר באפשרות עבור דפדפן האינטרנט שלך מתוך התפריט המוקפץ בתיבת הדו-שיח של ההדפסה (הממוקמת מתחת להגדרה **Orientation** ב-X OS Mac גרסה 10.5). לקבלת מידע נוסף, עיין בתיעוד המסופק עם דפדפן האינטרנט שלך.

**הערה** אם המחשב שברשותך משתמש ב- X OS Mac) גרסה 10.5), לחץ על משולש החשיפה הכחול שליד הרשימה **Printer** כדי לגשת לאפשרויות אלה.

**.6** בחר בהגדרות הדפסה אחרות כרצונך ולחץ על **Print** לתחילת ההדפסה.

# **הדפסת צילומים**

אין להשאיר במגש ההזנה נייר צילום שלא נעשה בו שימוש. הנייר עלול להסתלסל וכתוצאה מכך לפגוע באיכות ההדפס. על נייר צילום להיות מיושר ושטח לפני ההדפסה.

פעל על-פי ההוראות הדרושות עבור מערכת ההפעלה שלך.

- הדפסת צילומים על נייר צילום (Windows(
- הדפסת [צילומים](#page-33-0) על נייר צילום [\(X OS Mac\(](#page-33-0)

#### **הדפסת צילומים על נייר צילום (Windows(**

- **.1** טען נייר במגש. לקבלת מידע נוסף, ראה טעינת חומרי [הדפסה](#page-22-0).
- **.2** בתפריט **File) קובץ)** ביישום התוכנה שלך, לחץ על **Print) הדפסה)**.
	- **.3** בחר את המוצר שברצונך להדפיס אליו.
- **.4** אם עליך לשנות הגדרות, לחץ על הלחצן שפותח את תיבת הדו-שיח **Properties) מאפיינים)**. בהתאם לתוכנה שלך, שמו של לחצן זה יכול להיות **Properties**) מאפיינים), **Options**) אפשרויות), **Setup Printer**) הגדרת מדפסת), **Printer**) מדפסת) או **Preferences**) העדפות).
- <span id="page-33-0"></span>**.5** לחץ על **Borderless – Printing Photo) הדפסת צילומים - ללא שוליים)** או **Photo Printing) הדפסת צילומים)** עם שוליים לבנים ברשימה **Shortcuts Printing) קיצורי דרך להדפסה)**. הגדרות ברירת המחדל מוצגות.
- **הערה** כדי להשיג את רזולציית ה-dpi הגבוהה ביותר, באפשרותך להשתמש בהגדרה **dpi Maximum) dpi מרבי)** עם סוגי נייר הצילום הנתמכים. אם ההגדרה **dpi Maximum (dpi מרבי)** אינה מופיעה ברשימה הנפתחת **quality Print) איכות הדפסה)**, באפשרותך להפעיל אותה מתוך הכרטיסייה **Advanced) מתקדם)**.
	- **.6** אם אתה משנה הגדרות כלשהן בכרטיסיה **Shortcuts Printing) קיצורי דרך להדפסה)**, באפשרותך לשמור את ההגדרות המותאמות אישית שלך כקיצור דרך חדש להדפסה:
		- סמן את קיצור הדרך ולחץ על **As Save) שמירה בשם)**.
	- למחיקת קיצור דרך להדפסה, סמן את קיצור הדרך ולאחר מכן לחץ על **Delete) מחיקה)**.
		- **עצה** באפשרותך לשנות אפשרויות נוספות עבור עבודת ההדפסה באמצעות המאפיינים הזמינים בכרטיסיות האחרות בתיבת הדו-שיח.
- **.7** אם ברצונך להדפיס את הצילום בשחור-לבן, לחץ על הכרטיסייה **Advanced) מתקדם)** ובאזור **Options Color) אפשרויות צבע)**, בחר בתיבת הסימון **grayscale in Print) הדפסה בגוני אפור)**.
	- **.8** לחץ על **OK**) אישור), ולאחר מכן לחץ על **Print**) הדפסה) או על **OK**) אישור) כדי להתחיל בהדפסה.

#### **הדפסת צילומים על נייר צילום (X OS Mac(**

- **.1** טען נייר במגש. לקבלת מידע נוסף, ראה טעינת חומרי [הדפסה](#page-22-0).
- **.2** אם אתה משתמש ב-X OS Mac) גרסה 10.4), השלם את השלבים הבאים:
	- **א**. מתוך התפריט **File** ביישום התוכנה שלך, בחר **Setup Page**.
		- **ב**. בחר במדפסת הרצויה בתפריט המוקפץ **for Format**.
		- **ג**. ציין את מאפייני העמוד, כגון גודל הנייר, הכיוון וקנה המידה.
			- **ד**. לחץ על **OK**.
			- **.3** בתפריט **File** ביישום התוכנה שלך, לחץ על **Print**.
				- **.4** ודא שנבחר המוצר שברצונך להשתמש בו.
- **.5** במידת הצורך, אם אתה משתמש ב-X OS Mac) גרסה 10.4), לחץ על **Advanced**.
- **.6** בחר **Quality/Type Paper** מתוך התפריט המוקפץ (הממוקם מתחת להגדרה **Orientation** ב- X OS Mac גרסה 10.5), ולאחר מכן בחר את ההגדרות הבאות:
	- **Type Paper:** הסוג המתאים של נייר הצילום
		- **Maximum dpi** או **Best :Quality** •

**הערה** אם המחשב שברשותך משתמש ב- X OS Mac) גרסה 10.5), לחץ על משולש החשיפה הכחול שליד הרשימה **Printer** כדי לגשת לאפשרויות אלה.

> **.7** במידת הצורך, לחץ על משולש החשיפה שליד **Options Color**. בחר בהגדרות הדפסה אחרות כרצונך ולחץ על **Print** לתחילת ההדפסה.

- **.8** בחר באפשרויות **Fix Photo** המתאימות:
- <span id="page-34-0"></span>.בתמונה) HP Real Life טכנולוגיות (HP Real Life Technologies-ב שימוש ללא **:Off** •
	- **Basic:** למיקוד התמונה באופן אוטומטי; מכוונן את חדות התמונה באופן מתון.
- **.9** אם ברצונך להדפיס את הצילום בשחור-לבן, בחר ב-**Grayscale** מתוך התפריט המוקפץ **Color**, ולאחר מכן בחר באחת מהאפשרויות הבאות:
- **Quality High:** עושה שימוש בכל הצבעים הזמינים כדי להדפיס את הצילום שלך בגוני אפור. הדבר יוצר גוני אפור חלקים וטבעיים.
- **מחסנית להדפסה בשחור בלבד:** עושה שימוש בדיו שחור כדי להדפיס את הצילום שלך בגוני אפור. הגוון האפור נוצר באמצעות דפוסים משתנים של נקודות שחורות, דבר העלול לגרום לגרעון בתמונה.

# **הדפסה על נייר מיוחד ובגדלים מותאמים אישית**

אם היישום שברשותך תומך בנייר בגודל מותאם אישית, הגדר את הגודל הרצוי ביישום לפני הדפסת המסמך. אם לא, הגדר את הגודל במנהל התקן ההדפסה. ייתכן שיהיה עליך לאתחל מחדש את המסמכים הקיימים כדי להדפיס אותם כהלכה על נייר המותאם אישית.

השתמש רק בנייר מותאם אישית הנתמך על-ידי ההתקן. לקבלת מידע נוסף, ראה [מפרטי](#page-130-0) חומרי [ההדפסה](#page-130-0).

ה**ערה** עם סוגי נייר מסויימים, באפשרותך להדפיס משני צידי גיליון הנייר (הדפסה זו נקראת **"** "הדפסה דו-צדדית"). לקבלת מידע נוסף, ראה [הדפסה](#page-37-0) דו-צדדית.

פעל על-פי ההוראות הדרושות עבור מערכת ההפעלה שלך.

- הדפסה על נייר מיוחד או בגדלים מותאמים אישית (Windows(
- הדפסה על נייר מיוחד או בגדלים [מותאמים](#page-35-0) אישית ([X OS Mac\(](#page-35-0)

#### **הדפסה על נייר מיוחד או בגדלים מותאמים אישית (Windows(**

- **.1** טען נייר במגש. לקבלת מידע נוסף, ראה טעינת חומרי [הדפסה](#page-22-0).
- **.2** בתפריט **File) קובץ)** ביישום התוכנה שלך, לחץ על **Print) הדפסה)**.
	- **.3** בחר את המוצר שברצונך להדפיס אליו.
- **.4** אם עליך לשנות הגדרות, לחץ על הלחצן שפותח את תיבת הדו-שיח **Properties) מאפיינים)**. בהתאם לתוכנה שלך, שמו של לחצן זה יכול להיות **Properties**) מאפיינים), **Options**) אפשרויות), **Setup Printer**) הגדרת מדפסת), **Printer**) מדפסת) או **Preferences**) העדפות).
	- **.5** במידת הצורך, הגדר את הגודל המותאם אישית במנהל התקן המדפסת:
- **א**. בכרטיסייה **Features) מאפיינים)**, לחץ על **Custom) מותאם אישית)** ברשימה הנפתחת **Size) גודל)**.
	- **ב**. הקלד שם עבור הגודל המיוחד החדש.
- **ג**. בתיבה **Width) רוחב)** ובתיבה **Height) גובה)**, הקלד את מידות חומר ההדפסה ולאחר מכן לחץ על **Save) שמור)**.
	- **ד**. לחץ על **OK) אישור)**.
- **הערה** כדי להשיג את רזולציית ה-dpi הגבוהה ביותר, באפשרותך להשתמש בהגדרה **dpi Maximum) dpi מרבי)** עם סוגי נייר הצילום הנתמכים. אם ההגדרה **dpi Maximum (dpi מרבי)** אינה מופיעה ברשימה הנפתחת **quality Print) איכות הדפסה)**, באפשרותך להפעיל אותה מתוך הכרטיסייה **Advanced) מתקדם)**.
- **.6** ודא שהגודל המותאם אישית נבחר ברשימה הנפתחת **Size) גודל)**.
	- **.7** בחר את סוג הנייר:
- **א**. לחץ על **More) עוד)** ברשימה הנפתחת **type Paper) סוג הנייר)**.
	- **ב**. לחץ על סוג הנייר הרצוי, ולאחר מכן לחץ על **OK) אישור)**.
- <span id="page-35-0"></span>**.8** לחץ על **OK**) אישור), ולאחר מכן לחץ על **Print**) הדפסה) או על **OK**) אישור) כדי להתחיל בהדפסה.

#### **הדפסה על נייר מיוחד או בגדלים מותאמים אישית (X OS Mac(**

**הערה** לפני שתוכל להדפיס על נייר מותאם אישית, עליך להגדיר את הגודל המותאם אישית בתוכנת ההדפסה. לקבלת הוראות, עיין בסעיף הגדרת גדלים מותאמים אישית (X OS Mac(.

- **.1** טען את הנייר המתאים במגש. לקבלת מידע נוסף, ראה טעינת חומרי [הדפסה](#page-22-0).
	- **.2** אם אתה משתמש ב-X OS Mac) גרסה 10.4), השלם את השלבים הבאים:
		- **א**. מתוך התפריט **File** ביישום התוכנה שלך, בחר **Setup Page**.
			- **ב**. בחר במדפסת הרצויה בתפריט המוקפץ **for Format**.
			- **ג**. ציין את מאפייני העמוד, כגון גודל הנייר, הכיוון וקנה המידה.
				- **ד**. לחץ על **OK**.
				- **.3** בתפריט **File** ביישום התוכנה שלך, לחץ על **Print**.
					- **.4** ודא שנבחר המוצר שברצונך להשתמש בו.
- **.5** במידת הצורך, אם אתה משתמש ב-X OS Mac) גרסה 10.4), לחץ על **Advanced**.
- **.6** בחר ב-**Handling Paper** מתוך התפריט המוקפץ (הממוקם מתחת להגדרה **Orientation** ב-Mac .(10.5 גרסה OS X

**הערה** אם המחשב שברשותך משתמש ב- X OS Mac) גרסה 10.5), לחץ על משולש החשיפה הכחול שליד הרשימה **Printer** כדי לגשת לאפשרויות אלה.

בגודל בחר מכן ולאחר ,**Scale to fit paper size** על לחץ ,**Destination Paper Size** תחת **.7** המותאם אישית.

בחר בהגדרות הדפסה אחרות כרצונך ולחץ על **Print** לתחילת ההדפסה.

**.8** שנה הגדרות אחרות כלשהן ולחץ על **Print** כדי להתחיל בהדפסה.

#### **הגדרת גדלים מותאמים אישית (X OS Mac(**

- Mac) **Print** או) 10.4 גרסה Mac OS X) **Page Setup** בחר ,שלך בתוכנה **File** התפריט מתוך **.1** .(10.5 גרסה OS X
	- **.2** בחר במדפסת הרצויה בתפריט המוקפץ **for Format**.
	- .**Paper Size** המוקפץ שבתפריט **Manage Custom Sizes** בחר **.3**
	- **.4** לחץ על סימן החיבור + בצידו השמאלי של המסך, לחץ לחיצה כפולה על **Untitled**, והקלד שם עבור הגודל החדש והמותאם אישית.
		- **.5** בתיבה **Width** ובתיבה **Height**, הקלד את הממדים ולאחר מכן הגדר שוליים כרצונך.
- **.6** בחר ב-**Handling Paper** מתוך התפריט המוקפץ (הממוקם מתחת להגדרה **Orientation** ב-Mac .(10.5 גרסה OS X
	- **.7** לחץ על **OK**.
## **הדפסת מסמכים ללא שוליים**

הדפסה ללא שוליים מאפשרת להדפיס עד הקצה של חומרי צילום מסוגים מסוימים במגוון גדלים סטנדרטיים.

**הערה** אין באפשרותך להדפיס מסמך ללא שוליים אם סוג הנייר מוגדר ל-**paper Plain) נייר רגיל)**.

**הערה** לפני הדפסת מסמך ללא שוליים, פתח את הקובץ בתוכנה והקצה את גודל התמונה. ודא שהגודל תואם לגודל חומר ההדפסה שעליו אתה מדפיס את התמונה.

**הערה** לא כל היישומים תומכים בהדפסה ללא שוליים.

פעל על-פי ההוראות הדרושות עבור מערכת ההפעלה שלך.

- הדפסת מסמכים ללא שוליים (Windows(
- הדפסת מסמכים ללא שוליים (X OS Mac(

### **הדפסת מסמכים ללא שוליים (Windows(**

- **.1** טען נייר במגש. לקבלת מידע נוסף, ראה טעינת חומרי [הדפסה](#page-22-0).
- **.2** בתפריט **File) קובץ)** ביישום התוכנה שלך, לחץ על **Print) הדפסה)**.
	- **.3** בחר את המוצר שברצונך להדפיס אליו.
- **.4** אם עליך לשנות הגדרות, לחץ על הלחצן שפותח את תיבת הדו-שיח **Properties) מאפיינים)**. בהתאם לתוכנה שלך, שמו של לחצן זה יכול להיות **Properties**) מאפיינים), **Options**) אפשרויות), **Setup Printer**) הגדרת מדפסת), **Printer**) מדפסת) או **Preferences**) העדפות).
	- **.5** לחץ על הכרטיסייה **Features**) מאפיינים).
- **.6** ברשימה **Size) גודל)**, לחץ על **More) עוד)** ולאחר מכן בחר בגודל ללא שוליים הטעון במגש. אם ניתן להדפיס תמונה ללא שוליים על גודל נייר מסוים, נבחרת תיבת הסימון **Borderless) ללא שוליים)**.
	- **.7** ברשימה הנפתחת **type Paper) סוג הנייר)**, לחץ על **More) עוד)** ולאחר מכן בחר בסוג הנייר המתאים.
- **.8** סמן את תיבת הסימון **Borderless) ללא שוליים)** אם עדיין לא סומנה. אם גודל הנייר וסוג הנייר להדפסה ללא שוליים אינם תואמים, תוכנת המוצר תציג התראה לכך כדי לאפשר בחירה בגודל או בסוג אחר.
	- **.9** לחץ על **OK**) אישור), ולאחר מכן לחץ על **Print**) הדפסה) או על **OK**) אישור) כדי להתחיל בהדפסה.

### **הדפסת מסמכים ללא שוליים (X OS Mac(**

- **.1** טען נייר במגש. לקבלת מידע נוסף, ראה טעינת חומרי [הדפסה](#page-22-0).
- **.2** אם אתה משתמש ב-X OS Mac) גרסה 10.4), השלם את השלבים הבאים:
	- **א**. מתוך התפריט **File** ביישום התוכנה שלך, בחר **Setup Page**.
		- **ב**. בחר במדפסת הרצויה בתפריט המוקפץ **for Format**.
		- **ג**. ציין את מאפייני העמוד, כגון גודל הנייר, הכיוון וקנה המידה.
			- **ד**. לחץ על **OK**.
			- **.3** בתפריט **File** ביישום התוכנה שלך, לחץ על **Print**.
				- **.4** ודא שנבחר המוצר שברצונך להשתמש בו.
- **.5** במידת הצורך, אם אתה משתמש ב-X OS Mac) גרסה 10.4), לחץ על **Advanced**.
- **.6** בחר **Quality/Type Paper** מתוך התפריט המוקפץ (הממוקם מתחת להגדרה **Orientation** ב- X OS Mac גרסה 10.5), ולאחר מכן בחר את ההגדרות הבאות:
	- **Type Paper:** סוג הנייר המתאים
	- **Maximum dpi** או **Best :Quality** •

**הערה** אם המחשב שברשותך משתמש ב- X OS Mac) גרסה 10.5), לחץ על משולש החשיפה הכחול שליד הרשימה **Printer** כדי לגשת לאפשרויות אלה.

- **.7** במידת הצורך, בחר באפשרויות **Fix Photo** המתאימות:
- .בתמונה) HP Real Life טכנולוגיות (HP Real Life Technologies-ב שימוש ללא **:Off**
	- **Basic:** למיקוד התמונה באופן אוטומטי; מכוונן את חדות התמונה באופן מתון.
		- **.8** בחר בהגדרות הדפסה אחרות כרצונך ולחץ על **Print** לתחילת ההדפסה.

### **הדפסה דו-צדדית**

עם סוגי נייר מסויימים, באפשרותך להדפיס משני צידי גיליון הנייר (הדפסה זו נקראת "הדפסה דו- צדדית").

- ביצוע הדפסה דו-צדדית (Windows(
- ביצוע הדפסה דו-צדדית (X OS Mac(

### **ביצוע הדפסה דו-צדדית (Windows(**

- **.1** טען נייר במגש. למידע נוסף, ראה טעינת חומרי [הדפסה](#page-22-0) והנחיות בנוגע [להדפסה](#page-133-0) דו-צדדית.
	- **.2** בתפריט **File) קובץ)** ביישום התוכנה שלך, לחץ על **Print) הדפסה)**.
- **.3** בחר באפשרות **Printing) Duplex (sided-Two) הדפסה דו-צדדית)** ברשימה **Printing Shortcuts) קיצורי דרך להדפסה)**.
	- **.4** לחץ על **OK**) אישור), ולאחר מכן לחץ על **Print**) הדפסה) או על **OK**) אישור) כדי להתחיל בהדפסה.
		- **.5** בצע את ההוראות המופיעות על-גבי המסך.

### **ביצוע הדפסה דו-צדדית (X OS Mac(**

- **.1** טען נייר במגש. למידע נוסף, ראה טעינת חומרי [הדפסה](#page-22-0) והנחיות בנוגע [להדפסה](#page-133-0) דו-צדדית.
	- **.2** בתפריט **File** ביישום התוכנה שלך, לחץ על **Print**.
		- **.3** ודא שנבחר המוצר שברצונך להשתמש בו.
- **.4** בחר **Handling Paper** מתוך התפריט המוקפץ (הממוקם מתחת להגדרה **Orientation** ב-Mac :**Odd only** או **Odd numbered pages** בחר מכן ולאחר ,)10.5 גרסה OS X
	- **.5** שנה הגדרות אחרות כלשהן ולחץ על **Print**.
	- **.6** לאחר הדפסת העמודים האי-זוגיים, סובב את העמודים המודפסים ב180- מעלות וטען אותם מחדש במגש.

**הערה** ודא שהמסמך עם הטקסט שזה עתה הודפס נמצא **עם הפנים כלפי מעלה**.

- **.7** מתוך התפריט **File**, בחר **Print**.
- **.8** בחר **Handling Paper** מתוך התפריט המוקפץ, ולאחר מכן בחר **pages numbered Even** או .**Even only**
	- **.9** לחץ על **Print** כדי להתחיל בהדפסה.

# **3 סריקה**

באמצעות לוח הבקרה של המוצר, באפשרותך לסרוק מסמכי מקור ולשלוח אותם למגוון יעדים, כגון לתיקיה או לתוכנית במחשב. באפשרותך גם לסרוק מסמכי מקור באמצעות תוכנת HP המסופקת עם המוצר ובאמצעות תוכנות מחשב שתואמות ל-TWAIN או ל-WIA.

באפשרותך להשתמש בתוכנת HP כדי להמיר את הטקסט למסמכים שנסרקו לפורמט שניתן לערוך בו חיפוש, להעתיק, להדביק ולערוך.

**הערה** תכונות הסריקה זמינות רק לאחר התקנת התוכנה.

סעיף זה כולל את הנושאים הבאים:

- סרוק אורגינל
- עריכת מסמך סרוק [באמצעות](#page-39-0) תוכנת זיהוי תווים אופטי ([OCR\(](#page-39-0)

## **סרוק אורגינל**

באפשרותך להתחיל לסרוק ממחשב או מלוח הבקרה של ההתקן.

כדי להשתמש במאפייני הסריקה, ההתקן והמחשב חייבים להיות מחוברים ומופעלים. בנוסף, תוכנת HP צריכה להיות מותקנת ומופעלת במחשב לפני הסריקה. כדי לוודא שתוכנת HP מופעלת במחשב Windows, חפש את סמל ההתקן במגש המערכת בחלק התחתון השמאלי או הימני של המסך ליד השעון.

**הערה** סגירת הסמל של Monitor Imaging Digital HP) צג ההדמיה הדיגיטלית של HP (במגש המערכת של Windows עלולה לגרום לאובדן של חלק מפונקציונליות הסריקה של ההתקן ולהוביל להופעת הודעת השגיאה **Connection No) אין חיבור)**. במקרה כזה, באפשרותך להחזיר פונקציונליות מלאה על-ידי הפעלה מחדש של המחשב או הפעלת Monitor Imaging Digital HP (צג ההדמיה הדיגיטלית של HP).

**הערה** אם אתה משתמש במחשב המופעל באמצעות Windows, באפשרותך גם להשתמש ב- Center Solution HP) מרכז הפתרונות של HP (כדי לסרוק תמונה. בעזרת תוכנה זו, באפשרותך לערוך תמונה סרוקה וליצור פרוייקטים מיוחדים בעזרת התמונה הסרוקה. למידע נוסף, ראה את העזרה על המסך שקיבלת עם התוכנה שלך.

סעיף זה כולל את הנושאים הבאים:

• סרוק מסמך מקור מלוח הבקרה של המוצר

### **סרוק מסמך מקור מלוח הבקרה של המוצר**

באפשרותך לשלוח סריקה למחשב המחובר ישירות להתקן. כמו כן, באפשרותך לשלוח סריקה לתוכנית המותקנת במחשב.

**הערה** אם אתה סורק מסמך מקור ללא שוליים, טען את מסמך המקור על משטח הזכוכית של הסורק ולא במזין המסמכים האוטומטי.

### **לסריקה מלוח הבקרה של המוצר**

- <span id="page-39-0"></span>**.1** טען את המסמך המקורי. לקבלת מידע נוסף, ראה טעינת מסמך מקור על משטח [הזכוכית](#page-21-0).
- **.2** לחץ על החץ השמאלי או החץ הימני לבחירת התכונה, **סריקה** ולאחר מכן לחץ על **OK (אישור)**.
- **.3** לחץ על החץ הימני כדי לבחור מה לעשות עם הסריקה, ולאחר מכן לחץ על **OK) אישור)**.
	- **.4** לחץ על **התחל**.

# **עריכת מסמך סרוק באמצעות תוכנת זיהוי תווים אופטי (OCR(**

תוכנת הזיהוי האופטי מאפשרת לייבא טקסט סרוק לתוכנית עיבוד התמלילים המועדפת עלייך לצורכי עריכה. הדבר מאפשר לך לערוך מכתבים, גזירי עיתונים ומסמכים רבים נוספים.

באפשרותך לציין את תוכנית עיבוד התמלילים שבה ברצונך להשתמש לעריכה. אם סמל עיבוד התמלילים אינו מוצג או אינו פעיל, לא מותקנת תוכנת עיבוד תמלילים במחשב או שתוכנת הסורק לא זיהתה את התוכנית במהלך ההתקנה. עיין בעזרה שעל-גבי המסך של Center Solution HP) מרכז הפתרונות של HP (לקבלת מידע אודות יצירת קישור לתוכנית עיבוד התמלילים.

תוכנת הזיהוי האופטי אינה תומכת בסריקת טקסט צבעוני. טקסט צבעוני מומר תמיד לשחור-לבן לפני שליחתו לזיהוי אופטי. לכן, כל הטקסט במסמך הסופי יהיה בשחור-לבן, ללא קשר לצבע המקורי.

בשל המורכבות של כמה מתוכניות עיבוד התמלילים והאינטראקציה שלהן עם ההתקן, עדיף לפעמים לסרוק לעורך טקסט כגון Wordpad) Windows (או TextEdit) X OS Mac(, ולאחר מכן לגזור את הטקסט ולהדביק אותו בתוכנית עיבוד התמלילים המועדפת.

# **4 העתקה**

ניתן להפיק עותקים באיכות גבוהה בצבע ובגוני אפור, על נייר ממגוון סוגים וגדלים.

**הערה** אם אתה מעתיק מסמך תוך כדי קבלת פקס, הפקס יישמר בזיכרון המכשיר עד לסיום ההעתקה. הדבר עשוי להפחית את מספר דפי הפקס השמורים בזיכרון.

סעיף זה כולל את הנושאים הבאים:

- העתקת מסמכים
- שינוי הגדרות העתקה

### **העתקת מסמכים**

באפשרותך להדפיס העתקי אירות מלוח הבקרה של ההתקן.

**הערה** אם אתה מעתיק מסמך מקור ללא שוליים, טען את מסמך המקור על משטח הזכוכית של הסורק ולא במזין המסמכים האוטומטי.

### **להעתקת מסמכים**

- **.1** ודא כי טענת את הנייר במגש הראשי.
- **.2** הנח את מסמך המקור עם הפנים כלפי מטה על משטח הזכוכית של הסורק. אם אתה מעתיק מסמך מקור ללא שוליים, טען את מסמך המקור על משטח הזכוכית של הסורק ולא במזין המסמכים האוטומטי. לקבלת מידע נוסף, ראה טעינת מסמך מקור על משטח [הזכוכית](#page-21-0).
	- **3.** השתמש בפריט החץ השמאלי או החץ הימני ⊯ tלבחירה באחת מהתכונות הבאות:
		- **העתקה בשחור-לבן**: לבחירה במשימת העתק שחור לבן.
			- **העתקה בצבע**: לבחירת עבודת העתקה בצבע.

**הערה** אם מסמך המקור הוא בצבע, בחירת הפונקצייה **העתקה בשחור-לבן** תפיק עותק בשחור-לבן של המקור הצבעוני, ואילו בחירת הפונקציה **התחל העתקה בצבע** תפיק עותק בצבע-מלא של המקור הצבעוני.

- **.4** לחץ על **OK) אישור)**.
- **.5** שנה הגדרות נוספות. לקבלת מידע נוסף, ראה שינוי הגדרות העתקה.
	- **.6** לחץ על **התחל**.

### **שינוי הגדרות העתקה**

באפשרותך להתאים אישית את עבודות העתקה באמצעות הגדרות שונות הזמינות בלוח הבקרה של המוצר, לרבות ההגדרות הבאות:

- מספר עותקים
- גודל נייר העתקה
- סוג נייר העתקה
- מהירות או איכות העתקה
- הגדרות בהיר יותר/כהה יותר
- שינוי גודל של מסמכי המקור כדי להתאימם לגדלים שונים של נייר

באפשרותך להשתמש בהגדרות אלה עבור עבודות העתקה יחידות או לשמור את ההגדרות כך שישמשו כברירת המחדל בעבודות העתידיות.

### **לשינוי הגדרות העתקה עבור עבודה יחידה**

- **1.** לחץ על החץ השמאלי או החץ הימני ⊯ לניווט בין אפשרויות העתקה שונות.
- **.2** בצע שינויים בהגדרות פונקציית העתקה, ולאחר מכן לחץ על **OK) אישור)** כדי לקבל את השינויים.

### **שמירת ההגדרות הנוכחיות כברירת המחדל למשימות עתידיות**

- **1.** לחץ על החץ השמאלי או החץ הימני ⊯ לניווט בין אפשרויות העתקה שונות.
- **.2** בצע שינויים בהגדרות פונקציית העתקה, ולאחר מכן לחץ על **OK) אישור)** כדי לקבל את השינויים.
	- **.3** לחץ על החץ הימני עד להופעת **הגדרות פקס**, ולאחר מכן לחץ **OK) אישור)**.
		- **.4** לחץ על החץ הימני לבחירה **כן**, ולאחר מכן לחץ על **OK) אישור)**.

# **5 פקס**

באפשרותך להשתמש בהתקן לשליחת וקבלת פקסים, כולל פקסים בצבע. באפשרותך לתכנן פקסים כך שיישלחו מאוחר יותר ולקבוע חיוג-מהיר לשליחת פקסים במהירות ובקלות למספרים בהם אתה משתמש בתכיפות. דרך לוח בקרת ההתקן, תוכל גם להגדיר מספר אפשרויות פקס, כגון רזולוציה וניגודיות בין בהיר וכהה בפקסים שתשלח.

**הערה** לפני שתתחיל לשגר ולקבל פקסים, ודא שהגדרת את ההתקן כראוי לשיגור וקבלה של פקסים. ייתכן שכבר עשית זאת כחלק מההתקנה הראשונית, תוך שימוש בלוח הבקרה או בתוכנה המצורפת להתקן. באפשרותך לוודא אם הפקס הוגדר כהלכה על-ידי ביצוע בדיקת הגדרת הפקס מלוח הבקרה. לביצוע בדיקת הפקס, לחץ על (**הגדרות**), בחר **כלים**, בחר **הפעלת בדיקת פקס**, ולאחר מכן לחץ על **OK) אישור)**.

סעיף זה כולל את הנושאים הבאים:

- שיגור פקס
- [קבלת](#page-47-0) פקס
- שינוי [הגדרות](#page-54-0) פקס
- פרוטוקול העברת פקס [באינטרנט](#page-58-0) [\(FoIP\(](#page-58-0)
	- שימוש [בדוחות](#page-59-0)

### **שיגור פקס**

תוכל לשלוח פקס במספר דרכים. באמצעות לוח בקרת ההתקן, תוכל לשלוח פקס שחור-לבן או צבעוני. תוכל גם לשלוח פקס בצורה ידנית באמצעות טלפון מחובר. הדבר יאפשר לך לשוחח עם הנמען לפני שליחת הפקס.

סעיף זה כולל את הנושאים הבאים:

- שיגור פקס בסיסי
- שיגור פקס ידני [מטלפון](#page-43-0)
- שיגור פקס [באמצעות](#page-44-0) חיוג מהצג
	- שיגור פקס [מהזיכרון](#page-44-0)
	- תזמון פקס [לשיגור](#page-45-0) מאוחר יותר
		- שיגור פקס [למספר](#page-46-0) נמענים
- שיגור פקס במצב תיקון [שגיאות](#page-46-0)

### **שיגור פקס בסיסי**

תוכל לשגר בקלות פקס שחור-לבן יחיד או כפול או פקס בצבע על ידי שימוש בלוח הבקרה של ההתקן.

- **הערה** אם דרוש לך אישור מודפס לכך שפקסים שוגרו בהצלחה, הפעל אישור פקס **לפני** שיגור פקסים כלשהם.
- **עצה** כמו כן, באפשרותך לשגר פקס באופן ידני מטלפון או באמצעות חיוג מהצג. מאפיינים אלו מאפשרים לך לשלוט בקצב החיוג. מאפיינים אלו שימושיים גם כאשר ברצונך להשתמש בכרטיס חיוג כדי לחייב את השיחה וכאשר יש צורך להגיב לבקשות הצלילים בעת החיוג.

### **לשליחת פקס בסיסי מלוח בקרת ההתקן**

- <span id="page-43-0"></span>**.1** טען את מסמכי המקור. אם אתה משגר בפקס מסמך מקור ללא שוליים, טען את מסמך המקור על משטח הזכוכית של הסורק ולא במזין המסמכים האוטומטי. לקבלת מידע נוסף, עיין בסעיף [טעינת](#page-21-0) מסמך מקור על משטח [הזכוכית](#page-21-0).
	- **.2** לחץ על החץ השמאלי או על החץ הימני כדי לבחור ב**פקס בשחור-לבן** או ב**פקס בצבע**, ולאחר מכן לחץ על **OK) אישור)**.
		- **.3** השתמש בלוח המקשים המספרי להזנת מספר הפקס.
	- **עצה** כדי להוסיף השהייה במספר הפקס שאתה מזין, לחץ מספר פעמים על הלחצן **(\*)**, עד שיופיע מקף (**-**) בתצוגה.

### **.4** לחץ על **התחל**.

**אם ההתקן מזהה מסמך מקור טעון במזין המסמכים האוטומטי**, הוא משגר את המסמך למספר שהזנת.

**עצה** אם הנמען מדווח על בעיות באיכות הפקס ששיגרת, באפשרותך לנסות לשנות את הרזולוציה או הניגודיות של הפקס.

### **שיגור פקס ידני מטלפון**

שיגור פקס באופן ידני מאפשר לך לבצע שיחת טלפון ולדבר עם הנמען בטרם שיגור הפקס. אפשרות זו שימושית אם ברצונך להודיע לנמען שבכוונתך לשגר אליו פקס לפני השיגור עצמו. בעת שיגור פקס באופן ידני, באפשרותך לשמוע את צלילי החיוג, את בקשות הטלפון וצלילים נוספים, באמצעות שפופרת הטלפון. הדבר מקל עליך אם ברצונך להשתמש בכרטיס חיוג לשיגור הפקס.

בהתאם להגדרות במכשירו של הנמען, יתכן שהנמען יענה לטלפון או שהפקס יקבל את השיחה. אם השיחה נענתה בידי אדם, באפשרותך לשוחח עם הנמען בטרם שיגור הפקס. אם השיחה נענתה במכשיר הפקס, באפשרותך לשגר את הפקס ישירות למכשיר הפקס ברגע שיישמעו צלילי הפקס ממכשיר הפקס המקבל.

### **לשליחת פקס באופן ידני משלוחת טלפון**

- **.1** טען את מסמכי המקור. אם אתה מעתיק מסמך מקור ללא שוליים, טען את מסמך המקור על משטח הזכוכית של הסורק ולא במזין המסמכים האוטומטי. לקבלת מידע נוסף, עיין בסעיף [טעינת](#page-21-0) מסמך מקור על משטח [הזכוכית](#page-21-0).
	- **.2** לחץ על החץ השמאלי או על החץ הימני כדי לבחור ב**פקס בשחור-לבן** או ב**פקס בצבע**, ולאחר מכן לחץ על **OK) אישור)**.
		- **.3** חייג את המספר בלוח המקשים של מכשיר הטלפון המחובר להתקן.

**הערה** אל תשתמש בלוח המקשים שבלוח הבקרה של ההתקן בעת שיגור פקס באופן ידני. לחיוג למספרו של הנמען, עליך להשתמש בלוח המקשים של הטלפון.

**עצה** כדי לעבור בין **פקס בשחור-לבן** ל**פקס בצבע**, לחץ על הלחצן **הקודם**.

- **.4** אם הנמען עונה לטלפון, באפשרותך לשוחח עימו לפני שיגור הפקס.
- <span id="page-44-0"></span>**הערה** אם השיחה נענתה במכשיר הפקס, יישמעו צלילי פקס ממכשיר הפקס המקבל. המשך לשלב הבא כדי להעביר את הפקס.
	- **.5** כאשר תהיה מוכן לשלוח את הפקס, לחץ על **התחל**.

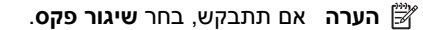

אם אתה משוחח עם נמען הפקס לפני שיגור הפקס, הודע לו שעליו ללחוץ על **התחל** במכשיר הפקס שלו לאחר שישמע צלילי פקס.

קו הטלפון יהיה דומם בעת שהפקס עובר. בנקודה זו אתה יכול להניח את שפופרת הטלפון. אם ברצונך להמשיך לשוחח עם הנמען, הישאר על הקו עד לסיום שיגור הפקס.

### **שיגור פקס באמצעות חיוג מהצג**

חיוג מוניטור מאפשר לך לחייג את המספר מלוח בקרת ההתקן כפי שמתבצע חיוג בטלפון רגיל. כאשר תשלח פקס באמצעות חיוג מנוטר, תוכל לשמוע את צלילי החיוג, מערכת קולית או כל צליל אחר דרך הרמקולם של ההתקן. דבר זה יאפשר לך להגיב מהר יותר למערכות קוליות בזמן החיוג ולשלוט בקצב החיוג.

**עצה** אם לא תזין את ה-PIN) מספר הזיהוי האישי) של כרטיס החיוג שלך מספיק מהר, ייתכן שההתקן יתחיל לשגר צלילי פקס מוקדם מדי ויגרום לכך שה- PIN לא יזוהה על ידי שירות כרטיסי החיוג. במקרה זה, באפשרותך ליצור ערך חיוג מהיר לאחסון ה- PIN של כרטיס החיוג שלך.

**הערה** וודא שעוצמת הקול מופעלת, אחרת לא תוכל לשמוע את צליל החיוג.

### **לשליחת פקס באמצעות חיוג מנוטר דרך לוח בקרת ההתקן**

**.1** טען את מסמכי המקור. לקבלת מידע נוסף, עיין בסעיף טעינת מסמך מקור על משטח [הזכוכית](#page-21-0) או בסעיף טעינת מסמך מקור במזין המסמכים [האוטומטי](#page-21-0) ([ADF\(.](#page-21-0)

**הערה** מזין המסמכים האוטומטי זמין עבור דגמים מסוימים בלבד.

**.2** לחץ על החץ השמאלי או על החץ הימני כדי לבחור ב**פקס בשחור-לבן** או ב**פקס בצבע**, ולאחר מכן לחץ על **התחל**.

אם ההתקן מזהה מסמך מקור טעון במזין המסמכים האוטומטי, יישמע צליל חיוג.

- **.3** כאשר תשמע את צליל החיוג, הזן את המספר באמצעות לוח המקשים שעל גבי לוח בקרת ההתקן.
	- **.4** עקוב אחר ההנחיות שעשויות להופיע.
	- **עצה** כאשר אתה משתמש בכרטיס חיוג לשליחת פקס וסיסמת כרטיס החיוג שמורה כחיוג מהיר, כאשר תתבקש להזין את הסיסמה (PIN(, לחץ על **חיוג מהיר** כדי לבחור ברשומת החיוג המהיר בה שמרת את הסיסמה.

הפקס ישוגר כאשר מכשיר הפקס המקבל יענה.

### **שיגור פקס מהזיכרון**

באפשרותך לסרוק פקס בשחור-לבן לזיכרון ולאחר מכן לשגר את הפקס מהזיכרון. מאפיין זה שימושי אם מספר הפקס שאליו אתה מנסה לחייג תפוס או לא זמין באופן זמני. ההתקן סורק את מסמכי המקור לזיכרון ומשגר אותם ברגע שמתאפשר חיבור אל מכשיר הפקס המקבל. לאחר סריקת הדפים לזיכרון על-ידי ההתקן, באפשרותך להסיר מיד את מסמכי המקור ממגש המסמכים.

**הערה** ניתן לשגר פקס שחור-לבן בלבד מהזיכרון.

### **לשיגור פקס מהזיכרון**

<span id="page-45-0"></span>**.1** טען את מסמכי המקור. לקבלת מידע נוסף, עיין בסעיף טעינת מסמך מקור על משטח [הזכוכית](#page-21-0) או בסעיף טעינת מסמך מקור במזין [המסמכים](#page-21-0) האוטומטי ([ADF\(.](#page-21-0)

**הערה** מזין המסמכים האוטומטי זמין עבור דגמים מסוימים בלבד.

- **.2** לחץ על החץ השמאלי או על החץ הימני כדי לבחור ב**פקס בשחור-לבן** או ב**פקס בצבע**, ולאחר מכן לחץ על **OK) אישור)**.
- **.3** הזן את מספר הפקס על שימוש בלוח המקשים, לחץ על **חיוג מהיר** לבחירה בחיוג מהיר, או לחץ על **חיוג חוזר/השהיה** לחיוג חוזר של המספר האחרון שחויג.
	- **.4** לחץ על החץ הימני עד להופעת **שיטת פקס**, ולאחר מכן לחץ על **OK) אישור)**.
	- **.5** לחץ על החץ הימני עד להופעת **סריקה ופקס** , ולאחר מכן לחץ על **OK) אישור)**.
		- **.6** לחץ על **התחל**.

ההתקן סורק את מסמכי המקור לתוך הזיכרון ומשגר את הפקס כאשר מכשיר הפקס המקבל זמין.

### **תזמון פקס לשיגור מאוחר יותר**

באפשרותך לתזמן פקס בשחור-לבן שישוגר תוך 24 שעות. פעולה זו מאפשרת לך לשגר פקס בשחור- לבן בשעת לילה מאוחרת, כאשר קווי הטלפון אינם עמוסים או כאשר תעריפי השיחות נמוכים יותר, למשל. ההתקן משגר את הפקס באופן אוטומטי בשעה שציינת.

תוכל לקבוע זמן רק לשיגורו של פקס אחד בכל פעם. עם זאת, תוכל להמשיך לשלוח פקסים באופן רגיל, גם כאשר נקבע זמן לשיגורו של פקס.

**הערה** באפשרותך לשגר פקסים בשחור-לבן בלבד בשל מגבלות זיכרון.

### **לתזמון פקס דרך לוח בקרת ההתקן**

**.1** טען את מסמכי המקור. לקבלת מידע נוסף, עיין בסעיף טעינת מסמך מקור על משטח [הזכוכית](#page-21-0) או בסעיף טעינת מסמך מקור במזין [המסמכים](#page-21-0) האוטומטי ([ADF\(.](#page-21-0)

**הערה** מזין המסמכים האוטומטי זמין עבור דגמים מסוימים בלבד.

- **.2** לחץ על החץ השמאלי או על החץ הימני כדי לבחור ב**פקס בשחור-לבן** או ב**פקס בצבע**, ולאחר מכן לחץ על **OK) אישור)**.
	- **.3** לחץ על החץ הימני עד להופעת **שיטת פקס** , ולאחר מכן לחץ על **OK) אישור)**.
- **.4** לחץ על החץ הימני עד להופעת **שגר פקס מאוחר יותר** , ולאחר מכן לחץ על **OK) אישור)**.
- **.5** הזן את שעת השיגור באמצעות לוח המקשים המספרי, ולאחר מכן לחץ על **OK) אישור)**. אם תתבקש, לחץ על **1** עבור **AM** או **2** עבור **PM**.
- **.6** הזן את מספר הפקס על שימוש בלוח המקשים, לחץ על **חיוג מהיר** לבחירה בחיוג מהיר, או לחץ על **חיוג חוזר/השהיה** לחיוג חוזר של המספר האחרון שחויג.
- **.7** לחץ על **התחל**. ההתקן סורק את כל העמודים ומועד השיגור מופיע על-גבי התצוגה. הפקס משוגר במועד המתוכנן.

### **לביטול פקס שנקבע לו מועד**

- **.1** לחץ על החץ השמאלי או על החץ הימני כדי לבחור ב**פקס בשחור-לבן** או ב**פקס בצבע**, ולאחר מכן לחץ על **OK) אישור)**.
	- **.2** לחץ על החץ הימני עד להופעת **שיטת פקס** , ולאחר מכן לחץ על **OK) אישור)**.
- <span id="page-46-0"></span>**.3** לחץ על החץ הימני עד להופעת **שגר פקס מאוחר יותר** , ולאחר מכן לחץ על **OK) אישור)**. אם קיים כבר פקס מתוזמן, תופיע על גבי התצוגה ההודעה **ביטול**.
	- **.4** לחץ על **1** כדי לבחור ב-**כן**.

**הערה** תוכל גם לבטל את הפקס המתוכנן על ידי לחיצה על **ביטול** בלוח בקרת ההתקן כאשר הזמן המתוכנן יופיע בתצוגה.

### **שיגור פקס למספר נמענים**

באפשרותך לשגר פקס למספר נמענים בו-זמנית על-ידי קיבוץ ערכי חיוג מהיר יחידים לערכי חיוג מהיר קבוצתיים.

### **לשיגור פקס למספר נמענים באמצעות חיוג מהיר לקבוצה**

**.1** טען את מסמכי המקור. לקבלת מידע נוסף, עיין בסעיף טעינת מסמך מקור על משטח [הזכוכית](#page-21-0) או בסעיף טעינת מסמך מקור במזין המסמכים [האוטומטי](#page-21-0) ([ADF\(.](#page-21-0)

**הערה** מזין המסמכים האוטומטי זמין עבור דגמים מסוימים בלבד.

- **.2** לחץ על החץ השמאלי או החץ הימני לבחירת **פקס בשחור-לבן** ולאחר מכן לחץ על **OK (אישור)**.
- **.3** לחץ על החץ השמאלי או על החץ הימני עד להופעת רשומת קבוצת החיוג המהיר המתאימה.

**עצה** כמו כן, באפשרותך לבחור בערך של חיוג מהיר באמצעות הזנת קוד חיוג מהיר שלו באמצעות לוח המקשים שבלוח הבקרה של ההתקן.

**.4** לחץ על **התחל**.

אם ההתקן מזהה מסמך מקור טעון במזין המסמכים האוטומטי, הוא משגר את המסמך לכל מספר בערך החיוג המהיר לקבוצה.

**הערה** בשל מגבלות זיכרון, באפשרותך להשתמש רק בערכי חיוג מהיר לקבוצה, לשיגור פקסים בשחור-לבן. ההתקן סורק את הפקס לזיכרון ולאחר מכן מחייג את המספר הראשון. כאשר נוצר קשר, ההתקן משגר את הפקס ומחייג למספר הבא בתור. אם המספר תפוס או שאין מענה, ההתקן מבצע את מה שהוגדר עבור **חיוג חוזר למספר תפוס** ו**חיוג חוזר באין מענה**. אם לא ניתן ליצור קשר, מופק דוח שגיאה וההתקן מחייג למספר הבא בתור.

#### **שיגור פקס במצב תיקון שגיאות**

**מצב תיקון שגיאות** מונע אובדן נתונים בשל קווי טלפון בעייתיים, על-ידי איתור שגיאות המתרחשות בזמן השידור ובקשה אוטומטית לשידור חוזר של הקטע השגוי. חשבון הטלפון אינו מושפע מכך או עשוי אף להצטמצם כאשר קווי הטלפון תקינים. בקווי טלפון בעיתיים, ECM מאריך את זמן השיגור ומגדיל את חשבון הטלפון, אך הנתונים משוגרים בצורה מהימנה יותר. הגדרת ברירת המחדל היא **מופעל**. בטל את מצב ECM רק אם הוא מגדיל במידה ניכרת את חשבון הטלפון ואתה מוכן לקבל איכות ירודה יותר בתמורה לחשבון טלפון נמוך יותר.

לפני ביטול המאפיין ECM, הבא בחשבון את הנתונים שלהלן. אם ECM מבוטל

- איכות ומהירות שידור הפקסים המשוגרים והמתקבלים, מושפעות.
	- ההגדרה **מהירות פקס** מוגדרת באופן אוטומטי ל-**בינונית**.
		- לא יהיה באפשרותך לשגר או לקבל עוד פקסים בצבע.

**לשינוי הגדרת ECM בלוח הבקרה**

- **.1** לחץ על **הגדרות**.
- **.2** לחץ על החץ הימני עד להופעת **הגדרות פקס**, ולאחר מכן לחץ**OK) אישור)**.
- <span id="page-47-0"></span>**.3** לחץ על החץ הימני עד להופעת **מצב תיקון שגיאות** ולאחר מכן לחץ על **OK) אישור)**.
- **.4** לחץ על החץ הימני לבחירה באפשרות **מופעל** או **כבוי**ולאחר מכן לחץ על **OK) אישור)**.

## **קבלת פקס**

ניתן לקבל פקסים באופן אוטומטי או ידני. אם תכבה את האפשרות **מענה אוטומטי**, יהיה עליך לקבל פקסים ידנית. אם תפעיל את האפשרות **מענה אוטומטי** (ברירת המחדל), ההתקן יענה אוטומטית לשיחות נכנסות ויקבל פקסים לאחר מספר הצלצולים שתקבע בהגדרה **מספר צלצולים למענה**. (ברירת המחדל של **מספר צלצולים למענה** היא חמישה צלצולים.)

בשעת קבלת פקס בגודל Legal, אם ההתקן אינו מוגדר כעת לשימוש בנייר בגודל legal, ההתקן יקטין באופן את הפקס כך שיתאים לנייר הטעון. אם תבטל את המאפיין **הקטנה אוטומטית**, ההתקן ידפיס את הפקס על שני דפים.

**הערה** אם אתה מעתיק מסמך תוך כדי קבלת פקס, הפקס יישמר בזיכרון המכשיר עד לסיום ההעתקה. הדבר עשוי להפחית את מספר דפי הפקס השמורים בזיכרון.

- קבלת פקס ידנית
- [הגדר](#page-48-0) פקס גיבוי
- הדפסה חוזרת מהזיכרון של פקסים [שהתקבלו](#page-48-0)
	- [תישאול](#page-49-0) לקבלת פקס
	- [העברת](#page-50-0) פקסים למספר אחר
	- [הגדרת](#page-50-0) גודל הנייר עבור פקסים נכנסים
- הגדרת הקטנה [אוטומטית](#page-50-0) עבור פקסים נכנסים
	- [חסימת](#page-51-0) מספרי פקס זבל
- קבלת פקסים [למחשב](#page-52-0) [\(PC to Fax](#page-52-0)) פקס [למחשב](#page-52-0)) ו[-Mac to Fax\(](#page-52-0)

### **קבלת פקס ידנית**

במהלך שיחה טלפונית, האדם שעימו אתה מדבר יכול לשלוח לך פקס בעודך מחובר. פעולה זו מכונה העברת פקס באופן ידני. השתמש בהוראות המפורטות בסעיף זה כדי לקבל פקס שהועבר באופן ידני.

**הערה** באפשרותך להרים את האפרכסת כדי לדבר או להקשיב לצלילי פקס.

באפשרותך לקבל פקסים באופן ידני ממכשיר טלפון שהינו:

- מחובר ישירות להתקן (ביציאה EXT2-(
- על אותו קו טלפון, אבל אינו מחובר ישירות להתקן

### **לקבלת פקס באופן ידני**

- **.1** ודא כי ההתקן דלוק וכי הזנת ניירות במגש הראשי.
	- **.2** הסר מסמכי מקור כלשהם ממגש המסמכים.
- **.3** הגדר את האפשרות **מספר צלצולים למענה** למספר גבוה יותר כדי לאפשר לך לענות לשיחה נכנסת לפני שההתקן יענה לשיחה. לחלופין, כבה את האפשרות **מענה אוטומטי** כך שההתקן לא יענה אוטומטית לשיחות נכנסות.
- **.5** כשיישמעו צלילי הפקס מהמכשיר השולח, בצע את הפעולות הבאות:
- <span id="page-48-0"></span>**א**. לחץ על החץ השמאלי או החץ הימני לבחירת **פקס שחור-לבן** או **פקס צבעוני**.
	- **ב**. לחץ על **התחל**.
- **ג**. לאחר שההתקן מתחיל לקבל את הפקס, באפשרותך לנתק את השיחה או להישאר על הקו. קו הטלפון דומם בזמן שידור פקס.

### **הגדר פקס גיבוי**

בהתאם להעדפותיך ולדרישות האבטחה, באפשרותך להגדיר את ההתקן כך שיאחסן את כל הפקסים המתקבלים, רק את הפקסים שהתקבלו בעת שהתרחשה שגיאה בהתקן, או לא לאחסן כלל פקסים שהתקבלו.

מצבי **פקס הגיבוי** הבאים זמינים:

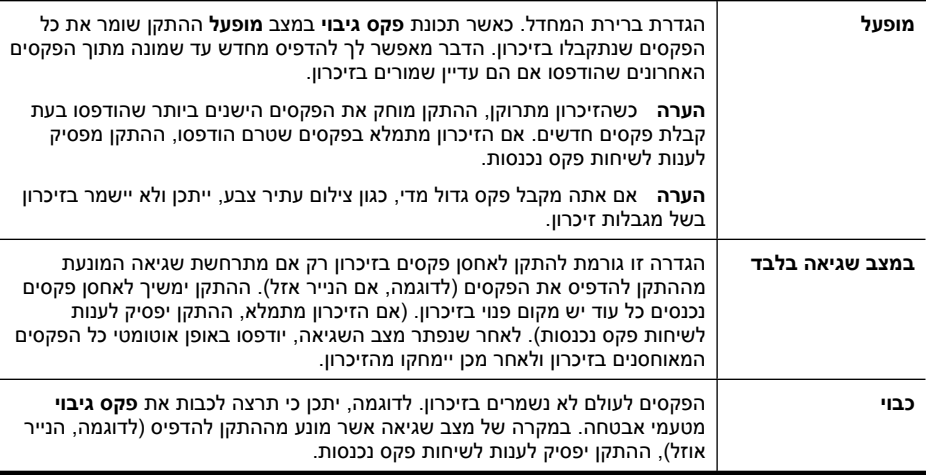

**הערה** אם התכונה **פקס גיבוי** הופעלה ותכבה את ההתקן, כל הפקסים השמורים בזיכרון יימחקו, כולל פקסים שלא הודפסו ויתכן שנתקבלו בזמן שההתקן היה במצב שגיאה. עליך לצור קשר עם השולחים ולבקשם לשלוח מחדש את הפקסים שלא הודפסו. לרשימה של הפקסים שנתקבלו, הדפס את **יומן פקס**. פריטי **יומן פקס** אינם נמחקים כאשר ההתקן כבוי.

### **לקביעת פקס גיבוי דרך לוח בקרת ההתקן**

- **.1** לחץ על **הגדרות**.
- **.2** לחץ על החץ הימני עד להופעת האפשרות **כלים** , ולאחר מכן לחץ על **OK) אישור)**.
- **.3** לחץ על החץ הימני עד להופעת האפשרות **פקס גיבוי** , ולאחר מכן לחץ על **OK) אישור)**.
	- **.4** לחץ על החץ הימני לבחירה באפשרות **מופעל**, **במצב שגיאה בלבד**, או **כבוי**.
		- **.5** לחץ על **OK) אישור)**.

### **הדפסה חוזרת מהזיכרון של פקסים שהתקבלו**

אם תגדיר את **פקס גיבוי** למצב **מופעל**הפקסים שיתקבלו יישמרו בזיכרון, בין אם ההתקן במצב שגיאה או לא.

<span id="page-49-0"></span>**הערה** לאחר שהזיכרון מתמלא, הפקסים הישנים ביותר שהודפסו נמחקים בשעת קבלת פקסים חדשים. אם לא הודפס אף אחד מהפקסים המאוחסנים, ההתקן לא יקבל שיחות פקס נוספות עד שתדפיס או תמחק את הפקסים מהזיכרון. ייתכן שתרצה למחוק את הפקסים מהזיכרון גם מטעמי בטיחות או פרטיות.

בהתאם לגודל הפקסים המאוחסנים בזיכרון, באפשרותך להדפיס מחדש עד שמונה פקסים מהאחרונים שהודפסו, אם הם עדיין שמורים בזיכרון. לדוגמה, יתכן שיהיה עליך להדפיס מחדש פקסים, אם איבדת את העותק של פלט הפקס האחרון שלך.

### **להדפסה מחדש של פקסים מהזיכרון דרך לוח בקרת ההתקן**

- **.1** ודא כי טענת את הנייר במגש הראשי.
	- **.2** לחץ על **הגדרות**.
- **.3** לחץ על החץ הימני עד להופעת האפשרות **הדפס דו"ח**, ולאחר מכן לחץ על **OK) אישור)**.
- **.4** לחץ על החץ הימני עד להופעת האפשרות **הדפס פקסים מחדש**, ולאחר מכן לחץ על **OK (אישור)**.

הפקסים מודפסים בסדר הפוך לסדר קבלתם, כשהפקסים שהתקבלו אחרונים מודפסים תחילה וכן הלאה.

- **.5** לחץ על **התחל**.
- **.6** אם ברצונך להפסיק להדפיס מחדש את הפקסים המאוחסנים בזיכרון, לחץ על **ביטול**.

### **למחיקת כל הפקסים מהזיכרון דרך לוח בקרת ההתקן**

▲ כבה את ההתקן באמצעות לחיצה על הלחצן **הפעלה/כיבוי**. כל הפקסים השמורים בזיכרון יימחקו מהזיכרון כשתכבה את ההתקן.

### **תישאול לקבלת פקס**

תישאול מאפשר ל-One-in-All של HP לבקש ממכשיר פקס אחר לשגר פקס הממתין אצלו בתור. בעת שימוש במאפיין **תשאול לקבלת פקס**, ה-One-in-All של HP מתקשר למכשיר הפקס המיועד ומבקש ממנו את הפקס. מכשיר הפקס הייעודי חייב להיות מוגדר לתשאול ולהכיל פקס מוכן לשיגור.

**הערה** ה-One-in-All של HP אינו תומך בקודי מעבר של תשאול. קודי מעבר של תשאול הם מאפיין אבטחה הדורש ממכשיר הפקס המקבל לספק קוד מעבר להתקן שעבורו מתבצע תשאול כתנאי לקבלת הפקס. ודא שבהתקן שאותו אתה מתשאל לא הוגדר קוד מעבר (או שקוד המעבר המוגדר כברירת מחדל לא השתנה), אחרת ה-One-in-All של HP לא יוכל לקבל את הפקס.

### **לקביעת בקשה לשליחה לקבלת פקס דרך לוח בקרת ההתקן**

- **.1** לחץ על החץ השמאלי או על החץ הימני לבחירה באפשרות**פקס שחור-לבן** או **פקס צבעוני**, ולאחר מכן לחץ**OK) אישור)**.
	- **.2** לחץ על החץ הימני עד להופעת **שיטת פקס** , ולאחר מכן לחץ על **OK) אישור)**.
	- **.3** לחץ על החץ הימני עד להופעת **תשאול לקבלת פקס** , ולאחר מכן לחץ על **OK) אישור)**.
		- **.4** הזן את מספר הפקס של מכשיר הפקס האחר.
			- **.5** לחץ על **התחל**.

**הערה** אם תבחר באפשרות **פקס צבעוני** אך השולח שלח את הפקס בשחור-לבן, ההתקן ידפיס את הפקס בשחור-לבן.

פרק 5

### **העברת פקסים למספר אחר**

<span id="page-50-0"></span>באפשרותך להגדיר את ההתקן להעביר הלאה את הפקסים שלך למספר פקס אחר. פקס שהתקבל בצבע מועבר בשחור-לבן.

HP ממליצה לוודא שהמספר שאליו אתה מעביר את הפקס הוא קו פקס פעיל. שלח פקס ניסיון כדי לוודא שמכשיר הפקס מסוגל לקבל את הפקסים שאתה מעביר לו.

### **כדי להעביר פקסים דרך לוח בקרת ההתקן**

- **.1** לחץ על **הגדרות**.
- **.2** לחץ על החץ הימני עד להופעת **הגדרות פקס**, ולאחר מכן לחץ**OK) אישור)**.
- **.3** לחץ על החץ הימני עד להופעת **העברת פקס**, ולאחר מכן לחץ**OK) אישור)**.
	- **.4** לחץ על החץ הימני עד להופעת **פעיל** , ולאחר מכן לחץ על **OK) אישור)**.

**הערה** אם ההתקן אינו יכול להעביר את הפקס הלאה למכשיר הפקס שצוין (לדוגמה, אם המכשיר כבוי), ההתקן ידפיס את הפקס. אם תגדיר את ההתקן להדפיס דוחות שגיאה עבור פקסים שהתקבלו, הוא ידפיס גם דוח שגיאה.

**.5** כאשר תתבקש לכך, הזן את מספר הפקס של היעד להעברת הפקסים, ולאחר מכן לחץ על **OK (אישור)**.

אפשרות העברת פקסים תופיע על תצוגת לוח בקרת ההתקן.

במקרה של הפסקת חשמל במהלך **הגדרת העברת הפקסים,** ההתקן שומר את הגדרות **העברת הפקסים** ואת מספר הטלפון. כאשר תחודש אספקת החשמל להתקן, הגדרת **העברת פקסים** עדיין תהיה **פעילה**.

**הערה** באפשרותך לבטל את העברת הפקסים על ידי לחיצה על **ביטול** בלוח בקרת ההתקן כאשר **העברת פקס** זמין בתצוגה, או שתוכל לבחור באפשרות **כבוי** דרך **תפריט** העברת פקס, שחור.

### **הגדרת גודל הנייר עבור פקסים נכנסים**

תוכל לבחור בגודל הנייר לפקסים שנתקבלו. גודל הנייר שתבחר צריך להתאים לנייר שהנחת במגש הראשי. ניתן להדפיס פקסים בגדלי נייר מכתבים, 4A, או נייר משפטי בלבד.

**הערה** אם הנחת גודל נייר שאינו מתאים במגש הראשי בעת קבלת פקס, הפקס לא יודפס והודעת שגיאה תופיע בתצוגה. טען נייר מכתבים, 4A או משפטי ולאחר מכן לחץ על **OK) אישור)** להדפסת הפקס.

### **כדי לקבוע את גודל הנייר לפקסים הנכנסים דרך לוח בקרת ההתקן**

- **.1** לחץ על **הגדרות**.
- **.2** לחץ על החץ הימני עד להופעת **הגדרות פקס**, ולאחר מכן לחץ**OK) אישור)**.
- **.3** לחץ על החץ הימני עד להופעת **אפשרויות נייר** , ולאחר מכן לחץ על **OK) אישור)**.
- **.4** לחץ על החץ הימני עד להופעת **גודל נייר פקס** , ולאחר מכן לחץ על **OK) אישור)**.
	- **.5** לחץ על החץ הימני לבחירה באפשרות, ולאחר מכן לחץ **OK) אישור)**.

### **הגדרת הקטנה אוטומטית עבור פקסים נכנסים**

ההגדרה **הקטנה אוטומטית** קובעת כיצד יגיב ההתקן במקרה של קבלת פקס גדול מדי לגודל ברירת המחדל שנקבע. ההגדרה פעילה כברירת מחדל, כך שהתמונה שבפקס המתקבל תוקטן כדי להתאים לדף, במידת האפשר. אם תכונה זו כבויה, המידע שלא יכנס לדף הראשון יודפס על הדף השני. **הקטנה אוטומטית** דבר זה יעיל במיוחד בעת קבלת פקס בגודל נייר משפטי וטענת נייר מכתבים במגש הראשי. **כדי לקבוע הקטנה אוטומטית דרך לוח בקרת ההתקן**

- **.1** לחץ על **הגדרות**.
- **.2** לחץ על החץ הימני עד להופעת **הגדרות פקס**, ולאחר מכן לחץ**OK) אישור)**.
- **.3** לחץ על החץ הימני עד להופעת **אפשרויות נייר** , ולאחר מכן לחץ על **OK) אישור)**.
- <span id="page-51-0"></span>**.4** לחץ על החץ הימני עד להופעת **שינוי גודל פקס אוטומטי** , ולאחר מכן לחץ על **OK) אישור)**.
	- **.5** לחץ על החץ הימני לבחירת **כבוי** או **מופעל**.
		- **.6** לחץ על **OK) אישור)**.

### **חסימת מספרי פקס זבל**

אם נרשמת כמנוי לשירות שיחה מזוהה דרך ספק הטלפון שלך, באפשרותך לחסום מספרי פקס ספציפיים, כך שההתקן לא ידפיס פקסים שיתקבלו ממספרים אלה. בשעת קבלת שיחת פקס, ההתקן משווה את המספר לרשימת מספרי פקס הזבל, כדי לקבוע אם יש לחסום את השיחה. אם המספר תואם לאחד המספרים ברשימת מספרי הפקס החסומים, הפקס לא יודפס. (המספר המרבי של מספרי פקס שניתן לחסום משתנה בהתאם לדגם.)

**הערה** התכונה אינה נתמכת בכל המדינות/אזורים. אם התכונה אינה נתמכת במדינתך/אזורך, **חוסם פקס זבל** לא יופיע **בתפריט** הגדרות פקס.

**הערה** אם לא מתווספים מספרי טלפון לרשימה ID Caller) שיחה מזוהה), ההנחה היא שהמשתמש לא הצטרף לשירות ID Caller) שיחה מזוהה) של חברת הטלפונים.

- הוספת מספרים לרשימה של פקס זבל
- הסרת מספרים [מהרשימה](#page-52-0) של פקס זבל
	- [הדפסת](#page-52-0) דוח פקס זבל

### **הוספת מספרים לרשימה של פקס זבל**

באפשרותך לחסום מספרים מסוימים על ידי הוספתם לרשימת פקס זבל.

### **להזנה ידנית של מספר לחסימה**

- **.1** לחץ על **הגדרות**.
- **.2** לחץ על החץ הימני כדי לבחור באפשרות **הגדרות פקס** ולאחר מכן לחץ על **OK) אישור)**.
- **.3** לחץ על החץ הימני כדי לבחור באפשרות **חוסם פקס זבל**, ולאחר מכן לחץ על **OK) אישור)**.
	- **.4** לחץ על החץ הימני לבחירה באפשרות **הוסף**ולאחר מכן לחץ על **OK) אישור)**.
		- **.5** לבחירת מספר פקס לחסימה מרשימת השיחות המזוהות, בחר **בחר מספר**. - או -

להזנה ידנית של מספר פקס לחסימה, בחר **הזן מספר**.

- **.6** עם סיום ההזנה של מספר פקס לחסימה, לחץ על **OK) אישור)**. ודא שהזנת את מספר הפקס כפי שהוא מופיע בתצוגת לוח הבקרה ולא את מספר הפקס שמופיע בכותרת הפקס של הפקס שהתקבל, מכיוון שהמספרים עשויים להיות שונים זה מזה.
	- **.7** כאשר מופיעה ההודעה **הזנת מספר נוסף?**, בצע אחת מהפעולות הבאות:
- **אם תרצה להוסיף מספרים נוספים לרשימת מספרי פקס זבל,**לחץ על **כן** ולאחר מכן חזור על שלב 5 עבור כל מספר שתרצה לחסום.
	- **אם סיימת**, לחץ על **לא**.

### **הסרת מספרים מהרשימה של פקס זבל**

<span id="page-52-0"></span>אם אינך מעוניין עוד לחסום מספר פקס מסוים, באפשרותך להסיר את המספר מהרשימה של פקס זבל.

### **להסרת מספרים מרשימת מספרי פקס זבל**

- **.1** לחץ על **הגדרות**.
- **.2** לחץ על **הגדרות פקס** ולאחר מכן לחץ על **OK) אישור)**.
- **.3** לחץ על **חסימת פקס זבל**, ולאחר מכן לחץ על **OK) אישור)**.
	- **.4** לחץ על **מחק** ולאחר מכן לחץ על **OK) אישור)**.
- **.5** לחץ על לחצן החץ ימינה כדי לגלול ברשימת המספרים שחסמת. כאשר המספר שאתה מעוניין להסיר מופיע, לחץ על **OK) אישור)** כדי לבחור אותו.
	- **.6** כאשר מופיעה ההודעה **?Another Delete) מחיקת מספר נוסף?)**, בצע אחת מהפעולות הבאות:
- **אם תרצה להסיר מספר נוסף מרשימת מספרי פקס זבל,**לחץ על **כן** ולאחר מכן חזור על שלב 5 עבור כל מספר שתרצה להפסיק לחסום.
	- **אם סיימת**, לחץ על **לא**.

#### **הדפסת דוח פקס זבל**

השתמש בהליך הבא כדי להדפיס רשימה של מספרי פקס זבל חסומים.

### **להדפסת דוח פקס זבל**

- **1.** לחץ על הלחצן **ֻבּ** (הגדרות).
- **.2** בחר **הדפסת דוח**, בחר ב**דוח פקס זבל**, ולאחר מכן לחץ על **OK) אישור)**.

### **קבלת פקסים למחשב (PC to Fax) פקס למחשב) ו-Mac to Fax(**

השתמש ב-Fax to PC (פקס למחשב) וב-Fax to Mac כדי לקבל פקסים באופן אוטומטי ולשמור אותם ישירות במחשב. באמצעות PC to Fax) פקס למחשב) ו-Mac to Fax, באפשרותך לאחסן עותקים דיגיטליים של הפקסים שלך ואף להיפטר מהטרחה שבטיפול בתיקיות מסמכים מתפקעות.

פקסים שהתקבלו נשמרים בתור TIFF) תבנית Format File Image Tagged(. לאחר קבלת הפקס, מוצגת הודעה על-גבי המסך עם קישור לתיקייה שבה נשמר הפקס.

שמות הקבצים נקבעים על פי השיטה הבאה: tif.ZZZZZZ\_YYYYYYYY\_XXXX, כאשר X מייצג מידע על השולח, Y מייצג את התאריך ו-Z את השעה בה נתקבל הפקס.

**הערה** PC to Fax) פקס למחשב) ו-Mac to Fax זמינים לקבלת פקסים בשחור-לבן בלבד. פקסים בצבע יודפסו במקום להישמר במחשב.

סעיף זה כולל את הנושאים הבאים:

- [Fax to Mac-](#page-53-0)ו) Fax to PC (פקס [למחשב](#page-53-0)) ו-Fax to Mac
	- [Fax to Mac](#page-53-0)-ו)[Fax to PC](#page-53-0) [הפעלת](#page-53-0)
- שינוי [הגדרות](#page-53-0) של [PC to Fax](#page-53-0))פקס [למחשב](#page-53-0)) או [Mac to Fax](#page-53-0)
	- [Fax to Mac](#page-54-0) (פקס [למחשב](#page-54-0))או Fax to Mac

### **Fax to Mac-ו) למחשב פקס (Fax to PC של דרישות**

- <span id="page-53-0"></span>• מחשב המנהל, המחשב שהפעיל את המאפיין PC to Fax) פקס למחשב) או Mac to Fax, חייב להיות מופעל כל הזמן. מחשב אחד בלבד יכול לשמש כמחשב המנהל של PC to Fax) פקס .Fax to Mac או) למחשב
	- על המחשב או השרת המכיל את תיקיית היעד להיות מופעל בכל עת. מחשב היעד צריך להיות במצב פעיל. הפקסים לא יתקבלו אם המחשב במצב שינה או המתנה.
	- מוניטור ההדמיה הדיגיטלית שבשורת המשימות של מערכת חלונות צריכה להיות פתוחה תמיד.
		- יש להזין את הנייר למגש ההזנה.

### **Fax to Mac-ו) למחשב פקס (Fax to PC הפעלת**

השתמש ב-Wizard Setup PC to Fax) אשף הגדרת פקס למחשב) להפעלת PC to Fax) פקס למחשב). ניתן להפעיל את Wizard Setup PC to Fax) אשף הגדרת פקס למחשב) מ-Solution Center) מרכז הפתרונות) או מ-Wizard Setup PC to Fax) אשף הגדרת פקס למחשב) בלוח הבקרה. להגדרת Fax to Mac ב-Mac OS X, השתמש ב-HP Setup Assistant (הניתן להפעלה מתוכנית השירות Utility HP(.

### **להגדרת PC to Fax) פקס למחשב) מתוך Center Solution) מרכז הפתרונות) (Windows(**

- **.1** פתח את מרכז הפתרונות. לקבלת מידע נוסף, ראה [השתמש](#page-198-0) ב[-Center Solution HP](#page-198-0)) [מרכז](#page-198-0) [הפתרונות](#page-198-0) של [HP\) \(Windows\(](#page-198-0).
	- **.2** בחר **בהגדרות**, ולאחר מכן בחר **באשף הגדרות PC to Fax** .
	- **.3** פעל בהתאם להוראות שעל-גבי המסך להגדרת מצב פקס ל-PC.

### **(Mac OS X) Fax to Mac להגדרת**

- **.1** הפעל את תוכנית השירות Utility HP. לקבלת הוראות, עיין בסעיף פתח את תוכנית [השירות](#page-199-0) [HP](#page-199-0) .[Utility](#page-199-0)
	- **.2** לחץ על הסמל Application בסרגל הכלים.
- **.3** לחץ לחיצה כפולה על **Assistant Setup HP** ולאחר מכן פעל בהתאם להוראות שעל-גבי המסך.

### **שינוי הגדרות של PC to Fax) פקס למחשב) או Mac to Fax**

באפשרותך לעדכן את ההגדרות של PC to Fax) פקס למחשב) מהמחשב שברשותך בכל עת מדף Fax Settings) הגדרות פקס) ב-Center Solution) מרכז הפתרונות). באפשרותך לעדכן את ההגדרות של

### **לשינוי הגדרות מלוח הבקרה של ההתקן**

- **.1** לחץ על הלחצן (הגדרות).
- **.2** בחר **הגדרת פקס בסיסית**, בחר **פקס למחשב**, ולאחר מכן לחץ על **OK) אישור)**.
	- **.3** בחר את ההגדרה שתרצה לשנות. תוכל לשנות את ההגדרות הבאות:
- <span id="page-54-0"></span>• **הצג את שם המארח של המחשב**: הצג את שם המחשב המוגדר לנהל את פקס למחשב ואת .Fax to Mac
	- **כיבוי**: כיבוי פקס למחשב או Mac to Fax.

**הערה** השתמש ב-Center Solution) מרכז הפתרונות) להפעלת PC to Fax) פקס .Fax to Mac או) למחשב

• **בטל הדפסת פקס**: בחר באפשרות זו כדי להדפיס פקסים עם קבלתם. אם תכבה את ההדפסה, פקסים צבעוניים עדיין ידפיסו.

### **לשינוי ההגדרות של פקס למחשב בתוכנת HP**

פעל על-פי ההוראות הדרושות עבור מערכת ההפעלה שלך:

### **Windows**

- **.1** פתח את מרכז הפתרונות. לקבלת מידע נוסף, ראה [השתמש](#page-198-0) ב[-Center Solution HP](#page-198-0)) [מרכז](#page-198-0) [הפתרונות](#page-198-0) של [HP\) \(Windows\(](#page-198-0).
- **.2** בחר באפשרות **Settings) הגדרות)**, ולאחר מכן בחר **באפשרות Settings Fax) הגדרות פקס)**.
- **.3** בחר בכרטיסייה **Settings PC to Fax) הגדרות של פקס למחשב)**, שנה את ההגדרות, ולאחר מכן לחץ על **OK) אישור)**.

### **Mac OS X**

- **.1** הפעל את תוכנית השירות Utility HP. לקבלת הוראות, עיין בסעיף פתח את תוכנית [השירות](#page-199-0) [HP](#page-199-0) .[Utility](#page-199-0)
	- **.2** לחץ על הסמל Application בסרגל הכלים.
- **.3** לחץ לחיצה כפולה על **Assistant Setup HP** ולאחר מכן פעל בהתאם להוראות שעל-גבי המסך.

### **Fax to Mac או) למחשב פקס (Fax to PC כיבוי**

- **.1** לחץ על הלחצן (הגדרות).
- **.2** בחר **הגדרת פקס בסיסית**, בחר **פקס למחשב**, ולאחר מכן לחץ על **OK) אישור)**.
	- **.3** בחר **כיבוי**.

### **שינוי הגדרות פקס**

לאחר השלמת הצעדים שמתוארים במדריך 'צעדים ראשונים' שצורף להתקן, בצע את הפעולות הבאות כדי לשנות את ההגדרות ההתחלתיות או כדי להגדיר אפשרויות אחרות הקשורות לפקס.

- [הגדרת](#page-55-0) כותרת הפקס
- הגדרת מצב המענה (מענה [אוטומטי](#page-55-0))
	- קביעת מספר [צלצולים](#page-55-0) לפני המענה

- שינוי דפוס צלצול [המענה](#page-56-0) לצלצול מובחן
- הגדרת מצב תיקון [השגיאות](#page-56-0) של הפקס
	- [הגדרת](#page-57-0) סוג חיוג
	- הגדרת [אפשרויות](#page-57-0) חיוג חוזר
		- הגדרת [מהירות](#page-57-0) הפקס
	- [הגדרת](#page-58-0) עוצמת הקול של הפקס

### **הגדרת כותרת הפקס**

<span id="page-55-0"></span>כותרת הפקס הראשית מציינת את שמכם ומספר הפקס שלכם בראש כל פקס שתשלחו. HP ממליצה כי תגדירו כותרת עליונה על ידי שימוש בתוכנה שהותקנה עם ההתקן. תוכל גם לקבוע את הכותרת הראשית דרך לוח בקרת ההתקן, כפי שמתואר כאן.

**הערה** בחלק מהמדינות/אזורים, פרטי כותרת הפקס נדרשים על פי חוק.

### **הגדרה או שינוי של כותרת הפקס**

- **.1** לחץ על **הגדרות**.
- **.2** לחץ על החץ הימני כדי לבחור באפשרות **הגדרות פקס** ולאחר מכן לחץ על **OK) אישור)**.
- **.3** לחץ על החץ הימני לבחירה באפשרות **כותרת פקס עליונה**, ולאחר מכן לחץ על **OK) אישור)**.
- **.4** הזן את השם הפרטי או את שם החברה שלך בעזרת מקשי המספרים, ולאחר מכן לחץ על **OK (אישור)**.
	- **.5** הזן את מספר הפקס שלך באמצעות לוח המקשים המספרי, ולאחר מכן לחץ על **OK) אישור)**.

### **הגדרת מצב המענה (מענה אוטומטי)**

מצב המענה קובע אם ההתקן עונה לשיחות נכנסות.

- הפעל את ההגדרה **מענה אוטומטי** אם ברצונך שההתקן יענה לשיחות פקס **באופן אוטומטי**. ההתקן יענה לכל השיחות והפקסים הנכנסים.
- בטל את ההגדרה **מענה אוטומטי** אם ברצונך לקבל פקסים **באופן ידני**. עליך להיות זמין לענות באופן אישי לשיחת הפקס המתקבלת, או שההתקן לא יקבל פקסים.

### **כדי להגדיר את מצב המענה לידני או אוטומטי דרך לוח בקרת ההתקן**

- **.1** לחץ על **הגדרות**.
- **.2** לחץ על החץ הימני כדי לבחור באפשרות **הגדרות פקס** ולאחר מכן לחץ על **OK) אישור)**.
	- **.3** לחץ על החץ הימני לבחירת **אפשרויות מענה** ולאחר מכן לחץ **OK) אישור)**.
	- **.4** לחץ על החץ הימני לבחירת **מענה אוטומטי** ולאחר מכן לחץ על **OK) אישור)**.
- **.5** לחץ על החץ הימני לבחירת **מופעל** או **כבוי** על פי ההגדרות שביצעת, ולאחר מכן לחץ על **OK (אישור)**.

כאשר **מענה אוטומטי** הנו **פעיל,** ההתקן עונה אוטומטית לשיחות. כאשר **מענה אוטומטי** הנו **כבוי,** השיחות לא ייענו.

### **קביעת מספר צלצולים לפני המענה**

אם תפעיל את ההגדרה **מענה אוטומטי**, תוכל להגדיר את מספר הצלצולים שאחריו ההתקן יענה אוטומטית לשיחות נכנסות.

ההגדרה **מספר צלצולים למענה** חשובה אם ברשותך משיבון המחובר לאותו קו טלפון שאליו מחובר ההתקן, מכיוון שברצונך שהמשיבון יענה לשיחה לפני ההתקן. מספר הצלצולים למענה של ההתקן צריך להיות גדול ממספר הצלצולים למענה במשיבון.

### **לקביעת מספר הצלצולים לפני המענה דרך לוח בקרת ההתקן**

- **.1** לחץ על **הגדרות**.
- <span id="page-56-0"></span>**.2** לחץ על החץ הימני כדי לבחור באפשרות **הגדרות פקס** ולאחר מכן לחץ על **OK) אישור)**.
	- **.3** לחץ על החץ הימני לבחירת **אפשרויות מענה** ולאחר מכן לחץ **OK) אישור)**.
	- **.4** לחץ על החץ הימני לבחירת **אפשרויות מענה** ולאחר מכן לחץ **OK) אישור)**.
- **.5** הזן את מספר הצלצולים המתאים באמציעות לוח המקשים, או לחץ על החץ השמאלי או החץ הימני כדי לשנות את מספר הצלצולים.
	- **.6** לחץ על **OK) אישור)** לקבלת ההגדרה.

### **שינוי דפוס צלצול המענה לצלצול מובחן**

חברות טלפונים רבות מציעות את המאפיין צלצול מובחן המאפשר קיום מספר של מספרי טלפון על אותו הקו. כאשר אתה נרשם כמנוי לשירות זה, לכל מספר משויך דפוס צלצול שונה. באפשרותך להגדיר את ההתקן לענות לשיחות נכנסות בעלות דפוס צלצול ספציפי.

אם חיברת את ההתקן לקו בעל צלצול מובחן, בקש מחברת הטלפונים להקצות דפוס צלצול אחד לשיחות קוליות ודפוס שונה לשיחות פקס. HP ממליצה שתבקש צלצול כפול או משולש עבור מספרי פקס. כאשר ההתקן מזהה את דפוס הצלצול שצוין, הוא עונה לשיחה ומקבל את הפקס.

אם אין לך שירות צלצול מובחן, השתמש בברירת המחדל של דפוס הצלצול, כלומר **כל הצלצולים**.

**הערה** הפקס של המכשיר אינו יכול לקבל פקסים אם מספר הטלפון העיקרי נמצא בשימוש.

### **לשינוי דפוס הצלצולים לצלצול ייחודי דרך לוח בקרת ההתקן**

- **.1** ודא שההתקן מוגדר לענות לשיחות פקס באופן אוטומטי.
	- **.2** לחץ על **הגדרות**.
- **.3** לחץ על החץ הימני לבחירה באפשרות **הגדרות בסיסיות** ולאחר מכן לחץ על **OK) אישור)**.
- **.4** לחץ על החץ הימני לבחירה באפשרות **דפוס צלצולים** ולאחר מכן לחץ על **OK) אישור)**. כאשר הטלפון מצלצל בדפוס הצלצול שהוקצה לקו הטלפון של הפקס, ההתקן עונה לשיחה ומקבל את הפקס.

### **הגדרת מצב תיקון השגיאות של הפקס**

בדרך כלל, ההתקן מנטר את האותות של קו הטלפון בשעת שיגור או קבלה של פקס. אם הוא מזהה אות שגוי במהלך השידור והגדרת תיקון השגיאות מופעלת, ההתקן יכול לבקש לשגר מחדש חלק מהפקס.

כבה את תיקון השגיאות רק אם אתה נתקל בבעיות שיגור או קבלה של פקסים, וברצונך לקבל את השגיאות בשידור. כיבוי ההגדרה יכול להיות שימושי כשאתה מנסה לשגר פקס למדינה/אזור אחרים או לקבל פקס ממדינה/אזור אחרים, או אם אתה משתמש בחיבור טלפון לוויני.

### **הגדרת מצב תיקון השגיאות של הפקס**

- **.1** לחץ על **הגדרות**.
- **.2** לחץ על החץ הימני כדי לבחור באפשרות **הגדרות פקס** ולאחר מכן לחץ על **OK) אישור)**.
- <span id="page-57-0"></span>**.3** לחץ על החץ הימני לבחירה באפשרות**תיקון טעויות** ולאחר מכן לחץ על **OK) אישור)**.
- **.4** לחץ על החץ הימני לבחירה באפשרות **פעיל** או **כבוי** ולאחר מכן לחץ על **OK) אישור)**.

### **הגדרת סוג חיוג**

בצע את הפעולות הבאות כדי להגדיר מצב חיוג צלילים או מצב חיוג מתקפים. הגדרת ברירת המחדל של המפעל היא **צלילים**. אל תשנה הגדרה זו אלא אם ידוע לך שקו הטלפון שלך אינו יכול להשתמש בחיוג צלילים.

**הערה** האפשרות חיוג מתקפים אינה זמינה בכל המדינות/אזורים.

#### **הגדרת סוג החיוג**

- **.1** לחץ על **הגדרות**.
- **.2** לחץ על החץ הימני לבחירה באפשרות **הגדרות בסיסיות** ולאחר מכן לחץ על **OK) אישור)**.
- **.3** לחץ על החץ הימני לבחירה באפשרות **צלילים או מתקפים** ולאחר מכן לחץ על **OK) אישור)**.
	- **.4** לחץ על החץ הימני לבחירה באפשרות המתאימה, ולאחר מכן לחץ על **OK) אישור)**.

### **הגדרת אפשרויות חיוג חוזר**

אם ההתקן נכשל בשיגור פקס מכיוון שמכשיר הפקס הנמען לא ענה לשיחה או היה תפוס, ההתקן ינסה לחייג אליו שוב, לפי הגדרת האפשרויות חיוג חוזר כאשר תפוס וחיוג חוזר כאשר אין תשובה. בצע את הפעולות הבאות כדי להפעיל או לכבות את האפשרויות.

- **חיוג חוזר כאשר תפוס**: כשאפשרות זו מופעלת, ההתקן מחייג שוב אוטומטית אם הוא מקבל צליל תפוס. הגדרת ברירת המחדל של המפעל לאפשרות זו היא **מופעל**.
	- **חיוג חוזר כאשר אין תשובה**: כשאפשרות זו מופעלת, ההתקן מחייג שוב אוטומטית אם מכשיר הפקס הנמען אינו עונה לשיחה. הגדרת ברירת המחדל של המפעל לאפשרות זו היא **כבוי**.

#### **הגדרת אפשרויות חיוג חוזר**

- **.1** לחץ על **הגדרות**.
- **.2** לחץ על החץ הימני כדי לבחור באפשרות **הגדרות פקס** ולאחר מכן לחץ על **OK) אישור)**.
- **.3** לחץ על החץ הימני לבחירה באפשרות **אפשרויות חיוג חוזר** ולאחר מכן לחץ על **OK) אישור)**.
- **.4** לחץ החץ הימני לבחירה בין **חיוג חוזר כאשר תפוס** או **חיוג חוזר כאשר אין תשובה** ולאחר מכן לחץ על **OK) אישור)**.

#### **הגדרת מהירות הפקס**

באפשרותך להגדיר את מהירות הפקס המשמשת לתקשורת בין ההתקן שברשותך ובין מכשירי פקס אחרים בעת שיגור פקסים וקבלתם.

אם תשתמש באחד מהבאים, ייתכן שתידרש להגדיר את מהירות הפקס למהירות נמוכה יותר:

- שירות טלפון באינטרנט
	- מערכת PBX
- פרוטוקול העברת פקס באינטרנט (FoIP(
	- שירות ISDN

<span id="page-58-0"></span>אם אתה נתקל בבעיות בשיגור וקבלה של פקסים, השתמש ב**מהירות פקס** איטית יותר. הטבלה הבאה מציגה את הגדרות מהירויות הפקס האפשריות.

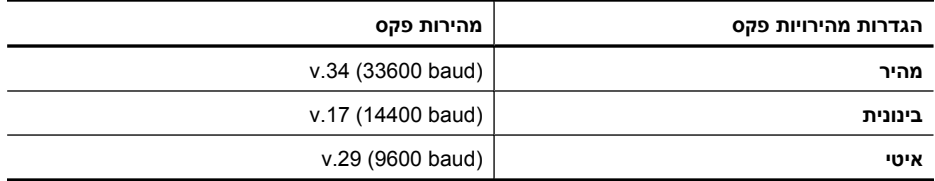

### **לקביעת מהירות הפקס דרך לוח בקרת ההתקן**

- **.1** לחץ על **Setup**) הגדרה).
- **.2** לחץ על החץ הימני כדי לבחור באפשרות **הגדרות פקס** ולאחר מכן לחץ על **OK) אישור)**.
	- **.3** לחץ על החץ הימני לבחירה **מהירות פקס** ולאחר מכן לחץ **OK) אישור)**.
		- **.4** בחר אפשרות בעזרת לחצני החצים, ולאחר מכן לחץ על **OK**.

### **הגדרת עוצמת הקול של הפקס**

השתמש בהליך זה כדי להגביר או להחליש את עוצמת הקול של צלילי הפקס.

### **להגדרת עוצמת הקול של הפקס באמצעות לוח הבקרה של ההתקן**

▲ לחץ על **הגדרות**, בחר **עוצמת קול של פקס** ולאחר מכן השתמש במקשי החיצים כדי להגביר או להחליש את עוצמת הקול. לחץ על **OK) אישור)** כדי לבחור את עוצמת הקול.

# **פרוטוקול העברת פקס באינטרנט (FoIP(**

באפשרותך להירשם כמנוי לשירות טלפון בעלות נמוכה, שיאפשר לך לשגר ולקבל פקסים בהתקן באמצעות האינטרנט. שיטה זו נקראת פקס באמצעות פרוטוקול אינטרנט (FoIP(. קרוב לודאי שאתה משתמש בשירות FoIP) המסופק על ידי חברת הטלפון שלך) אם:

- מחייג מספר גישה מיוחד יחד עם מספר הפקס, או
- יש לך תיבת ממיר IP המתחברת לאינטרנט ומספקת כניסות טלפון אנלוגיות עבור חיבור הפקס.

**הערה** באפשרותך לשגר ולקבל פקסים רק באמצעות חיבור כבל טלפון ליציאה המסומנת בתווית "LINE1- "בהתקן. פירוש הדבר הוא שהחיבור שלך לאינטרנט חייב להתבצע באמצעות תיבת ממיר (המספקת שקעי טלפון אנלוגיים רגילים לחיבורי פקס) או באמצעות חברת הטלפון שלך.

מספר שירותי פקס באינטרנט אינם פועלים כהלכה כאשר ההתקן שולח ומקבל פקסים במהירות גבוהה (bps33600 (או בעת שיגור פקסים בצבע. אם אתה נתקל בבעיות בשיגור וקבלה של פקסים בעת שימוש בשירות פקס באינטרנט, השתמש במהירות פקס נמוכה יותר ושגר פקסים בשחור-לבן בלבד. באפשרותך לעשות זאת באמצעות הגדרת Speed Fax) מהירות פקס) נמוכה יותר. לקבלת מידע על שינוי הגדרה זו, ראה הגדרת [מהירות](#page-57-0) הפקס.

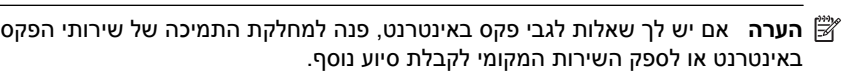

### **שימוש בדוחות**

<span id="page-59-0"></span>באפשרותך להגדיר את ההתקן שלך כך שידפיס דוחות שגיאה ודוחות אישור באופן אוטומטי עבור כל פקס שתשגר ותקבל. לפי הצורך, תוכל גם להדפיס אוטומטית דוחות מערכת. דוחות אלה מספקים מידע מערכת שימושי על ההתקן.

כברירת מחדל, ההתקן מוגדר להדפסת דוח רק אם יש בעיה בשיגור או בקבלה של פקס. הודעת אישור שמציינת אם פקס שוגר בהצלחה מופיעה לפרק זמן קצר בתצוגת לוח הבקרה לאחר כל פעולת פקס.

**הערה** אם הדוחות אינם קריאים, באפשרותך לבדוק את מפלסי הדיו המשוערים מלוח הבקרה, מ- HP Utility השירות מתוכנית או) Windows) (HP של הפתרונות מרכז (HP Solution Center .(Mac OS X)

**הערה** התראות ומחוונים של מפלסי הדיו מספקים הערכות למטרות תכנון בלבד. כאשר מתקבלת התראה על מפלס דיו נמוך, שקול להחזיק מחסנית הדפסה חלופית בהישג יד כדי להימנע מעיכובים אפשריים בהדפסה. אינך צריך להחליף את מחסניות הדיו עד שאיכות ההדפסה הופכת בלתי סבירה.

**הערה** ודא שראש ההדפסה ומחסניות הדיו נמצאים במצב טוב והותקנו כראוי.

סעיף זה כולל את הנושאים הבאים:

- הדפסת דוחות אישור פקסים
- [הדפסת](#page-60-0) דוחות שגיאה של פקס
	- [הדפסה](#page-60-0) והצגה של יומן הפקס
		- [מחיקת](#page-61-0) יומן הפקס
- הדפסת פרטים אודות פעולת הפקס [האחרונה](#page-61-0)
	- הדפסת דוח [היסטוריית](#page-61-0) שיחות מזוהות

#### **הדפסת דוחות אישור פקסים**

אם דרוש לך אישור מודפס שפקסים שוגרו בהצלחה, בצע את ההוראות שלהלן כדי לאפשר אישור פקס **לפני** שיגור פקסים כלשהם. בחר באפשרות **בעת שיגור פקס** או באפשרות **שיגור וקבלה**.

הגדרת ברירת מחדל של אישור פקס היא **כבוי**. פירוש הדבר שההתקן לא ידפיס דוח אישור לכל פקס שמשוגר או מתקבל. הודעת אישור שמציינת אם פקס שוגר בהצלחה מופיעה לפרק זמן קצר בתצוגת לוח הבקרה לאחר כל פעולת פקס.

**הערה** באפשרותך לכלול תמונה של העמוד הראשון של הפקס בדוח אישור על שיגור פקס אם אתה בוחר ב**בעת שיגור פקס** או **שיגור וקבלה** ואם אתה סורק את הפקס לשיגור מהזיכרון.

### **הפעלת תכונת אישור פקסים**

- **.1** לחץ על הלחצן (הגדרות).
- **.2** לחץ על החץ הימני לבחירה באפשרות **דו"ח הדפסה** ולאחר מכן לחץ על **OK) אישור)**.
	- **.3** לחץ על החץ הימני לבחירת **אישור פקס** ולאחר מכן לחץ על **OK) אישור)**.
- **.4** לחץ על החץ הימני לבחירה באחת מהאפשרויות שלהלן, ולאחר מכן לחץ על **OK) אישור)**.

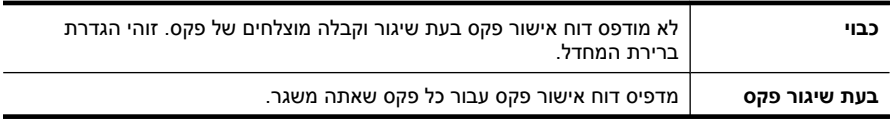

<span id="page-60-0"></span>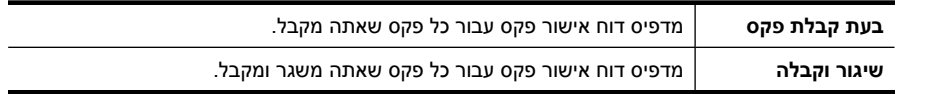

### **כדי לכלול תמונה של הפקס בדוח**

- **.1** לחץ על הלחצן (הגדרות).
- **.2** בחר **הדפס דוח**, ולאחר מכן בחר **אישור פקס**.
- **.3** בחר באפשרות **בעת שיגור פקס** או באפשרות **שיגור וקבלה** ולאחר מכן לחץ על **OK) אישור)**.
	- **.4** בחר **תמונה על דוח שיגור פקסים**.
	- **.5** בחר **הפעלה** ולאחר מכן לחץ על **OK) אישור)**.

### **הדפסת דוחות שגיאה של פקס**

באפשרותך להגדיר את תצורת ההתקן כך שהוא ידפיס דוח באופן אוטומטי, כאשר מתרחשת שגיאה במהלך העברה או קבלה של פקס.

### **הגדרת ההתקן להדפסת דוחות שגיאת פקס באופן אוטומטי**

- **.1** לחץ על **הגדרות**.
- **.2** לחץ על החץ הימני לבחירה באפשרות **דו"ח הדפסה** ולאחר מכן לחץ על **OK) אישור)**.
- **.3** לחץ על החץ הימני כדי לבחור באפשרות **שגיאת פקס** ולאחר מכן לחץ על **OK) אישור)**.
- **.4** לחץ על החץ הימני לבחירה באחת מהאפשרויות שלהלן, ולאחר מכן לחץ על **OK) אישור)**.

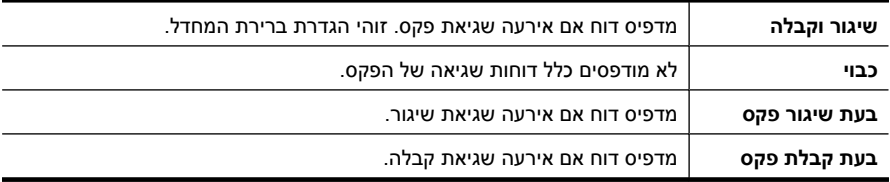

### **הדפסה והצגה של יומן הפקס**

היומנים מפרטים פקסים שנשלחו מלוח בקרת ההתקן וכל הפקסים שנתקבלו.

ניתן להדפיס יומן של הפקסים שהתקבלו ונשלחו באמצעות ההתקן. כל ערך ביומן כולל את פרטי המידע הבאים:

- תאריך ושעת ביצוע פעולת הפקס
	- סוג (מתקבל או שוגר)
		- מספר פקס
			- משך
		- מספר עמודים
	- תוצאת (מצב) פעולת הפקס

### **להדפסת יומן הפקס דרך לוח בקרת ההתקן**

- **.1** לחץ על **הגדרות**.
- **.2** לחץ על החץ הימני לבחירה באפשרות **דו"ח הדפסה** ולאחר מכן לחץ על **OK) אישור)**.
	- **.3** לחץ על החץ הימני לבחירת **יומן פקסים** ולאחר מכן לחץ על **OK) אישור)**.
		- **.4** לחץ שוב על **OK) אישור)** כדי להדפיס את היומן.

#### **להצגת יומן הפקס מתוך תוכנת HP**

פעל על-פי ההוראות הדרושות עבור מערכת ההפעלה שלך.

### **Windows**

- <span id="page-61-0"></span>**.1** פתח את התוכנה Center Solution HP) מרכז הפתרונות של HP(. לקבלת הוראות, עיין בסעיף [השתמש](#page-198-0) ב-[Center Solution HP](#page-198-0))מרכז [הפתרונות](#page-198-0) של [HP\) \(Windows\(.](#page-198-0)
	- **.2** לחץ על **הגדרות**.
	- **.3** באזור **הגדרות פקס**, לחץ על **הגדרות פקס נוספות** ולאחר מכן לחץ על **יומן פקס**.

### **Mac OS X**

- **.1** פתח את תוכנית השירות Utility HP. לקבלת הוראות, עיין בסעיף פתח את תוכנית [השירות](#page-199-0) [HP](#page-199-0) .[Utility](#page-199-0)
	- .**Fax Logs** על לחץ **Fax Settings** באזור **.2**

### **מחיקת יומן הפקס**

היעזר בשלבים הבאים למחיקת יומן הפקס.

### **למחיקת יומן הפקס באמצעות לוח הבקרה של ההתקן**

- **.1** בלוח הבקרה של ההתקן, לחץ על **הגדרות**.
- **.2** לחץ על מקש החץ כדי לרדת אל **כלים** ולאחר מכן לחץ על **OK) אישור)**.
- **.3** לחץ על מקש החץ כדי לרדת אל **מחיקת יומן פקס** ולאחר מכן לחץ על **OK) אישור)**.

### **הדפסת פרטים אודות פעולת הפקס האחרונה**

הדוח פעולת הפקס האחרונה מדפיס את הפרטים של פעולת הפקס האחרונה שהתרחשה. הפרטים כוללים את מספר הפקס, מספר העמודים ומצב הפקס.

### **להדפסת דוח פעולת הפקס האחרונה**

- **.1** בלוח הבקרה של ההתקן, לחץ על **הגדרות**.
- **.2** לחץ על לחצני החצים כדי לגלול לאפשרות **הדפס דוח**, ולאחר מכן לחץ על **OK) אישור)**.
	- **.3** לחץ על מקש החץ כדי לרדת אל **פעולה אחרונה** ולאחר מכן לחץ על **OK) אישור)**.

### **הדפסת דוח היסטוריית שיחות מזוהות**

השתמש בהליך הבא כדי להדפיס רשימה של מספרי פקס משיחות מזוהות.

### **להדפסת דוח היסטוריית שיחות מזוהות**

- **.1** לחץ על **הגדרות**, בחר **דוח מדפסת** ולאחר מכן בחר **דוח היסטוריית שיחות מזוהות**.
	- **.2** לחץ על **OK) אישור)**.

# **6 עבודה עם מחסניות הדפסה**

כדי להבטיח את איכות ההדפסה הטובה ביותר מה-One-in-All HP, יהיה עליך לבצע מספר נוהלי תחזוקה פשוטים. סעיף זה מספק הנחיות כלליות לטיפול במחסניות הדיו, הוראות להחלפת מחסניות הדיו וליישור וניקוי של ראש ההדפסה.

סעיף זה כולל את הנושאים הבאים:

- מידע אודות מחסניות הדיו
- בדיקת מפלסי הדיו [המשוערים](#page-63-0)
	- טיפול [במחסניות](#page-63-0) הדיו
	- החלף את [מחסניות](#page-64-0) הדיו
- אחסון חומרי הדפסה [מתכלים](#page-67-0)
- תחזוקה [מתקדמת](#page-67-0) למחסנית הדיו

### **מידע אודות מחסניות הדיו**

העצות הבאות יסייעו לך בתחזוקת מחסניות הדיו ויבטיחו איכות הדפסה עקבית.

• אם עליך להחליף מחסנית דיו, המתן עד שתהיה ברשותך מחסנית הדיו החדשה להתקנה, לפני שתסיר את המחסנית הישנה.

**התראה** אל תשאיר את מחסנית הדיו שלא נעשה בהן שימוש מחוץ למוצר למשך זמן רב. פעולה זו עלולה לפגוע במחסנית הדיו.

- אחסן את כל מחסניות הדיו במארז המקורי האטום עד לרגע השימוש.
- . כבה את ה-HP All-in-One על-ידי לחיצה על הלחצן  $\bigcup$  (הפעלה/כיבוי) הממוקם על המוצר המתן עד שתיכבה נורית ההפעלה לפני ניתוק כבל המתח או כיבוי מפצל. אם כיבית את ה--All HP One-in שלא כהלכה, מחסנית ההדפסה עלולה שלא לחזור למיקומה הנכון ובכך לגרום לבעיות במחסניות הדיו ובאיכות ההדפסה. לקבלת מידע נוסף, ראה כיבוי [ההתקן](#page-27-0).
	- אחסן את מחסניות הדיו בטמפרטורת החדר (15° עד 35° צלזיוס או 59° עד 95° פרנהייט).
- אין צורך להחליף את המחסניות עד שאיכות ההדפסה הופכת לבלתי סבירה, אך מחסנית הדפסה מרוקנת אחת או יותר עלולות לפגוע באיכות ההדפסה באופן משמעותי. פתרונות אפשריים לבעיה הם בדיקת מפלסי הדיו המשוערים שנותרו במחסניות וניקוי מחסניות הדיו. ניקוי מחסניות הדיו צורך דיו. לקבלת מידע נוסף, ראה נקה את [מחסניות](#page-69-0) הדיו.
	- נקה את מחסניות הדיו רק בעת הצורך. ניקוי שלא לצורך מבזבז דיו ומקצר את חיי המחסניות.
		- יש לטפל במחסניות הדיו בזהירות. הפלה, טלטול או טיפול לקוי במחסניות הדפסה במהלך התקנתן, עלול לגרום לבעיות הדפסה.
	- אם אתה משנע את המוצר, כדי למנוע נזילת דיו מגררת ההדפסה או נזק אחר שעלול להיגרם למוצר, פעל לפי ההוראות הבאות:
		- ודא שאתה מכבה את המוצר באמצעות לחיצה על הלחצן  $\bf{0}$  (כיבוי/הפעלה). על גררת ההדפסה לחזור לעמדת המוצא שלה בצד הימני בתחנת השירות.
			- הקפד להשאיר את מחסניות הדיו מותקנות.
	- יש לשנע את המוצר כשהוא מונח בצורה שטוחה; אין להניחו על הצד, על חלקו האחורי או העליון.

#### **נושאים קשורים**

- בדיקת מפלסי הדיו המשוערים
	- נקה את [מחסניות](#page-69-0) הדיו

### **בדיקת מפלסי הדיו המשוערים**

<span id="page-63-0"></span>באפשרותך לבדוק את מפלסי הדיו המשוערים באמצעות Center Solution HP) מרכז הפתרונות של שרת או ,)Mac OS X) HP Utility השירות תוכנית ,)Windows) (כלים ארגז (Toolbox ,(HP האינטרנט המשובץ. על השימוש בכלים אלה, ראה כלי ניהול [ההתקן](#page-198-0). כמו כן, באפשרותך להדפיס את דף Status Printer) סטטוס המדפסת) להצגת מידע זה (עיין בסעיף הכרה של 'דוח מצב של [המדפסת](#page-121-0)' ושל 'דוח בדיקה [עצמית](#page-121-0)').

**הערה** התראות ומחוונים של מפלסי הדיו מספקים הערכות למטרות תכנון בלבד. כאשר מתקבלת התראה על מפלס דיו נמוך, שקול להחזיק מחסנית הדפסה חלופית בהישג יד כדי להימנע מעיכובים אפשריים בהדפסה. אין צורך להחליף את המחסניות כל עוד איכות ההדפסה הינה משביעת רצון.

**הערה** אם התקנת מחסנית שמולאה מחדש או יוצרה מחדש, או אם נעשה שימוש במחסנית במדפסת אחרת, מחוון מפלס הדיו עלול להיות לא מדויק או לא זמין.

**הערה** נעשה שימוש בדיו מהמחסניות במהלך תהליך ההדפסה במספר דרכים, לרבות בתהליך האתחול, המכין את המוצר ואת המחסניות להדפסה, ובתחזוקת ראשי ההדפסה, השומרת שחרירי ההדפסה יהיו נקיים ושהדיו יזרום באופן חלק. בנוסף, נותרות במחסנית שאריות של דיו לאחר השימוש בה. לקבלת מידע נוסף, בקר בכתובת www.hp.com/go/inkusage.

### **טיפול במחסניות הדיו**

לפני שתנקה או תחליף מחסנית דיו, עליך לזהות את שמות החלקים ולדעת כיצד לטפל במחסניות.

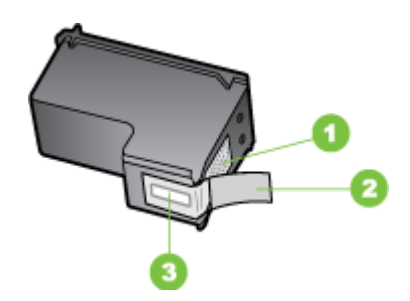

- 1 מגעים בצבע נחושת
- 2 סרט פלסטי עם לשונית משיכה ורודה (יש להסיר לפני ההתקנה)
	- 3 חרירי דיו מתחת לסרט

<span id="page-64-0"></span>אחוז בצדי הפלסטיק השחורים של מחסניות הדיו, כאשר התווית בצד העליון. אל תיגע במגעים בצבע זהב או בראשי הדיו.

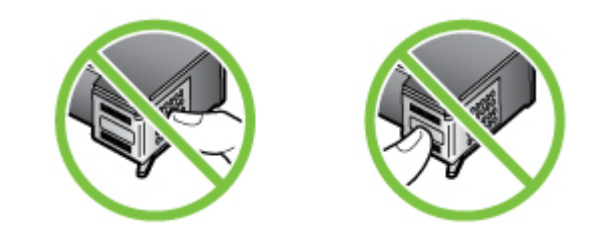

**הערה** טפל במחסניות הדיו בזהירות. הפלה או פגיעה במחסניות הדיו עלול לגרום לבעיות הדפסה זמניות, או אף נזק בלתי הפיך.

## **החלף את מחסניות הדיו**

כאשר מפלס הדיו נמוך, פעל לפי ההנחיות הבאות.

**הערה** כאשר מפלס הדיו במחסנית הדיו נמוך, תופיע הודעה על-גבי התצוגה. כמו כן, באפשרותך לבדוק את מפלסי הדיו באמצעות ה-Toolbox) ארגז הכלים) של המדפסת (Windows (או תוכנית .(Mac OS X) HP Utility השירות

**הערה** דיו המחסניות משמש בתהליך ההדפסה במספר דרכים שונות, לרבות בתהליך האתחול אשר מכין את ההתקן ואת המחסניות להדפסה. בנוסף, נותרות במחסנית שאריות של דיו לאחר השימוש בה. לקבלת מידע נוסף, בקר בכתובת www.hp.com/go/inkusage.

אזהרות ומחווני רמת הדיו מספקים הערכות לצורך תכנון הצריכה בלבד. כאשר תקבל הודעת אזהרת רמת דיו נמוכה, מומלץ כי יהיו ברשותך מחסניות חלופיות כדי למנוע השהיות במשימות ההדפסה. אין צורך להחליף את מחסניות ההדפסה עד שאיכות ההדפסה נעשית בלתי מתקבלת לדעתך.

לקבלת מידע נוסף אודות הזמנת מחסניות דיו עבור ההתקן, עיין ב<u>רכישת צרכי [הדפסה](#page-167-0) מקוונת</u>. **להחלפת מחסניות הדיו**

- **.1** ודא שהמוצר מופעל.
- **התראה** אם המוצר נכבה בזמן פתיחת דלת הגישה הקדמית כדי לגשת למחסניות הדיו, אין באפשרות המוצר לשחרר את המחסניות לצורך החלפתן. אתה עלול לגרום נזק למוצר אם מחסניות הדיו אינן מעוגנות בבטחה בעת הניסיון להסיר אותן.
	- **.2** פתח את הדלת הקדמית של המדפסת. מחסנית ההדפסה זזה לקצה הימני של המוצר.

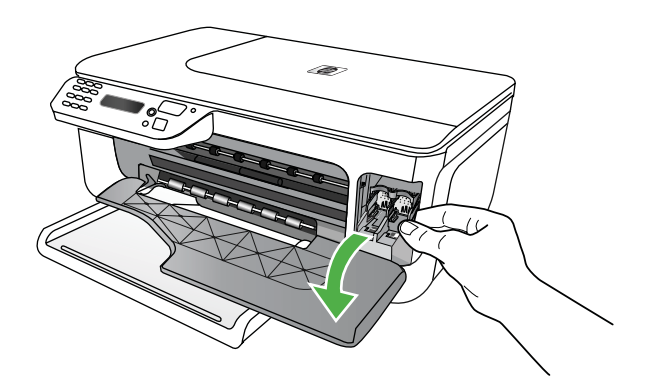

**.3** המתן עד שמחסנית ההדפסה תהיה במצב המתנה ושקט, ולאחר מכן לחץ בעדינות על המחסנית כדי לשחררה.

אם הנך מחליף את מחסנית הדיו שלושה צבעים, הסר את מחסנית ההדפסה מהחריץ שמשמאל. אם אתה מחליף את מחסנית הדיו השחור, הסר את מחסנית הדיו מהחריץ שמימין.

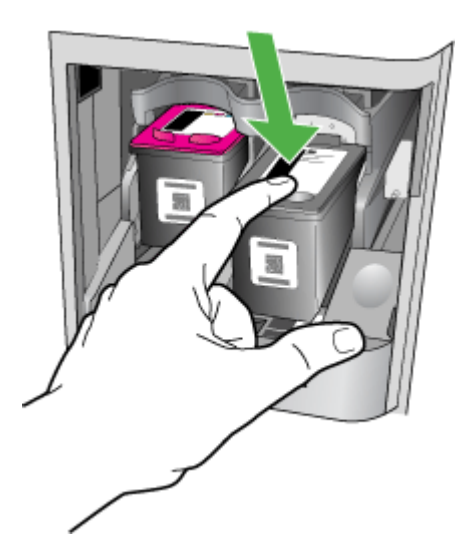

**הערה** HP מספקת אפשרויות מיחזור עבור מחסניות דיו משומשות במדינות/אזורים רבים. לקבלת מידע נוסף, ראה <u>תכנית [המיחזור](#page-146-0) של ציוד HP Inkjet</u>.

**.5** הוצא את מחסנית הדיו החדשה מהאריזה, תוך הקפדה לגעת רק בפלסטיק השחור, הסר בעדינות את סרט הפלסטיק באמצעות לשונית המשיכה הוורודה.

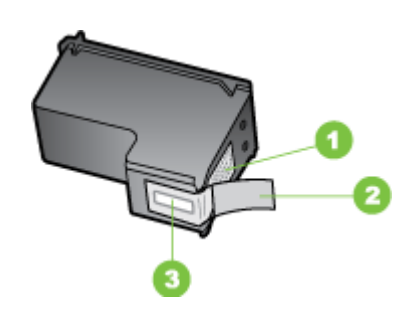

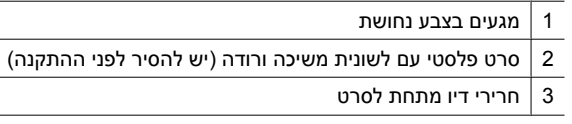

**התראה** אל תיגע במגעים בצבע זהב או בראשי הדיו. בנוסף, אין להדביק מחדש את מחסניות הדיו. הדבר עלול לגרום לחסימות, תקלות עם הדיו ומגעי חשמל תקולים.

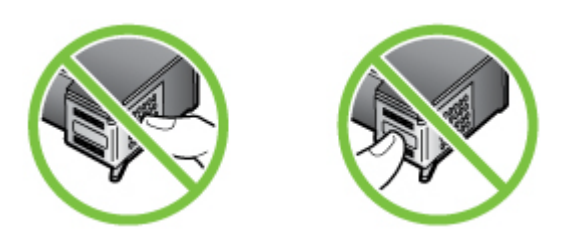

**.6** אחוז במחסנית הדיו כאשר הלוגו של HP פונה מעלה והכנס את המחסנית החדשה לתוך חריץ המחסנית הריקה. ודא כי דחפת את מחסנית הדיו בצורה בטוחה עד לנעילתה במקומה. אם הנך מחליף את מחסנית הדיו שלושה צבעים, הכנס אותה לחריץ שמשמאל. אם אתה מתקין מחסנית דיו שחור, החלק אותה לתוך החריץ הימני.

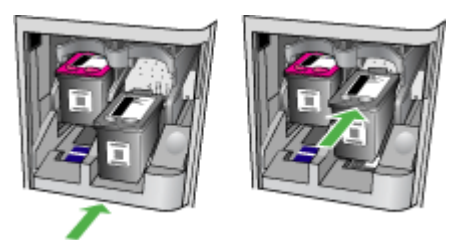

- **.7** סגור את מכסה הגישה הקדמי.
- <span id="page-67-0"></span>**.8** ודא שבמגש ההזנה טעון נייר לבן רגיל בגודל Letter או 4A שלא נעשה בו שימוש. לקבלת מידע נוסף, ראה טעינת חומרי [הדפסה](#page-22-0).

**הערה** אם הכנסת נייר צבעוני למגש ההזנה בעת ביצוע יישור מחסניות הדיו, היישור ייכשל. טען נייר לבן רגיל במגש ההזנה ולאחר מכן נסה לבצע את היישור שוב.

> **.9** לחץ על **OK) אישור)** התקן ה-HP הכל-באחד מדפיס גיליון יישור למחסניות.

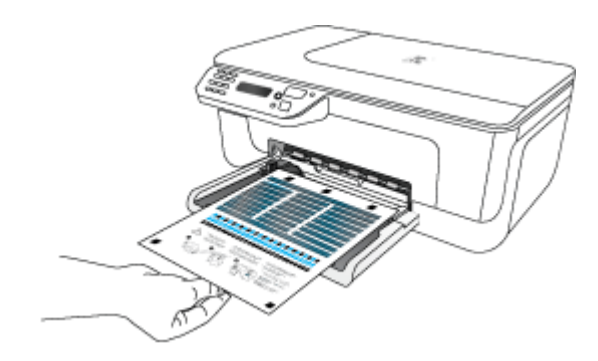

**.10** טען את גליון יישור מחסנית הדיו עם הפנים מטה על זכוכית הסורק בפינה הקדמית ימנית כאשר ראש הדף פונה לימין ולחץ על **OK) אישור)**. לקבלת מידע נוסף, ראה [טעינת](#page-21-0) מסמך מקור על משטח [הזכוכית](#page-21-0).

התקן ה-HP הכל-באחד יישר את מחסניות הדיו. מחזר או השלך את גיליון יישור מחסניות הדיו.

# **אחסון חומרי הדפסה מתכלים**

להשאיר מחסניות דיו בהתקן למשך פרקי זמן ממושכים. זאת, על מנת להבטיח תקינות מיטבית של מחסנית הדיו, יש להקפיד ולכבות את ההתקן כהלכה. לקבלת מידע נוסף, ראה כיבוי [ההתקן](#page-27-0).

## **תחזוקה מתקדמת למחסנית הדיו**

סעיף זה כולל את הנושאים הבאים:

- יישר את מחסניות הדיו
- נקה את [מחסניות](#page-69-0) הדיו

### **יישר את מחסניות הדיו**

ה-One-in-All HP מבקש ממך ליישר את המחסניות בכל פעם שתתקין או תחליף מחסנית דיו. תוכל גם ליישר את מחסניות הדיו בכל עת דרך לוח בקרת ההתקן או על ידי שימוש בתוכנה שהתקנת עם ההתקן. יישור מחסניות ההדפסה מבטיח הדפס איכותי.

**הערה** אם הסרת והתקנת מחדש את אותה מחסנית, ההתקן לא יבקשך ליישר את אותה מחסנית שוב. ההתקן יזכור את ערכי היישור עבור מחסנית זו, כך שלא תצטרך ליישרה מחדש.

### **ליישור המחסניות מלוח הבקרה של המוצר**

**.1** טען נייר לבן רגיל בגודל 4A שלא נעשה בו שימוש במגש ההזנה. לקבלת מידע נוסף, ראה [טעינת](#page-22-0) חומרי [הדפסה](#page-22-0).

**הערה** אם הכנסת נייר צבעוני למגש ההזנה בעת ביצוע יישור מחסניות הדיו, היישור ייכשל. טען נייר לבן רגיל במגש ההזנה ולאחר מכן נסה לבצע את היישור שוב.

- **.2** לחץ על הלחצן (הגדרות) בלוח הבקרה של המוצר.
- **.3** בחר באפשרות **כלים** ולאחר מכן בחר באפשרות **יישר מחסנית**. המוצר מדפיס גיליון יישור של מחסנית דיו.

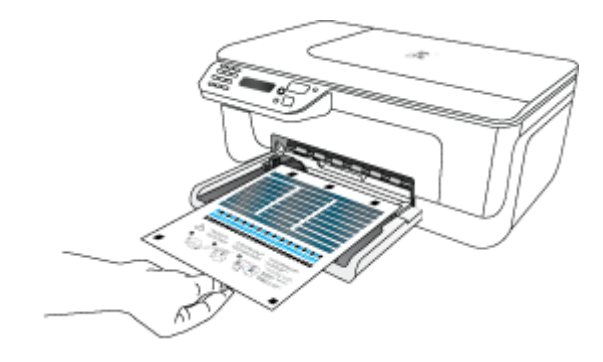

**.4** הנח את גיליון היישור עם הפנים כלפי מטה על משטח הזכוכית של הסורק. לקבלת מידע נוסף, ראה טעינת מסמך מקור על משטח [הזכוכית](#page-21-0).

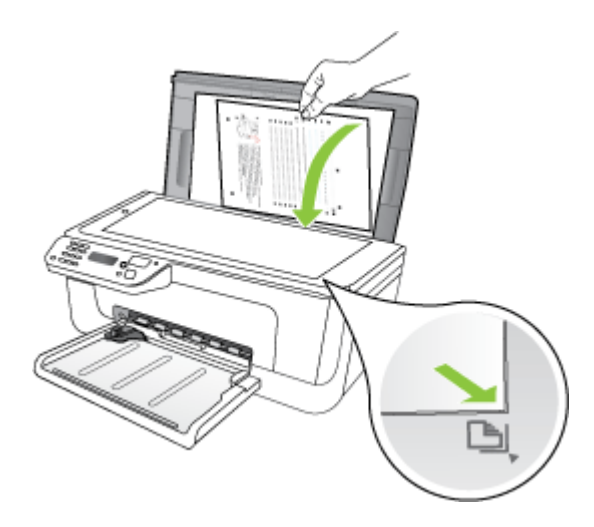

**.5** לחץ על **OK) אישור)** לסריקת גיליון היישור. לאחר סריקת גיליון היישור, היישור מסתיים. שמור את גיליון היישור למיחזור או השלך אותו.

### **ליישור מחסניות הדיו מתוכנת HP**

<span id="page-69-0"></span>**.1** טען נייר לבן רגיל בגודל 4A שלא נעשה בו שימוש במגש ההזנה. לקבלת מידע נוסף, ראה [טעינת](#page-22-0) חומרי [הדפסה](#page-22-0).

**הערה** אם הכנסת נייר צבעוני למגש ההזנה בעת ביצוע יישור מחסניות הדיו, היישור ייכשל. טען נייר לבן רגיל במגש ההזנה ולאחר מכן נסה לבצע את היישור שוב.

**.2** פעל על-פי ההוראות הדרושות עבור מערכת ההפעלה שלך. המוצר מדפיס גיליון יישור של מחסנית דיו.

### **Windows**

- **א**. פתח את התוכנה Toolbox) ארגז הכלים). לקבלת הוראות, עיין בסעיף [פתיחת](#page-198-0) ארגז הכלים.
	- **ב**. בחר בכרטיסייה **שירותי התקן**.
	- **ג**. לחץ על **יישור מחסניות ההדפסה**.

### **Mac OS X**

- **א**. פתח את תוכנית השירות Utility HP. לקבלת הוראות, עיין בסעיף פתח את תוכנית [השירות](#page-199-0) [HP](#page-199-0) .[Utility](#page-199-0)
	- **ב**. לחץ על **Align** ופעל בהתאם להוראות שעל-גבי המסך.
	- **.3** הנח את גיליון היישור עם הפנים כלפי מטה על משטח הזכוכית של הסורק. לקבלת מידע נוסף, ראה טעינת מסמך מקור על משטח [הזכוכית](#page-21-0).

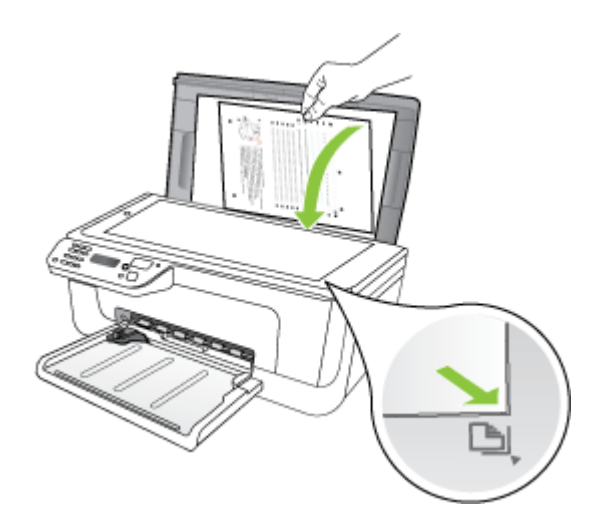

**.4** לחץ על **OK) אישור)** לסריקת גיליון היישור. לאחר סריקת גיליון היישור, היישור מסתיים. שמור את גיליון היישור למיחזור או השלך אותו.

### **נקה את מחסניות הדיו**

השתמש בתכונה זו אם מופיעים קוים מפוספסים או לבנים בין קוים צבעוניים כלשהם. אין לנקות את מחסניות הדיו ללא צורך, הדבר מבזבז דיו ומקצר את חיי ראשי הדיו.

### **לניקוי מחסניות הדיו מלוח הבקרה של המוצר**

- **.1** טען במגש ההזנה נייר לבן רגיל בגודל 4A ,Letter או Legal.
	- **.2** לחץ על **הגדרות**.
- **.3** בחר באפשרות **כלים**, ולאחר מכן בחר **נקה מחסנית**. ההתקן מדפיס עמוד שאותו באפשרותך למחזר או להשליך. אם איכות ההעתקה או הדפסה עדיין נראית לך ירודה לאחר ניקוי מחסניות הדיו, נסה לנקות את מגעי מחסניות הדיו לפני החלפת המחסנית הבעייתית.

### **לניקוי מחסניות הדיו מתוכנת HP**

- **.1** טען במגש ההזנה נייר לבן רגיל בגודל Letter, 4A או Legal. לקבלת מידע נוסף, ראה [טעינת](#page-22-0) חומרי [הדפסה](#page-22-0).
	- **.2** פעל על-פי ההוראות הדרושות עבור מערכת ההפעלה שלך. **Windows**
- **א**. פתח את התוכנה Toolbox) ארגז הכלים). לקבלת הוראות, עיין בסעיף [פתיחת](#page-198-0) ארגז הכלים.
	- **ב**. בחר בכרטיסייה **שירותי התקן**.
	- **ג**. לחץ על **יישור מחסניות ההדפסה**.
		- **Mac OS X**
- **א**. פתח את תוכנית השירות Utility HP. לקבלת הוראות, עיין בסעיף פתח את תוכנית [השירות](#page-199-0) [HP](#page-199-0) .[Utility](#page-199-0)
	- **ב**. לחץ על **Printheads Clean** ולאחר מכן לחץ על **Clean**.
	- **.3** עקוב אחר ההוראות עד שאיכות הפלט תשביע את רצונך, ולחץ על **Done** או **Finish**. אם איכות ההעתקה או ההדפסה עדיין נראית לך ירודה לאחר שניקית את מחסניות הדיו, נסה לנקות את מגעי מחסנית הדיו לפני שתחליף את מחסנית הדיו הפגומה. לקבלת מידע נוסף, ראה נקה את מחסניות [הדיותחזוקהנקה](#page-90-0) מחסניות דיו.

# **7 פתרון בעיה**

המידע הכלול בפרק פתרון בעיה מכיל הצעות לפתרון לבעיות נפוצות. אם ההתקן אינו פועל כשורה והצעות הפתרון לא פתרו את הבעיה, נסה להסתייע באחד משירותי התמיכה הבאים.

סעיף זה כולל את הנושאים הבאים:

- התמיכה של HP
- מדריך פתרון בעיות כללי [ומקורות](#page-75-0)
	- פתרון בעיות [הדפסה](#page-76-0)
- איכות הדפסה נמוכה [ותוצאות](#page-79-0) הדפסה בלתי צפויות
	- נקה את האזור [שמסביב](#page-91-0) לראשי הדיו
		- פתרון בעיות [בהזנת](#page-92-0) הנייר
			- פתרון בעיות [העתקה](#page-94-0)
			- פתרון בעיות [סריקה](#page-96-0)
				- פתרון [בעיות](#page-100-0) פקס
- מצא פתרון [לבעיות](#page-110-0) של רשת קווית [\(Ethernet](#page-110-0)) (בדגמים [מסוימים](#page-110-0) בלבד)
	- פתרון בעיות ברשת [האלחוטית](#page-111-0) (בדגמים מסוימים בלבד)
	- הגדרת [התצורה](#page-117-0) של חומת האש לעבודה עם התקני [HP](#page-117-0)
		- פתרון בעיות בניהול [ההתקן](#page-118-0)
			- פתרון בעיות [התקנה](#page-120-0)
	- הכרה של 'דוח מצב של [המדפסת](#page-121-0)' ושל 'דוח בדיקה עצמית'
		- הכרת דף תצורת הרשת (בדגמים [מסוימים](#page-123-0) בלבד)
			- [הסרת](#page-124-0) נייר תקוע

# **התמיכה של HP**

### **אם נתקלת בבעיה, בצע את הפעולות הבאות**

- **.1** עיין בתיעוד המצורף למוצר.
- **.2** בקר באתר התמיכה המקוונת של HP בכתובת [support/com.hp.www.](http://www.hp.com/support) התמיכה המקוונת של HP זמינה לכל לקוחות HP. זהו המקור המהיר והמעודכן ביותר לקבלת מידע אודות ההתקן וסיוע מקצועי שכולל את המאפיינים הבאים:
	- גישה מהירה למומחי תמיכה מקוונת
	- עדכונים לתוכנות ולמנהלי התקן עבור ה-One-in-All של HP
		- מידע חשוב בדבר פתרון בעיות נפוצות
- עדכוני התקן מקדימיים, התראות תמיכה וידיעות של HP הזמינים בעת רישום ה-One-in-All של HP

לקבלת מידע נוסף, ראה השגת תמיכה באמצעים [אלקטרוניים](#page-72-0).

**.3** פנה לתמיכה של HP. הזמינות ואפשרויות התמיכה משתנות בהתאם להתקן, למדינה/אזור ולשפה. לקבלת מידע נוסף, ראה תמיכה [טלפונית](#page-72-0) של [HP.](#page-72-0)
לקבלת מידע אודות תמיכה ואחריות, בקר באתר של HP בכתובת האינטרנט [support/com.hp.www](http://www.hp.com/support). אם תתבקש, בחר את המדינה/אזור שלך ולאחר מכן לחץ על **HP Contact**) פנייה ל-HP (לקבלת מידע על פנייה לקבלת תמיכה טכנית.

כמו כן, אתר זה מציע מידע אודות תמיכה טכנית, מנהלי התקן, חומרים מתכלים, הזמנה ואפשרויות נוספות כגון:

- גישה לדפי תמיכה מקוונים
- שליחת הודעות דואר אלקטרוני ל-HP לקבלת תשובות לשאלות שלך.
	- חיבור לטכנאי של HP באמצעות צ'אט מקוון.
		- בדיקת עדכוני תוכנה.

באפשרותך גם לקבל תמיכה מארגז הכלים (Windows (או מתוכנית השירות Utility HP) OS Mac X(, המספקת פתרונות קלים, שלב-אחר-שלב לבעיות הדפסה נפוצות. לקבלת מידע נוסף, עיין בסעיף .[HP Utility \(Mac OS X\)](#page-199-0) בסעיף או[\)](#page-198-0) [Windows\)](#page-198-0) [הכלים](#page-198-0) ארגז

אפשרויות התמיכה והזמינות משתנות בהתאם למוצר, למדינה/אזור ולשפה.

# **תמיכה טלפונית של HP**

'מספרי הטלפון לתמיכה והעלויות המשויכות המפורטים כאן נכונים לזמן הפרסום וחלים רק על שיחות המתבצעות מטלפון קווי. על טלפונים ניידים עשויים לחול תעריפים אחרים.

כדי לקבל את רשימת מספרי התמיכה הטלפונית העדכנית ביותר של HP ומידע לגבי עלויות השיחה, [.www.hp.com/support](http://www.hp.com/support) בכתובת בקר

בתקופת האחריות, תוכל לקבל סיוע ממרכז שירות הלקוחות של HP.

**הערה** HP אינה מספקת תמיכה טלפונית להדפסה במערכת Linux. כל התמיכה מסופקת באופן מקוון באתר הבא: [hplip/net.launchpad://https.](https://launchpad.net/hplip) לחץ על לחצן **question a Ask** כדי להתחיל בתהליך התמיכה.

אתר האינטרנט HPLIP אינו מספק תמיכה עבור Windows או X OS Mac. אם אתה משתמש במערכות הפעלה אלה, בקר בכתובת [support/com.hp.www](http://www.hp.com/support).

סעיף זה כולל את הנושאים הבאים:

- לפני הפנייה למרכז
- תקופת התמיכה [הטלפונית](#page-73-0)
	- מספרי טלפון [לתמיכה](#page-73-0)
- בתום תקופת התמיכה [הטלפונית](#page-75-0)

#### **לפני הפנייה למרכז**

התקשר לתמיכה של HP כשאתה נמצא מול המחשב ויחידת ה- One-in-All HP. התכונן למסור את הפרטים הבאים:

- מספר דגם (נמצא על התווית שבקדמת ההתקן)
	- מספר סידורי (נמצא בגב או בתחתית ההתקן)
		- הודעות המופיעות כאשר הבעיה מתרחשת
			- תשובות לשאלות הבאות:
			- האם התקלה אירעה בעבר?
				- האם תוכל לשחזר אותה?
- <span id="page-73-0"></span>◦ האם הוספת פריטי חומרה או תוכנה חדשים למחשב, סמוך למועד שבו התחילה התקלה?
- האם אירע דבר מה קודם למצב (למשל סופת-רעמים, הזזה של יחידת ה- One-in-All HP וכו')?

#### **תקופת התמיכה הטלפונית**

שנה אחת של תמיכה טלפונית ניתנת בצפון אמריקה, אסיה והפסיפיק, ואמריקה הלטינית (לרבות מקסיקו).

#### **מספרי טלפון לתמיכה**

במקומות רבים, חברת HP מעמידה לרשותך תמיכה טלפונית ללא תשלום בתקופת האחריות. עם זאת, חלק ממספרי התמיכה עשויים לגבות תשלום עבור השירות.

# כדי לקבל את רשימת מספרי התמיכה העדכנית ביותר, ראה www.hp.com/support.

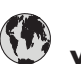

# **www.hp.com/support**

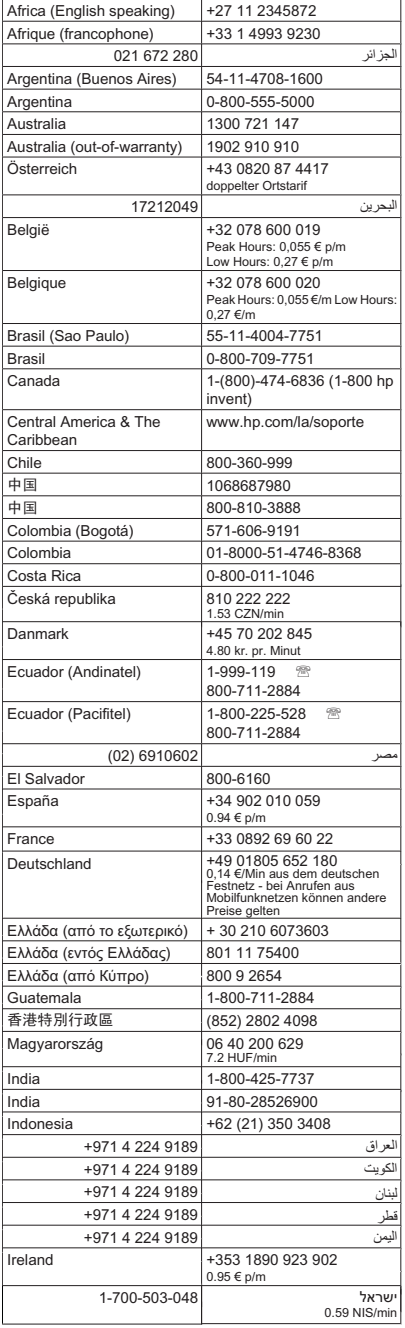

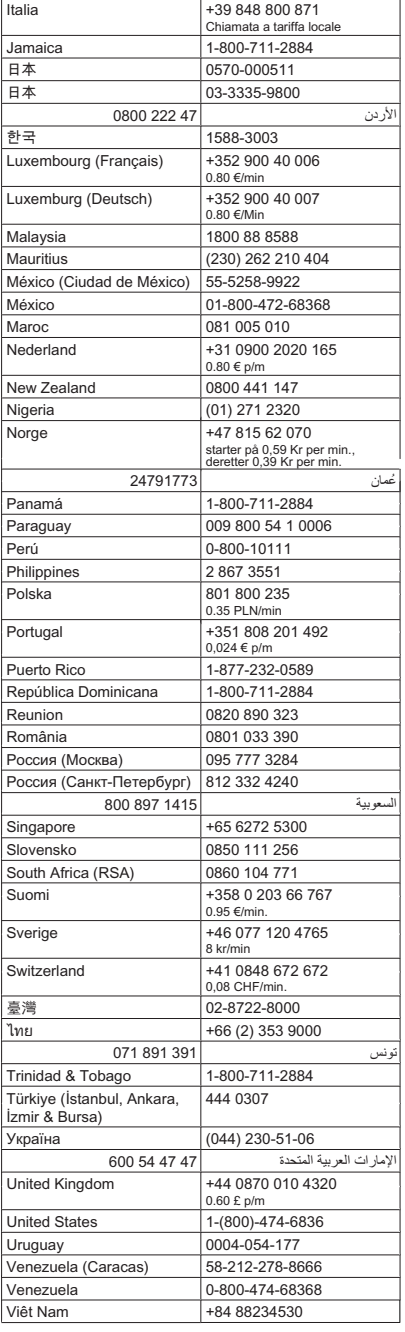

#### **בתום תקופת התמיכה הטלפונית**

<span id="page-75-0"></span>בתום תקופת התמיכה הטלפונית, סיוע של HP זמין תמורת תשלום נוסף. כמו כן, ניתן לקבל סיוע באתר התמיכה המקוונת של HP: www.hp.com/support. בפנה לספק המקומי של HP או התקשר למספר התמיכה הטלפונית במדינה/אזור שלך כדי לברר מהן אפשרויות התמיכה.

# **מדריך פתרון בעיות כללי ומקורות**

**הערה** רבים מן השלבים שלהלן דורשים תוכנת HP. אם לא התקנת את התוכנה של HP, באפשרותך להתקינה באמצעות תקליטור התוכנה של HP המצורף למוצר, או באמצעות הורדת .(HP [\(www.hp.com/support](http://www.hp.com/support) של התמיכה מאתר התוכנה

נסה את הפתרונות הבאים כאשר אתה מנסה לפתור בעיות הדפסה.

- לגבי חסימות נייר, ראה פינוי נייר [תקוע](#page-124-0).
- לגבי בעיות בהזנת הנייר, כגון הדפסה עקומה ומשיכת נייר, ראה פתרון בעיות [בהזנת](#page-92-0) הנייר.
- נורית Power) הפעלה) דולקת ואינה מהבהבת. כאשר תפעיל את ההתקן לראשונה, יש להמתין כ12- דקות לאתחול ההתקן לאחר התקנת מחסניות הדיו.
- כבל החשמל ושאר הכבלים פועלים ומחוברים להתקן כהלכה. ודא שההתקן מחובר היטב לשקע חשמל תקין המספק זרם חילופין (AC(, ושהוא מופעל. לדרישות עוצמת המתח, ראה [דרישות](#page-136-0) [חשמל](#page-136-0).
	- חומרי ההדפסה מוטענים בצורה נכונה במגש ההזנה ואין חסימת נייר בהתקן.
		- כל סרטי האריזה וחומרי האריזה הוסרו.
- ההתקן מוגדר כמדפסת הנוכחית או כמדפסת ברירת המחדל. במערכת Windows, הגדר את ההתקן כמדפסת ברירת המחדל בתיקייה 'מדפסות'. במערכת X OS Mac, הגדר את ההתקן כברירת המחדל בסעיף Fax & Print של Preferences System. לקבלת מידע נוסף, עיין בתיעוד המצורף מחשב.
	- אם אתה משתמש במערכת Windows, ודא כי הפריט **Printing Pause) השהה הדפסה)** אינו מסומן.
- אין מספר רב מדי של תוכניות פעילות בעת ביצוע משימת הדפסה. סגור כל תוכנית שאינה בשימוש או הפעל את המחשב מחדש לפני שתשוב ותנסה לבצע את המשימה.

#### **נושאי פתרון בעיות**

- פתרון בעיות [הדפסה](#page-76-0)
- איכות הדפסה נמוכה [ותוצאות](#page-79-0) הדפסה בלתי צפויות
	- פתרון בעיות [בהזנת](#page-92-0) הנייר
		- פתרון בעיות [העתקה](#page-94-0)
		- פתרון בעיות [סריקה](#page-96-0)
			- פתרון [בעיות](#page-100-0) פקס
- מצא פתרון [לבעיות](#page-110-0) של רשת קווית [\(Ethernet](#page-110-0)) (בדגמים [מסוימים](#page-110-0) בלבד)
	- פתרון בעיות ברשת [האלחוטית](#page-111-0) (בדגמים מסוימים בלבד)
		- פתרון בעיות בניהול [ההתקן](#page-118-0)
			- פתרון בעיות [התקנה](#page-120-0)

# **פתרון בעיות הדפסה**

סעיף זה כולל את הנושאים הבאים:

- ההתקן נכבה באופן בלתי צפוי
- <span id="page-76-0"></span>• הודעות שגיאה מופיעות בתצוגת לוח הבקרה
	- היישור נכשל
	- ההתקן אינו מגיב (אינו מדפיס דבר)
	- נדרש להתקן זמן רב לביצוע [הדפסה](#page-77-0)
- ההתקן מדפיס עמודים ריקים או [מודפסים](#page-77-0) חלקית
	- משהו בדף [המודפס](#page-78-0) חסר או שגוי
	- מיקום שגוי של טקסט או [גרפיקה](#page-78-0)
- [ההתקן](#page-79-0) מדפיס חצי עמוד, ולאחר מכן מוציא את הנייר

# **ההתקן נכבה באופן בלתי צפוי**

#### **בדוק את הספקת החשמל ואת חיבורי החשמל**

וודא שההתקן מחובר היטב לשקע חשמל תקין המספק זרם חילופין (AC(. לדרישות עוצמת המתח, ראה [דרישות](#page-136-0) חשמל.

# **הודעות שגיאה מופיעות בתצוגת לוח הבקרה**

#### **אירעה שגיאה בלתי הפיכה**

נתק את כל הכבלים (כגון כבל החשמל וכבל ה-USB(, המתן כ20- שניות וחבר מחדש את הכבלים. אם הבעיה חוזרת, בקר באתר האינטרנט של HP (www.hp.com/support), הכולל מידע עדכני ביותר על פתרון בעיות, תיקונים ועדכונים.

#### **היישור נכשל**

אם תהליך היישור נכשל, ודא שבמגש ההזנה טעון נייר לבן רגיל שלא נעשה בו שימוש. אם הטענת נייר צבעוני למגש ההזנה בעת יישור מחסניות הדיו, תהליך היישור עלול להיכשל.

אם תהליך היישור נכשל שוב ושוב, ייתכן שקיים חיישן פגום או מחסנית הדיו פגומה. פנה לתמיכה של HP. בקר באתר www.hp.com/support. אם תתבקש, בחר את המדינה/אזור שלך ולאחר מכן לחץ על **HP Contact) פנייה ל-HP (**לקבלת מידע על פנייה לקבלת תמיכה טכנית.

# **ההתקן אינו מגיב (אינו מדפיס דבר)**

#### **ישנן משימות הדפסה תקועות בתור ההדפסה**

פתח את תור ההדפסה, בטל את כל המסמכים ולאחר מכן הפעל מחדש את המחשב. נסה להדפיס לאחר שהמחשב יופעל מחדש. פנה למערכת העזרה של מערכת ההפעלה לקבלת מידע נוסף.

# **בדוק את הגדרות ההתקן**

למידע נוסף, ראה מדריך פתרון בעיות כללי [ומקורות](#page-75-0).

### **בדוק את ההתקנה של תוכנת ההתקן**

<span id="page-77-0"></span>כשמכבים את ההתקן בעת הדפסה, אמורה להופיע הודעת אזהרה על מסך המחשב. אחרת, ייתכן שתוכנת ההתקן לא הותקנה כהלכה. כדי לפתור את הבעיה, הסר לחלוטין את התקנת תוכנת ההתקן, ולאחר מכן התקן אותה מחדש. למידע נוסף, ראה הסרת התוכנה [והתקנתה](#page-196-0) מחדש.

# **בדוק את חיבורי הכבלים**

- ודא שהחיבור תקין בשני קצות כבל ה-USB או כבל האתרנט.
	- אם ההתקן מחובר לרשת, בדוק את הפריטים הבאים:
		- ודא שנורית הקישור בגב ההתקן דולקת.
	- ודא שאינך משתמש בכבל טלפון לחיבור ההתקן.

#### **בדיקת תוכנות חומת אש אישיות המותקנות במחשב**

ה-Firewall הפרטי הינו תוכנית אבטחה המגנה על המחשב מפני פריצות. תוכנת firewall עלולה לחסום דרכי תקשורת בין המחשב למכשיר. במקרה של בעיית תקשורת עם המכשיר, נסה לבטל באופן זמני את תוכנת firewall. אם הבעיה ממשיכה, תוכל להסיק כי תוכנת ה-firewall איננה המקור לבעיית התקשורת. מחדש את ה-firewall.

# **נדרש להתקן זמן רב לביצוע הדפסה**

#### **בדוק את הגדרות ומשאבי המערכת**

וודא שהמחשב עומד בדרישות המינימום להפעלת ההתקן. למידע נוסף, ראה דרישות [המערכת](#page-129-0).

#### **בדוק את הגדרות תוכנת ההתקן**

מהירות ההדפסה איטית יותר כאשר אתה בוחר בהגדרות ההדפסה באיכות גבוהה. כדי להגביר את מהירות ההדפסה, בחר הגדרות הדפסה שונות במנהל ההתקן. לקבלת מידע נוסף, ראה [הדפסה](#page-28-0).

#### **ההתקן מדפיס עמודים ריקים או מודפסים חלקית**

#### **נקה את מחסנית הדיו**

השלם את הליך הניקוי של מחסנית הדיו. לקבלת מידע נוסף, ראה נקה את [מחסניות](#page-69-0) הדיו.

#### **בדוק את הגדרות חומרי ההדפסה**

- במנהל המדפסת, ודא שבחרת בהגדרות איכות ההדפסה המתאימות לחומרי ההדפסה שהוטענו במגשים.
	- במנהל המדפסת, ודא שהגדרות העמוד מתאימות לגודל העמוד של חומרי ההדפסה שהוטענו במגש.

#### **הורם יותר מדף אחד**

לקבלת מידע נוסף אודות בעיות בהזנת נייר, עיין בסעיף פתרון בעיות [בהזנת](#page-92-0) הנייר.

#### **יש עמוד ריק בקובץ**

בדוק את הקובץ כדי לוודא שאין עמוד ריק.

## **משהו בדף המודפס חסר או שגוי**

#### **בדוק את הגדרות השוליים**

<span id="page-78-0"></span>וודא שהגדרות השוליים של המסמך אינן חורגות משטח ההדפסה של ההתקן. למידע נוסף, ראה הגדרת שוליים [מינימליים](#page-133-0).

#### **בדוק את הגדרות ההדפסה בצבע**

ודא כי האפשרות **Grayscale in Print) הדפסה בגווני אפור)** לא נבחרה במנהל התקן ההדפסה.

#### **בדוק את מיקום ההתקן ואת אורך כבל ה-USB**

שדות אלקטרומגנטיים חזקים (כמו אלה שיוצרים כבלי USB (עלולים לגרום לעיוותים קלים בתדפיסים המופקים. הרחק את ההתקן ממקורות של שדות אלקטרומגנטיים. כמו כן, מומלץ להשתמש בכבל USB שאורכו קצר מ3- מטר, כדי למזער את השפעות השדות האלקטרומגנטיים.

#### **בדוק את מחסניות הדיו**

ודא שמחסניות הדיו הנכונות מותקנות ושמפלס הדיו בהן אינו נמוך. למידע נוסף, ראה כלי ניהול [ההתקן](#page-198-0) וטיפול [במחסניות](#page-63-0) הדיו.

#### **מיקום שגוי של טקסט או גרפיקה**

#### **בדוק את אופן ההטענה של חומרי ההדפסה**

ודא שמכווני הרוחב והאורך של חומרי ההדפסה צמודים לקצוות ערימת חומר ההדפסה וכי המגש אינו עמוס מדי. לקבלת מידע נוסף, ראה טעינת חומרי [הדפסה](#page-22-0).

#### **בדוק את גודל חומרי ההדפסה**

- תוכנו המודפס של דף מסוים עלול להיחתך אם המסמך גדול יותר מחומרי ההדפסה שבשימוש.
- וודא שגודל חומרי ההדפסה שנבחר במנהל המדפסת מתאים לגודל חומרי ההדפסה שהוטענו במגש.

#### **בדוק את הגדרות השוליים**

אם הטקסט או הגרפיקה נחתכים בשולי הדף, וודא שהגדרות השוליים של המסמך אינן חורגות משטח ההדפסה של ההתקן. למידע נוסף, ראה הגדרת שוליים [מינימליים](#page-133-0).

#### **בדוק את הגדרות כיוון הדף**

ודא כי גודל חומרי ההדפסה וכיוון הדף שנבחרו ביישום תואמים את ההגדרות במנהל המדפסת. למידע נוסף, ראה [הדפסה](#page-28-0).

#### **בדוק את מיקום ההתקן ואת אורך כבל ה-USB**

שדות אלקטרומגנטיים חזקים (כמו אלה שיוצרים כבלי USB (עלולים לגרום לעיוותים קלים בתדפיסים המופקים. הרחק את ההתקן ממקורות של שדות אלקטרומגנטיים. כמו כן, מומלץ להשתמש בכבל USB שאורכו קצר מ3- מטר, כדי למזער את השפעות השדות האלקטרומגנטיים.

אם פעולות אלה לא הועילו, ייתכן כי הבעיה נגרמת מחוסר יכולת של היישום לפענח כיאות את הגדרות ההדפסה. עיין בהערות לגבי המוצר וחפש מידע על התנגשויות תוכנה מוכרות. לחלופין, עיין בתיעוד 'של היישום עצמו, או פנה אל יצרן התוכנה כדי לקבל עזרה ספציפית.

# **ההתקן מדפיס חצי עמוד, ולאחר מכן מוציא את הנייר**

#### **בדוק את מחסניות הדיו**

<span id="page-79-0"></span>ודא שמחסניות הדיו הנכונות מותקנות ושמפלס הדיו בהן אינו נמוך. למידע נוסף, ראה כלי ניהול [ההתקן](#page-198-0) ו-בדיקת מפלסי הדיו [המשוערים](#page-63-0).

חברת HP אינה אחראית לאיכות מחסניות דיו שאינן תוצרת של חברת HP.

# **איכות הדפסה נמוכה ותוצאות הדפסה בלתי צפויות**

אם איכות ההדפס אינה עונה על ציפיותיך, נסה את אחד מהפתרונות הבאים כדי לפתור את הבעיה. הפעולות מובאות לפי סדר, כאשר הפתרון הסביר ביותר מוצג תחילה. אם הפעולה הראשונה אינה פותרת את הבעיה, המשך לנסות את הפעולות הנותרות עד לפתרון הבעיה.

סעיף זה כולל את הנושאים הבאים:

- פתרון :1 השתמש במחסניות מקוריות של HP
	- $\cdot$  פתרון 2: בדוק את הנייר
- [פתרון](#page-80-0) 3: המתן [במשך](#page-80-0) פרק זמן קצר (אם ניתן)
	- [פתרון](#page-80-0) [:4](#page-80-0) בדוק את הגדרות [ההדפסה](#page-80-0)
- [פתרון](#page-82-0) [:5](#page-82-0) בדוק את מפלסי הדיו [המשוערים](#page-82-0) והחלף את מחסניות הדיו הריקות או בעלות מפלס דיו [נמוך](#page-82-0)
	- $\cdot$  [פתרון](#page-82-0) 6: הדפסה [והערכה](#page-82-0) של דוח אבחון ושל פגמים בפתרון בעיות
		- [פתרון](#page-89-0) [:7](#page-89-0) נקה את [מחסניות](#page-89-0) הדיו
			- [פתרון](#page-89-0) 8: יישור [מחסניות](#page-89-0) הדיו $\cdot$
		- [פתרון](#page-90-0) 9: החלף את מחסנית הדיו [הבעייתית](#page-90-0)
			- $\cdot$  פתרוו 10: בצע [תחזוקה](#page-90-0) למוצר

#### **פתרון :1 השתמש במחסניות מקוריות של HP**

HP ממליצה להשתמש במחסניות מקוריות של HP. המחסניות המקוריות של HP מתוכננות עבור מדפסות HP ונבדקות באמצעותן כדי לסייע לך להפיק בקלות תוצאות מעולות, פעם אחר פעם. HP אינה יכולה לערוב לאיכותם או לאמינותם של חומרים מתכלים שאינם מתוצרת HP. האחריות אינה מכסה שירותים או תיקונים במוצר כתוצאה משימוש בחומר דיו מתכלה שאינו מתוצרת HP .HP ממליצה לך לוודא שאתה משתמש במחסניות המקוריות של HP לפני שתמשיך.

#### **פתרון :2 בדוק את הנייר**

אם אתה רואה פסים אנכיים על המסמכים המודפסים, ייתכן שהנייר או חומר ההדפסה לא טופל או אוחסן כהלכה. אין להחליף את המחסניות כדי לתקן את בעיית הפסים האנכיים.

<span id="page-80-0"></span>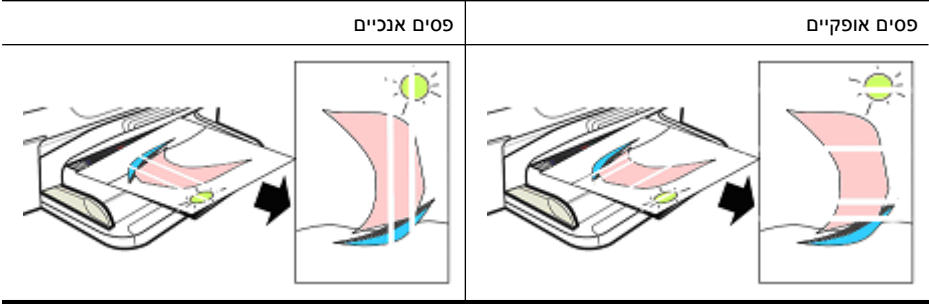

**הערה** הפסים מופיעים בדרך כלל על מסמך שהועתק כאשר משטח הזכוכית של הסורק או רצועת הפלסטיק במזין המסמכים האוטומטי (ADF (מלוכלכים. לקבלת מידע אודות ניקוי משטח הזכוכית של הסורק ושל רצועת הפלסטיק במזין המסמכים האוטומטי, ראה ניקוי משטח [הזכוכית](#page-23-0) של הסורק ונקה את רצועת הפלסטיק שבתוך מזין [המסמכים](#page-26-0) האוטומטי בהתאמה.

השתמש בנייר או בחומר הדפסה אחר המתאימים לעבודת ההדפסה וודא שאתה מטפל ומאחסן אותם כהלכה.

- טען את הנייר במגש ההזנה כשהצד המיועד להדפסה פונה כלפי מטה. (לסוגי נייר רבים יש צד המיועד להדפסה וצד שלא מיועד להדפסה.)
	- ודא שהנייר אינו מקומט או מסולסל. טען רק נייר נקי ולא מקומט במוצר.
- נייר רגיל מתאים למסמכי טקסט. עבור צילומים, נייר צילום Photo Advanced HP הוא הבחירה הטובה ביותר.
- נסה להשתמש בנייר אחר. נייר שאינו קולט דיו כהלכה גם מועד לפגמים בהדפסה. הדיו והנייר של HP מיועדים לפעול ביחד.
- אחסן את נייר הצילום באריזה המקורית ובאריזת פלסטיק הניתנת לאטימה חוזרת. אחסן הנייר על גבי משטח ישר במקום קריר ויבש. טען את נייר הצילום רק כאשר אתה מוכן להדפיס והחזר את הנייר הלא משומש לאריזה.

לקבלת מידע נוסף אודות בחירת נייר, עיין בסעיף בחירת חומרי [הדפסה](#page-18-0). לקבלת מידע נוסף אודות טעינת נייר, עיין בסעיף טעינת חומרי [הדפסה](#page-22-0).

לאחר שניסית לפעול על-פי ההנחיות שלעיל, נסה להדפיס שנית.

אם **הבעיה ממשיכה**, המשך לפתרון הבא.

# **פתרון :3 המתן במשך פרק זמן קצר (אם ניתן)**

חוסר פעילות המדפסת למשך פרק זמן קצר עשוי לתקן בעיות מסוימות. אם ניתן, השאר את המדפסת במצב לא פעיל למשך 40 דקות ולאחר מכן נסה להדפיס שוב.

אם **הבעיה ממשיכה**, המשך לפתרון הבא.

# **פתרון :4 בדוק את הגדרות ההדפסה**

פעל על-פי השלבים הבאים לבדיקת הגדרות ההדפסה כדי לוודא שהן מתאימות לעבודת ההדפסה.

# **שלב :1 בדוק את הגדרות איכות ההדפסה**

ייתכן שהגדרות איכות ההדפסה בתוכנת המוצר אינן ממוטבות עבור סוג המסמך שאתה מדפיס. פעל על-פי השלבים הבאים כדי לבדוק את ההגדרות. אם **הבעיה ממשיכה**, המשך לפתרון הבא שלב :2 בדוק את ההגדרה Grayscale in Print) הדפסה בגווני אפור).

# **Windows**

- **.1** בתוכנה שממנה ברצונך להדפיס, לחץ על התפריט **File) קובץ)**, לחץ על **Print) הדפסה)**, ולאחר מכן לחץ **Setup) הגדרה)**, **Properties) מאפיינים)**, או **Preferences) העדפות)**. (אפשרויות מסוימות עשויות להשתנות בהתאם ליישום שבו אתה משתמש.)
	- **.2** בכרטיסייה **Features) מאפיינים)**, עיין באפשרויות הבאות, ולאחר מכן בצע את השינויים הדרושים.
	- **quality Print) איכות הדפסה):** אם אינך מרוצה מאיכות ההדפסים, שפר את איכות ההדפסה. להדפסה מהירה יותר, הפחת את איכות ההדפסה.
	- **Type Paper) סוג הנייר):** אם אחת האפשרויות תואמת את סוג הנייר באופן מדוייק, בחר באפשרות המתאימה ולא באפשרות **Automatic) אוטומטי)**.
- **Options Resizing) אפשרויות לשינוי גודל):** ודא שהאפשרות שנבחרה תואמת את גודל הנייר.

# **Mac OS X**

- **.1** בתפריט **File** ביישום התוכנה שלך, לחץ על **Print**.
- **.2** בחר **Quality/Type Paper** מתוך התפריט המוקפץ (הממוקם מתחת להגדרה **Orientation** ב- X OS Mac גרסה 10.5), עיין באפשרויות הבאות ולאחר מכן בצע את השינויים הדרושים:
	- **סוג נייר:** אם אחת האפשרויות תואמת את סוג הנייר באופן מדוייק, בחר באפשרות המתאימה.
- **איכות:** אם אינך מרוצה מאיכות ההדפסים, הגבר את איכות ההדפסה. להדפסה מהירה יותר, הפחת את איכות ההדפסה.
	- **.3** בחר **Handling Paper** מתוך התפריט המוקפץ, עיין באפשרויות הבאות, ולאחר מכן בצע את השינויים הדרושים.

**Size Paper Destination:** ודא שהאפשרות שנבחרה תואמת את גודל הנייר.

# **שלב :2 בדוק את ההגדרה Grayscale in Print) הדפסה בגווני אפור)**

ייתכן שתוכנת המוצר הוגדרה להדפיס בגווני אפור. פעל על-פי השלבים הבאים כדי לבדוק את ההגדרה.

אם **הבעיה ממשיכה**, המשך לפתרון הבא.

# **Windows**

- **.1** בתוכנה שממנה ברצונך להדפיס, לחץ על התפריט **File) קובץ)**, לחץ על **Print) הדפסה)**, ולאחר מכן לחץ **Setup) הגדרה)**, **Properties) מאפיינים)**, או **Preferences) העדפות)**. (אפשרויות מסוימות עשויות להשתנות בהתאם ליישום שבו אתה משתמש.)
	- **.2** לחץ על הכרטיסייה **Color) צבע)**.
	- **.3** ודא ש**Grayscale in Print) הדפסה בגווני אפור)** לא נבחר.

# **Mac OS X**

- **.1** בתפריט **File** ביישום התוכנה שלך, לחץ על **Print**.
- **.2** בחר ב-**Quality/Type Paper** מתוך התפריט המוקפץ (הממוקם מתחת להגדרה **Orientation** .(10.5 גרסה Mac OS X-ב
	- **.3** באזור **Options Color**, ודא שההגדרה **Color** לא הוגדרה כ-**Grayscale**.

# <span id="page-82-0"></span>**פתרון :5 בדוק את מפלסי הדיו המשוערים והחלף את מחסניות הדיו הריקות או בעלות מפלס דיו נמוך**

פעל על-פי השלבים הבאים כדי לבדוק את מפלסי הדיו המשוערים במוצר שברשותך ולאחר מכן החלף את המחסניות בעלות מפלס דיו נמוך בהתאם לתוצאות.

לקבלת מידע נוסף אודות בדיקת מפלסי הדיו, ראה בדיקת מפלסי הדיו [המשוערים](#page-63-0).

- אם **האיור המתאר את מפלס הדיו מציג מחסניות בעלות מפלס דיו נמוך**, ואינך מרוצה מאיכות ההדפסות שלך, [החלף](#page-64-0) את המחסניות כעת. לקבלת מידע נוסף על החלפת מחסניות, ראה <u>החלף</u> את [מחסניות](#page-64-0) הדיו.
	- אם **האיור המתאר את רמת הדיו מציג מחסניות שרמת הדיו שלהן אינה נמוכה**, אינך צריך להחליף את המחסניות. המשך לפתרון הבא.

# **פתרון :6 הדפסה והערכה של דוח אבחון ושל פגמים בפתרון בעיות**

- **.1** לקבלת סיוע באבחון בעיות של איכות ההדפסה, פעל על-פי ההוראות עבור הדגם המסוים שברשותך כדי להדפיס דוח אבחון.
	- אם המוצר שברשותך אינו תומך בחיבור האלחוטי, עיין בדוח אבחון איכות [הדפסה](#page-83-0).
		- אם המוצר שברשותך תומך בחיבור האלחוטי, עיין בדוח בדיקה [עצמית](#page-87-0).
- **.2** לאחר הערכת הדוח, אם אינך מבחין בפגמים בדוח האבחון, מנגנון ההדפסה וחומרי הדיו המתכלים פועלים כהלכה. אם אתה עדיין לא מרוצה מאיכות ההדפסות, בדוק את הפריטים הבאים:
	- ודא שהגדרת רזולוציה מספיקה לקובץ התמונה. התמונות שהוגדלו יתר על המידה עשויות להיות מטושטשות או לא ברורות.
- אם נראה שהבעיה אירעה רק ברצועה שקרובה לקצה ההדפסה, ייתכן שהבעיה לא תופיע בקצה השני של ההדפסה. נסה להשתמש בתוכנית במחשב שברשותך כדי לסובב את המסמך או את התמונה ב180- מעלות.
- אם הבעיה ממשיכה, בקר באתר התמיכה המקוונת של HP בכתובת [support/com.hp.www](http://www.hp.com/support) למידע נוסף אודות פתרון בעיות.

**הערה** עצור את פתרון הבעיות כאן. אין להמשיך בשלבים שלהלן אם הדף אינו מציג פגמים.

**.3** אם אתה רואה פגם אחד **או יותר בדוח האבחון**, המשך לפתרון הבא.

#### **דוח אבחון איכות הדפסה**

- **.1** טען נייר רגיל, לבן בגודל Letter או 4A
- <span id="page-83-0"></span>**.2** בלוח הבקרה של המוצר, לחץ על (הגדרות), בחר **הדפסת דוח**, בחר **איכות הדפסה**, ולאחר מכן לחץ על **OK) אישור)**.
	- **.3** הערכה של 'דוח אבחון איכות הדפסה':

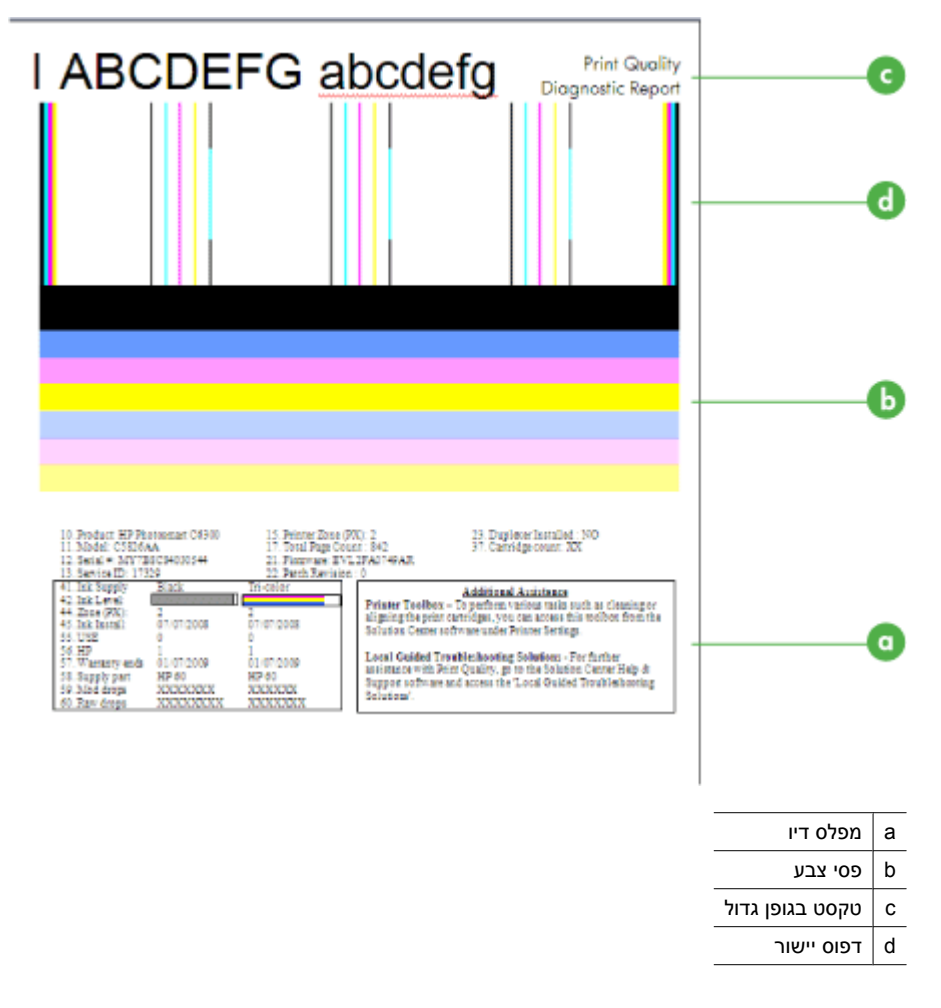

**א**. **מפלס דיו:** הבט בתיבות של **מפלס הדיו** כדי לבצע בדיקה חוזרת של מפלסי הדיו של המחסניות. אם התיבה לבנה לחלוטין, ייתכן שתצטרך להחליף את מחסנית הדיו.

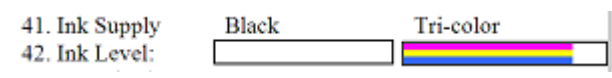

דוגמה למפלס הדיו - **שחור נמוך - החלף**. **שלושה צבעים** תקין.

**ב**. **פסי צבע:** הבט בפסי הצבע במרכז הדף. אתה אמור לראות שבעה פסי צבע. פסי הצבע אמורים להיות בעלי קצוות חדים, עליהם להיות מלאים (ללא פסים בצבע לבן או אחר) וצבעם אמור להיות אחיד לכל האורך.

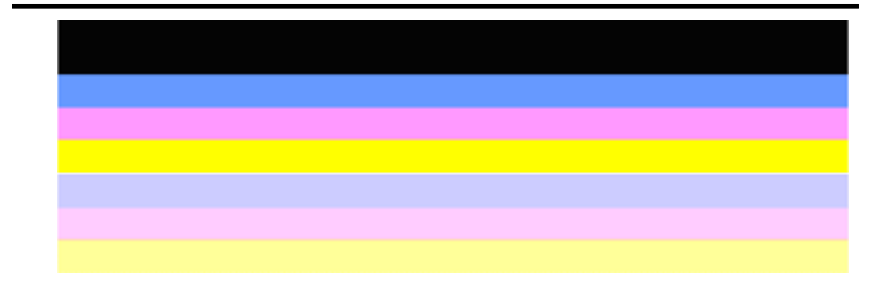

דוגמה לפסי צבע תקינים: כל הפסים מלאים, בעלי קצוות חדים וצבע אחיד המתפרש לכל אורך הדף. המדפסת פועלת כהלכה.

- הפס השחור העליון הודפס באמצעות מחסנית הדיו השחור
- הפסים הצבעוניים הודפסו באמצעות מחסנית הדיו בשלושה צבעים

## **פסים משוננים או מקווקווים בצורה לא סדירה או דהויים**

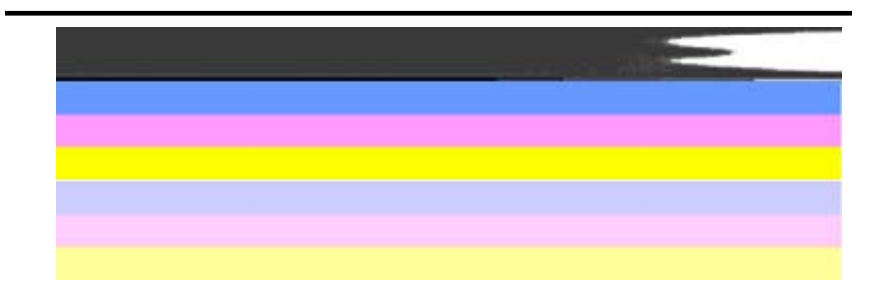

דוגמה לפסי צבע לא תקינים: הפס העליון **מקווקו בצורה לא סדירה** או **דהוי**.

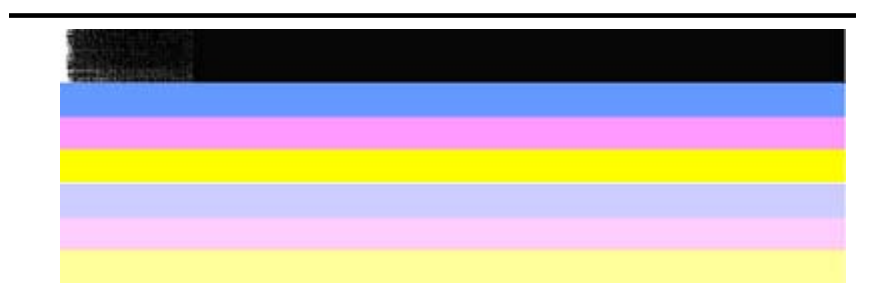

דוגמה לפסי צבע לא תקינים: הפס השחור העליון **משונן בקצה אחד**.

כדי למנוע בעיות הגורמות לפסים משוננים ב'דוח אבחון איכות הדפסה', נסה את הפתרונות שהלהן:

- הקפד שלא להשאיר מחסניות דיו שלא נעשה בהן שימוש מחוץ למדפסת למשך זמן רב. לקבלת מידע נוסף אודות טיפול במחסניות הדיו, ראה טיפול [במחסניות](#page-63-0) הדיו.
	- תמיד תכבה את המוצר באמצעות הלחצן  $\mathbf 0$  (הפעלה/כיבוי), כדי למנוע חדירת אוויר לתוך המחסניות. לקבלת מידע אודות כיבוי המוצר, ראה כיבוי [ההתקן](#page-27-0).

#### **קווים לבנים רציפים על-גבי הפסים**

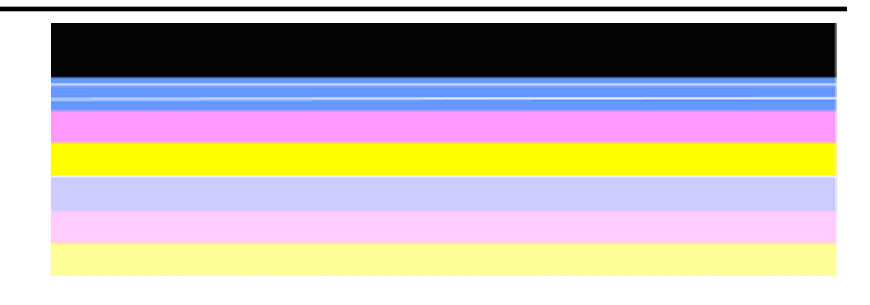

דוגמה לפסי צבע לא תקינים: לפס הכחול **קווים לבנים רציפים**.

#### **צבעי הפסים אינם אחידים**

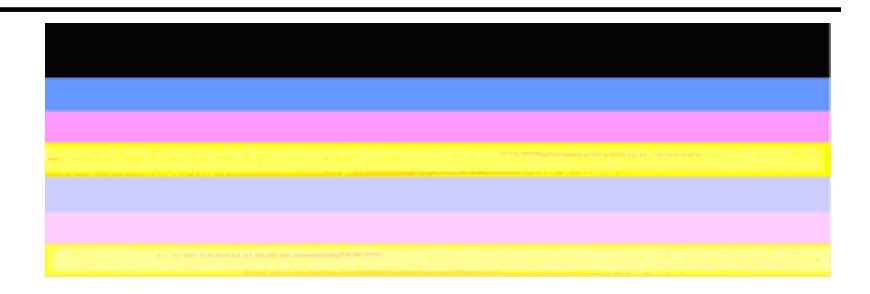

דוגמה לפסי צבע לא תקינים: הפס הצהוב **מוכתם** בצבע אחר.

**ג**. **טקסט בגופן גדול:** הבט בטקסט בגופן גדול מעל לגושי הצבע. התווים אמורים להיות חדים וברורים.

דוגמה תקינה לטקסט בגופן גדול

# I ABCDEFG abcdefg I

האותיות חדות וברורות - המדפסת פועלת כהלכה.

# I ABCDEFG abcdefg I

האותיות **משוננות**.

# **HABCDEFG** abcdefg I

האותיות **מרוחות**.

# ABCDEFG abcdefg I

האותיות **משוננות בקצה אחד**.

**ד**. **דפוס יישור:** אם פסי הצבע והטקסט בגופן גדול נראים תקינים, ומחסניות הדיו אינן ריקות, הבט בדוגמת היישור היישר מעל פסי הצבע. דוגמה לדוגמת יישור תקינה.

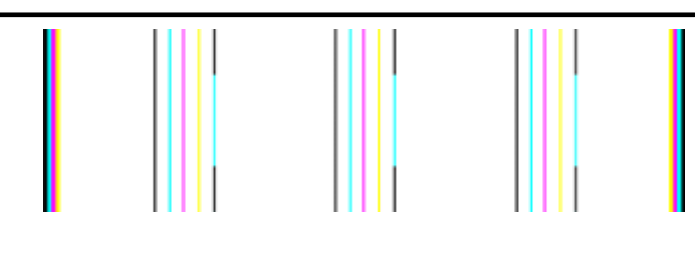

הקווים ישרים.

דוגמאות לדפוס יישור לא תקין

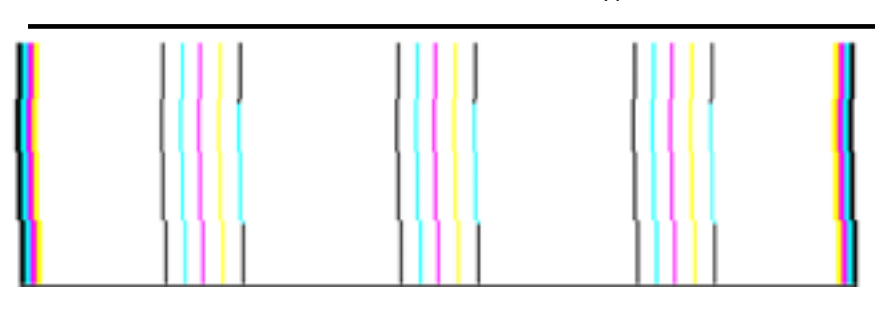

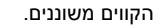

#### **דוח בדיקה עצמית**

פעל על-פי השלבים הבאים כדי להדפיס ולאחר מכן להעריך את דוח האבחון.

- **.1** טען נייר רגיל, לבן בגודל Letter או 4A.
- <span id="page-87-0"></span>**.2** בלוח הבקרה של המוצר, לחץ על (הגדרות), בחר **הדפסת דוח**, בחר **בדיקה עצמית**, ולאחר מכן לחץ על **OK) אישור)**.

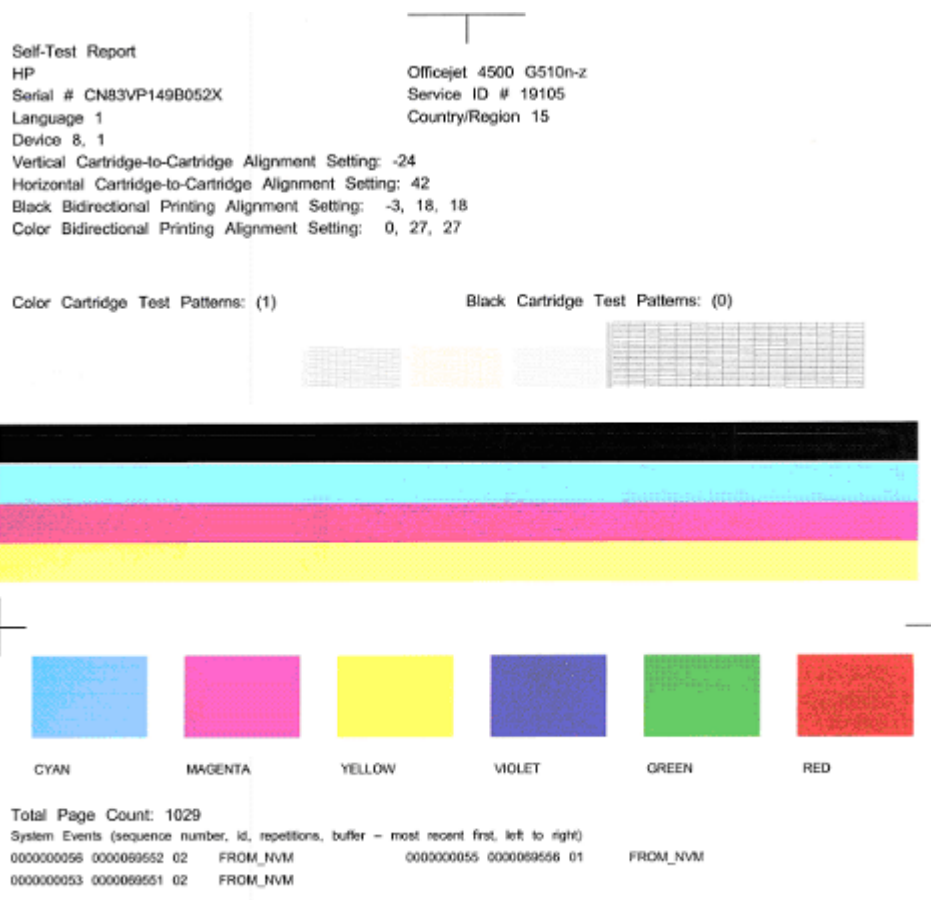

## **להערכת דף האבחון:**

**.1** הבט בקווי הצבע במרכז הדף. אמורים להיות שלושה פסי צבע ופס שחור אחד. כל פסי הצבע אמורים להיות בעלי קצוות חדים. עליהם להיות מלאים (ללא קווים בצבע לבן או אחר). צבעם אמור להיות אחיד לכל האורך.

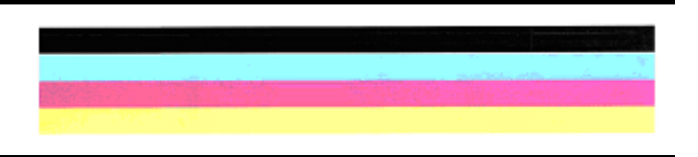

- הפס השחור הודפס באמצעות מחסנית הדיו השחור
- הפסים הצבעוניים הודפסו באמצעות מחסנית הדיו בשלושה צבעים

#### **פסים משוננים או מקווקווים בצורה לא סדירה או דהויים**

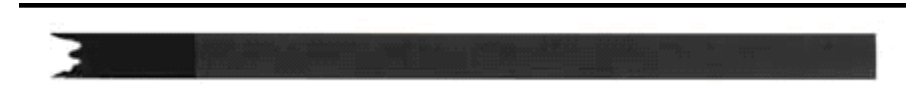

דוגמה לפס שחור לא תקין - הפס השחור **משונן בקצה אחד**.

- **הערה** כדי למנוע בעיות הגורמות לפסים משוננים ב'דוח בדיקה עצמית', נסה את הפתרונות שהלהן:
	- הקפד שלא להשאיר מחסניות דיו שלא נעשה בהן שימוש מחוץ למדפסת למשך זמן רב. לקבלת מידע נוסף אודות טיפול במחסניות הדיו, ראה טיפול [במחסניות](#page-63-0) הדיו.
	- תמיד תכבה את המוצר באמצעות הלחצן  $\bf{0}$  (הפעלה/כיבוי) , כדי למנוע חדירת אוויר לתוך המחסניות. לקבלת מידע אודות כיבוי המוצר, ראה כיבוי [ההתקן](#page-27-0).

#### **קווים לבנים רציפים על-גבי הפסים**

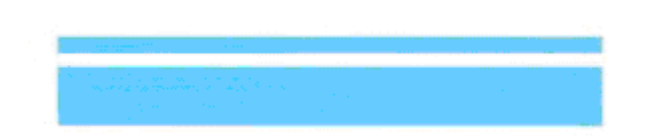

דוגמה לפסי צבע לא תקינים - על הפס הכחול מופיעים **קווים לבנים רציפים**.

#### **צבעי הפסים אינם אחידים**

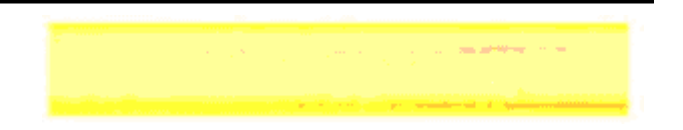

דוגמה לפסי צבע לא תקינים - הפס הצהוב **מוכתם** בצבע אחר.

#### **טקסט שחור**

<span id="page-89-0"></span>**.2** הבט בטקסט השחור שהודפס על הדף. התווים אמורים להיות חדים וברורים.

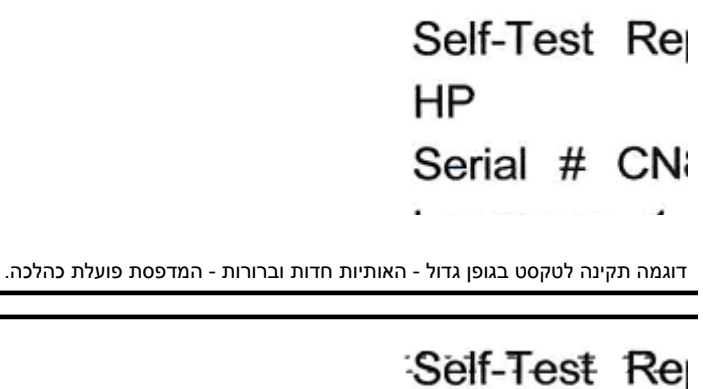

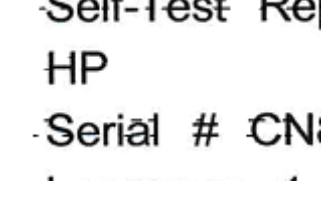

דוגמה לטקסט שחור לא תקין - האותיות **מרוחות**.

#### **פתרון :7 נקה את מחסניות הדיו**

נקה את מחסניות הדיו אם אתה מבחין בפרטים הבאים בדוח האבחון:

- **פסי צבע:** פסים משוננים או מקווקווים בצורה לא סדירה או דהויים; בעלי קווים לבנים, רציפים; או אינם בעלי צבע אחיד לכל אורך הפס, נקה את מחסניות הדיו.
	- **טקסט בגופן גדול:**האותיות מרוחות או משוננות בקצה אחד.

לקבלת הוראות, עיין בסעיף נקה את [מחסניות](#page-69-0) הדיו.

**הערה** נקה את מחסניות הדיו רק בעת הצורך. ניקוי שלא לצורך גורם לבזבוז דיו ולקיצור חיי חרירי הדיו.

אם הבעיה **ממשיכה**, המשך לשלב הבא.

#### **פתרון :8 יישור מחסניות הדיו**

יישר את מחסניות הדיו אם אתה מבחין בפרטים הבאים בדוח האבחון:

- **טקסט בגופן גדול:** האותיות משוננות.
	- **דפוס יישור:** הקווים משוננים.

לקבלת הוראות, עיין בסעיף יישר את [מחסניות](#page-67-0) הדיו.

אם הבעיה **ממשיכה**, המשך לשלב הבא.

<span id="page-90-0"></span>אם הבחנת בפגמים ב'דוח אבחון איכות הדפסה' או ב'דוח בדיקה עצמית' וניקוי ויישור לא עזרו, החלף את מחסנית הדיו הבעייתית. לקבלת הוראות, עיין בסעיף החלף את [מחסניות](#page-64-0) הדיו.

אם הבעיה **ממשיכה**, המשך לשלב הבא.

# **פתרון :10 בצע תחזוקה למוצר**

אם השלמת את כל השלבים שצוינו לעיל והבעיה עדיין קיימת, דאג לקבלת שירות עבור המוצר.

 $\lambda$ כדי לפנות לתמיכה של HP, בקר בכתובת www.hp.com/support. אם תתבקש, בחר את המדינה אזור שלך ולאחר מכן לחץ על **HP Contact) פנייה ל-HP (**לקבלת מידע על פנייה לקבלת תמיכה טכנית.

# **נקה את מחסניות הדיותחזוקהנקה מחסניות דיו**

נקה את המגעים של מחסנית הדיו רק אם אתה מקבל הודעות חוזרות ונשנות על-גבי התצוגה.

לפני ניקוי מגעי מחסנית הדיו, הסר את מחסנית הדיו וודא כי אין דבר המכסה את מגעי מחסנית הדיו. לאחר מכן התקן מחדש את המחסנית. אם תמשיך לקבל הודעות לבדיקת מחסניות הדיו, נקה את מגעי מחסנית הדיו.

וודא שלרשותך עומדים החומרים הבאים:

• ספוגיות יבשות מגומי מוקצף, בד נטול מוך, או כל חומר רך שלא יתפורר או ישאיר סיבים.

**עצה** מסנני קפה הנם נטולי מוך ומהווים אמצעי יעיל לניקוי מחסניות הדיו.

• מים מזוקקים, מסוננים או מבקבוק (אל תשתמש במי ברז שכן הם מכילים מזהמים העלולים להזיק למחסניות הדיו).

**התראה** אין **להשתמש** במנקי גלילי דיו לניקוי מגעי מחסניות ההדפסה. הם עלולים להזיק למחסנית הדיו או להתקן HP הכל-באחד.

# **לניקוי מגעי מחסנית ההדפסה**

- **.1** הפעל את ההתקן ופתח את דלת מחסניות הדיו. מחסנית ההדפסה זזה לקצה הימני של ההתקן.
- **.2** המתן עד שמחסנית ההדפסה תהיה דוממת ושקטה ולאחר מכן הוצא את כבל המתח מגב ההתקן.

**הערה** בהתאם למשך הזמן שבו ה-One-in-All של HP היה מנותק, ייתכן שהתאריך והשעה נמחקו. ייתכן שיהיה עליך לכוון מחדש את התאריך והשעה בהמשך, כאשר תחבר מחדש את כבל המתח.

- **.3** לחץ קלות את מחסנית הדיו כלפי מטה כדי לשחרר אותה ולאחר מכן משוך אותה כלפיך מחוץ לחריץ.
	- **.4** בדוק את מגעי מחסנית הדיו וראה אם ישנם הצטברויות דיו ולכלוך.
- **.5** טבול ספוג ניקוי נקי מגומי מוקצף או בד נטול מוך במים מזוקקים וסחט היטב כדי להסיר מים עודפים.
	- **.6** אחוז במחסנית בצדיה.

**.7** נקה אך ורק את המגעים בצבע הנחושת. אפשר למחסנית הדיו להתייבש למשך 10 דקות לפחות.

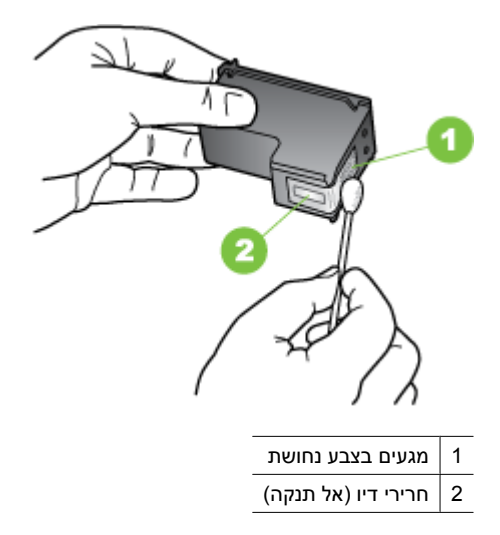

- **.8** הנח חזרה את המחסנית לחריץ. דחוף בעדינות את המחסנית קדימה עד לנעילתה במקום.
	- **.9** חזור במידת הצורך עבור מחסניות הדיו הנותרות.

**.10** סגור בעדינות את דלת מחסנית הדיו וחבר את כבל החשמל מאחורי ההתקן.

# **נקה את האזור שמסביב לראשי הדיו**

אם ההתקן היה בשימוש באזור מאובק, תתכן הצטברות מועטה של לכלוך בתוך ההתקן. הלכלוך עשוי לכלול אבק, שערות, סיבי שטיח או בגדים. אם הלכלוך ייכנס למחסניות הדיו, הוא עלול לגרום להופעת פסים ומריחות בהדפסות. בריחת דיו ניתנת לתיקון על ידי ניקוי האזור שמסביב לראשי הדיו כפי שמתואר כאן.

**הערה** נקה את האזור שמסביב לצינוריות הדיו רק אם תמשיך לראות מריחות ופסים על הדפים המודפסים לאחר שכבר ניקית את המחסניות באמצעות לוח בקרת ההתקן או התוכנה שהתקנת ביחד עם HP הכל-באחד.

וודא שלרשותך עומדים החומרים הבאים:

• ספוגיות יבשות מגומי מוקצף, בד נטול מוך, או כל חומר רך שלא יתפורר או ישאיר סיבים.

.<br>אבה מסנני קפה הנם נטולי מוך ומהווים אמצעי יעיל לניקוי מחסניות הדיו.

- מים מזוקקים, מסוננים או מבקבוק (אל תשתמש במי ברז שכן הם מכילים מזהמים העלולים להזיק למחסניות הדיו).
- **התראה** אל תיגע במגעים בצבע הנחושת או בחרירי הדיו. נגיעה בחלקים אלה עלולה לגרום לסתימות, כשל דיו או מגעים חשמליים גרועים.
- **.1** הפעל את ההתקן ופתח את דלת מחסניות הדיו. מחסנית ההדפסה זזה לקצה הימני של ההתקן.
- <span id="page-92-0"></span>**.2** המתן עד שמחסנית ההדפסה תהיה דוממת ושקטה ולאחר מכן הוצא את כבל המתח מגב ההתקן.

**הערה** בהתאם למשך הזמן שבו ה-One-in-All של HP היה מנותק, ייתכן שהתאריך והשעה נמחקו. ייתכן שיהיה עליך לכוון מחדש את התאריך והשעה בהמשך, כאשר תחבר מחדש את כבל המתח.

**.3** לחץ קלות את מחסנית הדיו כלפי מטה כדי לשחרר אותה ולאחר מכן משוך אותה כלפיך מחוץ לחריץ.

**הערה** אין להסיר את שתי מחסניות הדיו בו-זמנית. הסר ונקה כל אחת ממחסניות הדיו בנפרד. אין להשאיר מחסנית דיו מחוץ להתקן למשך יותר מ30- דקות.

- **.4** הנח את מחסנית הדיו על גבי פיסת נייר כאשר ראשי הדיו פונים מעלה.
- **.5** הרטב קלות במים מזוקקים ספוג ניקוי נקי מגומי מוקצף או בד נטול מוך וסחט אותו היטב כדי להסיר מים עודפים.
	- **.6** נקה בספוגית את פני השטח ואת הקצוות באזור חרירי הדיו, כפי שמוצג באיור שלהלן.

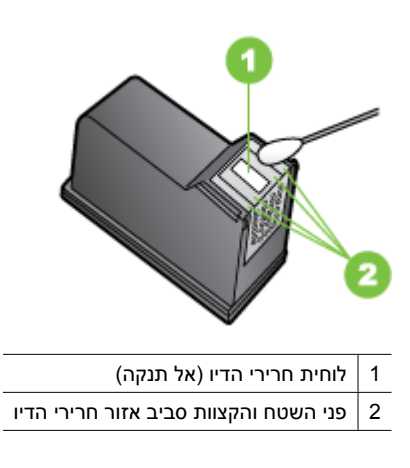

**התראה אין** לנקות את משטח החרירים.

- **.7** הנח חזרה את המחסנית לחריץ. דחוף בעדינות את המחסנית קדימה עד לנעילתה במקום.
	- **.8** חזור במידת הצורך עבור מחסניות הדיו הנותרות.
	- **.9** סגור בעדינות את דלת מחסנית הדיו וחבר את כבל החשמל מאחורי ההתקן.

# **פתרון בעיות בהזנת הנייר**

#### **חומרי ההדפסה אינם נתמכים עבור המדפסת או המגש**

השתמש רק בחומרי הדפסה שההתקן והמגש שבשימוש תומכים בהם. למידע נוסף, ראה <u>[מפרטי](#page-130-0)</u> חומרי [ההדפסה](#page-130-0).

#### **ההתקן לא אוסף את חומר ההדפסה מהמגש**

- ודא כי המגש טעון בחומרי הדפסה. למידע נוסף, ראה טעינת חומרי [הדפסה](#page-22-0). הפרד את גיליונות חומר ההדפסה זה מזה (בתנועת מניפה) לפני הטענתם.
	- ודא שגובלי הנייר מכוונים כראוי במגש ומתאימים לגודל הגיליונות שאתה טוען. כמו כן, ודא כי הגובלים צמודים לערימת הגיליונות אך אינם לחוצים מדי כלפיה.
- ודא כי הגיליונות שבתוך המגש אינם מקופלים. יישר את הגיליונות על-ידי כיפופם בכיוון המנוגד לכיוון הקיפול.
- כשאתה משתמש באמצעי הדפסה מיוחדים דקים, ודא שהמגש טעון במלואו. בעת שימוש בחומרי הדפסה מיוחדים שזמינים בכמויות קטנות בלבד, נסה להניח את חומר ההדפסה המיוחד על נייר אחר באותו גודל כדי למלא את המגש. (ישנם חומרי הדפסה שהמדפסת אוספת בקלות רבה יותר כשהמגש מלא.)
- בשעת שימוש בחומר הדפסה עבה (כגון נייר עלונים) טען את חומר ההדפסה כך ש- 1/4 עד 3/4 מהמגש יהיה מלא. במידת הצורך, מקם את חומר ההדפסה על ערימה של נייר אחר מאותו גודל כך שהערימה תגיע לגובה הרצוי.

#### **חומר ההדפסה אינו יוצא מההתקן כהלכה**

• וודא שמאריך מגש הפלט נשלף החוצה. אחרת, הדפים המודפסים עלולים ליפול מההתקן.

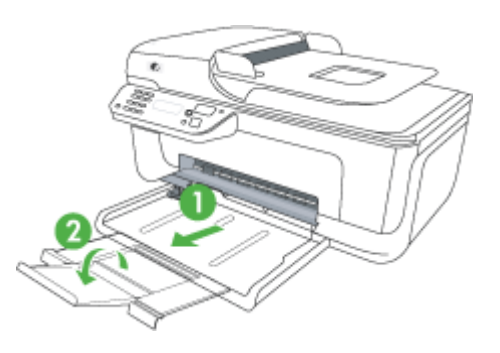

• הוצא חומרי הדפסה עודפים ממגש הפלט. מספר הדפים שהמגש יכול להכיל מוגבל.

#### **הדפסה עקומה על הדף**

- ודא כי גיליונות חומר ההדפסה שבמגשים מיושרים ביחס לגובלי הנייר. במקרה הצורך, שלוף את המגשים מההתקן, טען את חומרי ההדפסה מחדש כראוי והקפד לוודא שגובלי הנייר מיושרים כהלכה.
	- טען חומרי הדפסה להתקן רק כשהוא אינו מבצע הדפסה.

#### **ההתקן מושך דפים אחדים בבת אחת**

- הפרד את גיליונות חומר ההדפסה זה מזה (בתנועת מניפה) לפני הטענתם.
- ודא שגובלי הנייר מכוונים כראוי במגש ומתאימים לגודל הגיליונות שאתה טוען. כמו כן, ודא כי הגובלים צמודים לערימת הגיליונות אך אינם לחוצים מדי כלפיה.
	- ודא כי המגש אינו עמוס בנייר יתר על המידה.
- כשאתה משתמש באמצעי הדפסה מיוחדים דקים, ודא שהמגש טעון במלואו. בעת שימוש בחומרי הדפסה מיוחדים שזמינים בכמויות קטנות בלבד, נסה להניח את חומר ההדפסה המיוחד על נייר אחר באותו גודל כדי למלא את המגש. (ישנם חומרי הדפסה שהמדפסת אוספת בקלות רבה יותר כשהמגש מלא.)

• השתמש בחומרי הדפסה של HP לביצועים ויעילות מרביים.

# **פתרון בעיות העתקה**

<span id="page-94-0"></span>אם הסעיפים הבאים אינם מסייעים לך בפתרון הבעיה, עיין בסעיף [התמיכה](#page-71-0) של [HP](#page-71-0) למידע על התמיכה של HP.

- ההתקן אינו מוציא עותקים
- ההתקן מפיק עותקים ריקים
	- [מסמכים](#page-95-0) חסרים או דהויים
- ההתקן מקטין את גודל [המסמך](#page-95-0)
	- איכות [העתקה](#page-95-0) ירודה
	- ניתן להבחין [בפגמים](#page-95-0) בעותק
- [ההתקן](#page-96-0) מדפיס חצי עמוד, ולאחר מכן מוציא את הנייר
	- אי-[התאמת](#page-96-0) נייר

#### **ההתקן אינו מוציא עותקים**

# • **בדוק את אספקת זרם החשמל**

וודא שכבל החשמל מחובר היטב ושההתקן מופעל.

- **בדוק את מצב ההתקן**
- ייתכן שההתקן מבצע משימה אחרת. בדוק את תצוגת לוח הבקרה כדי לקבל מידע על מצב המשימות של ההתקן. המתן עד שההתקן יסיים את כל המשימות שהוא מעבד כעת.
	- יתכן שהמכשיר נתקע. בדוק האם ישנה תקיעה. ראה פינוי נייר [תקוע](#page-124-0).
		- **בדוק את המגשים**

ודא כי טענת את מדיית ההדפסה. לקבלת מידע נוסף, ראה טעינת חומרי [הדפסה](#page-22-0).

# **ההתקן מפיק עותקים ריקים**

#### • **בדוק את חומרי ההדפסה**

ייתכן שהמדיה אינה עונה על מפרטי Packard-Hewlett) לדוגמה, המדיה לחה מדי או מחוספסת מדי). לקבלת מידע נוסף, ראה מפרטי חומרי [ההדפסה](#page-130-0).

# • **בדוק את ההגדרות**

יתכן שהגדרת הניגודיות נמוכה מדי. השתמש בלחצן **Copy** שבלוח בקרת ההתקן ליצירת העתקים כהים יותר.

# • **בדוק את המגשים**

אם המוצר כולל מזין מסמכים אוטומטי (ADF (ואתה מעתיק מהמזין המסמכים האוטומטי, ודא שמסמכי המקור נטענו כהלכה. לקבלת מידע נוסף, ראה טעינת מסמך מקור במזין [המסמכים](#page-21-0) [האוטומטי](#page-21-0) (ADF).

# **מסמכים חסרים או דהויים**

#### • **בדוק את חומרי ההדפסה**

<span id="page-95-0"></span>ייתכן שהמדיה אינה עונה על מפרטי Packard-Hewlett) לדוגמה, המדיה לחה מדי או מחוספסת מדי). לקבלת מידע נוסף, ראה מפרטי חומרי [ההדפסה](#page-130-0).

#### • **בדוק את ההגדרות**

ההגדרת האיכות **מהירה** (שמפיקה עותקים באיכות המתאימה לטיוטה) עלולה לגרום למסמכים חסרים או להדפסה דהויה. שנה את הגדרת האיכות למצבים **רגילה** או **מיטבית**.

#### • **בדוק את מסמך המקור**

- דיוק העותק תלוי באיכות ובגודל של מסמך המקור. השתמש בתפריט **העתקה** כדי לכוונן את בהירות העותק. אם מסמך המקור בהיר מדי, העותק עלול שלא לפצות על כך, גם לאחר כוונון הניגודיות.
	- רקעים צבעוניים עלולים לגרום לתמונות שבקדמת המסמך להתערבב עם הרקע, או שגוון הרקע עלול להיראות שונה.
	- אם אתה מעתיק מסמך מקור ללא שוליים, טען את מסמך המקור על משטח הזכוכית של הסורק ולא במזין המסמכים האוטומטי. לקבלת מידע נוסף, ראה [טעינת](#page-21-0) מסמך מקור על משטח [הזכוכית](#page-21-0).

#### **ההתקן מקטין את גודל המסמך**

- יתכן כי תכונת ההגדלה/הקטנה או תכונות העתקה אחרות נקבעו דרך לוח הבקרה להקטנת התמונה הסרוקה. בדוק את הגדרות עבודת ההעתקה כדי לוודא שהן מיועדות לגודל רגיל.
- ייתכן שההגדרות של תוכנת HP הוגדרו להקטין את התמונה הסרוקה. שנה את ההגדרות, במידת הצורך. עיין בעזרה המקוונת של תוכנת HP לקבלת מידע נוסף.

#### **איכות העתקה ירודה**

#### • **נקוט צעדים לשיפור איכות ההעתקה**

- השתמש במסמכי מקור באיכות גבוהה.
- טען את המדיה כהלכה. אם המדיה נטענה בצורה שגויה, יתכן כי היא נוטה הצידה, דבר שעלול להוביל לתמונות לא ברורות. לקבלת מידע נוסף, ראה מפרטי חומרי [ההדפסה](#page-130-0).
	- הגן על מסמכי המקור שלך בעזרת עטיפת ניילון.

#### • **בדוק את ההתקן**

- ייתכן שמכסה הסורק אינו סגור כהלכה.
- יתכן כי זכוכית הסורק או המכסה דורשים ניקוי. לקבלת מידע נוסף, ראה [תחזוקת](#page-23-0) ההתקן.
- אם המוצר כולל מזין מסמכים אוטומטי (ADF(, ייתכן שיש לנקות את המזין. ראה [תחזוקת](#page-23-0) [ההתקן](#page-23-0) לקבלת מידע נוסף.

# **ניתן להבחין בפגמים בעותק**

#### • **קווים אנכיים לבנים או דהויים**

ייתכן שהמדיה אינה עונה על מפרטי Packard-Hewlett) לדוגמה, המדיה לחה מדי או מחוספסת מדי). לקבלת מידע נוסף, ראה מפרטי חומרי [ההדפסה](#page-130-0).

• **עותקים בהירים או כהים מדי**

נסה לכוונן את הגדרות הניגודיות ואיכות ההעתקה.

#### • **קווים בלתי רצויים**

יתכן כי זכוכית הסורק, המכסה או המסגרת דורשים ניקוי. לקבלת מידע נוסף, ראה [תחזוקת](#page-23-0) [ההתקן](#page-23-0). <span id="page-96-0"></span>יתכן ויש דיו, דבק, נוזל תיקון, או חומר בלתי רצוי על זכוכית הסורק או המכסה. נסה לנקות את ההתקן. לקבלת מידע נוסף, ראה [תחזוקת](#page-23-0) ההתקן.

• **עותקים מודפסים בשיפוע או עקומים**

אם המוצר כולל מזין מסמכים אוטומטי (ADF(, בדוק את הדברים הבאים:

- וודא שמגש הקלט של מזין המסמכים האוטומטי אינו מלא מדי.
- וודא שמכווני הרוחב של מזין המסמכים האוטומטי צמודים בעדינות לצדי חומר ההדפסה.
	- **טקסט מטושטש**
	- נסה לכוונן את הגדרות הניגודיות ואיכות ההעתקה.
- ייתכן שהגדרת שיפור ההעתקה של ברירת המחדל אינה מתאימה למשימת העתקה זו. בדוק את ההגדרה ושנה אותה במידת הצורך כדי לחזק את הטקסט או התמונות. למידע נוסף, ראה שינוי הגדרות [העתקה](#page-40-0).
	- **טקסט או גרפיקה מלאים באופן חלקי**

נסה לכוונן את הגדרות הניגודיות ואיכות ההעתקה.

• **אותיות גדולות ושחורות שנראות מותזות (לא חלקות)**

ייתכן שהגדרת שיפור ההעתקה של ברירת המחדל אינה מתאימה למשימת העתקה זו. בדוק את ההגדרה ושנה אותה במידת הצורך כדי לחזק את הטקסט או התמונות. למידע נוסף, ראה [שינוי](#page-40-0) [הגדרות](#page-40-0) העתקה.

• **רצועות אופקיות לבנות או מנוקדות באזורים שצבעם אפור בהיר עד אפור בינוני**

ייתכן שהגדרת שיפור ההעתקה של ברירת המחדל אינה מתאימה למשימת העתקה זו. בדוק את ההגדרה ושנה אותה במידת הצורך כדי לחזק את הטקסט או התמונות. למידע נוסף, ראה [שינוי](#page-40-0) [הגדרות](#page-40-0) העתקה.

# **ההתקן מדפיס חצי עמוד, ולאחר מכן מוציא את הנייר**

#### **בדוק את מחסניות הדיו**

ודא שמחסניות הדיו הנכונות מותקנות ושמפלס הדיו בהן אינו נמוך. למידע נוסף, ראה כלי ניהול [ההתקן](#page-198-0) ובדיקת מפלסי הדיו [המשוערים](#page-63-0). חברת HP אינה אחראית לאיכות מחסניות דיו שאינן תוצרת של חברת HP.

#### **אי-התאמת נייר**

#### **בדוק את ההגדרות**

ודא כי גודל המדיה שנטענה והסוג מתאימים להגדרות לוח הבקרה.

# **פתרון בעיות סריקה**

אם הסעיפים הבאים אינם מסייעים לך בפתרון הבעיה, עיין בסעיף [התמיכה](#page-71-0) של [HP](#page-71-0) למידע על התמיכה של HP.

**הערה** אם אתה מתחיל לבצע את הסריקה באמצעות המחשב, עיין בעזרה של התוכנה בה אתה משתמש וחפש מידע על פתרון בעיות.

- [הסורק](#page-97-0) אינו מגיב
- פעולת [הסריקה](#page-97-0) אורכת זמן רב מדי
- חלק [מהמסמך](#page-98-0) לא נסרק או שחסר בו טקסט

- לא ניתן לערוך [טקסט](#page-98-0)
- הודעות שגיאה [מופיעות](#page-99-0)
- איכות התמונה [הסרוקה](#page-99-0) ירודה
- ניתן להבחין בפגמים [בסריקה](#page-100-0)

#### **הסורק אינו מגיב**

# • **בדוק את מסמך המקור**

<span id="page-97-0"></span>ודא כי המסמך המקורי ממוקם על גבי זכוכית הסורק כהלכה. לקבלת מידע נוסף, ראה [טעינת](#page-21-0) מסמך מקור על משטח [הזכוכית](#page-21-0).

# • **בדוק את ההתקן**

ייתכן שההתקן נמצא במצב חיסכון בצריכת החשמל וחוזר לפעולה לאחר זמן ממושך של חוסר פעילות, והדבר גורם לעיכוב קל בפעולת העיבוד. המתן עד שההתקן יגיע למצב **מוכן**.

#### • **בדוק את התוכנה**

ודא ש הדופלקסר מותקן בצורה תקינה.

#### **פעולת הסריקה אורכת זמן רב מדי**

#### • **בדוק את ההגדרות**

- אם הגדרת הרזולוציה גבוהה מדי, משימת הסריקה תימשך זמן רב יותר ותגרום ליצירת קבצים גדולים יותר. כדי להגיע לתוצאות טובות בשעת סריקה או העתקה, אל תבחר ברזולוציה גבוהה מהדרוש. תוכל לבחור ברזולוציה נמוכה יותר כדי להאיץ את פעולת הסריקה.
- בשעת ייבוא תמונה באמצעות TWAIN, ניתן לשנות את ההגדרות כך שמסמך המקור ייסרק בשחור-לבן. למידע, עיין בעזרה של תוכנת TWAIN.

#### • **בדוק את מצב ההתקן**

אם שלחת משימת הדפסה או העתקה להתקן לפני שהתחלת את פעולת הסריקה, הסריקה תתחיל רק אם הסורק פנוי. עם זאת, תהליכי ההדפסה והסריקה מופעלים באמצעות משאבי זיכרון משותפים, ולכן הסריקה עלולה להיות איטית יותר.

# **חלק מהמסמך לא נסרק או שחסר בו טקסט**

- **בדוק את מסמך המקור**
- <span id="page-98-0"></span>◦ וודא שטענת את מסמך המקור כהלכה. למידע נוסף, ראה טעינת מסמך מקור על [משטח](#page-21-0) [הזכוכית](#page-21-0).
- אם אתה מעתיק מסמך מקור ללא שוליים, טען את מסמך המקור על משטח הזכוכית של הסורק ולא במזין המסמכים האוטומטי. לקבלת מידע נוסף, ראה [טעינת](#page-21-0) מסמך מקור על משטח [הזכוכית](#page-21-0).
- רקעים צבעוניים עלולים לגרום לתמונות שבקדמת המסמך להתערבב עם הרקע. נסה לכוונן את ההגדרה לפני סריקה המקור, או נסה לחזק את התמונה לאחר סריקת המקור.
	- **בדוק את ההגדרות**
	- וודא שחומר ההדפסה המוזן גדול מספיק למסמך המקור שאתה סורק.
- אם אתה משתמש בתוכנת HP, ייתכן שהגדרות ברירת המחדל בתוכנת HP מוגדרות לביצוע אוטומטי של משימה ספציפית ולא של המשימה שאתה מנסה לבצע. עיין בעזרה שעל-גבי המסך של תוכנת HP לקבלת הוראות אודות שינוי המאפיינים.
- אם בחרת באפשרות סריקת תמונה, תוכנת HP תחתוך את התמונה באופן אוטומטי. עם זאת, אם ברצונך לסרוק את הדף במלואו, השלם את השלבים הבאים: **Windows:** בתוכנה Center Solution HP) מרכז הפתרונות של HP(, לחץ על **Scan Picture) סריקת תמונה)**, לחץ על **Settings Picture Advanced) הגדרות תמונה מתקדמות)**, ולאחר מכן בחר **glass entire the Scan) סרוק את משטח הזכוכית במלואו)**. **X OS Mac:** בתוכנה Scan HP, לחץ על **Scan**, בחר בפרופיל הסריקה **Pictures**, לחץ על **Settings Profile**, ולאחר מכן נקה את תיבת הסימון **Crop**.

#### **לא ניתן לערוך טקסט**

#### • **בדוק את ההגדרות**

- ודא שתוכנת HP) או כל תוכנת OCR נוספת) הותקנה כהלכה.
- כאשר אתה סורק את מסמך המקור, ודא שאתה בוחר בסוג מסמך או שמור את הסריקה בפורמט שיוצר טקסט שניתן לעריכה ולחיפוש. אם הטקסט מוגדר כגרפיקה, הוא לא יומר לטקסט.
- ייתכן שתוכנת הזיהוי האופטי שלך מקושרת לתוכנת עיבוד תמלילים שאינה מבצעת משימות OCR. למידע נוסף על תוכניות מקושרות, ראה בעזרה של מוצר התוכנה שלך.
	- **בדוק את מסמך המקור**
- ודא שהנחת את המקור כראוי על משטח הזכוכית של הסורק. לקבלת מידע נוסף, ראה [טעינת](#page-21-0) מסמך מקור על משטח [הזכוכית](#page-21-0).
- ייתכן שתוכנת הזיהוי האופטי אינה מזהה טקסט שמודפס בצפיפות. לדוגמה, אם הטקסט שמומר באמצעות תוכנת הזיהוי האופטי כולל תווים חסרים או משולבים, האותיות "rn "עלולות להופיע כ-"m".
- הדיוק של תוכנת הזיהוי האופטי תלוי באיכות התמונה, בגודל הטקסט, במבנה מסמך המקור ובאיכות הסריקה עצמה. וודא שאיכות התמונה של מסמך המקור שלך גבוהה.
	- רקעים צבעוניים עלולים לגרום לתמונות שבקדמת המסמך להתערבב יתר על המידה. נסה לכוונן את ההגדרה לפני סריקה המקור, או נסה לחזק את התמונה לאחר סריקת המקור. בשעת ביצוע פעולת זיהוי אופטי על מסמך מקור, טקסט צבעוני במסמך המקור לא ייסרק כהלכה, או לא ייסרק כלל.

# **הודעות שגיאה מופיעות**

### **"לא ניתן להפעיל מקור TWAIN "או "ארעה שגיאה בשעת ייבוא התמונה"**

- <span id="page-99-0"></span>◦ בשעת ייבוא תמונה מהתקן אחר, כגון מצלמה דיגיטלית או סורק אחר, וודא שההתקן השני תואם TWAIN. התקנים שאינם תואמי TWAIN לא יפעלו יחד עם תוכנת ההתקן.
	- ודא שחיברת את כבל ה-USB ליציאה הנכונה בגב המחשב.
- וודא שבחרת במקור TWAIN הנכון. בתוכנה, בחר במקור TWAIN באמצעות בחירה באפשרות **Scanner Select) בחר סורק)** שבתפריט **File) קובץ)**.

#### **איכות התמונה הסרוקה ירודה**

#### **מסמך המקור מצולם או מועתק ממסמך אחר**

תמונות שמודפסות מחדש, כמו אלה שמופיעות בעיתונים או במגזינים, מודפסות תוך שימוש בנקודות דיו זעירות שיוצרות הדמיה של התצלום המקורי, דבר שגורם לירידה באיכות. לעתים קרובות, נקודות הדיו יוצרות דפוסים בלתי רצויים, שעלולים להופיע בבירור בשעת סריקה או הדפסה של התמונה, או בשעת הצגת התמונה על מסך. אם ההצעות הבאות אינן פותרות את הבעיה, ייתכן שיהיה עלייך להשתמש בגרסה של מסמך המקור שאיכותה גבוהה יותר.

- כדי להעלים את הדפוסים, נסה להקטין את גודל התמונה לאחר הסריקה.
	- הדפס את התמונה הסרוקה כדי לראות אם איכותה משתפרת.
	- ודא שהגדרות הרזולוציה והצבע מתאימות לסוג משימת הסריקה.

# **טקסט או תמונות שנמצאים בצדו האחורי של מקור שמודפס משני צדי הדף מופיעים בסריקה** בשעת סריקת מסמכי מקור שמודפסים משני צדי הדף, טקסט ותמונות מצדו השני של הדף עלולים להופיע בסריקה אם מסמך המקור מודפס על חומר הדפסה דק או שקוף מדי.

#### **התמונה הסרוקה עקומה (מעוותת)**

ייתכן שמסמך המקור לא הונח כהלכה. הקפד להשתמש במכווני חומרי ההדפסה כשאתה מניח את המקור על משטח הזכוכית של הסורק. לקבלת מידע נוסף, ראה טעינת מסמך מקור על משטח [הזכוכית](#page-21-0).

#### **איכות התמונה משתפרת בהדפסה**

לעתים, התמונה שמופיעה על המסך אינה מייצגת את איכות הסריקה באופן מדויק.

- נסה לכוונן את הגדרות מסך המחשב ולהשתמש בצבעים רבים יותר (או ברמות רבות יותר של גווני אפור). במחשבי Windows, ניתן בדרך כלל לבצע את הכוונון באמצעות פתיחת האפשרות **תצוגה** שבלוח הבקרה של Windows.
	- נסה לכוונן את הגדרות הרזולוציה והצבע.

#### **כתמים, קווים, רצועות אנכיות לבנות, או פגמים אחרים בתמונה סרוקה**

- אם זכוכית הסורק מלוכלכת, התמונה המופקת לא תהיה בעלת בהירות מיטבית. עיין [בתחזוקת](#page-23-0) [ההתקן](#page-23-0) להוראות הדפסה.
	- ייתכן שהפגמים קיימים במסמך המקור ולא נוצרו כתוצאה מתהליך הסריקה.

#### **גרפיקה נראית שונה מהמקור**

ייתכן שהגדרות הגרפיקה אינן מתאימות למשימת הסריקה שאתה מבצע. נסה לשנות את הגדרות הגרפיקה.

# **נקוט צעדים לשיפור איכות הסריקה**

- השתמש במסמכי מקור באיכות גבוהה.
- הנח את חומרי ההדפסה כהלכה. אם חומר ההדפסה לא הונח כהלכה על משטח הזכוכית של הסורק, הוא עלול להיות מוזן עקום ולגרום לסריקת תמונות מטושטשות. לקבלת מידע נוסף, ראה טעינת מסמך מקור על משטח [הזכוכית](#page-21-0).
	- כוונן את הגדרות התוכנה בהתאם לאופן שבו בכוונתך להשתמש בדף הסרוק.
		- הגן על מסמכי המקור שלך בעזרת עטיפת ניילון.
	- נקה את זכוכית הסורק. לקבלת מידע נוסף, ראה ניקוי משטח [הזכוכית](#page-23-0) של הסורק.

#### • **עמודים ריקים**

<span id="page-100-0"></span>ודא שמסמך המקור הונח כהלכה. הנח את מסמך המקור כשצדו המודפס פונה למטה על הסורק השטוח, כשהפינה השמאלית העליונה של המסמך צמודה לפינה הימנית התחתונה של משטח הזכוכית של הסורק.

# • **תמונות בהירות או כהות מדי**

- נסה לכוונן את ההגדרות. וודא שאתה משתמש בהגדרות הרזולוציה והצבע הנכונות.
	- ייתכן שהתמונה המקורית בהירה או כהה מאוד, או מודפסת על נייר צבעוני.

# • **קווים בלתי רצויים**

יתכן ויש דיו, דבק, נוזל תיקון, או חומר בלתי רצוי על זכוכית הסורק. נסה לנקות את זכוכית הסורק. לקבלת מידע נוסף, ראה <u>[תחזוקת](#page-23-0) ההתקן</u>.

- **נקודות או קווים שחורים**
- יתכן ויש דיו, דבק, נוזל תיקון, או חומר בלתי רצוי על זכוכית הסורק, יתכן כי זכוכית הסורק מלוכלכת או שרוטה, או שהמכסה מלוכלך. נסה לנקות את זכוכית הסורק או את גב המכסה. לקבלת מידע נוסף, ראה <u>[תחזוקת](#page-23-0) ההתקן</u>. אם הניקוי אינו פותר את הבעיה, יתכן כי יש להחליף את זכוכית הסורק או גב המכסה.
	- ייתכן שהפגמים קיימים במסמך המקור ולא נוצרו כתוצאה מתהליך הסריקה.
		- **טקסט מטושטש**

נסה לכוונן את ההגדרות. וודא שהגדרות הרזולוציה והצבע נכונות.

• **גודל מוקטן**

ייתכן שהגדרות תוכנת HP מוגדרות להקטנת התמונה הסרוקה. למידע נוסף על שינוי ההגדרות, ראה בעזרה של מוצר התוכנה שלך.

# **פתרון בעיות פקס**

סעיף זה כולל מידע על פתרון בעיות בהגדרת הפקס עבור ההתקן. אם ההתקן אינו מוגדר כהלכה להעברת פקסים, יתכן שתיתקל בבעיות בעת שיגור פקסים, קבלת פקסים או שניהם.

אם אתה נתקל בבעיות בהעברת פקסים, באפשרותך להדפיס דוח בדיקת פקס כדי לבדוק את מצב ההתקן. אם ההתקן לא הותקן כהלכה להעברת פקסים, הבדיקה תיכשל. בצע בדיקה זו לאחר שתשלים את קביעת הגדרות ההתקן להעברת פקסים. למידע נוסף, ראה בדיקת [הגדרות](#page-189-0) הפקס.

אם נכשלה הבדיקה, קרא את הדוח וחפש מידע על אופן פתרון הבעיות שנמצאו. למידע נוסף, ראה בדיקת הפקס [נכשלה](#page-101-0).

- <u>בדיקת הפקס נכש</u>לה
- בתצוגה מוצגת באופן קבוע [ההודעה](#page-105-0) הטלפון אינו מחובר
	- בעיות [בשיגור](#page-105-0) וקבלה של פקסים בהתקן
	- בעיות בשיגור פקס ידני [באמצעות](#page-107-0) ההתקן
	- [ההתקן](#page-107-0) יכול לקבל פקסים, אך אינו יכול לשגר פקסים
	- [ההתקן](#page-109-0) אינו יכול לשגר פקסים, אך יכול לקבל פקסים
		- צלילי פקס [מוקלטים](#page-109-0) במשיבון
		- חוט [הטלפון](#page-109-0) שצורף להתקן אינו ארוך מספיק
			- אין הדפסה של פקסים [צבעוניים](#page-110-0)
- לא ניתן לקבל פקסים [באמצעות](#page-110-0) המחשב (פקס למחשב ופקס ל-[Mac\(](#page-110-0)

# **בדיקת הפקס נכשלה**

<span id="page-101-0"></span>אם ביצעת בדיקת פקס והבדיקה נכשלה, קרא את הדוח וחפש מידע בסיסי אודות השגיאה. לקבלת מידע מפורט יותר, בדוק את הדוח כדי לראות איזה חלק בבדיקה נכשל ולאחר מכן קרא את הנושא המתאים בסעיף זה לקבלת מידע על פתרונות אפשריים.

סעיף זה כולל את הנושאים הבאים:

- בדיקת חומרת פקס נכשלה
- בדיקת חיבור פקס לשקע טלפון פעיל נכשלה
- בדיקת כבל טלפון מחובר ליציאה [הנכונה](#page-102-0) בפקס נכשלה
	- בדיקת שימוש בסוג חוט [הטלפון](#page-103-0) הנכון בפקס נכשלה
		- בדיקת זיהוי צליל חיוג [נכשלה](#page-103-0)
			- בדיקת מצב קו פקס [נכשלה](#page-104-0)

#### **בדיקת חומרת פקס נכשלה**

#### **פתרון:**

- כבה את ההתקן על ידי שימוש בלחצן **הפעלה/כיבוי** הממוקם בלוח הבקרה ולאחר מכן נתק את כבל החשמל מאחורי ההתקן. לאחר מספר שניות, חבר שוב את כבל החשמל והפעל שוב את ההתקן. בצע את הבדיקה שוב. אם הבדיקה הראשונה נכשלה, המשך לעיין במידע על בעיות בהפעלה שבסעיף זה.
	- נסה לשגר ולקבל פקס. אם הצלחת לשגר או לקבל פקס, יתכן שלא קיימת בעיה.
- אם אתה מבצע בדיקה מה-**Wizard Setup Fax) אשף הגדרת הפקס)** (Windows (או **HP Assitant Setup**) X OS Mac(, ודא שההתקן אינו עסוק בהשלמת משימה אחרת, כגון קבלת פקס או הכנת עותק. בדוק אם מוצגת בתצוגה הודעה המעידה על כך שההתקן עסוק. אם ההתקן עסוק, המתן עד שיסיים את המשימה ויעבור למצב לא פעיל לפני שתבצע את הבדיקה.
- ודא שאתה משתמש בחוט הטלפון המצורף להתקן. אם לא תשתמש בחוט הטלפון שסופק כדי לחבר את ההתקן לשקע הטלפון שבקיר, ייתכן שלא תצליח לשגר או לקבל פקסים. לאחר חיבור חוט הטלפון המצורף להתקן, בצע את בדיקת הפקס שנית.
- אם אתה משתמש במפצל טלפון, הדבר עלול לגרום לבעיות בהעברת פקסים. (מפצל הוא מחבר של שני חוטי טלפון המתחבר לשקע הטלפון בקיר.) נסה להסיר את המפצל ולחבר את ההתקן ישירות לשקע הטלפון בקיר.

לאחר שפתרת בעיות שנמצאו, בצע את בדיקת הפקס שנית כדי לוודא שהבדיקה מצליחה ושההתקן מוכן להעברת פקסים. אם הבדיקה **בדיקת חומרת הפקס** ממשיכה להיכשל ואתה נתקל בבעיות בשיגור/קבלה של פקסים, פנה לתמיכה של HP. בקר באתר www.hp.com/support. אם תתבקש, בחר את המדינה/אזור שלך ולאחר מכן לחץ על **HP Contact) פנייה ל-HP (**לקבלת מידע על פנייה לקבלת תמיכה טכנית.

#### **בדיקת חיבור פקס לשקע טלפון פעיל נכשלה**

# **פתרון:**

- בדוק את החיבור בין שקע הטלפון בקיר לבין ההתקן כדי לוודא שחוט הטלפון מחובר כראוי.
- ודא שאתה משתמש בחוט הטלפון המצורף להתקן. אם לא תשתמש בחוט הטלפון שסופק כדי לחבר את ההתקן לשקע הטלפון שבקיר, ייתכן שלא תצליח לשגר או לקבל פקסים. לאחר חיבור חוט הטלפון המצורף להתקן, בצע את בדיקת הפקס שנית.
- <span id="page-102-0"></span>• ודא שחיברת את ההתקן כהלכה לשקע הטלפון בקיר. השתמש בחוט הטלפון שצורף לאריזת ההתקן, חבר קצה אחד לשקע הטלפון בקיר, ולאחר מכן חבר את הקצה השני ליציאה המסומנת LINE1- שבגב ההתקן. למידע נוסף על הגדרת ההתקן להעברת פקסים, ראה [מידע](#page-169-0) נוסף אודות [הגדרת](#page-169-0) פקס.
- אם אתה משתמש במפצל טלפון, הדבר עלול לגרום לבעיות בהעברת פקסים. (מפצל הוא מחבר של שני חוטי טלפון המתחבר לשקע הטלפון בקיר.) נסה להסיר את המפצל ולחבר את ההתקן ישירות לשקע הטלפון בקיר.
- נסה לחבר טלפון וחוט טלפון תקינים לשקע הטלפון בקיר בו אתה משתמש עבור ההתקן ובדוק שנשמע צליל חיוג. אם לא נשמע צליל חיוג, פנה לחברת הטלפונים לצורך בדיקת הקו.
	- נסה לשגר ולקבל פקס. אם הצלחת לשגר או לקבל פקס, יתכן שלא קיימת בעיה.

לאחר שפתרת בעיות שנמצאו, בצע את בדיקת הפקס שנית כדי לוודא שהבדיקה מצליחה ושההתקן מוכן להעברת פקסים.

# **בדיקת כבל טלפון מחובר ליציאה הנכונה בפקס נכשלה**

**פתרון:** חבר את חוט הטלפון ליציאה הנכונה.

- **.1** השתמש בחוט הטלפון שצורף לאריזת ההתקן, חבר קצה אחד לשקע הטלפון בקיר, ולאחר מכן חבר את הקצה השני ליציאה המסומנת LINE1- שבגב ההתקן.
- ה**ערה** אם אתה משתמש ביציאה 2-EXT כדי להתחבר לשקע הטלפון בקיר, לא **G** יתאפשרו שיגור או קבלה של פקסים. יש להשתמש ביציאה EXT2- רק כדי לחבר לציוד אחר, כגון משיבון.

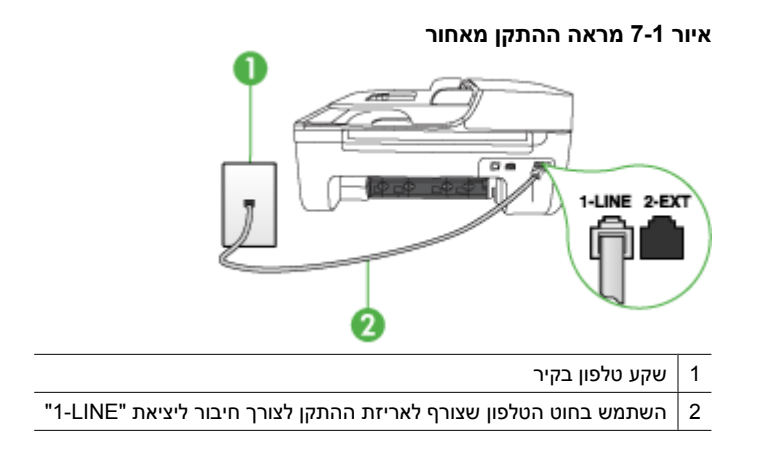

- **.2** לאחר שחיברת את חוט הטלפון ליציאה המסומנת LINE,1- בצע את בדיקת הפקס שנית כדי לוודא שהבדיקה מצליחה ושההתקן מוכן להעברת פקסים.
	- **.3** נסה לשגר ולקבל פקס.
- ודא שאתה משתמש בחוט הטלפון המצורף להתקן. אם לא תשתמש בחוט הטלפון שסופק כדי לחבר את ההתקן לשקע הטלפון שבקיר, ייתכן שלא תצליח לשגר או לקבל פקסים. לאחר חיבור חוט הטלפון המצורף להתקן, בצע את בדיקת הפקס שנית.
- אם אתה משתמש במפצל טלפון, הדבר עלול לגרום לבעיות בהעברת פקסים. (מפצל הוא מחבר של שני חוטי טלפון המתחבר לשקע הטלפון בקיר.) נסה להסיר את המפצל ולחבר את ההתקן ישירות לשקע הטלפון בקיר.

# **בדיקת שימוש בסוג חוט הטלפון הנכון בפקס נכשלה**

#### **פתרון:**

<span id="page-103-0"></span>• ודא שאתה משתמש בחוט הטלפון שצורך לאריזת ההתקן לצורך חיבור לשקע טלפון בקיר. יש לחבר קצה אחד של חוט הטלפון ליציאה המסומנת LINE1- שבגב ההתקן, ולחבר את הקצה השני לשקע הטלפון בקיר, כפי שמודגם להלן.

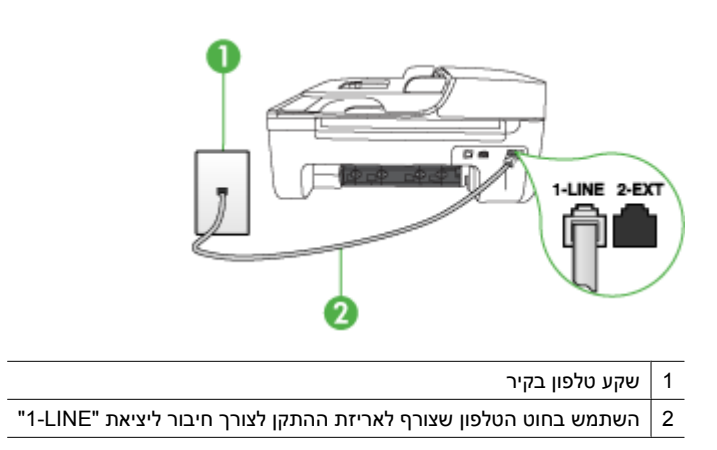

אם חוט הטלפון שצורף להתקן אינו ארוך מספיק, באפשרותך להשתמש במפצל כדי להאריך את החוט. באפשרותך לרכוש מפצל בחנות אלקטרוניקה המחזיקה אביזרי טלפון. כמו כן, תזדקק לחוט טלפון נוסף, שיכול להיות חוט טלפון רגיל שאולי כבר יש לך בבית או במשרד.

- בדוק את החיבור בין שקע הטלפון בקיר לבין ההתקן כדי לוודא שחוט הטלפון מחובר כראוי.
- ודא שאתה משתמש בחוט הטלפון המצורף להתקן. אם לא תשתמש בחוט הטלפון שסופק כדי לחבר את ההתקן לשקע הטלפון שבקיר, ייתכן שלא תצליח לשגר או לקבל פקסים. לאחר חיבור חוט הטלפון המצורף להתקן, בצע את בדיקת הפקס שנית.
- אם אתה משתמש במפצל טלפון, הדבר עלול לגרום לבעיות בהעברת פקסים. (מפצל הוא מחבר של שני חוטי טלפון המתחבר לשקע הטלפון בקיר.) נסה להסיר את המפצל ולחבר את ההתקן ישירות לשקע הטלפון בקיר.

#### **בדיקת זיהוי צליל חיוג נכשלה**

#### **פתרון:**

- יתכן שציוד אחר שמחובר לאותו קו טלפון שאליו מחובר ההתקן גרם לכשלון הבדיקה. כדי לבדוק אם ציוד אחר גורם לבעיה, נתק את כל המכשירים המחוברים לקו הטלפון ולאחר מכן בצע את הבדיקה שנית. אם **בדיקת זיהוי צליל חיוג** עוברת ללא הציוד הנלווה, אחד או יותר מחלקי הציוד הוא שגורם לבעיות. נסה להוסיפם אחד אחד ולבצע מחדש את הבדיקה בכל פעם, עד שתזהה איזה חלק מהציוד הוא שגורם לבעיה.
- נסה לחבר טלפון וחוט טלפון תקינים לשקע הטלפון בקיר בו אתה משתמש עבור ההתקן ובדוק שנשמע צליל חיוג. אם לא נשמע צליל חיוג, פנה לחברת הטלפונים לצורך בדיקת הקו.
- ודא שחיברת את ההתקן כהלכה לשקע הטלפון בקיר. השתמש בחוט הטלפון שצורף לאריזת ההתקן, חבר קצה אחד לשקע הטלפון בקיר, ולאחר מכן חבר את הקצה השני ליציאה המסומנת LINE1- שבגב ההתקן.
- <span id="page-104-0"></span>• אם אתה משתמש במפצל טלפון, הדבר עלול לגרום לבעיות בהעברת פקסים. (מפצל הוא מחבר של שני חוטי טלפון המתחבר לשקע הטלפון בקיר.) נסה להסיר את המפצל ולחבר את ההתקן ישירות לשקע הטלפון בקיר.
- אם מערכת הטלפונים שלך לא עושה שימוש בצליל חיוג רגיל, כפי שנהוג במרכזיות פרטיות מסוימות, הדבר עלול לגרום לכשלון הבדיקה. הדבר לא יגרום לבעיה בשיגור או בקבלה של פקסים. נסה לשגר או לקבל פקס ניסיון.
- בדוק שהגדרת המדינה/אזור הוגדרה כהלכה עבור המדינה/אזור שלך. אם ההגדרה של מדינה/ אזור לא הוגדרה כהלכה, עלולה הבדיקה להיכשל ואתה עלול להיתקל בבעיות בשיגור ובקבלת פקסים.
- ודא שחיברת את ההתקן לקו טלפון אנלוגי, אחרת לא תוכל לשגר או לקבל פקסים. כדי לבדוק אם קו הטלפון שלך דיגיטלי, חבר מכשיר טלפון אנלוגי רגיל לקו ובדוק אם נשמע צליל חיוג. אם אינך שומע צליל חיוג רגיל, יתכן שזהו קו טלפון שהוגדר עבור מכשירי טלפון דיגיטליים. חבר את ההתקן לקו טלפון אנלוגי ונסה לשגר או לקבל פקס.
- ודא שאתה משתמש בחוט הטלפון המצורף להתקן. אם לא תשתמש בחוט הטלפון שסופק כדי לחבר את ההתקן לשקע הטלפון שבקיר, ייתכן שלא תצליח לשגר או לקבל פקסים. לאחר חיבור חוט הטלפון המצורף להתקן, בצע את בדיקת הפקס שנית.

לאחר שפתרת בעיות שנמצאו, בצע את בדיקת הפקס שנית כדי לוודא שהבדיקה מצליחה ושההתקן מוכן להעברת פקסים. אם הבדיקה **זיהוי צליל חיוג** ממשיכה להיכשל, פנה לחברת הטלפונים לצורך בדיקת קו הטלפון.

#### **בדיקת מצב קו פקס נכשלה**

#### **פתרון:**

- ודא שחיברת את ההתקן לקו טלפון אנלוגי, אחרת לא תוכל לשגר או לקבל פקסים. כדי לבדוק אם קו הטלפון שלך דיגיטלי, חבר מכשיר טלפון אנלוגי רגיל לקו ובדוק אם נשמע צליל חיוג. אם אינך שומע צליל חיוג רגיל, יתכן שזהו קו טלפון שהוגדר עבור מכשירי טלפון דיגיטליים. חבר את ההתקן לקו טלפון אנלוגי ונסה לשגר או לקבל פקס.
	- בדוק את החיבור בין שקע הטלפון בקיר לבין ההתקן כדי לוודא שחוט הטלפון מחובר כראוי.
	- ודא שחיברת את ההתקן כהלכה לשקע הטלפון בקיר. השתמש בחוט הטלפון שצורף לאריזת ההתקן, חבר קצה אחד לשקע הטלפון בקיר, ולאחר מכן חבר את הקצה השני ליציאה המסומנת LINE1- שבגב ההתקן.
	- יתכן שציוד אחר שמחובר לאותו קו טלפון שאליו מחובר ההתקן גרם לכשלון הבדיקה. כדי לבדוק אם ציוד אחר גורם לבעיה, נתק את כל המכשירים המחוברים לקו הטלפון ולאחר מכן בצע את הבדיקה שנית.
- אם **בדיקת מצב קו הפקס** עוברת ללא הציוד הנלווה, אחד או יותר מחלקי הציוד הוא שגורם לבעיות. נסה להוסיפם אחד אחד ולבצע מחדש את הבדיקה בכל פעם, עד שתזהה איזה חלק מהציוד הוא שגורם לבעיה.
	- אם **בדיקת מצב קו הפקס** נכשלת כשלא מחובר ציוד נוסף, חבר את ההתקן לקו טלפון תקין והמשך לעיין במידע לפתרון הבעיות בסעיף זה.
- אם אתה משתמש במפצל טלפון, הדבר עלול לגרום לבעיות בהעברת פקסים. (מפצל הוא מחבר של שני חוטי טלפון המתחבר לשקע הטלפון בקיר.) נסה להסיר את המפצל ולחבר את ההתקן ישירות לשקע הטלפון בקיר.
- ודא שאתה משתמש בחוט הטלפון המצורף להתקן. אם לא תשתמש בחוט הטלפון שסופק כדי לחבר את ההתקן לשקע הטלפון שבקיר, ייתכן שלא תצליח לשגר או לקבל פקסים. לאחר חיבור חוט הטלפון המצורף להתקן, בצע את בדיקת הפקס שנית.

<span id="page-105-0"></span>לאחר שפתרת בעיות שנמצאו, בצע את בדיקת הפקס שנית כדי לוודא שהבדיקה מצליחה ושההתקן מוכן להעברת פקסים. אם הבדיקה **מצב קו פקס** ממשיכה להיכשל ואתה נתקל בבעיות בהעברת פקסים, פנה לחברת הטלפונים לצורך בדיקת הקו.

#### **בתצוגה מוצגת באופן קבוע ההודעה הטלפון אינו מחובר**

**פתרון:** אתה משתמש בחוט טלפון מהסוג הלא נכון. ודא שאתה משתמש בחוט הטלפון המצורף להתקן כדי לחבר את ההתקן לקו הטלפון. אם חוט הטלפון שצורף להתקן אינו ארוך מספיק, באפשרותך להשתמש במפצל כדי להאריך את החוט. באפשרותך לרכוש מפצל בחנות אלקטרוניקה המחזיקה אביזרי טלפון. כמו כן, תזדקק לחוט טלפון נוסף, שיכול להיות חוט טלפון רגיל שאולי כבר יש לך בבית או במשרד.

**פתרון:** יתכן שנעשה שימוש בציוד אחר שמחובר לאותו קו טלפון שאליו מחובר ההתקן. ודא שלא נעשה שימוש בשלוחות של הטלפון (טלפונים שמחוברים לאותו קו ואינם מחוברים להתקן) או בציוד אחר, ושהשפופרות של שלוחות כאלה מונחות במקומן. לדוגמה, לא ניתן להשתמש בהתקן לצורך שיגור וקבלה של פקסים אם שלוחת טלפון נמצאת בשימוש, או אם נעשה שימוש במודם חיוג במחשב לצורך שליחת דואר אלקטרוני או גישה לאינטרנט.

#### **בעיות בשיגור וקבלה של פקסים בהתקן**

**פתרון:** ודא שההתקן מופעל. הבט בתצוגה של ההתקן. אם התצוגה ריקה והנורית **הפעלה/כיבוי** אינה דולקת, זהו סימן לכך שההתקן כבוי. ודא שכבל החשמל מחובר היטב להתקן ולשקע החשמל. לחץ על הלחצן **הפעלה/כיבוי** כדי להפעיל את ההתקן.

לאחר הפעלת ההתקן, HP ממליצה להמתין חמש דקות לפני שיגור או קבלה של פקס. אין אפשרות לשגר או לקבל פקסים בהתקן כשההתקן מבצע את האתחול שלאחר ההפעלה.

**פתרון:** אם PC to Fax) פקס למחשב) או Mac to Fax מופעל, ייתכן שלא תוכל לשלוח או לקבל פקסים אם זיכרון הפקס מלא (מוגבל על-ידי זיכרון ההתקן).

#### **פתרון:**

• ודא שאתה משתמש בחוט הטלפון שצורך לאריזת ההתקן לצורך חיבור לשקע טלפון בקיר. יש לחבר קצה אחד של חוט הטלפון ליציאה המסומנת LINE1- בגב המכשיר, ולחבר את הקצה השני לשקע הטלפון שבקיר, כפי שמודגם להלן.

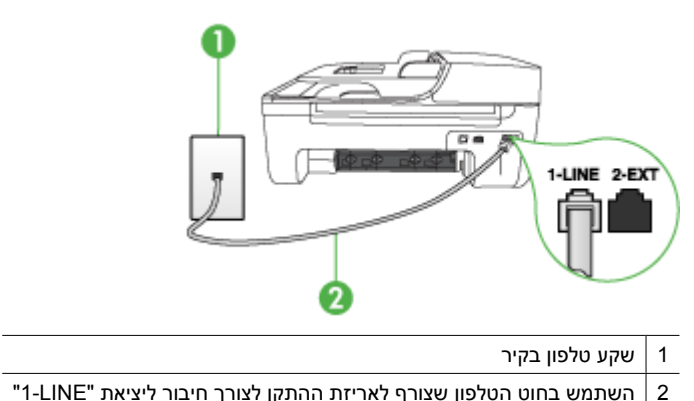

אם חוט הטלפון שצורף להתקן אינו ארוך מספיק, באפשרותך להשתמש במפצל כדי להאריך את החוט. באפשרותך לרכוש מפצל בחנות אלקטרוניקה המחזיקה אביזרי טלפון. כמו כן, תזדקק לחוט טלפון נוסף, שיכול להיות חוט טלפון רגיל שאולי כבר יש לך בבית או במשרד.

- נסה לחבר טלפון וחוט טלפון תקינים לשקע הטלפון בקיר בו אתה משתמש עבור ההתקן ובדוק שנשמע צליל חיוג. אם לא נשמע צליל חיוג, חייג לחברת הטלפונים המקומית לקבלת שירות.
- ייתכן שנעשה שימוש בציוד אחר שמחובר לאותו קו טלפון שאליו מחובר ההתקן. לדוגמה, לא ניתן להשתמש בהתקן לצורך שיגור וקבלה של פקסים אם שלוחת טלפון נמצאת בשימוש, או אם נעשה שימוש במודם חיוג במחשב לצורך שליחת דואר אלקטרוני או גישה לאינטרנט.
	- בדוק אם תהליך אחר גרם לשגיאה. בדוק אם בתצוגה או במחשב מופיעות הודעות שגיאה, המספקות מידע אודות הבעיה ואופן הפתרון שלה. אם אירעה שגיאה, ההתקן לא ישגר או יקבל פקסים עד לפתרון מצב השגיאה.
- יתכן שקיים רעש בחיבור קו הטלפון. קווי טלפון בעלי איכות צליל ירודה (רעש) עלולים לגרום לבעיות בהעברת פקסים. בדוק את איכות צליל קו הטלפון באמצעות חיבור טלפון לשקע הטלפון בקיר והאזנה לרעשים סטטיים ואחרים. אם תשמע רעשים, כבה את **מצב תיקון שגיאות** (ECM (ונסה להפעיל את הפקס שנית. לקבלת מידע נוסף אודות שינוי ECM) מצב תיקון שגיאות), ראה את העזרה שעל גבי המסך. אם נמשכת הבעיה, פנה אל חברת הטלפונים.
- אם אתה משתמש בקו DSL, ודא שמחובר מסנן DSL, אחרת לא תצליח לשגר ולקבל פקסים כהלכה. למידע נוסף, ראה [אפשרות](#page-172-0) ב: הגדרת ההתקן עם [DSL.](#page-172-0)
- ודא שההתקן אינו מחובר לשקע טלפון בקיר שהוגדר עבור טלפון דיגיטליים. כדי לבדוק אם קו הטלפון שלך דיגיטלי, חבר מכשיר טלפון אנלוגי רגיל לקו ובדוק אם נשמע צליל חיוג. אם אינך שומע צליל חיוג רגיל, יתכן שזהו קו טלפון שהוגדר עבור מכשירי טלפון דיגיטליים.
- אם אתה משתמש במרכזיה מקומית (PBX (או בממיר/מסוף ISDN, ודא שההתקן מחובר ליציאה הנכונה ושמתאם המסוף מוגדר לסוג המתג הנכון עבור המדינה/אזור שלך, אם הדבר אפשרי. למידע נוסף, ראה [מקרה](#page-173-0) [C](#page-173-0): הגדר את ההתקן עם מערכת [טלפונים](#page-173-0) [PBX](#page-173-0) [או](#page-173-0) קו [ISDN](#page-173-0).
- אם ההתקן חולק את אותו קו טלפון עם שירות DSL, יתכן שמודם ה-DSL אינו מוארק כהלכה. אם מודם ה-DSL אינו מוארק כהלכה, הדבר עלול ליצור רעש בקו הטלפון. קווי טלפון בעלי איכות צליל ירודה (רעש) עלולים לגרום לבעיות בהעברת פקסים. באפשרותך לבדוק את איכות צליל קו הטלפון באמצעות חיבור טלפון לשקע בקיר והאזנה לרעשים סטטיים ואחרים. אם נשמע רעש, כבר את מודם ה-DSL ונתק לחלוטין את אספקת המתח למשך 15 דקות לפחות. הפעל מחדש את מודם ה-DSL והאזן שנית לצליל החיוג.
	- **הערה** ייתכן שתשים לב לנוכחותו של רעש סטטי בקו הטלפון שוב בעתיד. אם ההתקן מפסיק לשגר ולקבל פקסים, בצע תהליך זה שנית.

אם עדיין נשמעים רעשים בקו הטלפון, פנה אל חברת הטלפונים. לקבלת מידע אודות כיבוי מודם DSL, פנה לספק DSL לקבלת תמיכה.

• אם אתה משתמש במפצל טלפון, הדבר עלול לגרום לבעיות בהעברת פקסים. (מפצל הוא מחבר של שני חוטי טלפון המתחבר לשקע הטלפון בקיר.) נסה להסיר את המפצל ולחבר את ההתקן ישירות לשקע הטלפון בקיר.

#### **פתרון:**

- <span id="page-107-0"></span>**הערה** ניתן ליישם פתרון אפשרי זה רק במדינות/אזורים שבהם מצורף לאריזת ההתקן חוט טלפון דו-גידי, כולל: ארגנטינה, אוסטרליה, ברזיל, קנדה, צ'ילה, סין, קולומביה, יוון, הודו, אינדונזיה, אירלנד, יפן, קוריאה, אמריקה הלטינית, מלזיה, מקסיקו, פיליפינים, פולין, פורטוגל, רוסיה, ערב הסעודית, סינגפור, ספרד, טאיוואן, תאילנד, ארה"ב, ונצואלה, וייטנאם.
- וודא שקו הטלפון בו אתה משתמש לביצוע שיחת פקס מחובר ישירות להתקן. כדי לשגר פקס באופן ידני, מכשיר הטלפון חייב להיות מחובר ליציאה המסומנת EXT2- בהתקן, כפי שמודגם להלן.

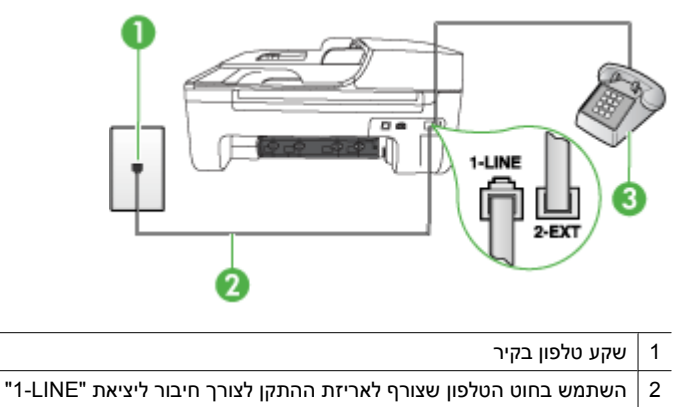

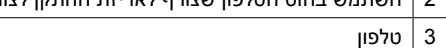

- אם אתה שולח פקס ידנית דרך הטלפון המחובר ישירות להתקן, עליך להשתמש בלוח המקשים של הטלפון לשליחת הפקס. אין באפשרותך להשתמש בלוח המקשים שבלוח בקרת ההתקן.
- **הערה** בשעת שימוש במערכת טלפון טורית, חבר את הטלפון ישירות מעל לכבל ההתקן שמצורף לו חיבור לקיר.

#### **ההתקן יכול לקבל פקסים, אך אינו יכול לשגר פקסים**

#### **פתרון:**

- אם אינך משתמש בשירות צלצול מובחן, וודא שהתכונה **צלצול מובחן** בהתקן מוגדרת למצב **כל הצלצולים**. למידע נוסף, ראה שינוי דפוס צלצול [המענה](#page-56-0) לצלצול מובחן.
- אם התכונה **מענה אוטומטי** מוגדרת למצב **כבוי**, עלייך לקבל פקסים באופן ידני. אחרת, ההתקן לא יקבל את הפקס. לקבלת מידע אודות קבלת פקסים באופן ידני, ראה [קבלת](#page-47-0) פקס [ידנית](#page-47-0).
- אם ברשותך שירות תא קולי באותו מספר טלפון שמשמש גם לשיחות פקס, עליך לקבל פקסים באופן ידני ולא באופן אוטומטי. פירוש הדבר, שעליך להיות זמין כדי לענות באופן אישי לשיחות פקס נכנסות. למידע על הגדרת ההתקן עם שירות תא קולי, ראה [אפשרות](#page-176-0) ו: קו משותף לשיחות קוליות [ולשיחות](#page-176-0) פקס עם תא קולי. לקבלת מידע אודות קבלת פקסים באופן ידני, ראה [קבלת](#page-47-0) פקס ידנית.
- אם מודם חיוג של המחשב מחובר לאותו קו הטלפון שאליו מחובר ההתקן, וודא שהתוכנה המצורפת למודם המחשב אינה מוגדרת לקבלת פקסים באופן אוטומטי. מודם שמוגדר לקבלת פקסים באופן אוטומטי משתלט על קו הטלפון כדי לקבל את כל הפקסים הנכנסים, ומונע מההתקן לקבל שיחות פקס.
	- אם מחובר משיבון לאותו קו טלפון שאליו מחובר ההתקן, ייתכן שתיתקל באחת מהבעיות הבאות:
		- המשיבון עלול שלא להיות מוגדר כהלכה לעבודה יחד עם ההתקן.
	- ההודעה היוצאת עשויה להיות ארוכה מדי או בעוצמה חזקה מדי מכדי לאפשר להתקן לזהות צלילי פקס, ולגרום בכך למכשיר הפקס המשגר להתנתק.
	- ייתכן שאין די זמן שקט לאחר ההודעה היוצאת במשיבון כדי לאפשר להתקן לזהות צלילי פקס. בעיה זו נפוצה במיוחד במשיבונים דיגיטליים.

הפעולות הבאות יסייעו בפתרון הבעיות:

- בשעת חיבור משיבון לקו הטלפון המשמש גם לשיחות פקס, נסה לחבר את המשיבון ישירות להתקן כפי שמתואר בחלק [אפשרות](#page-182-0) ט: קו משותף לשיחות פקס ולשיחות קוליות עם [משיבון](#page-182-0).
	- וודא שההתקן הוגדר לקבל פקסים באופן אוטומטי. למידע על הגדרת ההתקן לקבלת פקסים אוטומטית, ראה [קבלת](#page-47-0) פקס.
		- ודא שההגדרה **מספר צלצולים למענה** מוגדרת למספר רב יותר של צלצולים מזה המוגדר במשיבון. למידע נוסף, ראה קביעת מספר [צלצולים](#page-55-0) לפני המענה.
- נתק את המשיבון ונסה לקבל פקס. אם הנך יכול לקבל פקס ללא המשיבון, מקור הבעיה הוא ככל הנראה במשיבון.
- חבר חזרה את המשיבון והקלט מחדש את ההודעה היוצאת. הקלט הודעה באורך של כ- 10 שניות. בעת הקלטת ההודעה, דבר באיטיות ובעוצמת קול נמוכה. השאר לפחות 5 שניות של שקט בסוף ההודעה. רצוי שלא יהיו רעשי רקע בעת הקלטת פרק הזמן השקט הזה. נסה שוב לקבל פקס.
- **הערה** משיבונים דיגיטליים מסויימים עלולים לא לשמור את קטע השקט המוקלט בסוף ההודעה שלך. השמע שוב את ההודעה המושמעת שלך כדי לבדוק את העניין.
- אם ההתקן מחובר לקו טלפון שמחוברים אליו סוגים אחרים של ציוד טלפון, כגון משיבון, מודם חיוג במחשב או יחידת מיתוג מרובת יציאות, רמת האות של הפקס עלולה להיפגע. ניתן לצמצם את רמת האות אם הנך משתמש במפצל או אם הנך מחבר כבלים נוספים כדי להאריך את חוט הטלפון. אות פקס מצומצם עלול לגרום לבעיות במהלך קבלת פקס. כדי לבדוק אם ציוד אחר גורם לבעיה, נתק מקו הטלפון את כל הציוד מלבד ההתקן, ונסה לקבל פקס. אם ניתן לקבל פקסים בהצלחה כששאר הציוד מנותק מקו הטלפון, אחד מרכיבי הציוד הוא שגורם לבעיה. נסה לחבר את הרכיבים בזה אחר זה ולקבל פקס בכל פעם, עד שתגלה את הרכיב שגורם לבעיה.
- אם הגדרת דפוס צלצול מובחן למספר הפקס שלך (באמצעות שירות צלצול מובחן של חברת הטלפונים), וודא שהתכונה **צלצול מובחן** בהתקן מוגדרת בהתאם. למידע נוסף, ראה [שינוי](#page-56-0) דפוס צלצול [המענה](#page-56-0) לצלצול מובחן.

#### **ההתקן אינו יכול לשגר פקסים, אך יכול לקבל פקסים**

#### **פתרון:**

• ייתכן שההתקן מחייג מהר מדי או מוקדם מדי. ייתכן שעליך להוסיף מספר השהיות ברצף הספרות לחיוג. לדוגמה, אם דרושה לך גישה לקו חוץ לפני חיוג מספר הטלפון, הוסף השהיה לאחר מספר הגישה. אם המספר שלך הוא ,95555555 והספרה 9 מעניקה לך גישה לקו חוץ עליך להוסיף השהיות באופן הבא: .9-555-5555 כדי להוסיף השהייה למספר שאליו אתה מחייג, לחץ על **חיוג חוזר/השהיה**, או לחץ שוב ושוב על הלחצן **רווח (#)**, עד להופעת מקף (**-**) בתצוגה.

כמו כן, באפשרותך לשגר את הפקס באמצעות חיוג מהצג. הדבר מאפשר לך להאזין לקו הטלפון במהלך החיוג. באפשרותך לקבוע את קצב החיוג ולהגיב להנחיות במהלך החיוג. למידע נוסף, ראה שיגור פקס [באמצעות](#page-44-0) חיוג מהצג.

• המספר שהזנת בעת שיגור הפקס אינו בתבנית המתאימה, או שישנן בעיות במכשיר הפקס הייעודי. כדי לבדוק זאת, נסה להתקשר למספר הפקס ממכשיר טלפון ולהאזין לצלילי הפקס. אם אינך שומע צלילי פקס, יתכן שמכשיר הפקס הייעודי אינו מופעל או אינו מחובר, או ששירות תא קולי מפריע לקו הטלפון של הנמען.' באפשרותך גם לבקש מהנמען לבדוק אם יש בעיה במכשיר הפקס שלו.

#### **צלילי פקס מוקלטים במשיבון**

#### **פתרון:**

- בשעת חיבור משיבון לקו הטלפון המשמש גם לשיחות פקס, נסה לחבר את המשיבון ישירות להתקן כפי שמתואר בחלק [אפשרות](#page-182-0) ט: קו משותף לשיחות פקס ולשיחות קוליות עם משיבון. אם אינך מחבר את המשיבון כפי שמומלץ, צלילי פקס עלולים להיות מוקלטים במשיבון.
- וודא שההתקן מוגדר לקבלת פקסים אוטומטית ושההגדרה **מספר צלצולים למענה** מוגדרת כהלכה. מספר הצלצולים למענה של ההתקן צריך להיות גדול ממספר הצלצולים למענה במשיבון. אם המשיבון וההתקן מוגדרים לאותו מספר צלצולים למענה, שני ההתקנים יענו לשיחה וצלילי הפקס יוקלטו במשיבון.
- הגדר את המשיבון למספר צלצולים קטן ואת ההתקן למספר הצלצולים המרבי הנתמך. (מספר הצלצולים המרבי משתנה בהתאם למדינה/אזור.) במצב זה, המשיבון עונה לשיחה וההתקן מנטר את הקו. Iאם ההתקן מזהה צלילי פקס, הוא יקבל את הפקס. אם השיחה היא שיחה קולית, המשיבון מקליט את ההודעה הנכנסת. למידע נוסף, ראה קביעת מספר [צלצולים](#page-55-0) לפני [המענה](#page-55-0).

#### **חוט הטלפון שצורף להתקן אינו ארוך מספיק**

**פתרון:** אם חוט הטלפון שצורף להתקן אינו ארוך מספיק, באפשרותך להשתמש במפצל כדי להאריך את החוט. באפשרותך לרכוש מפצל בחנות אלקטרוניקה המחזיקה אביזרי טלפון. כמו כן, תזדקק לחוט טלפון נוסף, שיכול להיות חוט טלפון רגיל שאולי כבר יש לך בבית או במשרד.

**עצה** אם צורף להתקן מתאם לחוט טלפון דו-גידי, באפשרותך לחבר אותו לחוט טלפון ארבע- גידי, כדי להאריך אותו. לקבלת מידע אודות השימוש במתאם חוט טלפון דו-גידי, עיין בתיעוד המצורף אליו.

- **.1** השתמש בחוט הטלפון שצורף לאריזת ההתקן, חבר קצה אחד של החוט למתאם, ולאחר מכן חבר את הקצה השני ליציאה המסומנת LINE1- בגב ההתקן.
	- **.2** חבר חוט טלפון נוסף לכניסה הפתוחה במפצל ולשקע הטלפון בקיר.

#### **אין הדפסה של פקסים צבעוניים**

**סיבה:** אפשרות הדפסת פקס נכנס כבויה.

**פתרון:** להדפסת פקסים צבעוניים, ודא עי אפשרות הדפסת פקסים נכנסים שבלוח בקרת ההתקן פעילה.

#### **לא ניתן לקבל פקסים באמצעות המחשב (פקס למחשב ופקס ל-Mac(**

**סיבה:** Monitor Imaging Digital HP) צג ההדמיה הדיגיטלית של HP (כבוי (Windows(.

**פתרון:** בדוק את שורת המשימות וודא כי מוניטור ההדמיה הדיגיטלית של HP פעיל כל הזמן.

**סיבה:** המחשב שנבחר לקבלת פקסים כבוי.

**פתרון:** ודא כי המחשב שנבחר לקבלת פקסים מופעל כל הזמן.

**סיבה:** ישנם מספר מחשבים המוגדרים לקבלת פקסים ויתכן שאחד מהם כבוי.

**פתרון:** אם המחשב המקבל את הפקסים שונה מזה המשמש להגדרות, שני המחשבים הללו צריכים להיות פעילים תמיד.

**סיבה:** האפשרויות פקס למחשב או פקס ל-Mac אינן מופעלות או שתצורת המחשב אינה מוגדרת לקבלת פקסים.

**פתרון:** הפעל את האפשרויות 'פקס למחשב' או 'פקס ל-Mac 'וודא כי תצורת המחשב מוגדרת לקבלת פקסים.

**סיבה:** Monitor Imaging Digital HP) צג ההדמיה הדיגיטלית של HP (אינו פועל כהלכה .(Windows)

**פתרון:** אתחל מחדש את מוניטור ההדמיה הדיגיטלית של HP כדי לאתחל את המחשב.

# **מצא פתרון לבעיות של רשת קווית (Ethernet) (בדגמים מסוימים בלבד)**

אם אין באפשרותך לחבר את המוצר לרשת הקווית (Ethernet (שלך, בצע אחת או יותר מהמשימות שלהלן.

**הערה** לאחר פתרון כל הבעיות שלהלן, הפעל מחדש את תוכנית ההתקנה.

- פתרון בעיות רשת [כלליות](#page-111-0)
- יציאת הרשת [שנוצרה](#page-111-0) אינה תואמת את כתובת ה-[IP](#page-111-0) של [ההתקן](#page-111-0) ([Windows\(](#page-111-0)

# **פתרון בעיות רשת כלליות**

אם אינך מצליח להתקין את תוכנת ההתקן, ודא את הדברים הבאים:

- כל חיבורי הכבלים בין המחשב לבין ההתקן תקינים.
	- הרשת מתפקדת ורכזת הרשת מופעלת.
- <span id="page-111-0"></span>• כל היישומים, כולל תוכניות אנטי-וירוס, תוכניות ריגול (spyware (ותוכניות חומת-אש אישיות, סגורים או מושבתים במחשבים עם מערכת הפעלה Windows
	- ההתקן מותקן באותה רשת משנה שבה מותקנים שאר המחשבים שאמורים להשתמש בו.

אם תוכנית ההתקנה אינה מצליחה לזהות את ההתקן, הדפס את דף התצורה של הרשת והקלד ידנית את כתובת ה-IP בתוכנית ההתקנה. לקבלת מידע נוסף, ראה הכרת דף תצורת הרשת ([בדגמים](#page-123-0) [מסוימים](#page-123-0) בלבד).

למרות שמומלץ שלא להקצות להתקן כתובת IP סטטית, ייתכן שתוכל לפתור בעיות התקנה מסוימות בדרך זו (לדוגמה, התנגשות עם חומת אש אישית).

# **יציאת הרשת שנוצרה אינה תואמת את כתובת ה-IP של ההתקן (Windows(**

אם אתה משתמש במחשב בעל מערכת הפעלה Windows, ודא ששערי הכניסה לרשת שנוצרו במנהל ההתקן מתאימים לכתובת ה-IP של ההתקן:

- **.1** הדפס את דף תצורת הרשת של ההתקן
- **.2** לחץ על **Start**) התחל), הצבע על **Settings**) הגדרות), ולאחר מכן לחץ על **Printers**) מדפסות) או על **Faxes and Printers**) מדפסות ופקסים).
	- או -

לחץ על **Start) התחל)**, לחץ על **Panel Control) לוח הבקרה)**, ולאחר מכן לחץ לחיצה כפולה על **Printers) מדפסות)**.

- **.3** לחץ לחיצה ימנית על סמל ההתקן, לחץ על **Properties) מאפיינים)**, ולאחר מכן לחץ על הכרטיסייה **Ports) יציאות)**.
- **.4** בחר ביציאת IP/TCP של ההתקן, ולאחר מכן לחץ על **Port Configure) הגדר יציאה)**.
- **.5** השווה את כתובת ה-IP המופיעה בתיבת הדו-שיח לזו הרשומה בדף תצורת הרשת, וודא שהן תואמות. אם קיים הבדל בין שתי הכתובות, שנה את הכתובת המופיעה בתיבת הדו-שיח כך שתתאים לזו שבדף תצורת הרשת.
- **.6** לחץ פעמיים על **OK) אישור)** כדי לשמור את ההגדרות, ולאחר מכן סגור את תיבות הדו-שיח.

# **פתרון בעיות ברשת האלחוטית (בדגמים מסוימים בלבד)**

אם ההתקן אינו מצליח לקיים תקשורת עם הרשת לאחר השלמת הגדרת הרשת האלחוטית והתקנת התוכנה, בצע אחת או יותר מהמשימות הבאות בסדר המוצג להלן:

- פתרון בעיות בסיסיות ברשת האלחוטית
- פתרון בעיות מתקדמות ברשת [האלחוטית](#page-112-0)

#### **פתרון בעיות בסיסיות ברשת האלחוטית**

בצע את השלבים הבאים בסדר שהוצג.

**הערה** אם זו הפעם הראשונה שבה אתה מגדיר את החיבור האלחוטי, ואתה משתמש בתוכנה המצורפת, ודא שכבל ה-USB מחובר להתקן ולמחשב.

<span id="page-112-0"></span>אם הנורית הכחולה שליד לחצן האלחוט בהתקן HP אינה דולקת, ייתכן שיכולות האלחוט לא הופעלו. הפעל את יכולות האלחוט, לחץ במשך 3 שניות על לחצן ה**אלחוט**.

**הערה** אם התקן HP שברשותך ומך בעבודה ברשת אתרנט, ודא שכבר האתרנט לא חובר להתקן. חיבור כבל אתרנט מכבה את יכולות האלחוט של התקן HP.

# **שלב 2 - הפעל מחדש רכיבים של הרשת האלחוטית**

כבה את הנתב ואת ההתקן של HP, ולאחר מכן הפעל אותם מחדש בסדר הבא: קודם הנתב ולאחר מכן ההתקן של HP. אם עדיין אינך מצליח להתחבר, כבה את הנתב, את ההתקן של HP ואת המחשב. לפעמים, באמצעות ניתוק מהחשמל והפעלה מחדש ניתן לגלות בעיות בתקשורת ברשת.

# **שלב 3 - הפעל את בדיקת רשת אלחוטית**

לבדיקת בעיות בעבודה ברשת האלחוטית, הפעל את Test Network Wireless) בדיקת רשת אלחוטית). להדפסה של דף בדיקת רשת אלחוטית, לחץ על לחצן **אלחוט**. אם זוהתה בעיה, דוח הבדיקה המודפס יכלול המלצות שעשויות לסייע בפתרון.

# **פתרון בעיות מתקדמות ברשת האלחוטית**

אם ניסית לפעול על פי ההצעות שניתנו בפרק על פתרון הבעיות הבסיסיות ועדיין אין באפשרותך לחבר את ההתקן של HP לרשת האלחוטית, נסה את ההצעות הבאות בסדר הבא:

- שלב :1 ודא שהמחשב מחובר לרשת
- [שלב](#page-113-0) [2](#page-113-0): ודא שההתקו של [HP](#page-113-0) [מחובר](#page-113-0) לרשת שלר
- [שלב](#page-114-0) [3](#page-114-0): בדוק אם תוכנת חומת האש חוסמת את [התקשורת](#page-114-0)
	- [שלב](#page-115-0) [4](#page-115-0): ודא כי [ההתקן](#page-115-0) של [HP](#page-115-0) [מקוון](#page-115-0) ומוכן
- [שלב](#page-115-0) [5](#page-115-0): ודא כי גרסת [האלחוט](#page-115-0) של ההתקן של [HP](#page-115-0) [מוגדרת](#page-115-0) כמנהל התקן מדפסת ברירת המחדל [\(Windows](#page-115-0) [בלבד](#page-115-0))
	- [שלב](#page-116-0) :[6](#page-116-0) ודא כי [השירות](#page-116-0) [Support Devices Network HP](#page-116-0) [פועל](#page-116-0) [\(Windows](#page-116-0) [בלבד](#page-116-0))
		- הוספת כתובות חומרה לנקודת גישה [אלחוטית](#page-116-0) [\(WAP\(](#page-116-0)

# **שלב :1 ודא שהמחשב מחובר לרשת**

# **לבדיקה של חיבור קווי (אתרנט)**

- ▲ במחשבים רבים יש נוריות חיווי ליד היציאה שבה כבל אתרנט מהנתב מתחבר למחשב. בדרך כלל ישנן שתי נוריות חיווי, אחת שדולקת באור רציף ואחת שמהבהבת. אם במחשב שלך יש נוריות חיווי, ודא שהן דולקות. אם הנוריות לא דולקות, נסה לחבר מחדש את כבל האתרנט למחשב ולנתב. אם עדיין אינך מבחין באורות, ייתכן שיש בעיה בנתב, בכבל האתרנט או במחשב.
	- **הערה** במחשבי Macintosh אין נוריות חיווי. לבדיקת חיבור האתרנט במחשב Macintosh, לחץ על **Preferences System** ב-Dock, ולאחר מכן לחץ על **Network**. אם חיבור האתרנט פועל כהלכה, האפשרות **Ethernet in-Built** תופיע ברשימת החיבורים, יחד עם כתובת ה-IP ומידע סטטוס נוסף. אם האפשרות **Ethernet in-Built** לא מופיעה ברשימה, ייתכן שיש בעיה בנתב, בכבל האתרנט או במחשב. לקבלת מידע נוסף, לחץ על הלחצן Help בחלון.

#### **לבדיקה של חיבור אלחוטי**

- **.1** ודא שמאפיין האלחוט של המחשב מופעל. (לקבלת מידע נוסף, עיין בתיעוד של המחשב.)
- <span id="page-113-0"></span>**.2** אם אינך משתמש בשם רשת ייחודי (SSID(, ייתכן שהמחשב האלחוטי שלך מחובר לרשת בקרבת מקום שאינה שלך.

השלבים הבאים יכולים לסייע לך לקבוע אם המחשב שלך מחובר לרשת שלך.

# **Windows**

**א**. לחץ על **Start) התחל)**, לחץ על **Panel Control) לוח הבקרה)**, הצבע על **Network Connections) חיבורי רשת)**, ולאחר מכן לחץ על **Status Network View) הצגת סטטוס רשת)** ועל **Tasks) משימות)**.

לחילופין,

לחץ על **Start) התחל)**, בחר **Settings) הגדרות)**, לחץ על **Panel Control) לוח הבקרה)**, לחץ לחיצה כפולה על **Connections Network) חיבורי רשת)**, לחץ על תפריט **View (הצגה)** ולאחר מכן בחר **Details) פרטים)**.

השאר את תיבת הדו-שיח של הרשת פתוחה בשעה שאתה ממשיך לשלב הבא.

- **ב**. נתק את כבל המתח מהנתב האלחוטי. סטטוס החיבור של המחשב שלך צריך להשתנות ל-**Not Connected) לא מחובר)**.
	- **ג**. חבר מחדש את כבל המתח לנתב האלחוטי. סטטוס החיבור צריך להשתנות ל-**Connected (מחובר).**

# **Mac OS X**

- ▲ לחץ על הסמל **AirPort** בשורת התפריטים בחלקו העליון של המסך. מהתפריט שמופיע, באפשרותך לקבוע אם ה-AirPort מופעל ולאיזו רשת אלחוטית המחשב שלך מחובר.
- **הערה** לקבלת מידע מפורט יותר אודות חיבור ה-AirPort שלך, לחץ על **System Preferences** ב-Dock, ולאחר מכן לחץ על **Network**. אם החיבור האלחוטי פועל כהלכה, תופיע נקודה ירוקה ליד AirPort ברשימת החיבורים. לקבלת מידע נוסף, לחץ על הלחצן Help) עזרה) בחלון.

אם אין באפשרותך לדאוג לחיבור בין המחשב לרשת, פנה לאדם שהתקין את הרשת שלך או ליצרן הנתב שכן ייתכן שיש בעיית חומרה בנתב או במחשב שלך.

אם יש לך גישה לאיטרנט ואתה משתמש במחשב עם מערכת הפעלה Windows, באפשרותך לגשת [www.hp.com/sbso/wireless/tools-setup.html?](http://www.hp.com/sbso/wireless/tools-setup.html?jumpid=reg_R1002_USEN) בכתובת HP Network Assistant-ל גם [USEN\\_1002R\\_reg=jumpid](http://www.hp.com/sbso/wireless/tools-setup.html?jumpid=reg_R1002_USEN) לסיוע בהגדרת רשת. (אתר אינטרנט זה זמין רק בשפה האנגלית.)

# **שלב :2 ודא שההתקן של HP מחובר לרשת שלך**

אם ההתקן שברשותך אינו מחובר לאותה רשת כמו המחשב, לא תוכל להשתמש בהתקן של HP ברשת. פעל על פי השלבים המתוארים בסעיף זה כדי לדעת אם ההתקן שברשותך מחובר באופן פעיל לרשת הנכונה.

**הערה** אם הנתב האלחוטי שלך או תחנת הבסיס Station Base AirPort Apple משתמשים ב- SSID נסתר, ההתקן של HP לא יזהה את הרשת באופן אוטומטי.

# **א': ודא שההתקן של HP ברשת**

- <span id="page-114-0"></span>**.1** אם ההתקן של HP תומך בעבודה ברשת אתרנט ומחובר לרשת אתרנט, ודא שלא מחובר כבל אתרנט לחלקו האחורי של ההתקן. אם כן מחובר כבל אתרנט לחלק האחורי, הקישוריות האלחוטית מושבתת.
- **.2** אם התקן HP מחובר לרשת אלחוטית, הדפס את דף תצורת האלחוט של ההתקן. לקבלת מידע נוסף, ראה הכרת דף תצורת הרשת (בדגמים [מסוימים](#page-123-0) בלבד).
	- ▲ לאחר הדפסת הדף, בדוק את הסטטוס הרשת ואת כתובת ה-URL:

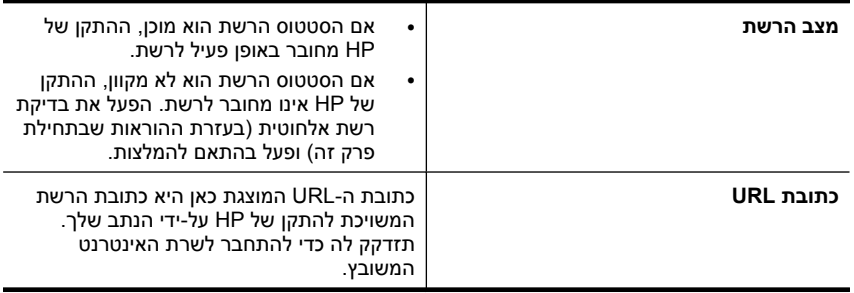

# **ב': ודא שאתה יכול לגשת לשרת האינטרנט המשובץ (EWS(**

▲ לאחר שווידאת שהן למחשב והן להתקן HP יש חיבורים פעילים לרשת, באפשרותך לבדוק אם אם הם מחוברים לאותה רשת באמצעות גישה לשרת האינטרנט המשובץ (EWS (של ההתקן. לקבלת מידע נוסף, ראה שרת [האינטרנט](#page-199-0) המשובץ (בדגמים מסוימים בלבד).

# **כדי לגשת ל-EWS**

- **א**. במחשב, פתח את דפדפן האינטרנט שבו אתה משתמש בדרך כלל כדי לגשת לאינטרנט (לדוגמה, Explorer Internet או Safari(. בשורת הכתובת, הקלד את כתובת ה-URL של ההתקן של HP כפי שהוצגה ב-Page Configuration Network) דף תצורת רשת) (לדוגמה, .(http://192.168.1.101
- **הערה** אם בדפדפן נעשה שימוש בשרת proxy, ייתכן שיהיה עליך לבטל אותו כדי לגשת אל ה-EWS.
	- **ב**. אם הצלחת לגשת ל-EWS, נסה להשתמש בהתקן של HP ברשת (למשל להדפיס) כדי לראות אם הגדרת הרשת שלך הצליחה.
	- **ג**. אם לא הצלחת לגשת ל-EWS או אם אתה עדיין נתקל בבעיות בשימוש בהתקן של HP ברשת, המשך לסעיף הבא הנוגע לחומות אש.

#### **שלב :3 בדוק אם תוכנת חומת האש חוסמת את התקשורת**

אם לא הצלחת לגשת ל-EWS ואתה בטוח כי גם למחשב וגם להתקן של HP יש חיבורים פעילים לאותה רשת, ייתכן שתוכנת האבטחה חומת אש חוסמת את התקשורת. כבה זמנית את כל תוכנות האבטחה חומת אש הפועלות במחשב שברשותך ולאחר מכן נסה לגשת פעם נוספת ל-EWS. אם הצלחת לגשת ל-EWS, נסה להשתמש בהתקן של HP) להדפסה).

אם אתה מצליח לגשת ל-EWS ולהשתמש בהתקן של HP כאשר חומת האש מושבתת, תצטרך להגדיר מחדש את הגדרות חומת האש שלך כדי לאפשר למחשב ולהתקן של HP לקיים תקשורת זה עם זה ברשת. לקבלת מידע נוסף, ראה הגדרת [התצורה](#page-117-0) של חומת האש לעבודה עם התקני [HP.](#page-117-0)

אם אתה מצליח לגשת ל-EWS, אך עדיין אין באפשרותך להשתמש בהתקן של HP גם כאשר חומת האש מושבתת, נסה להפעיל את תוכנת חומת האש כדי לזהות את ההתקן של HP.

# **שלב :4 ודא כי ההתקן של HP מקוון ומוכן**

<span id="page-115-0"></span>אם התוכנה של HP מותקנת במחשב, תוכל לבדוק את ססטוס ההתקן של HP מהמחשב שלך כדי לראות אם ההתקן מושהה או לא מקוון, מצב המונע ממך להשתמש בו.

לבדיקת סטטוס ההתקן של HP, השלם את השלבים הבאים:

### **Windows**

**.1** לחץ על **Start**) התחל), הצבע על **Settings**) הגדרות), ולאחר מכן לחץ על **Printers**) מדפסות) או על **Faxes and Printers**) מדפסות ופקסים). או-

לחץ על **Start) התחל)**, לחץ על **Panel Control) לוח הבקרה)**, ולאחר מכן לחץ לחיצה כפולה-על **Printers) מדפסות)**.

- **.2** אם המדפסות במחשב שברשותך אינן מוצגת בהצגת Details) פרטים), לחץ על תפריט **View (הצגה)**, ולאחר מכן לחץ על **Details) פרטים)**.
	- **.3** בהתאם לסטטוס המדפסת, בצע אחת מהפעולות הבאות:
- **א**. אם ההתקן של HP במצב **Offline) לא מקוון)**, לחץ לחיצה ימנית על ההתקן ולחץ על **Use Online Printer) השתמש במדפסת במצב מקוון)**.
- **ב**. אם ההתקן של HP במצב **Paused) מושהה)**, לחץ לחיצה ימנית על ההתקן ולחץ על **Resume Printing) חידוש הדפסה)**.
	- **.4** נסה להשתמש בהתקן של HP ברשת.

# **Mac OS X**

- **.1** לחץ על **Preferences System** ב-Dock, ולאחר מכן לחץ על **Fax & Print**.
	- **.2** בחר בהתקן של HP, ולאחר מכן לחץ על **Queue Print**.
	- **.3** אם מופיע הכיתוב **Stopped Jobs** בחלון שהופיע, לחץ על **Jobs Start**.

אם אתה מצליח להשתמש בהתקן של HP לאחר ביצוע השלבים המופיעים לעיל אך מגלה שהתופעות נמשכות כשאתה ממשיך להשתמש בהתקן, ייתכן שחומת האש שלך מפריעה לו לפעול. אם עדיין אין באפשרותך להשתמש בהתקן של HP ברשת, המשך לסעיף הבא לקבלת עזרה נוספת בפתרון בעיות.

# **שלב :5 ודא כי גרסת האלחוט של ההתקן של HP מוגדרת כמנהל התקן מדפסת ברירת המחדל (Windows בלבד)**

אם תתקין שוב את התוכנה, תוכנית ההתקנה עלולה ליצור גרסה שניה של מנהל התקן המדפסת בתיקיית **Printers) מדפסות)** או **Faxes and Printers) מדפסות ופקסים)**. אם אתה נתקל בקשיים

<span id="page-116-0"></span>בהדפסה או בהתחברות להתקן של HP, ודא כי הגרסה הנכונה של מנהל התקן המדפסת מוגדרת כברירת המחדל.

**.1** לחץ על **Start**) התחל), הצבע על **Settings**) הגדרות), ולאחר מכן לחץ על **Printers**) מדפסות) או על **Faxes and Printers**) מדפסות ופקסים). או-

לחץ על **Start) התחל)**, לחץ על **Panel Control) לוח הבקרה)**, ולאחר מכן לחץ לחיצה כפולה-על **Printers) מדפסות)**.

- **.2** קבע אם הגרסה של מנהל התקן המדפסת בתיקיית **Printers) מדפסות)** או **and Printers Faxes) מדפסות ופקסים)** מחוברת באופן אלחוטי:
	- **א**. לחץ לחיצה ימנית על סמל המדפסת, ולאחר מכן לחץ על **Properties) מאפיינים)**, על **Defaults Document) הגדרות ברירת מחדל של מסמך)** או על **Printing Preferences) העדפות הדפסה)**.
- **ב**. בכרטיסייה **Ports) יציאות)**, חפש יציאה ברשימה המופיעה עם סימן ביקורת. בגרסה של מנהל התקן המדפסת המחוברת באופן אלחוטי, מופיע תיאור היציאה **IP/TCP Standard Port) יציאת IP/TCP סטנדרטית)**, ליד סימן הביקורת.
- **.3** לחץ לחיצה ימנית על סמל המדפסת לקבלת הגרסה של מנהל התקן המדפסת המחוברת באופן אלחוטי, ובחר **Printer Default as Set) קבע כמדפסת ברירת מחדל)**.

**הערה** אם יש יותר מסמל אחד בתיקייה עבור ההתקן של HP, לחץ לחיצה ימנית על סמל המדפסת לקבלת הגרסה של מנהל התקן המדפסת המחוברת באופן אלחוטי, ובחר באפשרות **Set Printer Default as) קבע כמדפסת ברירת מחדל)**.

# **שלב :6 ודא כי השירות Support Devices Network HP פועל (Windows בלבד)**

# **מחדש HP Network Device Support השירות להפעלת**

- **.1** מחק את כל עבודות ההדפסה שממתינות כעת בתור ההדפסה.
- **.2** בשולחן העבודה, לחץ לחיצה ימנית על **Computer My) המחשב שלי)** או **Computer) מחשב)** ולאחר מכן לחץ על **Manage) ניהול)**.
- **.3** לחץ לחיצה כפולה על **Applications and Services) שירותים ויישומים)** ולאחר מכן לחץ על **Services) שירותים)**.
	- **.4** גלול לתחתית רשימת השירותים, לחץ לחיצה ימנית על **Devices Network HP Support) תמיכה בהתקני רשת של HP(**, ולאחר מכן לחץ על **Restart) הפעלה מחדש)**.
		- **.5** לאחר הפעלת השירות מחדש, נסה שוב להשתמש בהתקן של HP ברשת.

אם הצלחת להשתמש בהתקן של HP ברשת, הגדרת הרשת שלך הצליחה.

אם עדיין אינך יכול להשתמש בהתקן של HP ברשת, או אם עליך לבצע שלב זה באופן שגרתי כדי שתוכל להשתמש בהתקן שלך ברשת, ייתכן שחומת האש שלך מפריעה.

אם דבר לא הועיל, ייתכן שישנה בעיה בתצורת הרשת או בנתב שלך. פנה לאדם שהתקין את הרשת שלך או ליצרן הנתב לקבלת עזרה.

# **הוספת כתובות חומרה לנקודת גישה אלחוטית (WAP(**

סינון MAC הוא מאפיין אבטחה המאפשר להגדיר את התצורה של נקודת גישה אלחוטית (WAP( בעזרת רשימת כתובות MAC) הקרויות גם 'כתובות חומרה') של התקנים המורשים לקבל גישה לרשת באמצעות אותה נקודה. אם כתובת החומרה של התקן המנסה לקבל גישה לרשת אינו נמצא ב-WAP, נקודת הגישה האלחוטית לא תאפשר לאותו התקן לקבל גישה לרשת. אם נקודת ה-WAP מסננת <span id="page-117-0"></span>כתובות MAC, חובה להוסיף את כתובת ה-MAC של ההתקן לרשימת כתובות ה-MAC המורשות של ה-WAP.

- הדפס את דף תצורת הרשת. לקבלת מידע נוסף, ראה הכרת דף תצורת הרשת (בדגמים [מסוימים](#page-123-0) [בלבד](#page-123-0)).
- פתח את תוכנית העזר להגדרת תצורת ה-WAP והוסף את כתובת החומרה של ההתקן לרשימת כתובות ה-MAC המורשות.

# **הגדרת התצורה של חומת האש לעבודה עם התקני HP**

חומת אש אישית, שהיא תוכנת האבטחה שפועלת במחשב, עלולה לחסום את תקשורת הרשת בין התקן HP שברשותך לבין המחשב.

אם אתה נתקל בבעיות כגון:

- המדפסת לא נמצאה בעת התקנת תוכנת HP
- לא ניתן להדפיס, עבודת ההדפסה תקועה בתור או שהמדפסת נכבית
	- שגיאות תקשורת בסריקה או הודעות שלפיהן הסורק תפוס
		- לא ניתן לראות את סטטוס המדפסת במחשב

ייתכן שחומת האש מונעת מהתקן HP להודיע למחשבים ברשת היכן הוא נמצא. אם תוכנת HP אינה מצליחה למצוא את התקן HP במהלך ההתקנה (וידוע לך שהתקן HP נמצא ברשת), או שכבר הצלחת להתקין את תוכנת HP ואתה נתקל בבעיות, נסה את הפעולות הבאות:

- **.1** אם אתה משתמש במחשב עם Windows, בתוכנית השירות של תצורת חומת האש, חפש אפשרות לתת אמון במחשבים ברשת המשנה המקומית (הנקראת לעתים "היקף" או "אזור"). מתן אמון בכל המחשבים ברשת המשנה המקומית מאפשר למחשבים ולהתקנים בביתך או במשרדך לתקשר זה עם זה ולהישאר מוגנים מהאינטרנט. זוהי הגישה הטובה ביותר לשימוש.
- **.2** אם אין לך אפשרות לתת אמון במחשבים ברשת המשנה המקומית, הוסף כניסת UDP מספר 427 לרשימת היציאות המותרות של חומת האש.

**הערה** לא כל חומות האש דורשות ממך להבחין בין כניסות ויציאות, אך חלק מהן דורשות זאת.

בעיה נפוצה אחרת היא שתוכנת HP לא הוגדרה על-ידי חומת האש כתוכנה מהימנה שיכולה לגשת לרשת. בעיה זו עשויה להתרחש אם ענית "block) "חסום) בכל תיבות הדו-שיח של חומת האש שהופיעו בזמן ההתקנה של תוכנת HP.

במקרה זה, אם אתה משתמש במחשב עם Windows, בדוק שהתוכניות הבאות נמצאות ברשימת היישומים המהימנים של חומת האש; הוסף כל תוכנית שחסרה.

- **C:\program files\HP\digital imaging\bin**-ב הממוקם ,**hpqkygrp.exe** •
- **C:\program files\HP\digital imaging\bin**-ב הממוקם ,**hpqscnvw.exe** - או -

**C:\program files\HP\digital imaging\bin**-ב הממוקם ,**hpiscnapp.exe**

- **C:\program files\HP\digital imaging\bin**-ב הממוקם ,**hpqste08.exe** •
- **C:\program files\HP\digital imaging\bin**-ב הממוקם ,**hpqtra08.exe** •
- **C:\program files\HP\digital imaging\bin**-ב הממוקם ,**hpqthb08.exe** •

**הערה** עיין בתיעוד של חומת האש העוסק בהגדרת התצורה של הגדרות היציאות של חומת האש ובהוספת קובצי HP לרשימת היישומים המהימנים.

חומות אש מסוימות ממשיכות לגרום להפרעה גם לאחר השבתתן. אם אתה ממשיך להיתקל בבעיות לאחר הגדרת התצורה של חומת האש כפי שתואר קודם, ואם אתה משתמש במחשב עם Windows, ייתכן שתצטרך להסיר את ההתקנה של תוכנת חומת האש כדי להשתמש בהתקן HP ברשת.

#### **מידע בנושא חומת אש מתקדמת**

גם ההתקן של HP שברשותך משתמש ביציאות הבאות וייתכן שיהיה צורך לפתוח אותן בתצורת חומת האש שלך. יציאות קלט (UDP (הן יציאות יעד במחשב ואילו יציאות פלט (TCP (הן יציאות יעד בהתקן של HP.

- **יציאות קלט (UDP(:** ,137 ,138 ,161 427
- **יציאות פלט (TCP(:** ,137 ,139 ,427 ,9100 ,9220 9500

**היציאות משמשות לפונקציות הבאות:**

**הדפסה**

- **יציאות UDP:** ,427 ,137 161
	- **יציאת TCP:** 9100

**טעינת כרטיס צילום**

- **יציאות UDP:** ,137 ,138 427
	- **יציאת TCP:** 139

**סריקה**

- **יציאת UDP:** 427
- **יציאות TCP:** ,9220 9500

**מצב ההתקן של HP יציאת UDP:** 161

**שיגור/קבלת פקסים**

- **יציאת UDP:** 427
- **יציאת TCP:** 9220

**התקנת ההתקן של HP יציאת UDP:** 427

# **פתרון בעיות בניהול ההתקן**

פרק זה מציע פתרונות לבעיות שכיחות הקשורות בניהול ההתקן. סעיף זה כולל את הנושא הבא:

- **הערה** לשימוש בשרת האינטרנט המשובץ (EWS(, על המוצר להיות מחובר לרשת באמצעות חיבור Ethernet או חיבור אלחוטי. אין באפשרותך להשתמש בשרת האינטרנט המשובץ אם המוצר מחובר למחשב באמצעות כבל USB.
	- לא ניתן לפתוח את שרת האינטרנט המשובץ
	- שרת האינטרט המשובץ זמין באנגלית בלבד

### **לא ניתן לפתוח את שרת האינטרנט המשובץ**

#### **בדוק את הגדרות הרשת**

- ודא שלא חיברת את ההתקן לרשת באמצעות כבל טלפון או כבל מוצלב.
	- ודא שכבל הרשת מחובר היטב להתקן.
- ודא כי הרכזת, המתג או הנתב המסדירים את העבודה ברשת מופעלים ופועלים באופן תקין.

#### **בדוק את המחשב**

ודא כי המחשב שברשותך מחובר לרשת.

**הערה** לשימוש בשרת האינטרנט המשובץ (EWS(, על המוצר להיות מחובר לרשת באמצעות חיבור Ethernet או חיבור אלחוטי. אין באפשרותך להשתמש בשרת האינטרנט המשובץ אם המוצר מחובר למחשב באמצעות כבל USB.

#### **בדוק את דפדפן האינטרנט**

- ודא כי דפדפן האינטרנט עומד בדרישות המינימום של המערכת. למידע נוסף, ראה [דרישות](#page-129-0) [המערכת](#page-129-0).
- אם דפדפן האינטרנט שלך משתמש בהגדרות proxy כלשהן לחיבור לאינטרנט, נסה לבטל הגדרות אלה. קבלת מידע נוסף, עיין בתיעוד של דפדפן האינטרנט שלך.

#### **בדוק את כתובת ה-IP של המדפסת**

- לבדיקת כתובת ה-IP של המוצר, השג את כתובת ה-IP באמצעות הדפסת דף תצורת רשת. לחץ על הלחצן **Setup) הגדרה)**, בחר **Setup Network) הגדרת רשת)**, בחר **Network Print Settings) הדפסת דף תצורת רשת)**.
	- בצע בדיקת זמן הגעת אות (Ping (בהתקן באמצעות כתובת ה-IP מתצוגת הפקודה. לדוגמה, אם כתובת ה-IP היא ,123.123.123.123 הקלד בשורת הפקודה של DOS-MS את הפקודה הבאה:

```
C:\Ping 123.123.123.123
```
או, ב-X OS Mac, פתח את Terminal) זמין בתיקייה Utilities > Applications (והקלד את הפרטים הבאים: 123.123.123 ping

אם תופיע תשובה, פירוש הדבר שכתובת ה-IP נכונה. אם תופיע תגובת פסק זמן, פירוש הדבר שכתובת ה-IP אינה נכונה.

# **שרת האינטרט המשובץ זמין באנגלית בלבד**

אם המוצר שברשותך תומך בחיבורי הרשת האלחוטית בלבד ולא בחיבורי רשת ה-Ethernet, שרת האינטרנט המשובץ זמין באנגלית בלבד.

# **פתרון בעיות התקנה**

אם הסעיפים הבאים אינם מסייעים לך בפתרון הבעיה, עיין ב[פתרון](#page-71-0) בעיה למידע על התמיכה של HP.

- הצעות להתקנת חומרה
- הצעות [להתקנת](#page-121-0) תוכנה

# **הצעות להתקנת חומרה**

#### **בדוק את ההתקן**

- ודא שסרט האריזה וכל חומרי האריזה הוסרו בשלומת מחלקו החיצוני ומחקו הפנימי של ההתקן.
	- ודא שטענת נייר בהתקן.
- ודא כי אין נורות דלוקות או מהבהבות מלבד נורת Ready, אשר אמורה לדלוק. אם נורת האזהרה מהבהבת, בדוק את ההודעות שעל גבי לוח בקרת ההתקן.

#### **בדוק את חיבורי החומרה**

- ודא שכל הכבלים שאתה משתמש בהם ( כגון כבל USB או כבל Ethernet (תקינים ובמצב טוב.
	- ודא שכבל החשמל מחובר היטב להתקן ולשקע החשמל.
		- ודא שכבל הטלפון מחובר ליציאה LINE.1-

#### **בדוק את מחסניות הדיו**

- המוצר יציג לך בקשה ליישר את מחסניות הדיו בכל פעם שאתה מתקין או מחליף מחסנית דיו. כמו כן, באפשרותך ליישר את מחסניות הדיו בכל עת מלוח הבקרה של המוצר או באמצעות התוכנה של HP שהתקנת במוצר. יישור מחסניות הדיו מבטיח פלט איכותי. לקבלת מידע נוסף, ראה [יישר](#page-67-0) את [מחסניות](#page-67-0) הדיו. אם היישור נכשל, ודא שהמחסניות מותקנות כהלכה והפעל את יישור מחסנית הדיו. לקבלת מידע נוסף, ראה [היישור](#page-76-0) נכשל.
	- ודא שכל התפסים והמכסים סגורים כהלכה.

#### **בדוק את מערכת המחשב**

- ודא שאחת ממערכות ההפעלה הנתמכות פועלת במחשב.
- ודא שהמחשב שלך עומד לפחות בדרישות המערכת המינימליות.

#### **בדוק את ההתקן וודא ש**

- נורית ההפעלה דולקת ברציפות ואינה מהבהבת. בשעת הפעלת ההתקן בפעם הראשונה, דרושות לו כ- 45 שניות להתחממות.
	- ההתקן נמצא במצב מוכן ואין נורות אחרות על גבי לוח בקרת ההתקן אשר דולקות או מהבהבות. אם הנורות דולקות או מהבהבות, ראה את ההודעה שבלוח בקרת ההתקן.
		- ודא שכבל החשמל ושאר הכבלים פועלים ומחוברים להתקן כהלכה.
			- כל חומרי האריזה הוסרו מההתקן.
				- הדופלקסר נעול במקומו.
			- הנייר טעון בצורה נכונה במגש ואין חסימת נייר בהתקן.
				- כל המנעולים והמכסים סגורים.

# **הצעות להתקנת תוכנה**

#### **ודא כי בוצעו הפעולות המקדמיות של ההתקנה**

- <span id="page-121-0"></span>• השתמש בתקליטור תוכנת HP שכולל את תוכנת ההתקנה המתאימה למערכת ההתקנה שלך.
	- לפני התקנת התוכנה, ודא שכל שאר התוכניות סגורות.
- אם המחשב אינו מזהה את הנתיב שהזנת אל כונן התקליטורים, ודא שלא שגית בציון אות הכונן.
- אם המחשב אינו מזהה את התקליטור של תוכנת HP שבכונן התקליטורים, ודא שהתקליטור של תוכנת HP תקין. באפשרותך להוריד את מנהל ההתקן מאתר האינטרנט של hP (www.hp.com/ .([support](http://www.hp.com/support)

#### **בדוק את הנקודות או בצע את הפעולות הבאות**

- ודא כי המחשב שברשותך עומד בדרישות המערכת.
- לפני התקנת תוכנה במחשב בעל מערכת הפעלה Windows, ודא כי כל שאר התוכניות סגורות.
- אם המחשב אינו מזהה את הנתיב שהזנת אל כונן התקליטורים, ודא כי לא שגית בציון אות הכונן.
- אם המחשב אינו מזהה את התקליטור של תוכנת HP שבכונן התקליטורים, ודא שהתקליטור תקין. באפשרותך להוריד את מנהל ההתקן מאתר האינטרנט של HP (www.hp.com/support).
	- במנהל ההתקנים של Windows, ודא שמנהלי התקני USB לא הושבתו.
- אם אתה משתמש במחשב עם מערכת הפעלה Windows, והמחשב אינו מזהה את ההתקן, הפעל את תוכנית השירות להסרת ההתקנה (bat.uninstall\ccc\util בתקליטור של תוכנת HP (כדי לבצע הסרת התקנה מלאה של מנהל ההתקן. הפעל מחדש את המחשב והתקן מחדש את מנהל ההתקן.

#### **בדוק את מערכת המחשב**

- ודא שאחת ממערכות ההפעלה הנתמכות פועלת במחשב.
- ודא שהמחשב שלך עומד לפחות בדרישות המערכת המינימליות.

# **הכרה של 'דוח מצב של המדפסת' ושל 'דוח בדיקה עצמית'**

השתמש ב'דוח מצב של המדפסת' או ב'דוח בדיקה עצמית' כדי:

- הצג מידע נוכחי על ההתקן וסטטוס מחסניות
	- סיוע בפתרון בעיות

'דוח מצב של המדפסת' ו'דוח בדיקת עצמית' כוללים גם יומן הארועים האחרונים.

**הערה** אם המוצר שברשותך אינו תומך בחיבור האלחוטי, הדוח נקרא "דוח מצב של המדפסת". אם המוצר שברשותך תומך בחיבור האלחוטי, הדוח נקרא "דוח בדיקה עצמית".

אם עליך להתקשר ל-HP, כדאי להדפיס את 'דוח מצב של המדפסת' או 'דוח בדיקה עצמית' לפני ביצוע השיחה.

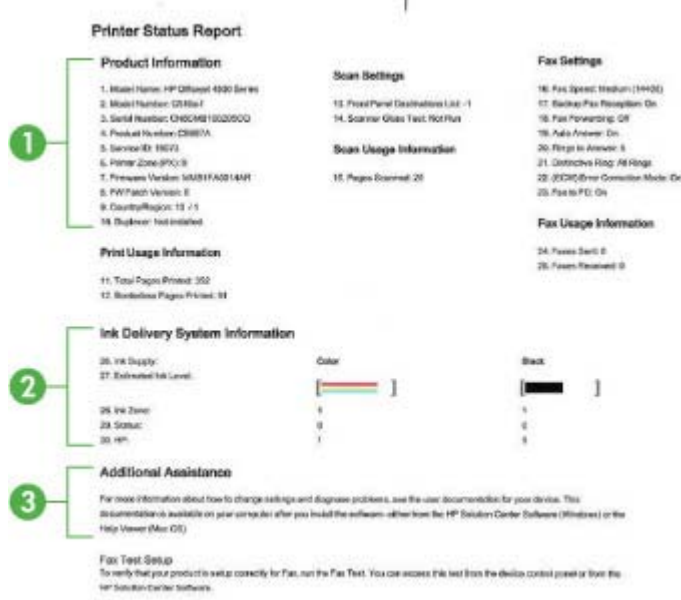

- **.1 מידע אודות המוצר:** מציג מידע אודות המוצר (כגון שם המוצר, מספר הדגם, מספר סידורי ומספר גרסת קושחה), ומידע אודות השימוש שהודפס מן המגש.
- **.2 מידע מערכת אודות אספקת הדיו:** מציג מידע אודות מחסניות הדיו, כגון מפלסי הדיו המשוערים.

**הערה** התראות ומחוונים של מפלסי הדיו מספקים הערכות למטרות תכנון בלבד. כאשר מתקבלת התראה על מפלס דיו נמוך, שקול להחזיק מחסנית הדפסה חלופית בהישג יד כדי להימנע מעיכובים אפשריים בהדפסה. אינך צריך להחליף את מחסניות הדיו עד שאיכות ההדפסה הופכת בלתי סבירה.

**.3 סיוע נוסף:** מספק מידע אודות השיטות הזמינות למציאת מידע נוסף אודות המוצר, וגם מידע אודות בעיות האבחון.

#### **דוח בדיקה עצמית**

<span id="page-123-0"></span>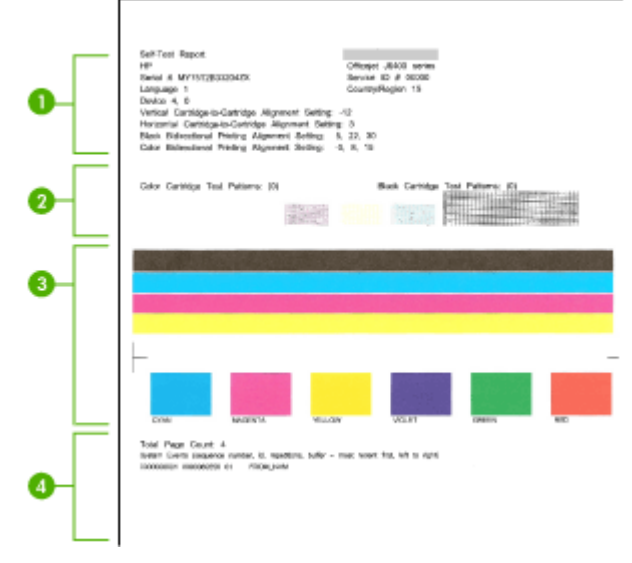

- **.1 מידע אודות המדפסת:** מציג מידע אודות ההתקן (כגון שם המוצר, מספר הדגם, מספר סידורי ומספר גרסת קושחה), ומספר העמודים שהודפסו מן המגש.
- **.2 דפוס בדיקת ראש:** הקווים החסרים מציינים בעיות במחסניות הדיו. נסה לנקות את המחסניות, או להחליף את המחסניות.
	- **.3 מחיצות צבע ותיבות:** תיבות או מחיצות צבע בלתי מאוזנים, דהויים או חלשים מציינים רמת דיו נמוכה. בדוק את רמות הדיו.
		- **.4 יומן אירועים:** מציג את רשימת אירועי ההדפסה שאירעו לאחרונה.

#### **הדפסת 'דוח מצב של המדפסת' או 'דוח בדיקה עצמית'**

**לוח הבקרה של המוצר:** לחץ על **הגדרות**, בחר **הדפסת דוח**, בחר **מצב המדפסת** או **בדיקה עצמית** ולאחר מכן לחץ על **OK) אישור)**.

# **הכרת דף תצורת הרשת (בדגמים מסוימים בלבד)**

אם ההתקן מחובר לרשת, באפשרותך להדפיס דף תצורת רשת כדי להציג את הגדרות הרשת עבור ההתקן. באפשרותך להשתמש בדף תצורת הרשת המסייע לפתור בעיות של קישוריות לרשת. אם עליך להתקשר ל-HP, כדאי להדפיס דף זה לפני ביצוע השיחה.

ľ

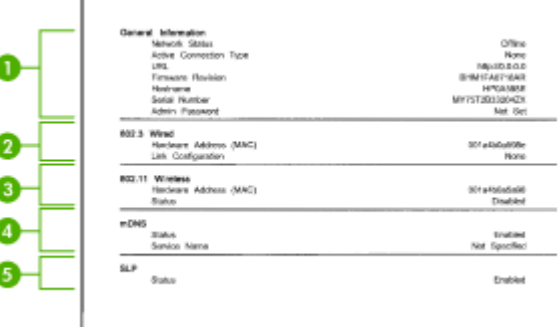

**דף תצורת הרשת**

- **.1 מידע כללי:** מציג מידע על המצב הנוכחי וסוג החיבור הפעיל של הרשת, ומידע נוסף, כגון כתובת URL של שרת האינטרנט המשובץ.
	- **.2 802.3 קווית:** מציג נתונים על חיבורי הרשת הקווית הפעילים, כגון כתובת IP, מסיכת רשת משנה, שער ברירת המחדל, וכן כתובת החומרה של ההתקן.
	- **.3 802.11 אלחוטית:** מציג מידע על חיבורי הרשת האלחוטית הפעילים, כגון כתובת IP, מצב התקשורת, שם הרשת, סוג האימות, ועוצמת האות.
	- **.4 mDNS:** מציג מידע אודות חיבור ה-(mDNS (System Name Domain Multicast. שירותי mDNS משמשים בדרך כלל לרשתות קטנות עבור כתובת IP ולרזולוציית שם (דרך שער UDP 5353) היכן שלא נעשה שימוש בשרת DNS קונבנציונאלי.
- **.5 SLP:** מציג מידע אודות חיבור פרוטוקול מיקום השירות הנוכחי (SLP(. יישומי ניהול הרשת משתמשים ב- Protocol Location Service) SLP (לשם ניהול התקנים. ההתקן תומך בפרוטוקול .IP ברשתות SNMPv1

# **להדפסת דף תצורת רשת דרך לוח בקרת ההתקן**

לחץ על הלחצן **הגדרות**, בחר **הדפסת דוח**, בחר **תצורת רשת** ולאחר מכן לחץ על **OK) אישור)**.

# **הסרת נייר תקוע**

לפעמים, חומרי הדפסה נתקעים במהלך ביצוע משימה. נסה להיעזר בפתרונות הבאים לפני שתנסה לסלק את החסימה.

- וודא שאתה משתמש בחומרי הדפסה שתואמים למפרט. למידע נוסף, ראה [מפרטי](#page-130-0) חומרי [ההדפסה](#page-130-0).
	- וודא שאתה משתמש בחומרי הדפסה שאינם מקומטים, מקופלים או פגומים.
		- וודא שההתקן נקי. למידע נוסף, ראה [תחזוקת](#page-23-0) ההתקן.
- וודא שהמגשים טעונים כהלכה ואינם מלאים מדי. לקבלת מידע נוסף, ראה טעינת חומרי [הדפסה](#page-22-0).

סעיף זה כולל את הנושאים הבאים:

- פינוי נייר תקוע
- המנע [מהתקעות](#page-126-0) נייר

#### **פינוי נייר תקוע**

אם הזנת את הנייר במגש הראשי, יתכן כי תצטרך להסיר את הנייר התקוע דרך הדלת האחורית.

כמו כן, נייר עלול להיתקע במזין המסמכים האוטומטי (ADF(. אם המוצר כולל מזין מסמכים אוטומטי (ADF(, מספר פעולות נפוצות עשויות לגרום לנייר להיתקע במזין המסמכים האוטומטי.

- הנחת כמות נייר רבה מדי במגש מזין המסמכים. לקבלת מידע אודות מספר הגיליונות המרבי המותר במזין המסמכים האוטומטי, ראה טעינת מסמך מקור על משטח [הזכוכית](#page-21-0).
	- שימוש בנייר עבה מדי או דק מדי למכשיר.
	- נסיון להוסיף נייר למגש של המזין המסמכים האוטומטי בזמן שהמכשיר מזין נייר.

#### **לפינוי נייר שנתקע מהדלת האחורית**

- **.1** לחץ על הלשונית שבצד שמאל של הדלת האחורית כדי לשחרר את הדלת. הוצא את הדלת על ידי משיכתה הרחק מההתקן.
	- **התראה** נסיון לפנות נייר תקוע מקדמת המכשיר עלול להזיק למנגנון ההדפסה. יש תמיד לגשת ולפנות ניירות תקועים דרך הדלת האחורית.

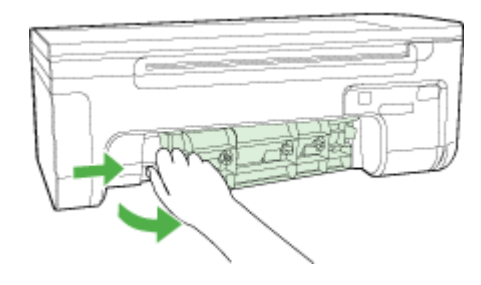

- **.2** משוך בעדינות את הנייר מתוך הגלגלות.
- **התראה** אם הנייר נקרע תוך כדי הוצאתו מהרולרים, בדוק את הרולרים והגלגלים וראה כי אין חתיכות קרועות של נייר שנשארו בתוך המכשיר. אם לא תוציא את כל חתיכות הנייר מהמכשיר, תהיה סבירות גבוהה יותר למקרים נוספים של התקעות נייר.
	- **.3** החזר למקום את הדלת האחורית. דחוף בעדינות את הדלת קדימה עד לנעילתה במקום.
		- **.4** לחץ על **OK) אישור)** כדי להמשיך בעבודה הנוכחית.

# **לשחרור חסימת נייר במזין המסמכים האוטומטי (בדגמים מסוימים בלבד)**

**.1** הרם את המכסה של מזין המסמכים האוטומטי

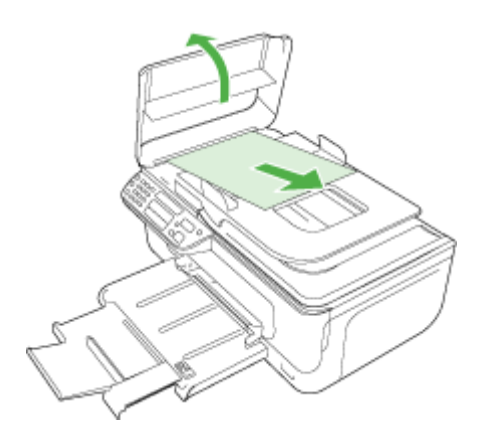

- <span id="page-126-0"></span>**התראה** אם הנייר נקרע תוך כדי הוצאתו מהרולרים, בדוק את הרולרים והגלגלים וראה כי אין חתיכות קרועות של נייר שנשארו בתוך המכשיר. אם לא תוציא את כל חתיכות הנייר מהמכשיר, תהיה סבירות גבוהה יותר למקרים נוספים של התקעות נייר.
	- **.3** סגור את המכסה של מזין המסמכים האוטומטי.

#### **המנע מהתקעות נייר**

פעל לפי הקווים המונחים שלהלן כדי לסייע במניעת חסימות נייר.

- הסר לעיתים קרובות נייר מודפס ממגש הפלט.
- מנע סלסול וקמטים בנייר באמצעות אחסון כל החומרים המתכלים בצורה שטוחה ובמארז הניתן לאיטום חוזר.
	- וודא שחומרי ההדפסה שמונחים במגש ההזנה ישרים ושהקצוות אינם כפופים או קרועים.
- אל תשלב סוגי נייר וגדלי נייר שונים במגש ההזנה; כל ערמת הנייר במגש ההזנה חייבת להיות באותו גדול וסוג.
- התאם את מדריכי הנייר במגש ההזנה כך שיתאימו היטב לכל הנייר. וודא שמדריך רוחב הנייר אינו מכופף את הנייר במגש ההזנה.
	- אל תדחף את הנייר עמוק מדי במגש ההזנה.
	- השתמש רק בסוגי נייר המומלצים למכשיר זה. לקבלת מידע נוסף, ראה מפרטי חומרי [ההדפסה](#page-130-0).

**הערה** הלחות עלולה לגרום לנייר להסתלסל ובכך לגרום לחסימת הנייר.

# **א מידע טכני**

סעיף זה כולל את הנושאים הבאים:

- מידע אודות אחריות
	- מפרט [ההתקן](#page-128-0)
- מידע בנושאי [רגולציה](#page-137-0)
- [program stewardship product Environmental](#page-146-0)) תוכנית ניהול [סביבתי](#page-146-0) למוצר)
	- [רישיונות](#page-149-0) של צד שלישי

#### **מידע אודות אחריות**

סעיף זה כולל את הנושאים הבאים:

- הצהרת אחריות מוגבלת של Packard-Hewlett
	- מידע אודות אחריות למחסניות דיו

## **הצהרת אחריות מוגבלת של Packard-Hewlett**

# אחריות

אנא עיין/ני בתעודת האחריות המצורפת לאריזת המוצר.

#### **מידע אודות אחריות למחסניות דיו**

האחריות של HP למחסניות חלה כאשר השימוש במוצר נעשה בהתקן הדפסה של HP המיועד לו. אחריות זו לא מכסה מוצרי דיו של HP אשר מולאו מחדש, יוצרו מחדש, חודשו, חובלו או שנעשה בהם שימוש שלא כהלכה. במהלך תקופת האחריות, המוצר מכוסה במסגרת האחריות כל עוד הדיו של HP לא התרוקן ולא פקע תוקף האחריות. תוקף האחריות, בתבנית MM-YYYY, מופיע על-גבי המוצר כמוצג באיור:

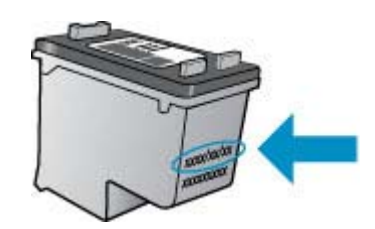

לקבלת עותק של הצהרת האחריות המוגבלת של HP, עיין בתיעוד המודפס המצורף למוצר.

נספח א

# **מפרט ההתקן**

סעיף זה כולל את הנושאים הבאים:

- מפרט פיזי
- מאפייני המוצר ונתוני קיבולת
	- מפרט מעבד וזיכרון
		- דרישות [המערכת](#page-129-0)
- מפרטי [פרוטוקול](#page-129-0) הרשת (דגמים נבחרים בלבד)
- <span id="page-128-0"></span>• מפרטי שרת [האינטרנט](#page-130-0) המשובץ (בדגמים מסוימים בלבד)
	- מפרטי חומרי [ההדפסה](#page-130-0)
		- [רזולוציית](#page-133-0) הדפסה
			- מפרטי [הדפסה](#page-134-0)
			- מפרט [העתקה](#page-134-0)
				- [מפרט](#page-135-0) פקס
			- מפרט [סריקה](#page-135-0)
		- סביבת [ההפעלה](#page-135-0)
			- [דרישות](#page-136-0) חשמל
	- מפרט פליטה [אקוסטית](#page-136-0)

#### **מפרט פיזי**

**גודל (רוחב × עומק × גובה)** 216.7 X 401.5 X 433.5 מ"מ

**משקל המכשיר (לא כולל צרכי הדפסה)** 5.9 ק"ג (13 ליבראות)

#### **מאפייני המוצר ונתוני קיבולת**

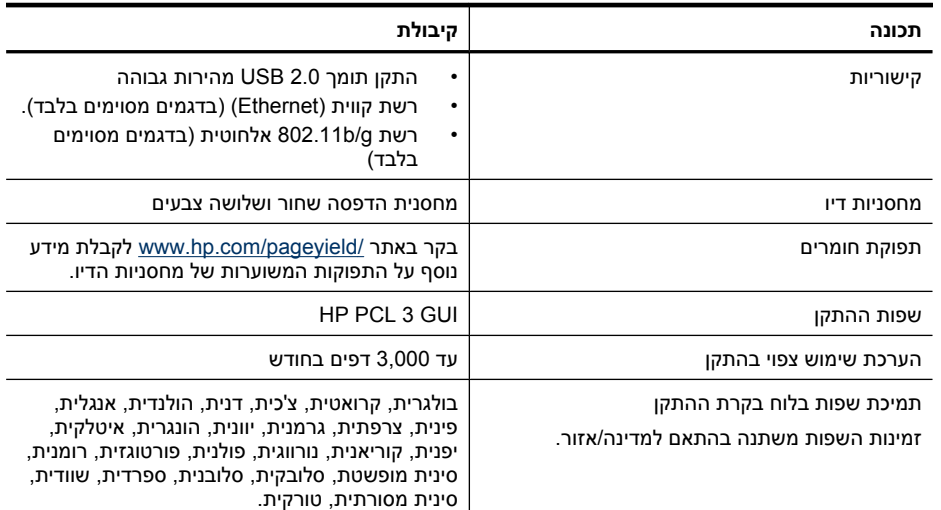

#### **מפרט מעבד וזיכרון דגמים מחווטים**

192 MHz ARM9 core :מעבד

64 MB DDR2 :זיכרון **דגמים אלחוטיים** 180 MHz ARM9 core :מעבד 32 MB SDRAM :זיכרון

#### **דרישות המערכת**

<span id="page-129-0"></span>**הערה** למידע עדכני על מערכות הפעלה נתמכות ודרישות מערכת, כנס לאתר [/com.hp.www://http](http://www.hp.com/support/) [./support](http://www.hp.com/support/)

#### **תאימות מערכות הפעלה**

Windows 7 ,Windows Vista ,Windows XP Service Pack 1 •

Windows 7-ו ,Windows Vista Starter Edition ,Windows XP SP1 Starter Edition עבור **הערה** Edition Starter, זמינים רק מנהלי התקן המדפסת, מנהלי התקן הסורק, וארגז הכלים. כדי לראות את דרישות ומפרטי המערכת עבור 7 Windows, ראה קובץ Readme. הקובץ זמין במחשב שברשותך לאחר התקנת תוכנת HP.

- (10.6 ,10.5 ,10.4.11 גרסאות (Mac OS X •
- Linux (לקבלת מידע נוסף, בקר בכתובת [www.hp.com/go/linuxprinting](http://www.hp.com/go.linuxprinting)).

#### **דרישות מינימליות**

- זיכרון 512 MB ,Celeron או Intel Pentium II מעבד :Microsoft Windows XP (32-bit) Service Pack 1 RAM, שטח דיסק קשיח פנוי בנפח של MB ,790 MB וMicrosoft Internet Explorer 6.0
- שטח ,RAM זיכרון 512 MB ,(x64) bit-64 או) x86) 800 MHz 32-bit מעבד :Microsoft Windows Vista דיסק קשיח פנוי בנפח של GB ,1.15 7.0 Explorer Internet Microsoft
- X OS Mac) גרסאות ,10.4.11 ,10.5.6 10.6): זיכרון של MB ,256 שטח דיסק קשיח פנוי בנפח של MB 500
	- (Mac OS X) ואילך Quick Time 5.0 •
	- 5.0 Reader Acrobat Adobe או גרסה חדשה יותר

#### **דרישות מומלצות**

- זיכרון 512 MB ,לפחות Intel Pentium III מעבד :Microsoft Windows XP (32-bit) Service Pack 1 RAM, RAM זיכרון פנוי בדיסק הקשיח, Microsoft Internet Explorer 6.0 ואילך
- דיסק שטח ,RAM זיכרון 1 GB ,(x64) bit-64 או) x86) 1 GHz 32-bit מעבד :Microsoft Windows Vista קשיח פנוי בנפח של GB ,1.2 7.0 Explorer Internet Microsoft ואילך
- X OS Mac) גרסאות ,10.4.11 ,10.5.6 10.6): זיכרון של MB ,512 שטח דיסק קשיח פנוי בנפח של MB 500

#### **מפרטי פרוטוקול הרשת (דגמים נבחרים בלבד)**

#### **תאימות מערכת הפעלה של רשת**

- גרסאות (64-bit-ו Windows Vista 32-bit ,(Home-ו Professional גרסאות) (32-bit) Windows XP .(64-bit-ו bit-32) Windows 7 ,(Business-ו Enterprise ,Ultimate
	- (10.6 ,10.4.11,10.5.6) Mac OS X •
- עם Citrix Metaframe XP עם Microsoft Windows 2000 Server Terminal Services מסוף שירות• Feature Release 3
- Citrix Presentation Server 4.0 עם Microsoft Windows 2000 Server Terminal Services מסוף שירות•
	- Microsoft Windows 2000 Server Terminal Services מסוף שירות•
	- Microsoft Windows 2003 Server Terminal Services מסוף שירות•
- Citrix Presentation Server 4.0 עם Microsoft Windows 2003 Server Terminal Services מסוף שירות•
	- Citrix Presentation 4.5 שרת עם Microsoft Windows 2003 Server מסוף שירותי•
	- עם Citrix Metaframe XP עם Microsoft Windows 2003 Server Terminal Services מסוף שירות• Feature Release 3
- <span id="page-130-0"></span>Microsoft Windows 2003 Small Business Server Terminal Services מסוף שירות•
	- Microsoft Windows Server 2008 Terminal Services מסוף שירותי•

#### **פרוטוקלי רשת תואמים** TCP/IP

#### **ניהול רשת**

- HP Web Jetadmin של תוספות•
	- שרת אינטרנט משובץ
		- מאפיינים

יכולת להגדיר תצורה ולנהל התקני רשת מרחוק

#### **מפרטי שרת האינטרנט המשובץ (בדגמים מסוימים בלבד)**

#### **דרישות**

- רשת מבוססת IP/TCP) רשתות מבוססות SPX/IPX אינן נתמכות)
- דפדפן אינטרנט (6.0 Explorer Internet Microsoft ואילך, 8.0 Opera ואילך, 1.0 Firefox Mozilla ואילך או 1.2 Safari ואילך)
- חיבור לאינטרנט (לא ניתן להשתמש בשרת האינטרנט המשובץ כשהוא מחובר ישירות למחשב באמצעות כבל (USB
	- חיבור לאינטרנט (להפעלת מאפיינים מסוימים).

ے<br>**ﷺ הערה** ניתן לפתוח את שרת האינטרנט המשובץ גם מבלי להיות מחובר לאינטרנט. עם זאת, חלק מהמאפיינים לא יהיו זמינים.

• חייב להיות באותו צד של חומת האש שבו נמצא ההתקן.

#### **מפרטי חומרי ההדפסה**

היעזר בטבלאות הבנת גדלים נתמכים והבנת סוגים [ומשקלים](#page-132-0) נתמכים של חומרי הדפסה כדי לקבוע את סוג חומר ההדפסה המתאים עבור ההתקן שברשותך, וקבע אילו מאפיינים יפעלו עם חומר ההדפסה. ראה את הסעיף [הגדרת](#page-133-0) שוליים [מינימליים](#page-133-0) לקבלת מידע אודות שולי ההדפסה הנמצאים בשימוש המוצר, ראה את הסעיף [הנחיות](#page-133-0) בנוגע [להדפסה](#page-133-0) דו-צדדית לקבלת הוראות שיש לפעול על-פיהם בעת הדפסה על שני צידי הדף.

#### **הבנת גדלים נתמכים**

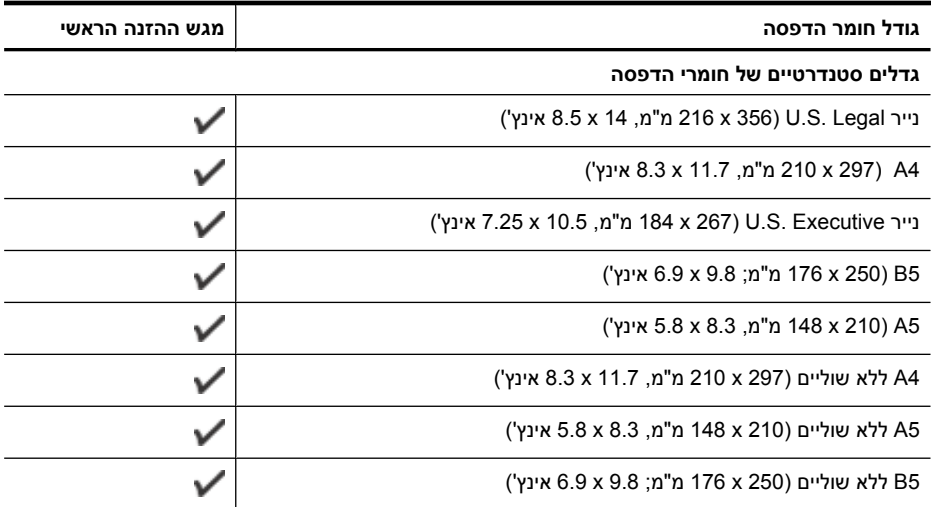

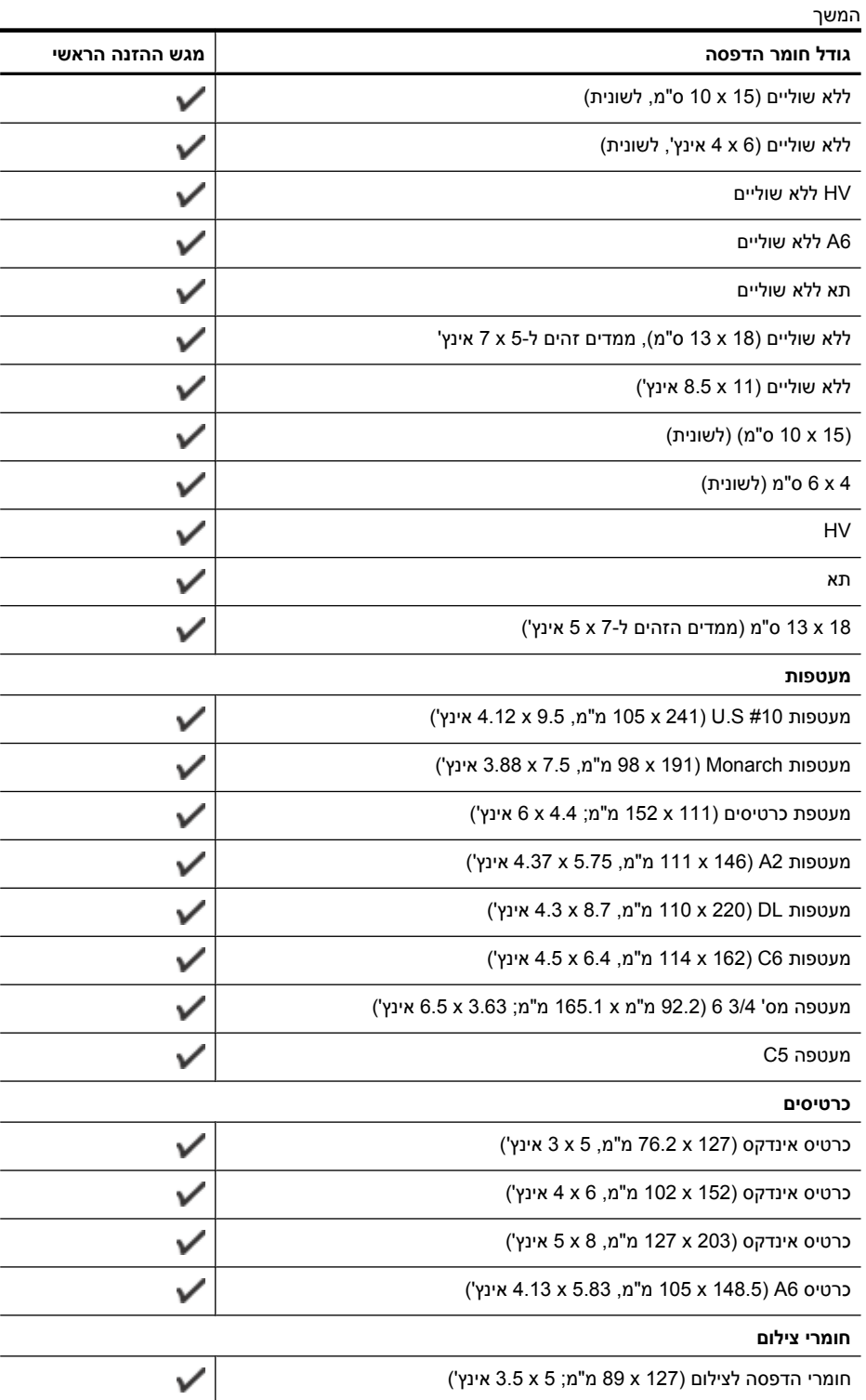

נספח א

<span id="page-132-0"></span>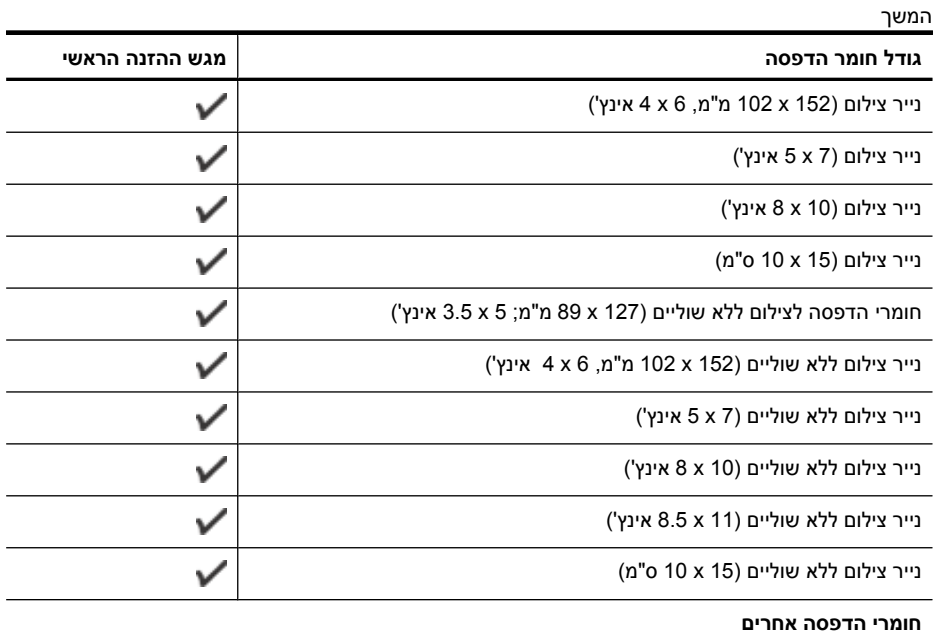

 $\checkmark$ חומרי הדפסה בגודל מותאם אישית ברוחב בין 76.20 ל210.06- מ"מ ובאורך בין 101.60 ל762- מ"מ (3 עד 8.5 אינץ' רוחב ו4- עד 30 אינץ' אורך)

# **הבנת סוגים ומשקלים נתמכים של חומרי הדפסה**

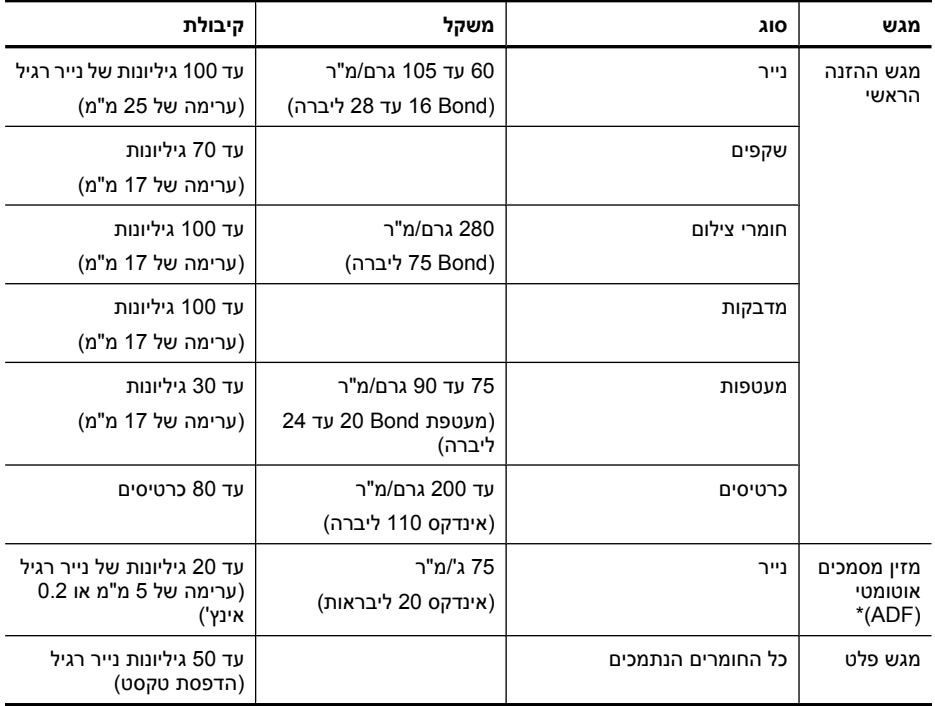

\* בדגמים מסוימים בלבד.

#### **הגדרת שוליים מינימליים**

<span id="page-133-0"></span>בהדפסה לאורך, שולי המסמך חייבים להתאים להגדרות השוליים שלהלן, או להיות גדולים מהם.

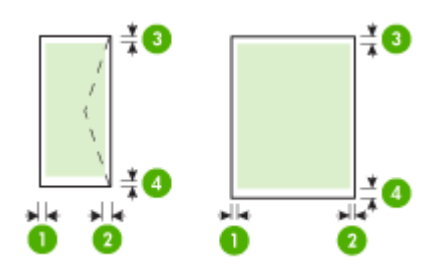

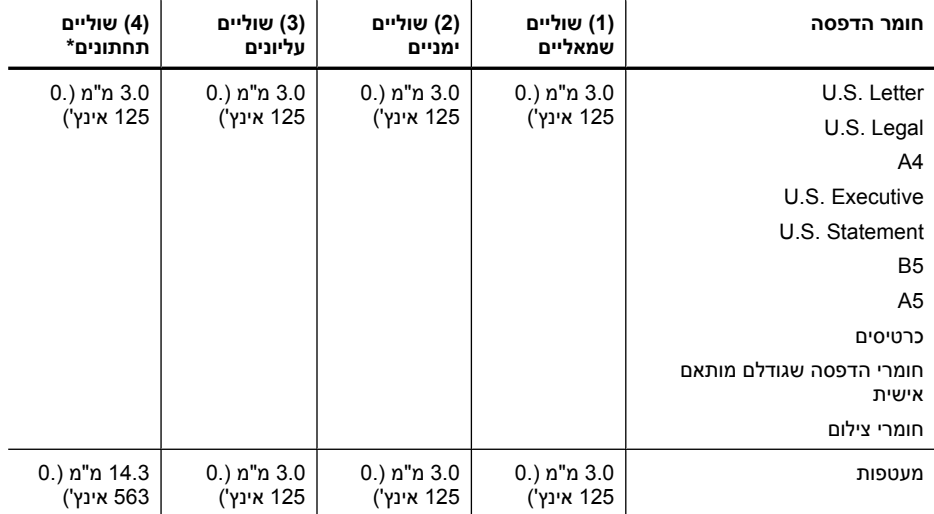

\* לקביעת הגדרת שוליים זו במחשב מבוסס Windows, לחץ על הכרטיסייה **Advanced) תכונות מתקדמות)** במנהל התקן ההדפסה, ובחר באפשרות **Margins Minimize) צמצם שוליים)**.

#### **הנחיות בנוגע להדפסה דו-צדדית**

- השתמש תמיד בחומרי הדפסה המתאימים למפרטי ההתקן. לקבלת מידע נוסף, ראה מפרטי חומרי [ההדפסה](#page-130-0).
	- אין להדפיס על-גבי שני הצדדים של שקפים, מעטפות, נייר צילום, חומרי הדפסה מבריקים או נייר שמשקלו פחות מ60- גרם/מ"ר או יותר מ105- גרם/מ"ר. סוגים אלה של חומרי הדפסה עלולים לגרום לנייר להיתקע.
- סוגים מסוימים של חומרי הדפסה דורשים כיוון מסוים בעת הדפסה על שני צידי הדף. סוגים אלה כוללים Letterhead) נייר מכתבים), נייר מודפס מראש ונייר שעליו סימני מים וניקובים. בהדפסה ממחשב בעל מערכת הפעלה Windows, ההתקן מדפיס תחילה את הצד הראשון של חומרי ההדפסה. טען את חומרי ההדפסה כשהצד המיועד להדפסה מופנה כלפי מטה.

#### **רזולוציית הדפסה**

#### **רזולוציית הדפסה בשחור**

עד 600 dpi מופק בשחור (בעת הדפסה מהמחשב)

#### **רזולוציית הדפסה בצבע**

<span id="page-134-0"></span>עד dpi optimized 4800 x 1200 בצבע עם ניירות הדפסה מובחרים של HP בעלי dpi הזנה של .1200 ניירות צילום כוללים:

- HP Premium Plus Photo נייר◦
	- HP Premium Photo נייר ס
	- HP Advanced Photo נייר◦

#### **מפרטי הדפסה**

#### **רזולוציית הדפסה בשחור**

עד 600 dpi מופק בשחור (בעת הדפסה מהמחשב)

#### **רזולוציית הדפסה בצבע**

עד dpi optimized 4800 x 1200 בצבע עם ניירות הדפסה מובחרים של HP בעלי dpi הזנה של .1200 ניירות צילום כוללים:

- HP Premium Plus Photo נייר◦
	- HP Premium Photo 11 0
	- HP Advanced Photo נייר◦

#### **מפרט העתקה**

- עיבוד תמונה דיגיטלי
- עד 100 עותקים מהמקור (משתנה בהתאם לדגם)
	- זום דיגיטלי: 25% עד 400% (בהתאם לדגם)
		- התאמה לעמוד, קדם-סריקה
- מהירויות העתקה משתנות בהתאם למורכבות המסמך

עיין בטבלה הבאה כדי לקבוע איזו הגדרת נייר לבחור בהתבסס על הנייר שהנחת במגש הראשי.

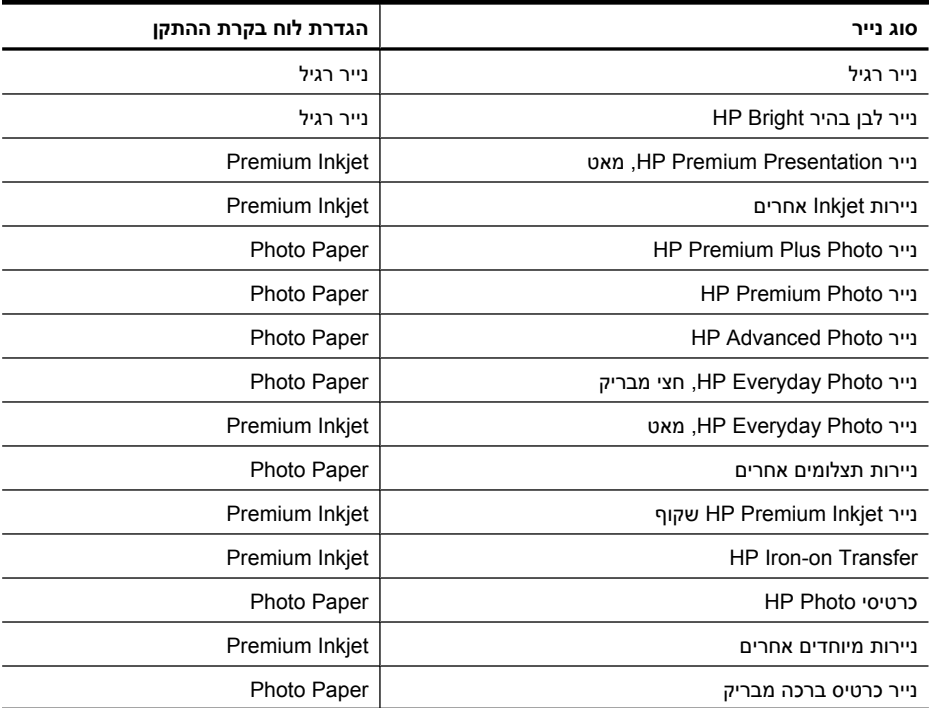

המשך

<span id="page-135-0"></span>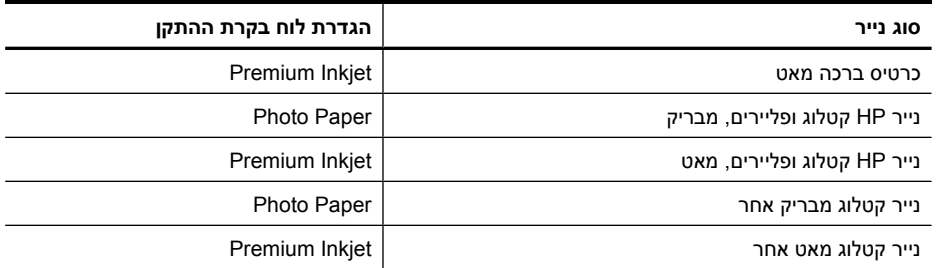

#### **מפרט פקס**

- יכולת שיגור/קבלה של פקס בשחור-לבן ופקס בצבע ישירות מההתקן.
	- עד 99 חיוגים מהירים (תלוי בדגם).
- זיכרון של עד 100 דפים (תלוי בדגם, מבוסס על #1 Image Test T-ITU ברזולוציה סטנדרטית). דפים מורכבים יותר או רזולוציה גבוהה יותר צורכים יותר זיכרון ואורכים זמן רב יותר. בנוסף, תכונות אחרות של המוצר, כגון העתקה, עלולים להשפיע על מספר הדפים שניתן לשמור בזיכרון.
	- שיגור וקבלה של פקס באופן ידני.
	- חיוג חוזר אוטומטי עד חמש פעמים (משתנה בהתאם לדגם).
		- דוחות אישור ופעילות.
		- פקס 3 Group ITU/CCITT עם מצב תיקון שגיאות.
			- קצב שידור Kbps .33.6
- מהירות של 3 שניות לעמוד בקצב שידור של Kbps 33.6) בהתבסס על #1 Image Test T-ITU ברזולוציה סטנדרטית). דפים מורכבים יותר או רזולוציה גבוהה יותר צורכים יותר זיכרון ואורכים זמן רב יותר.
	- זיהוי צלצול עם מיתוג אוטומטי בין פקס/משיבון.

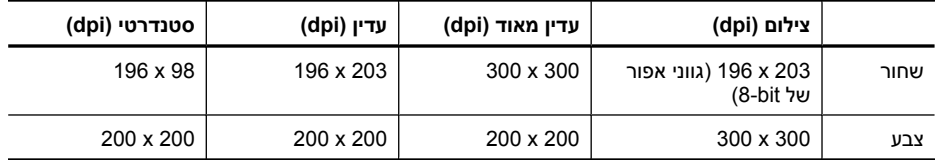

#### **מפרט סריקה**

- עורך תמונות כלול
- תוכנת זיהוי אופטי (OCR (משולבת ממירה באופן אוטומטי טקסט סרוק לטקסט הניתן לעריכה
	- מהירויות הסריקה משתנות בהתאם למורכבות המסמך
		- ממשק תואם Twain
	- רזולוציה: ppi 4,800 x 2,400 אופטית ממוטבת, עד ppi 19,200 משופרת
		- צבע: bit16- לצבע RGB, סך הכל bit48-
		- גודל סריקה מקסימלי מזכוכית: 297 x 216 מ"מ

#### **סביבת ההפעלה**

#### **סביבת הפעלה**

טמפרטורת הפעלה: C 5° עד C 40° תנאי הפעלה מומלצים: C 15° עד C 32° לחות יחסית מומלצת: 20% עד 80% ללא עיבוי

#### **סביבת אחסון**

טמפרטורת אחסון: C -40° עד C 60° לחות יחסית לאחסון: עד 90% ללא עיבוי, בטמפרטורה של C 65°

#### נספח א

#### **דרישות חשמל**

# **הספקת חשמל**

מתאם חשמל בינלאומי (חיצוני)

# **דרישות הספקת חשמל**

מתח קלט: 100 עד 240 וולט AC) 10% ±(, 50/60 הרץ (3 ± הקץ) מתח פלט: Vdc 32ב-mA 625

#### **צריכת חשמל**

<span id="page-136-0"></span>28.4 וואט במהלך הדפסה (מצב טיוטה מהיר); 32.5 וואט במהלך העתקה (מצב טיוטה מהיר)

#### **מפרט פליטה אקוסטית**

הדפסה במצב 'טיוטה', רמות רעש על-פי 7779 ISO

**רמת רעש (לגבי עומד מהצד)** (dBA) LpAd 56

#### **הספק אקוסטי**

(BA) LwAd 7.0

# **מידע בנושאי רגולציה**

<span id="page-137-0"></span>ההתקן עומד בדרישות המוצר מסוכנויות התקינה במדינה/אזור שלך. סעיף זה כולל את הנושאים הבאים:

- [הצהרת](#page-138-0) [FCC](#page-138-0)
- הודעה [למשתמשים](#page-138-0) בקוריאה
- הצהרת [תאימות](#page-138-0) Class B) VCCI) עבור [משתמשים](#page-138-0) ביפן
	- הודעה בדבר כבל המתח [למשתמשים](#page-139-0) ביפן
		- [הצהרה](#page-139-0) בדבר פליטת רעש עבור גרמניה
			- [הצהרה](#page-139-0) בדבר מחוון [LED](#page-139-0)
- הודעה [למשתמשים](#page-140-0) ברשת הטלפונים בארה"ב: הצהרות ה[-FCC](#page-140-0)
	- הודעה [למשתמשים](#page-141-0) ברשת הטלפונים של קנדה
	- הודעה לכל משתמשי האזור הכלכלי [האירופאי](#page-142-0) [\(EEA\(](#page-142-0)
		- הודעה [למשתמשים](#page-142-0) ברשת הטלפונים בגרמניה
			- הצהרה בדבר פקס אלחוטי [באוסטרליה](#page-142-0)
			- מידע רגולטורי עבור מוצרים [אלחוטיים](#page-142-0)
				- מספר דגם [תקינה](#page-144-0)
					- הצהרת [תאימות](#page-145-0)

# <span id="page-138-0"></span>**FCC statement**

The United States Federal Communications Commission (in 47 CFR 15.105) has specified that the following notice be brought to the attention of users of this product.

This equipment has been tested and found to comply with the limits for a Class B digital device, pursuant to Part 15 of the FCC Rules. These limits are designed to provide reasonable protection against harmful interference in a residential installation. This equipment generates, uses and can radiate radio frequency energy and, if not installed and used in accordance with the instructions, may cause harmful interference to radio communications. However, there is no guarantee that interference will not occur in a particular installation. If this equipment does cause harmful interference to radio or television reception, which can be determined by turning the equipment off and on, the user is encouraged to try to correct the interference by one or more of the following measures:

- Reorient the receiving antenna.
- Increase the separation between the equipment and the receiver.
- Connect the equipment into an outlet on a circuit different from that to which the receiver is connected.
- Consult the dealer or an experienced radio/TV technician for help.

For further information, contact:

Manager of Corporate Product Regulations Hewlett-Packard Company 3000 Hanover Street Palo Alto, Ca 94304 (650) 857-1501

Modifications (part 15.21)

The FCC requires the user to be notified that any changes or modifications made to this device that are not expressly approved by HP may void the user's authority to operate the equipment.

This device complies with Part 15 of the FCC Rules. Operation is subject to the following two conditions: (1) this device may not cause harmful interference, and (2) this device must accept any interference received, including interference that may cause undesired operation.

#### **הודעה למשתמשים בקוריאה**

사용자 안내문(B급 기기) 이 기기는 비업무용으로 전자파 적합 등록을 받은 기기로서, 주거지역에서는 물론 모든 지역에서 사용할 수 있습니다.

# **הצהרת תאימות VCCI) B Class (עבור משתמשים ביפן**

この装置は、クラスB情報技術装置です。この装置は、家庭環境で使用することを目的として いますが、この装置がラジオやテレビジョン受信機に近接して使用されると、受信障害を引き 起こすことがあります。取扱説明書に従って正しい取り扱いをして下さい。

VCCI-B

<span id="page-139-0"></span>製品には、同梱された電源コードをお使い下さい。 同梱された電源コードは、他の製品では使用出来ません。

#### **הצהרה בדבר פליטת רעש עבור גרמניה**

# **Geräuschemission**

LpA < 70 dB am Arbeitsplatz im Normalbetrieb nach DIN 45635 T. 19

#### **הצהרה בדבר מחוון LED**

# **LED indicator statement**

The display LEDs meet the requirements of EN 60825-1.

#### <span id="page-140-0"></span>**Notice to users of the U.S. telephone network: FCC requirements**

This equipment complies with FCC rules, Part 68. On this equipment is a label that contains, among other information, the FCC Registration Number and Ringer Equivalent Number (REN) for this equipment. If requested, provide this information to your telephone company.

An FCC compliant telephone cord and modular plug is provided with this equipment. This equipment is designed to be connected to the telephone network or premises wiring using a compatible modular jack which is Part 68 compliant. This equipment connects to the telephone network through the following standard network interface jack: USOC  $RI-11C$ .

The REN is useful to determine the quantity of devices you may connect to your telephone line and still have all of those devices ring when your number is called. Too many devices on one line might result in failure to ring in response to an incoming call. In most, but not all, areas the sum of the RENs of all devices should not exceed five (5). To be certain of the number of devices you may connect to your line, as determined by the REN, you should call your local telephone company to determine the maximum REN for your calling area.

If this equipment causes harm to the telephone network, your telephone company might discontinue your service temporarily. If possible, they will notify you in advance. If advance notice is not practical, you will be notified as soon as possible. You will also be advised of your right to file a complaint with the FCC. Your telephone company might make changes in its facilities, equipment, operations, or procedures that could affect the proper operation of your equipment. If they do, you will be given advance notice so you will have the opportunity to maintain uninterrupted service. If you experience trouble with this equipment, please contact the manufacturer, or look elsewhere in this manual, for warranty or repair information. Your telephone company might ask you to disconnect this equipment from the network until the problem has been corrected or until you are sure that the equipment is not malfunctioning.

This equipment may not be used on coin service provided by the telephone company.

Connection to party lines is subject to state tariffs. Contact your state public utility commission, public service commission, or corporation commission for more information.

This equipment includes automatic dialing capability. When programming and/or making test calls to emergency numbers:

- Remain on the line and explain to the dispatcher the reason for the call.
- Perform such activities in the off-peak hours, such as early morning or late evening.

**<sub>י ל<sup>ברי</sup>ח**</sub> **Note** The FCC hearing aid compatibility rules for telephones are not applicable to this equipment.

The Telephone Consumer Protection Act of 1991 makes it unlawful for any person to use a computer or other electronic device, including fax machines, to send any message unless such message clearly contains in a margin at the top or bottom of each transmitted page or on the first page of transmission, the date and time it is sent and an identification of the business, other entity, or other individual sending the message and the telephone number of the sending machine or such business, other entity, or individual. (The telephone number provided might not be a 900 number or any other number for which charges exceed local or long-distance transmission charges.) In order to program this information into your fax machine, you should complete the steps described in the software.

# <span id="page-141-0"></span>**Note à l'attention des utilisateurs du réseau téléphonique canadien/Notice to users of the Canadian telephone network**

Cet appareil est conforme aux spécifications techniques des équipements terminaux d'Industrie Canada. Le numéro d'enregistrement atteste de la conformité de l'appareil. L'abréviation IC qui précède le numéro d'enregistrement indique que l'enregistrement a été effectué dans le cadre d'une Déclaration de conformité stipulant que les spécifications techniques d'Industrie Canada ont été respectées. Néanmoins, cette abréviation ne signifie en aucun cas que l'appareil a été validé par Industrie Canada.

Pour leur propre sécurité, les utilisateurs doivent s'assurer que les prises électriques reliées à la terre de la source d'alimentation, des lignes téléphoniques et du circuit métallique d'alimentation en eau sont, le cas échéant, branchées les unes aux autres. Cette précaution est particulièrement importante dans les zones rurales.

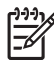

**Remarque** Le numéro REN (Ringer Equivalence Number) attribué à chaque appareil terminal fournit une indication sur le nombre maximal de terminaux qui peuvent être connectés à une interface téléphonique. La terminaison d'une interface peut se composer de n'importe quelle combinaison d'appareils, à condition que le total des numéros REN ne dépasse pas 5.

Basé sur les résultats de tests FCC Partie 68, le numéro REN de ce produit est 0.0B.

This equipment meets the applicable Industry Canada Terminal Equipment Technical Specifications. This is confirmed by the registration number. The abbreviation IC before the registration number signifies that registration was performed based on a Declaration of Conformity indicating that Industry Canada technical specifications were met. It does not imply that Industry Canada approved the equipment.

Users should ensure for their own protection that the electrical ground connections of the power utility, telephone lines and internal metallic water pipe system, if present, are connected together. This precaution might be particularly important in rural areas.

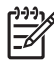

**Note** The REN (Ringer Equivalence Number) assigned to each terminal device provides an indication of the maximum number of terminals allowed to be connected to a telephone interface. The termination on an interface might consist of any combination of devices subject only to the requirement that the sum of the Ringer Equivalence Numbers of all the devices does not exceed 5.

The REN for this product is 0.0B, based on FCC Part 68 test results.

#### <span id="page-142-0"></span>**Notice to users in the European Economic Area**

# $\epsilon$

This product is designed to be connected to the analog Switched Telecommunication Networks (PSTN) of the European Economic Area (EEA) countries/regions.

Network compatibility depends on customer selected settings, which must be reset to use the equipment on a telephone network in a country/region other than where the product was purchased. Contact the vendor or Hewlett-Packard Company if additional product support is necessary.

This equipment has been certified by the manufacturer in accordance with Directive 1999/5/EC (annex II) for Pan-European single-terminal connection to the public switched telephone network (PSTN). However, due to differences between the individual PSTNs provided in different countries, the approval does not, of itself, give an unconditional assurance of successful operation on every PSTN network termination point.

In the event of problems, you should contact your equipment supplier in the first instance.

This equipment is designed for DTMF tone dialing and loop disconnect dialing. In the unlikely event of problems with loop disconnect dialing, it is recommended to use this equipment only with the DTMF tone dial setting.

#### **הודעה למשתמשים ברשת הטלפונים בגרמניה**

#### **Hinweis für Benutzer des deutschen Telefonnetzwerks**

Dieses HP-Fax ist nur für den Anschluss eines analogen Public Switched Telephone Network (PSTN) gedacht. Schließen Sie den TAE N-Telefonstecker, der im Lieferumfang des HP All-in-One enthalten ist, an die Wandsteckdose (TAE 6) Code N an. Dieses HP-Fax kann als einzelnes Gerät und/oder in Verbindung (mit seriellem Anschluss) mit anderen zugelassenen Endgeräten verwendet werden.

#### **הצהרה בדבר פקס אלחוטי באוסטרליה**

In Australia, the HP device must be connected to Telecommunication Network through a line cord which meets the requirements of the Technical Standard AS/ACIF S008.

#### **מידע רגולטורי עבור מוצרים אלחוטיים**

סעיף זה מכיל מידע רגולטורי אודות מוצרים אלחוטיים:

- חשיפה [לקרינת](#page-143-0) תדר רדיו
- <u>הודעה [למשתמשים](#page-143-0) בברזיל</u>
- הודעה [למשתמשים](#page-143-0) בקנדה
- הודעה [למשתמשים](#page-143-0) בטייוואן
- הודעת תקינה לאיחוד [האירופי](#page-144-0)

#### <span id="page-143-0"></span>**Exposure to radio frequency radiation**

**Caution** The radiated output power of this device is far below the FCC radio frequency exposure limits. Nevertheless, the device shall be used in such a manner that the potential for human contact during normal operation is minimized. This product and any attached external antenna, if supported, shall be placed in such a manner to minimize the potential for human contact during normal operation. In order to avoid the possibility of exceeding the FCC radio frequency exposure limits, human proximity to the antenna shall not be less than 20 cm (8 inches) during normal operation.

#### **הודעה למשתמשים בברזיל**

**Aviso aos usuários no Brasil**

Este equipamento opera em caráter secundário, isto é, não tem direito à proteção contra interferência prejudicial, mesmo de estações do mesmo tipo, e não pode causar interferência a sistemas operando em caráter primário. (Res.ANATEL 282/2001).

#### **הודעה למשתמשים בקנדה**

#### **Notice to users in Canada/Note à l'attention des utilisateurs canadiens**

**For Indoor Use.** This digital apparatus does not exceed the Class B limits for radio noise emissions from the digital apparatus set out in the Radio Interference Regulations of the Canadian Department of Communications. The internal wireless radio complies with RSS 210 and RSS GEN of Industry Canada.

**Utiliser à l'intérieur.** Le présent appareil numérique n'émet pas de bruit radioélectrique dépassant les limites applicables aux appareils numériques de la classe B prescrites dans le Règlement sur le brouillage radioélectrique édicté par le ministère des Communications du Canada. Le composant RF interne est conforme a la norme RSS-210 and RSS GEN d'Industrie Canada.

#### **הודעה למשתמשים בטייוואן**

# 低功率電波輻射性電機管理辦法

#### 第十二條

經型式認證合格之低功率射頻電機,非經許可,公司、商號或使用者均不得擅自變更頻 率、加大功率或變更設計之特性及功能。

#### 第十四條

低功率射頻電機之使用不得影響飛航安全及干擾合法通信;經發現有干擾現象時,應立 即停用,並改善至無干擾時方得繼續使用。

前項合法通信,指依電信法規定作業之無線電通信。低功率射頻電機須忍受合法通信或 工業、科學及醫藥用電波輻射性電機設備之干擾。
### **European Union Regulatory Notice**

Products bearing the CE marking comply with the following EU Directives:

- **·** Low Voltage Directive 2006/95/EC
- **·** EMC Directive 2004/108/EC

CE compliance of this product is valid only if powered with the correct CE-marked AC adapter provided by HP.

If this product has telecommunications functionality, it also complies with the essential requirements of the following EU Directive:

**·** R&TTE Directive 1999/5/EC

Compliance with these directives implies conformity to harmonized European standards (European Norms) that are listed in the EU Declaration of Conformity issued by HP for this product or product family. This compliance is indicated by the following conformity marking placed on the product.

## $C \in \Pi$

The wireless telecommunications functionality of this product may be used in the following EU and EFTA countries:

Austria, Belgium, Bulgaria, Cyprus, Czech Republic, Denmark, Estonia, Finland, France, Germany, Greece, Hungary, Iceland, Ireland, Italy, Latvia, Liechtenstein, Lithuania, Luxembourg, Malta, Netherlands, Norway, Poland, Portugal, Romania, Slovak Republic, Slovenia, Spain, Sweden, Switzerland and United Kingdom.

### **Products with 2.4-GHz wireless LAN devices**

### **France**

For 2.4 GHz Wireless LAN operation of this product certain restrictions apply: This product may be used indoor for the entire 2400-2483.5 MHz frequency band (channels 1-13). For outdoor use, only 2400-2454 MHz frequency band (channels 1-9) may be used. For the latest requirements, see http://www.art-telecom.fr.

### **Italy**

License required for use. Verify with your dealer or directly with the General Direction for Frequency Planning and Management (Direzione Generale Pianificazione e Gestione Frequenze).

### **מספר דגם תקינה**

למוצר שלך מוקצה מספר דגם תקינה למטרות זיהוי תקינה. מספר הדגם לתקינה עבור המוצר שלך הוא -0902-01SNPRC או -0833SDGOB. אין לבלבל מספר תקינה זה עם השם השיווקי (-in-All 4500 Officejet HP One series) או שם המוצר.

### **הצהרת תאימות**

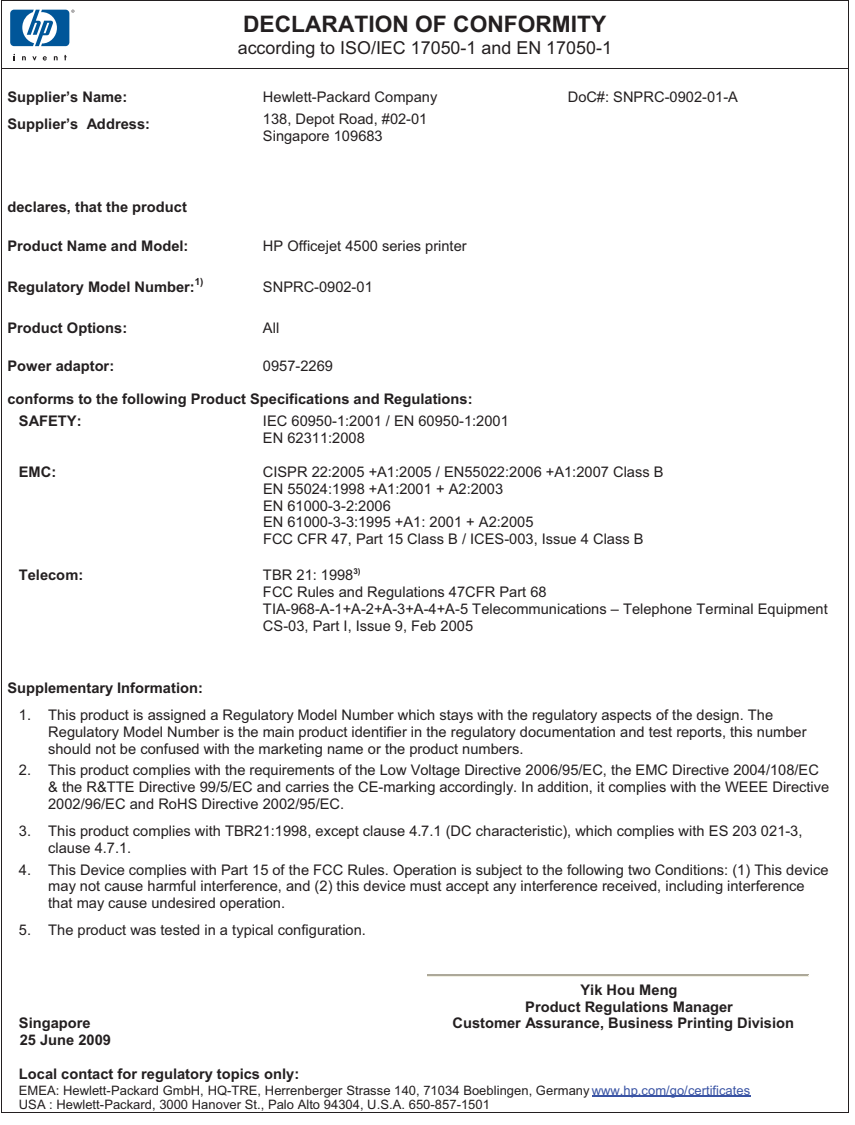

### **סביבתי ניהול תוכנית (Environmental product stewardship program למוצר)**

חברת Packard-Hewlett מחויבת לספק מוצרים איכותיים שאינם פוגעים באיכות הסביבה. בתכנון מוצר זה הובאו בחשבון אפשרויות מיחזור שונות. מספר החומרים צומצם עד למינימום, מבלי לגרוע מהפונקציונליות של ההתקן ומאמינותו. התכנון מאפשר להפריד בקלות חומרים שונים זה מזה. אמצעי ההידוק והחיבורים השונים ניתנים לאיתור בקלות ולהסרה בעזרת כלים פשוטים. תכנון החלקים הראשיים מאפשר לגשת אליהם בקלות, לצורך פירוק ותיקון מהירים.

> לקבלת מידע נוסף, בקר באתר המחויבות של HP לאיכות הסביבה בכתובת: [www.hp.com/hpinfo/globalcitizenship/environment/index.html](http://www.hp.com/hpinfo/globalcitizenship/environment/index.html)

> > סעיף זה כולל את הנושאים הבאים:

- שימוש בנייר
- רכיבי פלסטיק
- גיליונות נתונים של בטיחות חומרים
	- תוכנית מיחזור
- תכנית המיחזור של ציוד Inkjet HP
- השלכת פסולת על-ידי [משתמשים](#page-147-0) במשקי בית פרטיים באיחוד האירופי
	- [צריכת](#page-148-0) חשמל
	- [חומרים](#page-148-0) כימיים
	- [הודעות](#page-148-0) [RoHS](#page-148-0)) בסין [בלבד](#page-148-0))

### **שימוש בנייר**

מוצר זה מתאים לשימוש בנייר ממוחזר בהתאם לתקן 19309 DIN ו12281:2002- EN.

### **רכיבי פלסטיק**

חלקי פלסטיק שמשקלם עולה על 25 גרם מסומנים בהתאם לתקנים בין-לאומיים המגבירים את האפשרות לזיהוי סוגי פלסטיק למטרות מיחזור בסיום חיי המוצר.

### **גיליונות נתונים של בטיחות חומרים**

ניתן למצוא גיליונות נתונים של בטיחות חומרים (MSDS (באתר האינטרנט של HP בכתובת: [www.hp.com/go/msds](http://www.hp.com/go/msds)

### **תוכנית מיחזור**

HP מציעה מספר הולך וגדל של תוכניות להחזרת מוצרים ומיחזור במדינות/אזורים רבים ושותפויות עם מספר מרכזי מיחזור מוצרי אלקטרוניקה ברחבי העולם. HP פועלת לשימור משאבים על-ידי מכירה חוזרת של כמה ממוצריה הפופולריים ביותר. לקבלת מידע נוסף אודות מיחזור מוצרי HP, בקר בכתובת: [www.hp.com/hpinfo/globalcitizenship/environment/recycle/](http://www.hp.com/hpinfo/globalcitizenship/environment/recycle/)

### **תכנית המיחזור של ציוד Inkjet HP**

HP מחויבת להגנה על הסביבה. תוכנית Program Recycling Supplies Inkjet HP) תוכנית המיחזור של HP לחומרי הזרקת דיו מתכלים) זמינה במדינות/אזורים רבים ומאפשרת מיחזור ללא תשלום של מחסניות הדפסה ומחסניות דיו משומשות. לקבלת מידע נוסף, בקר באתר האינטרנט הבא:

[www.hp.com/hpinfo/globalcitizenship/environment/recycle/](http://www.hp.com/hpinfo/globalcitizenship/environment/recycle/)

### **השלכת פסולת על-ידי משתמשים במשקי בית פרטיים באיחוד האירופי**

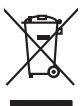

Disposel of Waste Equipment by Users in Private Households in the European Union<br>His symbol on the product on its podcaging indicates that his product must be absorbed to be absorbed and the<br>His symbol on the product on th

### **Français**

<span id="page-147-0"></span>**English**

**Deutsch**

**Italiano**

**Español**

**Česky**

**Dansk**

**Eesti Suomi**

**Ελληνικά**

**Magyar**

**Latviski**

**Lietuviškai**

**Svenska**

**Évacuation des équipements usagés par les utilisateurs dans les foyers privés us sein de l'Union européenne.**<br>La présence de ce symbole sur le produit ou sur son embologe indique que vos ne pouve pas vos débomsser de ce p

**Smaltimento di apparecchiature da rottemare da parte di privati nell'Unione Europea.**<br>Questo simbolo de apparecchiature da rottemare da parte di privati nell'Unione European da diviniui domestici. Gli utenti devono proved

Ellminación de residues de apartos eléctricos y electrónicos por parte de usuarios dendestinas mundials al deb<br>espansibilidad de usuario en el embaio intercapa de capacidades de apartes de la capacidad de la parte de la c<br>

liende donde adquiró el producto.<br>Ello značka adquirán el producto de la **constancia de la constantina de la con**stantina de bezaba domoniho adquir<br>anteni bude produkto pelo nel producto značuje za producto producto de pro

Borskaffelse af affaldsudstyr for brugere i private husholdninger i EU.<br>Det symbol på produkte der på det emballage måkere, at produkte kommen med andet husholdningsaffald. I stedet er det di ansvar at borskaffe affaldsuds

**Nederlands**

Afvere van afgedankte apparatuur door gebruikers in particuliere huishoudens in de Europese Unie<br>Oli symbool op het product of de verpakking geeft aan dat die product niet may worden afgevoerd me het huishoudelik only the

Eramajapidamistes kasutuselt kõrvaldatavate seadmete käitlemine Euroopa Liidus<br>Kii toole või toole pakendi on se sünbol, ei tohi seda todad visato olimpiamise hulka. Teks konservat valitsio<br>Liisteoriniskuha, Liituse esamet

osisit<br>Hävitettävien laitteiden käsittely kotitalouksissa Euroopan unionin alueella<br>Tama koteessa bi sen pokauksesa oleo mekintä osittaa, että valmin karkoittajattajatta mukana. Käyttäjän velollausan kokku<br>koimietaan säkö-

**Απόρριψη άχρησων συσκυών στην Ευρωπαίνή Ένωση**<br>Το παρόν σύμβολο συσκές οι μεταφορική προέδα αλλογία αποτελείται να παρχεί μαζί με όλλο ακακό απορίμματο. Αντίθες<br>Οι παρόν σύμβολο συσκές οι μεταφορική προέδα αλλογία αποφυμ

opyt, jų ir o uziarajuo an to anko app**oori to polity.**<br>A hull**adekanyagok kezelése a magánháztarásokban az Európai Unióban**<br>A hulladekanyagok kezelése a magánháztarásokban az Európai Unióban kezeles egyel az egyéb hatarás

Lietobių atbrivosanės no nederigam iericim Eiropas Savienības privėtais maisiminiecības<br>Sis simbas urietos vai tai iepolojima notai, is is ieria nedarbu ieriamas paradininkai valstininkai kaupas par<br>Sis simbas urietos vai

Europas Sqlungas vartotoju ir privačių namų ūklų atliekamos įrangos lämetimas<br>Sis simbolis arbavo parakotas karalinimo parkia. Je dielamo ir parakotas karalinimo parakotas interiore dielam<br>Sis simbolis arbavo parakotas par

### **Utylizacja zużytego sprzętu przez użytkowników domowych w Unii Europejskiej**

Symbol tei umiesizców na produkcie ko opakowaniu oznacza, że iego produkcie wyrzuca razmy zingodomi domowymi. Usykowieckiej występujący opazyczyczny opazyczny opazyczny opazyczny opazyczny opazyczny opazyczny opazyczny opa **Polski**

**Descarte de equipamentos por usuários em residências da União Européia**<br>Este simbolo no produto ou na emblagem indica que o produto não pode ser descardado junto com o lixo demástico. No entanto, é sua productiva de la pr **Português**

Pestup používateľov x krajinách Európskej únie pri vyhodzovaní zariadenia v domácom používaní do odpadu<br>Tento jeho ka produkt alebo nieho obde znanená, že nesné by vhodený s hym komunitym odpadom, Namielo koh ande<br>nieho je **Slovenčina**

## **Slovenščina**

**Ravnenje z odpodno opremo v gospodinjstvi znatej Evropske unije**<br>Ta znak na zadku ali embatzi izdela pomen, da izdela ne mete odlogali slupni gospodinjskimi odpadki. Odpodno opremo se dožini odpločene zbirnem<br>metu za reda

Kassering av förbrukningsmaterial, för hem- och privatanvändare i EU<br>förbaleriale av decheldrenigheduler. Genom at lanna kasseria med varigt husbilsvioli. I sället har du anvar för<br>förbaleriale av decheldrenigheduler. Geno

### **צריכת חשמל**

<span id="page-148-0"></span>ציוד הדפסה והדמיה של Packard-Hewlett הנושא את הסמל RSTAR ENERGY מאושר על-ידי מפרטי ENERGY STAR של המשרד לאיכות הסביבה (EPA (בארה"ב עבור ציוד הדמיה. הסימון הבא יופיע על גבי מוצרי הדמיה :ENERGY STAR מאושרי

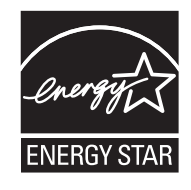

STAR ENERGY הוא סימן שירות רשום של המשרד לאיכות הסביבה בארה"ב. כשותפה בתוכנית ENERGY STAR, קבעה חברת HP שמוצר זה עומד בדרישות הקווים המנחים של STAR ENERGY לחיסכון באנרגיה. לקבלת מידע נוסף אודות דגם של מוצר הדמיה המאושר STAR ENERGY, בקר ב: [www.hp.com/go/energystar](http://www.hp.com/go/energystar)

### **חומרים כימיים**

HP מחויבת לספק ללקוחותיה מידע אודות החומרים הכימיים במוצריה כדי להתאים לדרישות חוקיות, כגון REACH (*תקנה EC מספר 1907/2006 של הפרלמנט והמועצה האירופיים*). דוח עם פרטי הכימקלים עבור מוצר זה ניתן [www.hp.com/go/reach](http://www.hp.com/go/reach) :בכתובת למצוא

### **הודעות RoHS) בסין בלבד)**

### **טבלת חומרים רעילים ומסוכנים**

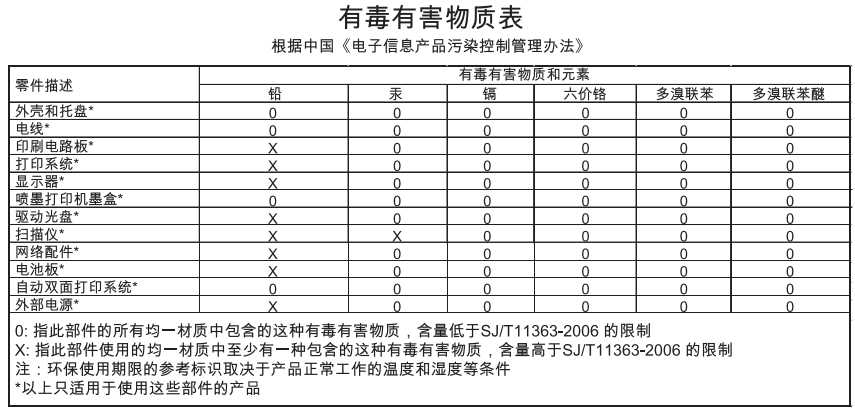

### **רישיונות של צד שלישי**

סעיף זה כולל את הנושאים הבאים:

- [HP Officejet 4500 Desktop](#page-150-0)
	- [HP Officejet 4500](#page-153-0) •
- [HP Officejet 4500 Wireless](#page-160-0) •

## <span id="page-150-0"></span>**Third-party licenses**

## **AES**

rijndael-alg-fst.c

@version 3.0 (December 2000)

Optimised ANSI C code for the Rijndael cipher (now AES)

@author Vincent Rijmen <vincent.rijmen@esat.kuleuven.ac.be> @author Antoon Bosselaers <antoon.bosselaers@esat.kuleuven.ac.be> @author Paulo Barreto <paulo.barreto@terra.com.br>

This code is hereby placed in the public domain.

THIS SOFTWARE IS PROVIDED BY THE AUTHORS ''AS IS'' AND ANY EXPRESS OR IMPLIED WARRANTIES, INCLUDING, BUT NOT LIMITED TO, THE IMPLIED WARRANTIES OF MERCHANTABILITY AND FITNESS FOR A PARTICULAR PURPOSE ARE DISCLAIMED. IN NO EVENT SHALL THE AUTHORS OR CONTRIBUTORS BE LIABLE FOR ANY DIRECT, INDIRECT, INCIDENTAL, SPECIAL, EXEMPLARY, OR CONSEQUENTIAL DAMAGES (INCLUDING, BUT NOT LIMITED TO, PROCUREMENT OF SUBSTITUTE GOODS OR SERVICES; LOSS OF USE, DATA, OR PROFITS; OR BUSINESS INTERRUPTION) HOWEVER CAUSED AND ON ANY THEORY OF LIABILITY, WHETHER IN CONTRACT, STRICT LIABILITY, OR TORT (INCLUDING NEGLIGENCE OR OTHERWISE) ARISING IN ANY WAY OUT OF THE USE OF THIS SOFTWARE, EVEN IF ADVISED OF THE POSSIBILITY OF SUCH DAMAGE.

## **SHA2**

FIPS 180-2 SHA-224/256/384/512 implementation Last update: 02/02/2007 Issue date: 04/30/2005

Copyright (C) 2005, 2007 Olivier Gay <olivier.gay@a3.epfl.ch> All rights reserved.

Redistribution and use in source and binary forms, with or without modification, are permitted provided that the following conditions are met:

- 1. Redistributions of source code must retain the above copyright notice, this list of conditions and the following disclaimer.
- 2. Redistributions in binary form must reproduce the above copyright notice, this list of conditions and the following disclaimer in the documentation and/or other materials provided with the distribution.
- 3. Neither the name of the project nor the names of its contributors may be used to endorse or promote products derived from this software without specific prior written permission.

THIS SOFTWARE IS PROVIDED BY THE PROJECT AND CONTRIBUTORS ``AS IS'' AND ANY EXPRESS OR IMPLIED WARRANTIES, INCLUDING, BUT NOT LIMITED TO, THE IMPLIED WARRANTIES OF MERCHANTABILITY AND FITNESS FOR A PARTICULAR PURPOSE ARE DISCLAIMED. IN NO EVENT SHALL THE PROJECT OR CONTRIBUTORS BE LIABLE FOR ANY DIRECT, INDIRECT, INCI-DENTAL, SPECIAL, EXEMPLARY, OR CONSEQUENTIAL DAMAGES INCLUDING, BUT NOT LIMITED TO, PROCUREMENT OF SUBSTITUTE GOODS OR SERVICES; LOSS OF USE, DATA, OR PROFITS; OR BUSINESS INTERRUPTION) HOWEVER CAUSED AND ON ANY THEORY OF LIABILITY, WHETHER IN CONTRACT, STRICT LIABILITY, OR TORT (INCLUDING NEGLIGENCE OR OTHERWISE) ARISING IN ANY WAY OUT OF THE USE OF THIS SOFTWARE, EVEN IF ADVISED OF THE POSSIBILITY OF SUCH DAMAGE.

## **ZLIB**

zlib.h – interface of the 'zlib' general purpose compression library version 1.2.3, July 18th, 2005

Copyright (C) 1995-2005 Jean-loup Gailly and Mark Adler

This software is provided 'as-is', without any express or implied warranty. In no event will the authors be held liable for any damages arising from the use of this software.

Permission is granted to anyone to use this software for any purpose, including commercial applications, and to alter it and redistribute it freely, subject to the following restrictions:

- 1. The origin of this software must not be misrepresented; you must not claim that you wrote the original software. If you use this software in a product, an acknowledgment in the product documentation would be appreciated but is not required.
- 2. Altered source versions must be plainly marked as such, and must not be misrepresented as being the original software.
- 3. This notice may not be removed or altered from any source distribution.

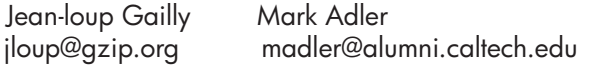

The data format used by the zlib library is described by RFCs (Request for Comments) 1950 to 1952 in the files http://www.ietf.org/rfc/rfc1950.txt (zlib format), rfc1951.txt (deflate format) and rfc1952.txt (gzip format).

## <span id="page-153-0"></span>**Third-party licenses**

## **AES**

rijndael-alg-fst.c

@version 3.0 (December 2000)

Optimised ANSI C code for the Rijndael cipher (now AES)

@author Vincent Rijmen <vincent.rijmen@esat.kuleuven.ac.be> @author Antoon Bosselaers <antoon.bosselaers@esat.kuleuven.ac.be> @author Paulo Barreto <paulo.barreto@terra.com.br>

This code is hereby placed in the public domain.

THIS SOFTWARE IS PROVIDED BY THE AUTHORS ''AS IS'' AND ANY EXPRESS OR IMPLIED WARRANTIES, INCLUDING, BUT NOT LIMITED TO, THE IMPLIED WARRANTIES OF MERCHANTABILITY AND FITNESS FOR A PARTICULAR PURPOSE ARE DISCLAIMED. IN NO EVENT SHALL THE AUTHORS OR CONTRIBUTORS BE LIABLE FOR ANY DIRECT, INDIRECT, INCIDENTAL, SPECIAL, EXEMPLARY, OR CONSEQUENTIAL DAMAGES (INCLUDING, BUT NOT LIMITED TO, PROCUREMENT OF SUBSTITUTE GOODS OR SERVICES; LOSS OF USE, DATA, OR PROFITS; OR BUSINESS INTERRUPTION) HOWEVER CAUSED AND ON ANY THEORY OF LIABILITY, WHETHER IN CONTRACT, STRICT LIABILITY, OR TORT (INCLUDING NEGLIGENCE OR OTHERWISE) ARISING IN ANY WAY OUT OF THE USE OF THIS SOFTWARE, EVEN IF ADVISED OF THE POSSIBILITY OF SUCH DAMAGE.

### **Expat**

Copyright (c) 1998, 1999, 2000 Thai Open Source Software Center Ltd

Permission is hereby granted, free of charge, to any person obtaining a copy of this software and associated documentation files (the "Software"), to deal in the Software without restriction, including without limitation the rights to use, copy, modify, merge, publish, distribute, sublicense, and/or sell copies of the Software, and to permit persons to whom the Software is furnished to do so, subject to the following conditions:

The above copyright notice and this permission notice shall be included in all copies or substantial portions of the Software.

THE SOFTWARE IS PROVIDED "AS IS", WITHOUT WARRANTY OF ANY KIND, EXPRESS OR IMPLIED, INCLUDING BUT NOT LIMITED TO THE WARRANTIES OF MERCHANTABILITY, FITNESS FOR A PARTICULAR PURPOSE AND NONIN-FRINGEMENT. IN NO EVENT SHALL THE AUTHORS OR COPYRIGHT HOLD-ERS BE LIABLE FOR ANY CLAIM, DAMAGES OR OTHER LIABILITY, WHETHER IN AN ACTION OF CONTRACT, TORT OR OTHERWISE, ARISING FROM, OUT OF OR IN CONNECTION WITH THE SOFTWARE OR THE USE OR OTHER DEALINGS IN THE SOFTWARE.

## **OpenSSL**

Copyright (C) 1995-1998 Eric Young (eay@cryptsoft.com) All rights reserved.

This package is an SSL implementation written by Eric Young (eay@cryptsoft.com). The implementation was written so as to conform with Netscapes SSL.

This library is free for commercial and non-commercial use as long as the following conditions are aheared to. The following conditions apply to all code found in this distribution, be it the RC4, RSA, lhash, DES, etc., code; not just the SSL code. The SSL documentation included with this distribution is covered by the same copyright terms except that the holder is Tim Hudson (tjh@cryptsoft.com).

Copyright remains Eric Young's, and as such any Copyright notices in the code are not to be removed.

If this package is used in a product, Eric Young should be given attribution as the author of the parts of the library used.

This can be in the form of a textual message at program startup or in documentation (online or textual) provided with the package.

Redistribution and use in source and binary forms, with or without modification, are permitted provided that the following conditions are met:

- 1. Redistributions of source code must retain the copyright notice, this list of conditions and the following disclaimer.
- 2. Redistributions in binary form must reproduce the above copyright notice, this list of conditions and the following disclaimer in the documentation and/or other materials provided with the distribution.
- 3. All advertising materials mentioning features or use of this software must display the following acknowledgement: "This product includes cryptographic software written by Eric Young (eay@cryptsoft.com)" The word 'cryptographic' can be left out if the rouines from the library being used are not cryptographic related :-).
- 4. If you include any Windows specific code (or a derivative thereof) from the apps directory (application code) you must include an acknowledgement: "This product includes software written by Tim Hudson (tjh@cryptsoft.com)"

THIS SOFTWARE IS PROVIDED BY ERIC YOUNG ``AS IS'' AND ANY EXPRESS OR IMPLIED WARRANTIES, INCLUDING, BUT NOT LIMITED TO, THE IMPLIED WARRANTIES OF MERCHANTABILITY AND FITNESS FOR A PARTICULAR PURPOSE ARE DISCLAIMED. IN NO EVENT SHALL THE AUTHOR OR CONTRIBUTORS BE LIABLE FOR ANY DIRECT, INDIRECT, INCIDENTAL, SPECIAL, EXEMPLARY, OR CONSEQUENTIAL DAMAGES (INCLUDING, BUT NOT LIMITED TO, PROCUREMENT OF SUBSTITUTE GOODS OR SERVICES; LOSS OF USE, DATA, OR PROFITS; OR BUSINESS INTERRUPTION) HOWEVER CAUSED AND ON ANY THEORY OF LIABILITY, WHETHER IN CONTRACT, STRICT LIABILITY, OR TORT (INCLUDING NEGLIGENCE OR OTHERWISE) ARISING IN ANY WAY OUT OF THE USE OF THIS SOFTWARE, EVEN IF ADVISED OF THE POSSIBILITY OF SUCH DAMAGE.

The licence and distribution terms for any publically available version or derivative of this code cannot be changed. i.e. this code cannot simply be copied and put under another distribution licence [including the GNU Public Licence.]

======================================================== Copyright (c) 1998-2001 The OpenSSL Project. All rights reserved.

Redistribution and use in source and binary forms, with or without modification, are permitted provided that the following conditions are met:

- 1. Redistributions of source code must retain the above copyright notice, this list of conditions and the following disclaimer.
- 2. Redistributions in binary form must reproduce the above copyright notice, this list of conditions and the following disclaimer in the documentation and/or other materials provided with the distribution.
- 3. All advertising materials mentioning features or use of this software must display the following acknowledgment: "This product includes software developed by the OpenSSL Project for use in the OpenSSL Toolkit. (http://www.openssl.org/)"
- 4. The names "OpenSSL Toolkit" and "OpenSSL Project" must not be used to endorse or promote products derived from this software without prior written permission. For written permission, please contact openssl-core@openssl.org.
- 5. Products derived from this software may not be called "OpenSSL" nor may "OpenSSL" appear in their names without prior written permission of the OpenSSL Project.
- 6. Redistributions of any form whatsoever must retain the following acknowledgment:

 "This product includes software developed by the OpenSSL Project for use in the OpenSSL Toolkit (http://www.openssl.org/)"

THIS SOFTWARE IS PROVIDED BY THE OpenSSL PROJECT ``AS IS'' AND ANY EXPRESSED OR IMPLIED WARRANTIES, INCLUDING, BUT NOT LIMITED TO, THE IMPLIED WARRANTIES OF MERCHANTABILITY AND FITNESS FOR A PARTICULAR PURPOSE ARE DISCLAIMED. IN NO EVENT SHALL THE OpenSSL PROJECT OR ITS CONTRIBUTORS BE LIABLE FOR ANY DIRECT, INDIRECT, INCIDENTAL, SPECIAL, EXEMPLARY, OR CONSEQUENTIAL DAMAGES (INCLUDING, BUT NOT LIMITED TO, PROCUREMENT OF SUBSTITUTE GOODS OR SERVICES; LOSS OF USE, DATA, OR PROFITS; OR BUSINESS INTERRUPTION) HOWEVER CAUSED AND ON ANY THEORY OF LIABILITY, WHETHER IN CONTRACT, STRICT LIABILITY, OR TORT (INCLUDING NEGLI-GENCE OR OTHERWISE) ARISING IN ANY WAY OUT OF THE USE OF THIS SOFTWARE, EVEN IF ADVISED OF THE POSSIBILITY OF SUCH DAMAGE. ========================================================

This product includes cryptographic software written by Eric Young (eay@cryptsoft.com). This product includes software written by Tim Hudson (tjh@cryptsoft.com).

========================================================

Copyright (c) 1998-2006 The OpenSSL Project. All rights reserved.

Redistribution and use in source and binary forms, with or without modification, are permitted provided that the following conditions are met:

- 1. Redistributions of source code must retain the above copyright notice, this list of conditions and the following disclaimer.
- 2. Redistributions in binary form must reproduce the above copyright notice, this list of conditions and the following disclaimer in the documentation and/or other materials provided with the distribution.
- 3. All advertising materials mentioning features or use of this software must display the following acknowledgment: "This product includes software developed by the OpenSSL Project for use in the OpenSSL Toolkit. (http://www.openssl.org/)"
- 4. The names "OpenSSL Toolkit" and "OpenSSL Project" must not be used to endorse or promote products derived from this software without prior written permission. For written permission, please contact openssl-core@openssl.org.
- 5. Products derived from this software may not be called "OpenSSL" nor may "OpenSSL" appear in their names without prior written permission of the OpenSSL Project.
- 6. Redistributions of any form whatsoever must retain the following acknowledgment:

 "This product includes software developed by the OpenSSL Project for use in the OpenSSL Toolkit (http://www.openssl.org/)"

THIS SOFTWARE IS PROVIDED BY THE OpenSSL PROJECT ``AS IS'' AND ANY EXPRESSED OR IMPLIED WARRANTIES, INCLUDING, BUT NOT LIMITED TO, THE IMPLIED WARRANTIES OF MERCHANTABILITY AND FITNESS FOR A PARTICULAR PURPOSE ARE DISCLAIMED. IN NO EVENT SHALL THE OpenSSL PROJECT OR ITS CONTRIBUTORS BE LIABLE FOR ANY DIRECT, INDIRECT, INCIDENTAL, SPECIAL, EXEMPLARY, OR CONSEQUENTIAL DAMAGES (INCLUDING, BUT NOT LIMITED TO, PROCUREMENT OF SUBSTITUTE GOODS OR SERVICES; LOSS OF USE, DATA, OR PROFITS; OR BUSINESS INTERRUPTION) HOWEVER CAUSED AND ON ANY THEORY OF LIABILITY, WHETHER IN CONTRACT, STRICT LIABILITY, OR TORT (INCLUDING NEGLI-GENCE OR OTHERWISE) ARISING IN ANY WAY OUT OF THE USE OF THIS SOFTWARE, EVEN IF ADVISED OF THE POSSIBILITY OF SUCH DAMAGE.

```
========================================================
This product includes cryptographic software written by Eric Young 
(eay@cryptsoft.com). This product includes software written by Tim Hudson 
(tjh@cryptsoft.com).
```
======================================================= Copyright 2002 Sun Microsystems, Inc. ALL RIGHTS RESERVED. ECC cipher suite support in OpenSSL originally developed by SUN MICROSYSTEMS, INC., and contributed to the OpenSSL project.

### **SHA2**

FIPS 180-2 SHA-224/256/384/512 implementation Last update: 02/02/2007 Issue date: 04/30/2005

Copyright (C) 2005, 2007 Olivier Gay <olivier.gay@a3.epfl.ch> All rights reserved.

Redistribution and use in source and binary forms, with or without modification, are permitted provided that the following conditions are met:

- 1. Redistributions of source code must retain the above copyright notice, this list of conditions and the following disclaimer.
- 2. Redistributions in binary form must reproduce the above copyright notice, this list of conditions and the following disclaimer in the documentation and/or other materials provided with the distribution.
- 3. Neither the name of the project nor the names of its contributors may be used to endorse or promote products derived from this software without specific prior written permission.

THIS SOFTWARE IS PROVIDED BY THE PROJECT AND CONTRIBUTORS ``AS IS'' AND ANY EXPRESS OR IMPLIED WARRANTIES, INCLUDING, BUT NOT LIMITED TO, THE IMPLIED WARRANTIES OF MERCHANTABILITY AND FITNESS FOR A PARTICULAR PURPOSE ARE DISCLAIMED. IN NO EVENT SHALL THE PROJECT OR CONTRIBUTORS BE LIABLE FOR ANY DIRECT, INDIRECT, INCIDENTAL, SPECIAL, EXEMPLARY, OR CONSEQUENTIAL DAMAGES (INCLUDING, BUT NOT LIMITED TO, PROCUREMENT OF SUBSTITUTE GOODS OR SERVICES; LOSS OF USE, DATA, OR PROFITS; OR BUSINESS INTERRUPTION) HOWEVER CAUSED AND ON ANY THEORY OF LIABILITY, WHETHER IN CONTRACT, STRICT LIABILITY, OR TORT (INCLUDING NEGLI-GENCE OR OTHERWISE) ARISING IN ANY WAY OUT OF THE USE OF THIS SOFTWARE, EVEN IF ADVISED OF THE POSSIBILITY OF SUCH DAMAGE.

========================================================

### **ZLIB**

zlib.h – interface of the 'zlib' general purpose compression library version 1.2.3, July 18th, 2005

Copyright (C) 1995-2005 Jean-loup Gailly and Mark Adler

This software is provided 'as-is', without any express or implied warranty. In no event will the authors be held liable for any damages arising from the use of this software.

Permission is granted to anyone to use this software for any purpose, including commercial applications, and to alter it and redistribute it freely, subject to the following restrictions:

- 1. The origin of this software must not be misrepresented; you must not claim that you wrote the original software. If you use this software in a product, an acknowledgment in the product documentation would be appreciated but is not required.
- 2. Altered source versions must be plainly marked as such, and must not be misrepresented as being the original software.
- 3. This notice may not be removed or altered from any source distribution.

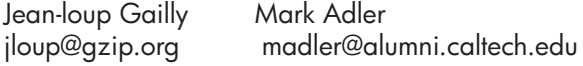

The data format used by the zlib library is described by RFCs (Request for Comments) 1950 to 1952 in the files http://www.ietf.org/rfc/rfc1950.txt (zlib format), rfc1951.txt (deflate format) and rfc1952.txt (gzip format).

## <span id="page-160-0"></span>**Third-party licenses**

## **AES**

rijndael-alg-fst.c

@version 3.0 (December 2000)

Optimised ANSI C code for the Rijndael cipher (now AES)

@author Vincent Rijmen <vincent.rijmen@esat.kuleuven.ac.be> @author Antoon Bosselaers <antoon.bosselaers@esat.kuleuven.ac.be> @author Paulo Barreto <paulo.barreto@terra.com.br>

This code is hereby placed in the public domain.

THIS SOFTWARE IS PROVIDED BY THE AUTHORS ''AS IS'' AND ANY EXPRESS OR IMPLIED WARRANTIES, INCLUDING, BUT NOT LIMITED TO, THE IMPLIED WARRANTIES OF MERCHANTABILITY AND FITNESS FOR A PARTICULAR PURPOSE ARE DISCLAIMED. IN NO EVENT SHALL THE AUTHORS OR CONTRIBUTORS BE LIABLE FOR ANY DIRECT, INDIRECT, INCIDENTAL, SPECIAL, EXEMPLARY, OR CONSEQUENTIAL DAMAGES (INCLUDING, BUT NOT LIMITED TO, PROCUREMENT OF SUBSTITUTE GOODS OR SERVICES; LOSS OF USE, DATA, OR PROFITS; OR BUSINESS INTERRUPTION) HOWEVER CAUSED AND ON ANY THEORY OF LIABILITY, WHETHER IN CONTRACT, STRICT LIABILITY, OR TORT (INCLUDING NEGLIGENCE OR OTHERWISE) ARISING IN ANY WAY OUT OF THE USE OF THIS SOFTWARE, EVEN IF ADVISED OF THE POSSIBILITY OF SUCH DAMAGE.

## **Expat**

Copyright (c) 1998, 1999, 2000 Thai Open Source Software Center Ltd

Permission is hereby granted, free of charge, to any person obtaining a copy of this software and associated documentation files (the "Software"), to deal in the Software without restriction, including without limitation the rights to use, copy, modify, merge, publish, distribute, sublicense, and/or sell copies of the Software, and to permit persons to whom the Software is furnished to do so, subject to the following conditions:

The above copyright notice and this permission notice shall be included in all copies or substantial portions of the Software.

THE SOFTWARE IS PROVIDED "AS IS", WITHOUT WARRANTY OF ANY KIND, EXPRESS OR IMPLIED, INCLUDING BUT NOT LIMITED TO THE WARRANTIES OF MERCHANTABILITY, FITNESS FOR A PARTICULAR PURPOSE AND NONIN-FRINGEMENT. IN NO EVENT SHALL THE AUTHORS OR COPYRIGHT HOLD-ERS BE LIABLE FOR ANY CLAIM, DAMAGES OR OTHER LIABILITY, WHETHER IN AN ACTION OF CONTRACT, TORT OR OTHERWISE, ARISING FROM, OUT OF OR IN CONNECTION WITH THE SOFTWARE OR THE USE OR OTHER DEALINGS IN THE SOFTWARE.

## **OpenSSL**

Copyright (C) 1995-1998 Eric Young (eay@cryptsoft.com) All rights reserved.

This package is an SSL implementation written by Eric Young (eay@cryptsoft.com). The implementation was written so as to conform with Netscapes SSL.

This library is free for commercial and non-commercial use as long as the following conditions are aheared to. The following conditions apply to all code found in this distribution, be it the RC4, RSA, lhash, DES, etc., code; not just the SSL code. The SSL documentation included with this distribution is covered by the same copyright terms except that the holder is Tim Hudson (tjh@cryptsoft.com).

Copyright remains Eric Young's, and as such any Copyright notices in the code are not to be removed. If this package is used in a product, Eric Young should be given attribution as the author of the parts of the library used. This can be in the form of a textual message at program startup or in documentation (online or textual) provided with the package.

Redistribution and use in source and binary forms, with or without modification, are permitted provided that the following conditions are met:

- 1. Redistributions of source code must retain the copyright notice, this list of conditions and the following disclaimer.
- 2. Redistributions in binary form must reproduce the above copyright notice, this list of conditions and the following disclaimer in the documentation and/or other materials provided with the distribution.
- 3. All advertising materials mentioning features or use of this software must display the following acknowledgement:

 "This product includes cryptographic software written by Eric Young (eay@cryptsoft.com)"

 The word 'cryptographic' can be left out if the rouines from the library being used are not cryptographic related :-).

4. If you include any Windows specific code (or a derivative thereof) from the apps directory (application code) you must include an acknowledgement: "This product includes software written by Tim Hudson (tjh@cryptsoft.com)"

THIS SOFTWARE IS PROVIDED BY ERIC YOUNG ``AS IS'' AND ANY EXPRESS OR IMPLIED WARRANTIES, INCLUDING, BUT NOT LIMITED TO, THE IMPLIED WARRANTIES OF MERCHANTABILITY AND FITNESS FOR A PARTICULAR PURPOSE ARE DISCLAIMED. IN NO EVENT SHALL THE AUTHOR OR CONTRIBUTORS BE LIABLE FOR ANY DIRECT, INDIRECT, INCIDENTAL, SPECIAL, EXEMPLARY, OR CONSEQUENTIAL DAMAGES (INCLUDING, BUT NOT LIMITED TO, PROCUREMENT OF SUBSTITUTE GOODS OR SERVICES; LOSS OF USE, DATA, OR PROFITS; OR BUSINESS INTERRUPTION) HOWEVER CAUSED AND ON ANY THEORY OF LIABILITY, WHETHER IN CONTRACT, STRICT LIABILITY, OR TORT (INCLUDING NEGLIGENCE OR OTHERWISE) ARISING IN ANY WAY OUT OF THE USE OF THIS SOFTWARE, EVEN IF ADVISED OF THE POSSIBILITY OF SUCH DAMAGE

The licence and distribution terms for any publically available version or derivative of this code cannot be changed. i.e. this code cannot simply be copied and put under another distribution licence [including the GNU Public Licence.]

Copyright (c) 1998-2001 The OpenSSL Project. All rights reserved.

Redistribution and use in source and binary forms, with or without modification, are permitted provided that the following conditions are met:

========================================================

- 1. Redistributions of source code must retain the above copyright notice, this list of conditions and the following disclaimer.
- 2. Redistributions in binary form must reproduce the above copyright notice, this list of conditions and the following disclaimer in the documentation and/or other materials provided with the distribution.
- 3. All advertising materials mentioning features or use of this software must display the following acknowledgment: "This product includes software developed by the OpenSSL Project for use in the OpenSSL Toolkit. (http://www.openssl.org/)"
- 4. The names "OpenSSL Toolkit" and "OpenSSL Project" must not be used to endorse or promote products derived from this software without prior written permission. For written permission, please contact openssl-core@openssl.org.
- 5. Products derived from this software may not be called "OpenSSL" nor may "OpenSSL" appear in their names without prior written permission of the OpenSSL Project.
- 6. Redistributions of any form whatsoever must retain the following acknowledgment:

 "This product includes software developed by the OpenSSL Project for use in the OpenSSL Toolkit (http://www.openssl.org/)"

THIS SOFTWARE IS PROVIDED BY THE OpenSSL PROJECT ``AS IS'' AND ANY EXPRESSED OR IMPLIED WARRANTIES, INCLUDING, BUT NOT LIMITED TO, THE IMPLIED WARRANTIES OF MERCHANTABILITY AND FITNESS FOR A PARTICULAR PURPOSE ARE DISCLAIMED. IN NO EVENT SHALL THE OpenSSL PROJECT OR ITS CONTRIBUTORS BE LIABLE FOR ANY DIRECT, INDIRECT, INCIDENTAL, SPECIAL, EXEMPLARY, OR CONSEQUENTIAL DAMAGES (INCLUDING, BUT NOT LIMITED TO, PROCUREMENT OF SUBSTITUTE GOODS OR SERVICES; LOSS OF USE, DATA, OR PROFITS; OR BUSINESS INTERRUPTION) HOWEVER CAUSED AND ON ANY THEORY OF LIABILITY, WHETHER IN CONTRACT, STRICT LIABILITY, OR TORT (INCLUDING NEGLI-GENCE OR OTHERWISE) ARISING IN ANY WAY OUT OF THE USE OF THIS SOFTWARE, EVEN IF ADVISED OF THE POSSIBILITY OF SUCH DAMAGE. ======================================================== This product includes cryptographic software written by Eric Young

(eay@cryptsoft.com). This product includes software written by Tim Hudson (tjh@cryptsoft.com).

Copyright (c) 1998-2006 The OpenSSL Project. All rights reserved.

Redistribution and use in source and binary forms, with or without modification, are permitted provided that the following conditions are met:

========================================================

- 1. Redistributions of source code must retain the above copyright notice, this list of conditions and the following disclaimer.
- 2. Redistributions in binary form must reproduce the above copyright notice, this list of conditions and the following disclaimer in the documentation and/or other materials provided with the distribution.
- 3. All advertising materials mentioning features or use of this software must display the following acknowledgment: "This product includes software developed by the OpenSSL Project for use in the OpenSSL Toolkit. (http://www.openssl.org/)"
- 4. The names "OpenSSL Toolkit" and "OpenSSL Project" must not be used to endorse or promote products derived from this software without prior written permission. For written permission, please contact openssl-core@openssl.org.
- 5. Products derived from this software may not be called "OpenSSL" nor may "OpenSSL" appear in their names without prior written permission of the OpenSSL Project.
- 6. Redistributions of any form whatsoever must retain the following acknowledgment:

 "This product includes software developed by the OpenSSL Project for use in the OpenSSL Toolkit (http://www.openssl.org/)"

THIS SOFTWARE IS PROVIDED BY THE OpenSSL PROJECT ``AS IS'' AND ANY EXPRESSED OR IMPLIED WARRANTIES, INCLUDING, BUT NOT LIMITED TO, THE IMPLIED WARRANTIES OF MERCHANTABILITY AND FITNESS FOR A PARTICULAR PURPOSE ARE DISCLAIMED. IN NO EVENT SHALL THE OpenSSL PROJECT OR ITS CONTRIBUTORS BE LIABLE FOR ANY DIRECT, INDIRECT, INCIDENTAL, SPECIAL, EXEMPLARY, OR CONSEQUENTIAL DAMAGES (INCLUDING, BUT NOT LIMITED TO, PROCUREMENT OF SUBSTITUTE GOODS OR SERVICES; LOSS OF USE, DATA, OR PROFITS; OR BUSINESS INTERRUPTION) HOWEVER CAUSED AND ON ANY THEORY OF LIABILITY, WHETHER IN CONTRACT, STRICT LIABILITY, OR TORT (INCLUDING NEGLI-GENCE OR OTHERWISE) ARISING IN ANY WAY OUT OF THE USE OF THIS SOFTWARE, EVEN IF ADVISED OF THE POSSIBILITY OF SUCH DAMAGE.

========================================================

This product includes cryptographic software written by Eric Young (eay@cryptsoft.com). This product includes software written by Tim Hudson (tjh@cryptsoft.com).

========================================================

Copyright 2002 Sun Microsystems, Inc. ALL RIGHTS RESERVED. ECC cipher suite support in OpenSSL originally developed by SUN MICROSYSTEMS, INC., and contributed to the OpenSSL project.

### **SHA2**

FIPS 180-2 SHA-224/256/384/512 implementation Last update: 02/02/2007 Issue date: 04/30/2005

Copyright (C) 2005, 2007 Olivier Gay <olivier.gay@a3.epfl.ch> All rights reserved.

Redistribution and use in source and binary forms, with or without modification, are permitted provided that the following conditions are met:

- 1. Redistributions of source code must retain the above copyright notice, this list of conditions and the following disclaimer.
- 2. Redistributions in binary form must reproduce the above copyright notice, this list of conditions and the following disclaimer in the documentation and/or other materials provided with the distribution.
- 3. Neither the name of the project nor the names of its contributors may be used to endorse or promote products derived from this software without specific prior written permission.

THIS SOFTWARE IS PROVIDED BY THE PROJECT AND CONTRIBUTORS ``AS IS'' AND ANY EXPRESS OR IMPLIED WARRANTIES, INCLUDING, BUT NOT LIMITED TO, THE IMPLIED WARRANTIES OF MERCHANTABILITY AND FITNESS FOR A PARTICULAR PURPOSE ARE DISCLAIMED. IN NO EVENT SHALL THE PROJECT OR CONTRIBUTORS BE LIABLE FOR ANY DIRECT, INDIRECT, INCI-DENTAL, SPECIAL, EXEMPLARY, OR CONSEQUENTIAL DAMAGES (INCLUDING, BUT NOT LIMITED TO, PROCUREMENT OF SUBSTITUTE GOODS OR SERVICES; LOSS OF USE, DATA, OR PROFITS; OR BUSINESS INTERRUPTION) HOWEVER CAUSED AND ON ANY THEORY OF LIABILITY, WHETHER IN CONTRACT, STRICT LIABILITY, OR TORT (INCLUDING NEGLI-GENCE OR OTHERWISE) ARISING IN ANY WAY OUT OF THE USE OF THIS SOFTWARE, EVEN IF ADVISED OF THE POSSIBILITY OF SUCH DAMAGE.

========================================================

### **ZLIB**

zlib.h -- interface of the 'zlib' general purpose compression library version 1.2.3, July 18th, 2005

Copyright (C) 1995-2005 Jean-loup Gailly and Mark Adler

This software is provided 'as-is', without any express or implied warranty. In no event will the authors be held liable for any damages arising from the use of this software.

Permission is granted to anyone to use this software for any purpose, including commercial applications, and to alter it and redistribute it freely, subject to the following restrictions:

- 1. The origin of this software must not be misrepresented; you must not claim that you wrote the original software. If you use this software in a product, an acknowledgment in the product documentation would be appreciated but is not required.
- 2. Altered source versions must be plainly marked as such, and must not be misrepresented as being the original software.
- 3. This notice may not be removed or altered from any source distribution.

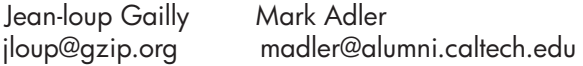

The data format used by the zlib library is described by RFCs (Request for Comments) 1950 to 1952 in the files http://www.ietf.org/rfc/rfc1950.txt (zlib format), rfc1951.txt (deflate format) and rfc1952.txt (gzip format).

## **ב חומרים מתכלים ואביזרים של HP**

פרק זה מכיל מידע על חומרים מתכלים ואביזרים של HP המיועדים להתקן. המידע הכלול בו כפוף לשינויים, ולכן מומלץ לבקר באתר האינטרנט של HP) [com.hpshopping.www](http://www.hpshopping.com) (כדי לקבל את העדכונים האחרונים. כמו כן, ניתן לבצע רכישות שונות באתר האינטרנט.

סעיף זה כולל את הנושאים הבאים:

- רכישת צרכי הדפסה מקוונת
	- חומרים מתכלים

### **רכישת צרכי הדפסה מקוונת**

לרשימת מספרי המחסניות של HP הנמצאות בשימוש במדפסת שברשותך, ראה מחסניות דיו נתמכות. מידע על מחסניות וקישורים לקניה באופן מקוון מופיעים גם בהודעות של התראת דיו.

באפשרותך להזמין מוצרים מתכלים להדפסה באופן מקוון באמצעות הכלים הבאים:

**הערה** לקבלת מידע נוסף אודות פתיחה ושימוש בכלים של תוכנת HP, ראה כלי ניהול [ההתקן](#page-198-0)

- מרכז (HP Solution Center-ב **:)Windows) (HP של הפתרונות מרכז (HP Solution Center** הפתרונות של HP(, לחץ על הסמל Shopping) קניות), ולאחר מכן בחר **Online Shop) רכישה מקוונת)** כדי להזמין חומרים מתכלים או **List Shopping My Print) הדפס את רשימת הקניות שלי)** כדי ליצור רשימת קניות הניתנת להדפסה. Center Solution HP) מרכז הפתרונות של HP (מעלה, באישורך, מידע אודות המדפסת, כולל מספר דגם, מספר סידורי ומפלסי דיו משוערים. החומרים המתכלים של HP במדפסת שברשותך נבחרו מראש. באפשרותך לשנות כמויות, להוסיף או להסיר פריטים, ולאחר מכן להדפיס את הרשימה או לבצע רכישה באופן מקוון בחנות של HP או אצל משווקים מקוונים אחרים (האפשרויות משתנות בהתאם למדינה/אזור).
	- **ארגז הכלים של HP) Windows(:** בכרטיסייה **מפלסי דיו משוערים**, לחץ על **רכישה מקוונת**.
		- **תוכנית השירות Utility HP) X OS Mac(:** בסרגל הכלים, לחץ על הסמל **Supplies**.
	- **אתר האינטרנט SureSupply HP:** בדפדפן אינטרנט רגיל, בקר באתר [supplies/buy/com.hp.www](http://www.hp.com/buy/supplies). אם תתבקש, בחר את המדינה/אזור שלך, פעל בהתאם להנחיות לבחירת המוצר ולאחר מכן בחר בחומרים המתכלים הדרושים לך.
- **שרת האינטרנט המשובץ (EWS(:** בשרת האינטרנט המשובץ (EWS(, לחץ על **הזמן חומרים מתכלים**. לחץ על **שלח** כדי לשלוח מידע על המדפסת (כגון מספר דגם, מספר סידורי ומפלסי דיו משוערים) ל-HP, ותנותב מחדש לאתר האינטרנט SureSupply HP.

**הערה** לא בכל המדינות/אזורים יש תמיכה בהזמנת מחסניות באופן מקוון. עם זאת, במדינות/אזורים רבים קיים מידע להזמנה דרך הטלפון, לאיתור חנות מקומית ולהדפסת רשימת קניות. כמו כן, באפשרותך לבחור את האפשרות **Buy to How**) כיצד לקנות) בחלקו העליון של הדף [supplies/buy/com.hp.www](http://www.hp.com/buy/supplies) על מנת לקבל מידע אודות רכישת מוצרי HP במדינה/אזור שלך.

### **חומרים מתכלים**

סעיף זה כולל את הנושאים הבאים:

- מחסניות דיו נתמכות
- חומרי [הדפסה](#page-168-0) של [HP](#page-168-0)

### **מחסניות דיו נתמכות**

באפשרותך לבדוק במקומות הבאים אילו מחסניות נתמכות על-ידי ההתקן:

- התווית של חומרי הדיו המתכלים (הממוקמת בתוך המדפסת, ליד מחסניות הדיו).
- אתר האינטרנט SureSuppply HP[\)](http://www.hp.com/buy/supplies) [supplies/buy/com.hp.www\(](http://www.hp.com/buy/supplies). לקבלת מידע נוסף, ראה רכישת צרכי הדפסה מקוונת.
	- התווית על-גבי מחסנית הדיו שאתה מחליף.

• התוכנה של HP במחשב שלך:

ה**ערה** לקבלת מידע נוסף אודות פתיחה ושימוש בכלים של תוכנת HP, ראה <u>כלי ניהול [ההתקן](#page-198-0)</u> (

- <span id="page-168-0"></span>◦ **Center Solution) מרכז הפתרונות) (Windows(**: לחץ על **Status) סטטוס)**, ולאחר מכן לחץ על **Levels Ink Estimated) מפלסי דיו משוערים)**. הכרטיסייה **Cartridges My) המחסניות שלי)** מפרטת את המחסניות הנוכחיות המותקנות. הכרטיסייה **Cartridges All) כל המחסניות)** מפרטת את כל המחסניות הנתמכות עבור ההתקן.
	- **Toolbox) ארגז כלים) (Windows(**: לחץ על הכרטיסייה **Levels Ink Estimated) מפלסי דיו משוערים)** ולאחר מכן לחץ על הלחצן **Details Cartridge) פרטי מחסנית)** כדי להציג מידע אודות מחסניות דיו חלופיות.
- .**Information and Support** בחלונית **Supplies Info** הסמל על לחץ :**:HP Utility (Mac OS X)**
	- **שרת אינטרנט משובץ**: לחץ על הכרטיסייה **Information) מידע)**, ולאחר מכן לחץ על **Device Information) מידע על ההתקן)** בחלונית השמאלית.
	- דף האבחון לבדיקה עצמית. לקבלת מידע נוסף, ראה הכרה של 'דוח מצב של [המדפסת](#page-121-0)' ושל 'דוח בדיקה [עצמית](#page-121-0)'.
- **הערה** בעת החלפת מחסניות דיו, הקפד להשתמש רק במחסניות חלופיות בעלות מספר זהה למחסניות הדיו שאתה מחליף.

### **חומרי הדפסה של HP**

להזמנה של חומרי הדפסה כגון נייר צילום HP Advanced Photo Paper, בקר בכתובת www.hp.com.

## **ג מידע נוסף אודות הגדרת פקס**

<span id="page-169-0"></span>לאחר השלמת כל השלבים שמפורטים במדריך 'צעדים ראשונים', השתמש בהוראות שבפרק זה כדי להשלים את הגדרת הפקס. שמור את המדריך 'צעדים ראשונים' כדי שתוכל להשתמש בו בעתיד.

סעיף זה כולל הוראות להגדרת ההתקן כך שהפקס יפעל בהצלחה במקביל לציוד ולשירותים אחרים, שעשויים להיות בשימוש בקו הטלפון שאליו בכוונתך לחבר גם את ההתקן.

לְהָ **עצה** כמו כן, באפשרותך להשתמש ב-Fax Setup Wizard (אשף הגדרת הפקס) (Windows) או ב-HP Setup Assistant) X OS Mac (שיסייעו לך לקבוע במהירות כמה הגדרות פקס חשובות, כגון מצב המענה ופרטי כותרת הפקס. באפשרותך לגשת לכלים אלה באמצעות התוכנה שמותקנת בהתקן. לאחר הפעלת כלים אלה, פעל בהתאם להליכים בסעיף זה כדי להשלים את הגדרת הפקס.

סעיף זה כולל את הנושאים הבאים:

- הגדרת העברת פקסים (מערכות טלפון מקביליות)
	- [הגדרת](#page-188-0) פקס טורית
	- בדיקת [הגדרות](#page-189-0) הפקס

### **הגדרת העברת פקסים (מערכות טלפון מקביליות)**

לפני שתתחיל להגדיר את ההתקן לקבלת פקסים, קבע מהי מערכת הטלפון הנמצאת בשימוש במדינה/אזור שלך. ההנחיות להגדרת הפקס משתנות בהתאם לסוג מערכת הטלפונים שלך - מקבילית או טורית.

• אם שם המדינה/אזור שלך אינו מופיע ברשימה שלהלן, סביר להניח שמדובר במערכת טלפונים טורית. במערכת טלפונים טורית, סוג המחבר בציוד הטלפון השיתופי שלך (מודם, טלפונים ומשיבונים) אינו מאפשר חיבור פיזי ליציאה "EXT2- "בהתקן. במקום זאת, יש לחבר את כל הציוד לשקע הטלפון שבקיר.

**הערה** במדינות/אזורים מסוימים אשר עושים שימוש במערכות טלפון טוריות, ייתכן שלחוט הטלפון המצורף להתקן יהיה חיבור נוסף לקיר. חיבור זה מאפשר חיבור התקני טלקום נוספים לשקע בקיר שאליו מתחבר ההתקן.

ייתכן שתצטרך לחבר את חוט הטלפון המצורף למתאם שסופק עבור המדינה/אזור שלך.

• אם שם המדינה/אזור שלך מופיע בטבלה שלהלן, קרוב לוודאי שיש לך מערכת טלפונים מקבילית. במערכת טלפונים מקבילית, באפשרותך לחבר ציוד טלפונים שיתופי לקו הטלפון באמצעות יציאת "EXT2- "שבגב התקן.

**הערה** אם ברשותך מערכת טלפונים מקבילית, HP ממליצה להשתמש בכבל הטלפון הדו-גידי הכלול באריזת ההתקן כדי לחבר את ההתקן לשקע הטלפון שבקיר.

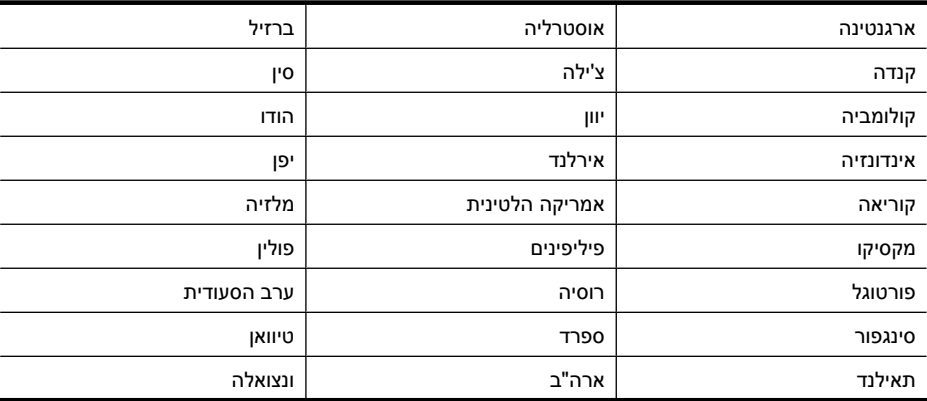

### **טבלה ג1- מדינות אזורים שבהם נעשה שימוש במערכת טלפונים מקבילית**

נספח ג

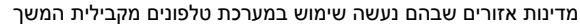

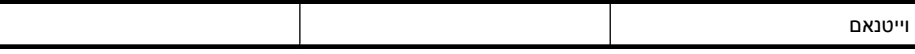

אם אינך בטוח בסוג מערכת הטלפון שלך (מקבילית או טורית), בדוק עם חברת הטלפונים. סעיף זה כולל את הנושאים הבאים:

- בחירת הגדרת הפקס המתאימה לבית או למשרד
	- [אפשרות](#page-172-0) א': קו פקס נפרד (ללא שיחות קוליות)
		- [אפשרות](#page-172-0) ב: הגדרת ההתקן עם [DSL](#page-172-0)
- [מקרה](#page-173-0) [C](#page-173-0): הגדר את ההתקן עם מערכת [טלפונים](#page-173-0) [PBX](#page-173-0) [או](#page-173-0) קו [ISDN](#page-173-0)
	- [אפשרות](#page-174-0) ד': פקס עם שירות צלצול מובחן באותו קו טלפון
		- [אפשרות](#page-175-0) ה': קו משותף לשיחות קוליות ולפקסים
	- [אפשרות](#page-176-0) ו: קו משותף לשיחות קוליות ולשיחות פקס עם תא קולי
- [אפשרות](#page-176-0) ז: קו פקס משותף עם מודם במחשב (ללא שיחות קוליות)
	- [אפשרות](#page-179-0) ח: קו קולי/פקס משותף עם מודם במחשב
	- [אפשרות](#page-182-0) ט: קו משותף לשיחות פקס ולשיחות קוליות עם משיבון
- [אפשרות](#page-183-0) י: קו לשיחות קוליות ולשיחות פקס משותף עם מודם במחשב ומשיבון
- [אפשרות](#page-186-0) י"א: קו משותף לשיחות פקס ולשיחות קוליות עם מודם חיוג במחשב ותא קולי

### **בחירת הגדרת הפקס המתאימה לבית או למשרד**

כדי להשתמש בפקס בהצלחה, עליך להכיר את סוגי הציוד והשירותים (אם הם קיימים) המחוברים לאותו קו טלפון שאליו מחובר ההתקן. הנושא חשוב משום שייתכן שתאלץ לחבר חלק מהציוד המשרדי הקיים ישירות להתקן, וייתכן שתאלץ גם לשנות חלק מהגדרות הפקס לפני שתוכל להשתמש בפקס בהצלחה.

- **.1** קבע אם מערכת הטלפון שלך היא טורית או מקבילית (ראה הגדרת העברת פקסים ([מערכות](#page-169-0) טלפון [מקביליות](#page-169-0))).
	- **א**. מערכת טלפון מסוג טורי ראה [הגדרת](#page-188-0) פקס טורית.
		- **ב**. מערכת טלפון מסוג מקבילי עבור לשלב .2
	- **.2** בחר את שילוב הציוד והשירותים שמשתמשים יחד בקו הפקס.
- DSL: שירות קו מנוי דיגיטלי (DSL (שמספקת חברת הטלפונים. (במדינה/אזור שלך, ייתכן ש-DSL נקרא .(ADSL
	- PBX: מערכת רשת טלפונים פרטית (PBX (או רשת דיגיטילית לשירותים משולבים (ISDN(.
	- שירות צלצול מובחן: שירות צלצול מובחן שמספקת חברת הטלפונים מספק מספרי טלפון מרובים עם דפוסי צלצול שונים.
		- שיחות קוליות: שיחות קוליות מתקבלות באותו מספר טלפון המשמש לשיחות פקס בהתקן.
- מודם חיוג במחשב: מודם חיוג במחשב נמצא באותו קו טלפון של ההתקן. אם תענה "כן" לאחת מהשאלות הבאות, אתה משתמש במודם חיוג במחשב:
	- האם אתה משגר ומקבל פקסים ישירות מתוכנות מחשב, באמצעות התקשרות חיוג?
		- האם אתה משתמש בדואר אלקטרוני במחשב באמצעות התקשרות חיוג?
			- האם אתה ניגש לאינטרנט מהמחשב באמצעות התקשרות חיוג?
	- משיבון: משיבון המשיב לשיחות קוליות באותו מספר טלפון שאתה משתמש לשיחות פקס בהתקן.
- שירות דואר קולי: מנוי לדואר קולי שמספקת חברת הטלפונים באותו מספר המשמש לשיחות פקס בהתקן.
- **.3** בטבלה הבאה, בחר את שילוב הציוד והשירותים הקיים במשרד או בבית. לאחר מכן חפש את הגדרת הפקס המומלצת. בסעיפים הבאים תמצא הוראות שלב-אחר-שלב עבור כל אפשרות.

**הערה** אם ההגדרה המתאימה עבור הבית או המשרד שלך אינה מתוארת בחלק זה, התקן את ההתקן כפי שהיית מתקין טלפון אנלוגי רגיל. וודא שאתה משתמש בחוט הטלפון המצורף לאריזת ההתקן, חבר קצה אחד לשקע הטלפון בקיר ואת הקצה האחר ליציאה המסומנת LINE1- שבגב ההתקן. אם הנך משתמש בחוט טלפון אחר, הנך עלול להיתקל בבעיות בעת שיגור או קבלה של פקסים.

ייתכן שתצטרך לחבר את חוט הטלפון המצורף למתאם שסופק עבור המדינה/אזור שלך.

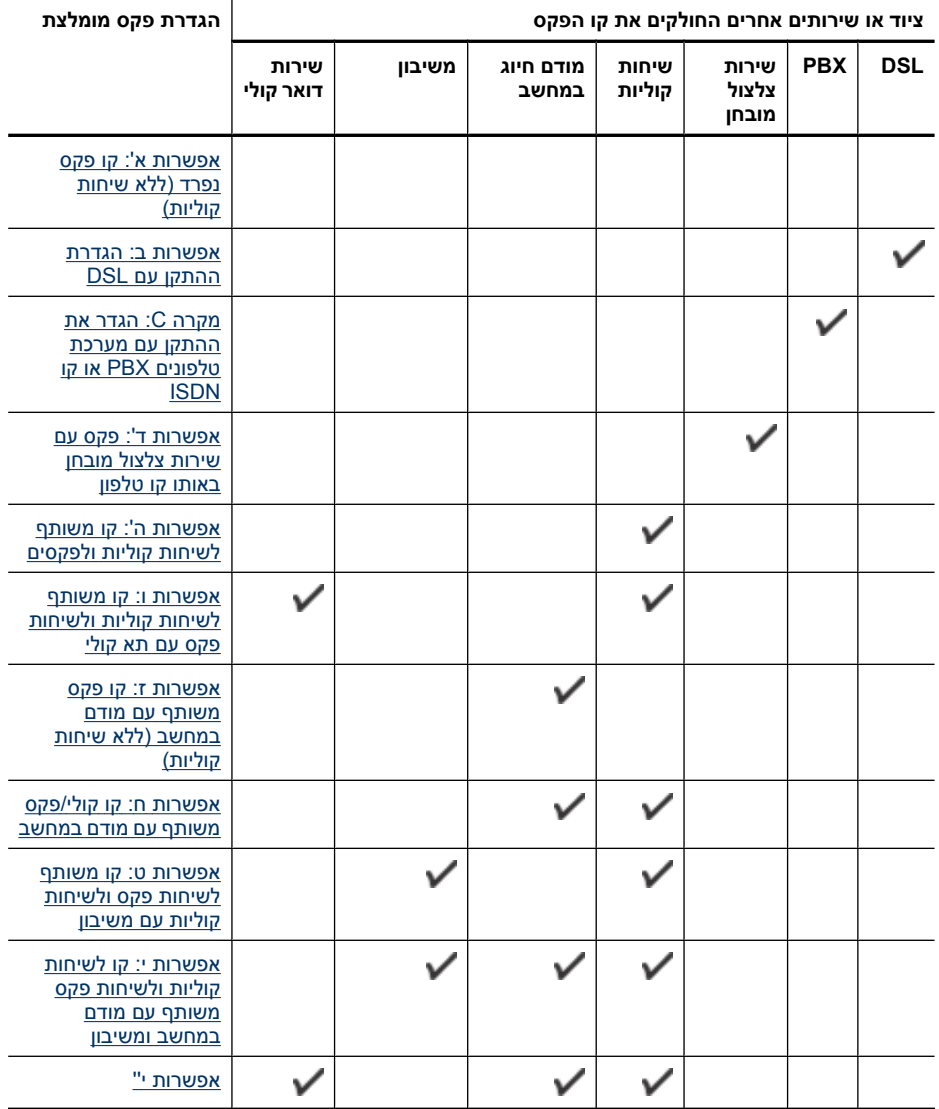

### **אפשרות א': קו פקס נפרד (ללא שיחות קוליות)**

<span id="page-172-0"></span>אם ברשותך קו פקס נפרד שבו לא מתקבלות שיחות קוליות ואין לך ציוד אחר המחובר לקו טלפון זה, התקן את ההתקן כמתואר בסעיף זה.

### **מראה ההתקן מאחור**

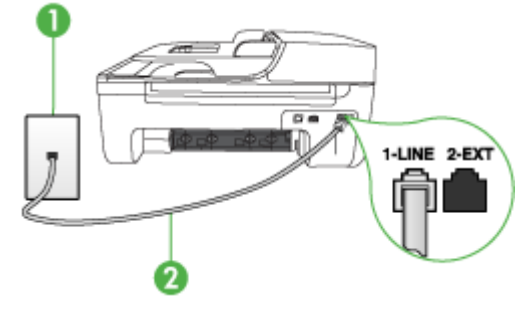

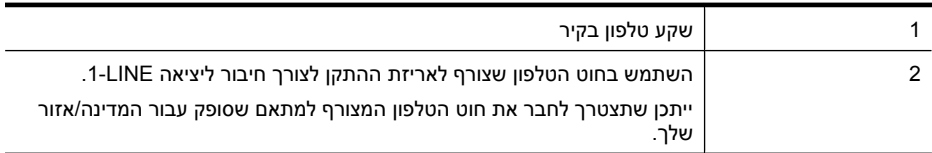

### **חיבור ההתקן לקו פקס נפרד**

**.1** השתמש בחוט הטלפון שצורף לאריזת ההתקן, חבר קצה אחד לשקע הטלפון בקיר, ולאחר מכן חבר את הקצה השני ליציאה המסומנת LINE1- שבגב ההתקן.

**הערה** ייתכן שתצטרך לחבר את חוט הטלפון המצורף למתאם שסופק עבור המדינה/אזור שלך. אם אינך משתמש בחוט הטלפון שסופק כדי לחבר את ההתקן לשקע הטלפון שבקיר, ייתכן שלא תצליח לשגר ולקבל פקסים בהצלחה. חוט הטלפון המיוחד שונה מחוטי הטלפון האחרים שאולי נמצאים ברשותך, בבית או במשרד.

- **.2** הפעל את ההגדרה **מענה אוטומטי**.
- **.3** (אופציונלי) שנה את ההגדרה **מספר צלצולים למענה** לערך ההגדרה הנמוך ביותר (שני צלצולים).
	- **.4** בצע בדיקת פקס.

כשהטלפון מצלצל, ההתקן עונה באופן אוטומטי לאחר מספר הצלצולים שבחרת בהגדרה **מספר צלצולים למענה**. ההתקן מתחיל להשמיע צלילי קליטת פקס למכשיר הפקס המשגר ולאחר מכן מקבל את הפקס.

### **אפשרות ב: הגדרת ההתקן עם DSL**

אם ברשותך שירות DSL) קו מנוי דיגיטלי) באמצעות חברת הטלפונים, אל תחבר ציוד כלשהו להתקן, השתמש בהוראות שבחלק זה כדי לחבר מסנן DSL בין שקע הקיר של הטלפון ובין ההתקן. מסנן זה מסיר את האות הדיגיטלי שעלול לשבש את התקשורת של ההתקן, כך שההתקן יוכל לקיים תקשורת כהלכה באמצעות קו הטלפון. (ייתכן שבמדינה/אזור שלך DSL נקרא ADSL.(

### **הערה** אם ברשותך קו DSL ולא חיברת מסנן DSL, לא תצליח לשגר ולקבל פקסים באמצעות ההתקן.

**מראה ההתקן מאחור**

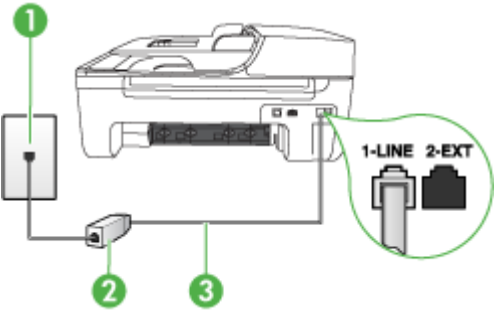

<span id="page-173-0"></span>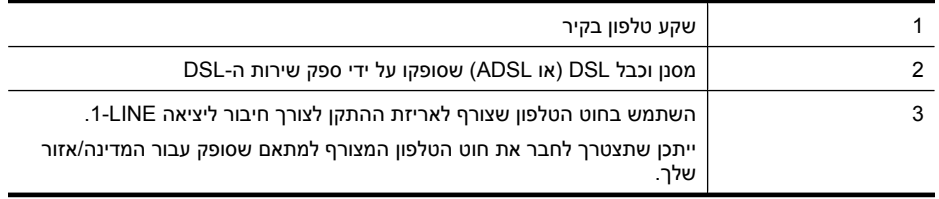

### **להגדרת ההתקן עם DSL**

- **.1** השג מסנן DSL מספק שירות ה DSL.
- **.2** השתמש בחוט הטלפון שצורף לאריזת ההתקן, חבר קצה אחד של החוט למסנן DSL, ולאחר מכן חבר את הקצה השני ליציאה המסומנת LINE1- בגב ההתקן.

ה**ערה** ייתכן שתצטרך לחבר את חוט הטלפון המצורף למתאם שסופק עבור המדינה/אזור שלך. "

אם אינך משתמש בכבל שסופק כדי לחבר את מסנן ה-DSL להתקן, ייתכן שלא תצליח לשגר ולקבל פקסים בהצלחה. חוט הטלפון המיוחד שונה מחוטי הטלפון האחרים שאולי נמצאים ברשותך, בבית או במשרד.

הואיל ומסופק חוט טלפון אחד בלבד, ייתכן שתצטרך להשיג חוטי טלפון אחרים להגדרה זו.

- **.3** חבר חוט טלפון נוסף ממסנן ה-DSL לשקע הטלפון בקיר.
	- **.4** בצע בדיקת פקס.

אם תיתקל בבעיות בהגדרת ההתקן עם הציוד האופציונלי, פנה לספק השירות המקומי או למשווק לקבלת סיוע נוסף.

### **מקרה C: הגדר את ההתקן עם מערכת טלפונים PBX או קו ISDN**

אם אתה משתמש במערכת טלפון PBX או במתאם ממיר/מסוף ISDN, הקפד לבצע את הפעולות הבאות:

- אם אתה משתמש במערכת טלפון עם מרכזיה מקומית (PBX (או במתאם המרה/מסוף של ISDN, ודא שההתקן מחובר ליציאה המיועדת לשימוש פקס וטלפון. בנוסף, ודא שמתאם המסוף הוגדר לסוג הבורר הנכון עבור המדינה/אזור שלך, במידת האפשר.
- **הערה** מערכות ISDN מסוימות מאפשרות לך להגדיר את היציאות עבור ציוד טלפון ספציפי. לדוגמה, יתכן שהקצית יציאה אחת לטלפון ופקס מקבוצה 3 ויציאה אחרת למספר מטרות. אם אתה נתקל בבעיות בחיבור ליציאת פקס או טלפון במתאם ISDN, נסה להשתמש ביציאה הרב תכליתית. היא עשויה להיות מסומנת בתווית "combi-multi "או בתווית דומה.
	- אם אתה משתמש במערכת טלפון PBX, הגדר את צליל השיחה הממתינה למצב "off) "כבוי).

**הערה** מערכות PBX דיגיטליות רבות כוללות צליל שיחה ממתינה שכברירת מחדל מוגדר למצב "on) "מופעל). צליל שיחה ממתינה זה יפריע לכל שידור פקס ולא תצליח לשגר או לקבל פקסים באמצעות ההתקן. עיין בתיעוד של מערכת ה- PBX שברשותך לקבלת הוראות כיצד לבטל את צליל השיחה הממתינה.

<span id="page-174-0"></span>• ודא שאתה משתמש בחוט הטלפון המצורף כדי להתחבר משקע הטלפון שבקיר להתקן. אם אינך משתמש בחוט טלפון זה, ייתכן שלא תוכל לשגר ולקבל פקסים כהלכה. חוט הטלפון המיוחד שונה מחוטי הטלפון האחרים שאולי נמצאים ברשותך, בבית או במשרד. אם הכבל המצורף קצר מדי, באפשרותך לרכוש מחנות האלקטרוניקה הקרובה אליך, מפצל לצורך הארכת החוט.

ייתכן שתצטרך לחבר את חוט הטלפון המצורף למתאם שסופק עבור המדינה/אזור שלך.

אם תיתקל בבעיות בהגדרת ההתקן עם הציוד האופציונלי, פנה לספק השירות המקומי או למשווק לקבלת סיוע נוסף.

### **אפשרות ד': פקס עם שירות צלצול מובחן באותו קו טלפון**

אם אתה מנוי באמצעות חברת הטלפונים לשירות צלצול מובחן שמאפשר קיום של מספרי טלפון מרובים בקו טלפון אחד, כל אחד עם דפוס צלצול שונה, חבר את ההתקן כמתואר בחלק זה.

### **מראה ההתקן מאחור**

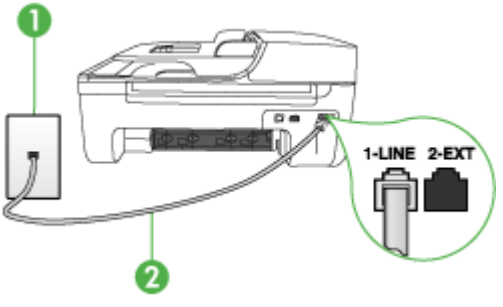

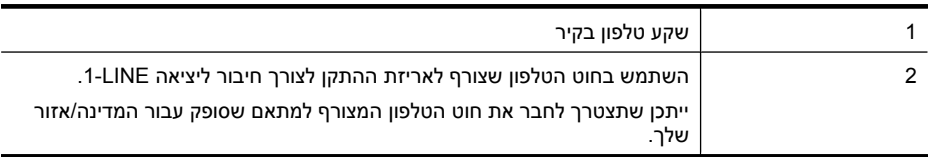

### **חיבור ההתקן לקו טלפון עם שירות צלצול מובחן**

- **.1** השתמש בחוט הטלפון שצורף לאריזת ההתקן, חבר קצה אחד לשקע הטלפון בקיר, ולאחר מכן חבר את הקצה השני ליציאה המסומנת LINE1- שבגב ההתקן.
- **הערה** ייתכן שתצטרך לחבר את חוט הטלפון המצורף למתאם שסופק עבור המדינה/אזור שלך. אם אינך משתמש בחוט הטלפון שסופק כדי לחבר את ההתקן לשקע הטלפון שבקיר, ייתכן שלא תצליח לשגר ולקבל פקסים בהצלחה. חוט הטלפון המיוחד שונה מחוטי הטלפון האחרים שאולי נמצאים ברשותך, בבית או במשרד.
	- **.2** הפעל את ההגדרה **מענה אוטומטי**.
	- **.3** שנה את הגדרת **צלצול מובחן** שתתאים לדפוס שחברת הטלפון הקצתה למספר הפקס שלך.
- **הערה** כברירת מחדל, ההתקן מוגדר לענות לכל דפוסי הצלצולים. אם לא תגדיר את **צלצול מובחן** כך שיתאים לדפוס הצלצול המוקצה למספר הפקס שלך, ההתקן עלול לענות גם לשיחות קוליות וגם לשיחות פקס, או לא לענות לשיחות כלל..
	- **.4** (אופציונלי) שנה את ההגדרה **מספר צלצולים למענה** לערך ההגדרה הנמוך ביותר (שני צלצולים).
		- **.5** בצע בדיקת פקס.

ההתקן עונה באופן אוטומטי לשיחות נכנסות בעלות דפוס הצלצול שבחרת (הגדרת **צלצול מובחן**), לאחר מספר הצלצולים שבחרת (הגדרת **מספר צלצולים למענה**). ההתקן מתחיל להשמיע צלילי קליטת פקס למכשיר הפקס המשגר ולאחר מכן מקבל את הפקס.

אם תיתקל בבעיות בהגדרת ההתקן עם הציוד האופציונלי, פנה לספק השירות המקומי או למשווק לקבלת סיוע נוסף.

### **אפשרות ה': קו משותף לשיחות קוליות ולפקסים**

<span id="page-175-0"></span>אם אתה מקבל הן שיחות קוליות והן שיחות פקס באותו מספר טלפון, ואין ציוד משרדי אחר שמחובר לקו טלפון זה, חבר את ההתקן כמתואר בחלק זה.

# **מראה ההתקן מאחור**  $\overline{a}$ 1-LINE

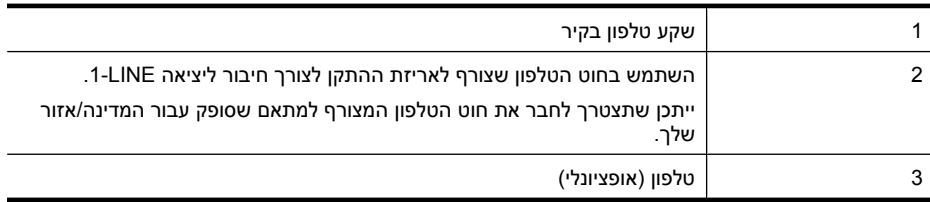

### **חיבור ההתקן לקו משותף לשיחות קוליות ולפקסים**

**.1** השתמש בחוט הטלפון שצורף לאריזת ההתקן, חבר קצה אחד לשקע הטלפון בקיר, ולאחר מכן חבר את הקצה השני ליציאה המסומנת LINE1- שבגב ההתקן.

**הערה** ייתכן שתצטרך לחבר את חוט הטלפון המצורף למתאם שסופק עבור המדינה/אזור שלך. אם אינך משתמש בחוט הטלפון שסופק כדי לחבר את ההתקן לשקע הטלפון שבקיר, ייתכן שלא תצליח לשגר ולקבל פקסים בהצלחה. חוט הטלפון המיוחד שונה מחוטי הטלפון האחרים שאולי נמצאים ברשותך, בבית או במשרד.

- **.2** בצע אחת מהאפשרויות הבאות:
- אם ברשותך מערכת טלפון מקבילים, הסר את התקע הלבן מהיציאה המסומנת EXT2- שבגב ההתקן, ולאחר מכן חבר מכשיר טלפון ליציאה זו.
- אם ברשותך מערכת טלפון טורית, תוכל לחבר את הטלפון ישירות מעל כבל ההתקן שמצורף לו חיבור לקיר.
	- **.3** כעת, עליך להחליט כיצד תרצה שההתקן יענה לשיחות, באופן אוטומטי או באופן ידני:
- אם הגדרת את ההתקן לענות לשיחות **באופן אוטומטי**, הוא עונה לכל השיחות הנכנסות ומקבל פקסים. במקרה כזה, ההתקן לא יכול להבדיל בין שיחות פקס לשיחות קוליות. אם אתה חושב שהשיחה היא שיחה קולית, עלייך לענות לשיחה לפני שההתקן יענה לה. כדי להגדיר את ההתקן למענה אוטומטי לשיחות, הפעל את ההגדרה **מענה אוטומטי**.
- אם הגדרת את ההתקן לענות לשיחות **באופן ידני**, עלייך להיות זמין לענות בעצמך לשיחות פקס נכנסות. אחרת, ההתקן לא יוכל לקבל פקסים. כדי להגדיר את ההתקן למענה ידני לשיחות, כבה את ההגדרה **מענה אוטומטי**.
	- **.4** בצע בדיקת פקס.

אם תרים את שפופרת הטלפון לפני שההתקן יענה לשיחה ותשמע צלילי פקס ממכשיר פקס משגר, יהיה עלייך לענות לשיחת הפקס באופן ידני.

אם תיתקל בבעיות בהגדרת ההתקן עם הציוד האופציונלי, פנה לספק השירות המקומי או למשווק לקבלת סיוע נוסף.

### **אפשרות ו: קו משותף לשיחות קוליות ולשיחות פקס עם תא קולי**

<span id="page-176-0"></span>אם אתה מקבל גם שיחות קוליות וגם שיחות פקס באותו מספר טלפון, ואתה מנוי לשירות תא קולי של חברת הטלפונים, הגדר את ההתקן כמתואר בחלק זה.

**הערה** לא ניתן לקבל פקסים באופן אוטומטי אם מופעל שירות תא קולי באותו מספר טלפון שבו אתה משתמש עבור שיחות הפקס. במצב זה, עלייך לקבל פקסים ידנית. פירוש הדבר, שעליך להיות זמין כדי לענות באופן אישי לשיחות פקס נכנסות. אם במקום זאת ברצונך לקבל פקסים באופן אוטומטי, פנה לחברת הטלפון כדי להירשם לשירות צלצול מובחן, או התקן קו טלפון נפרד לפקס.

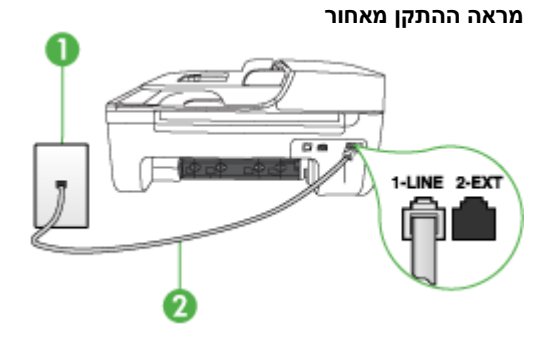

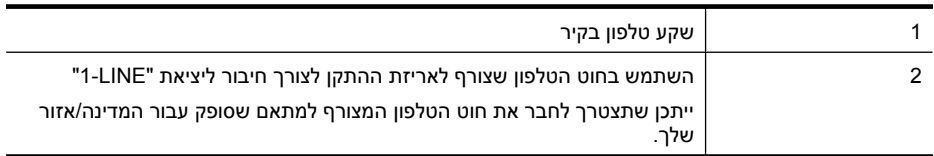

### **הגדרת ההתקן עם תא קולי**

**.1** השתמש בחוט הטלפון שצורף לאריזת ההתקן, חבר קצה אחד לשקע הטלפון בקיר, ולאחר מכן חבר את הקצה השני ליציאה המסומנת 1-LINE שבגב ההתקן.

ייתכן שתצטרך לחבר את חוט הטלפון המצורף למתאם שסופק עבור המדינה/אזור שלך.

- **הערה** ייתכן שתצטרך לחבר את חוט הטלפון המצורף למתאם שסופק עבור המדינה/אזור שלך. אם אינך משתמש בחוט הטלפון שסופק כדי לחבר את ההתקן לשקע הטלפון שבקיר, ייתכן שלא תצליח לשגר ולקבל פקסים בהצלחה. חוט הטלפון המיוחד שונה מחוטי הטלפון האחרים שאולי נמצאים ברשותך, בבית או במשרד.
	- **.2** כבה את הגדרת **מענה אוטומטי**.
		- **.3** בצע בדיקת פקס.

עלייך להיות זמין כדי לענות בעצמך לשיחות פקס נכנסות. אחרת, ההתקן לא יוכל לקבל פקסים. עליך להפעיל את הפקס הידני לפני שהתא הקולי עונה לשיחה.

אם תיתקל בבעיות בהגדרת ההתקן עם הציוד האופציונלי, פנה לספק השירות המקומי או למשווק לקבלת סיוע נוסף.

### **אפשרות ז: קו פקס משותף עם מודם במחשב (ללא שיחות קוליות)**

אם ברשותך קו פקס נפרד שבו לא מתקבלות שיחות קוליות, וכן מודם מחשב המחובר לקו זה, הגדר את ההתקן כמתואר בחלק זה.

- **הערה** אם ברשותך מודם חיוג במחשב, מודם החיוג במחשב משתמש באותו קו טלפון שאליו מחובר ההתקן. לא תוכל להשתמש במודם ובהתקן במקביל. לדוגמה, לא תוכל להשתמש בהתקן לשיגור פקסים בשעת שימוש במודם החיוג לשליחת דואר אלקטרוני או לגישה לאינטרנט.
	- הגדרת ההתקן עם מודם חיוג במחשב
	- [הגדרת](#page-178-0) ההתקן עם מודם [ADSL/DSL](#page-178-0) [במחשב](#page-178-0)

### **הגדרת ההתקן עם מודם חיוג במחשב**

אם אתה משתמש באותו קו טלפון לשיגור פקסים ולמודם החיוג במחשב, בצע את הפעולות הבאות כדי להגדיר את ההתקן.

### **מראה ההתקן מאחור**

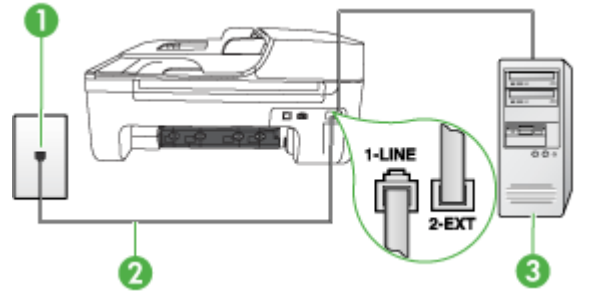

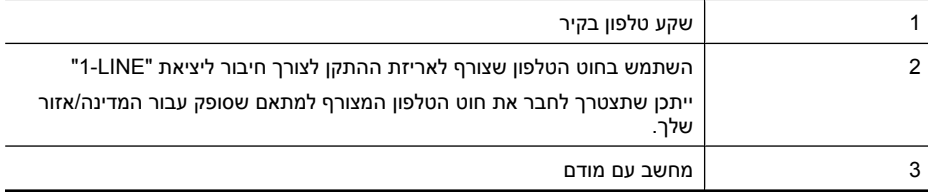

### **להגדרת ההתקן עם מודם חיוג במחשב**

- **.1** הסר את התקע הלבן מהיציאה המסומנת EXT2- שבגב ההתקן.
- **.2** אתר את חוט הטלפון שמתחבר מגב המחשב (מודם החיוג של המחשב) אל שקע הטלפון בקיר. נתק את החוט משקע הטלפון שבקיר וחבר אותו ליציאה המסומנת EXT2- שבגב ההתקן.
- **.3** השתמש בחוט הטלפון שצורף לאריזת ההתקן, חבר קצה אחד לשקע הטלפון בקיר, ולאחר מכן חבר את הקצה השני ליציאה המסומנת 1-LINE שבגב ההתקן.

**הערה** ייתכן שתצטרך לחבר את חוט הטלפון המצורף למתאם שסופק עבור המדינה/אזור שלך. אם אינך משתמש בחוט הטלפון שסופק כדי לחבר את ההתקן לשקע הטלפון שבקיר, ייתכן שלא תצליח לשגר ולקבל פקסים בהצלחה. חוט הטלפון המיוחד שונה מחוטי הטלפון האחרים שאולי נמצאים ברשותך, בבית או במשרד.

**.4** אם תוכנת המודם שלך מוגדרת לקבלה אוטומטית של פקסים במחשב, בטל הגדרה זו.

**הערה** אם לא תבטל את קבלת הפקסים האוטומטית בתוכנת המודם, ההתקן לא יוכל לקבל פקסים.

- **.5** הפעל את ההגדרה **מענה אוטומטי**.
- **.6** (אופציונלי) שנה את ההגדרה **מספר צלצולים למענה** לערך ההגדרה הנמוך ביותר (שני צלצולים).
	- **.7** בצע בדיקת פקס.

כשהטלפון מצלצל, ההתקן עונה אוטומטית לאחר מספר הצלצולים שנקבע בהגדרה **מספר צלצולים למענה**. ההתקן מתחיל להשמיע צלילי קליטת פקס למכשיר הפקס המשגר ולאחר מכן מקבל את הפקס.

אם תיתקל בבעיות בהגדרת ההתקן עם הציוד האופציונלי, פנה לספק השירות המקומי או למשווק לקבלת סיוע נוסף.

### **הגדרת ההתקן עם מודם ADSL/DSL במחשב**

<span id="page-178-0"></span>Iאם ברשותך קו DSL ואתה משתמש בקו טלפון זה לשיגור פקסים, בצע את הפעולות הבאות כדי להגדיר את הפקס.

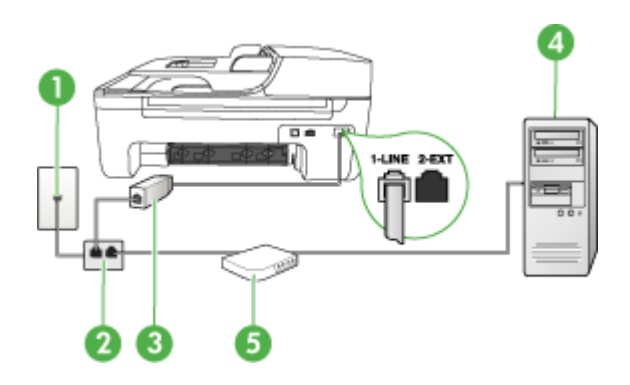

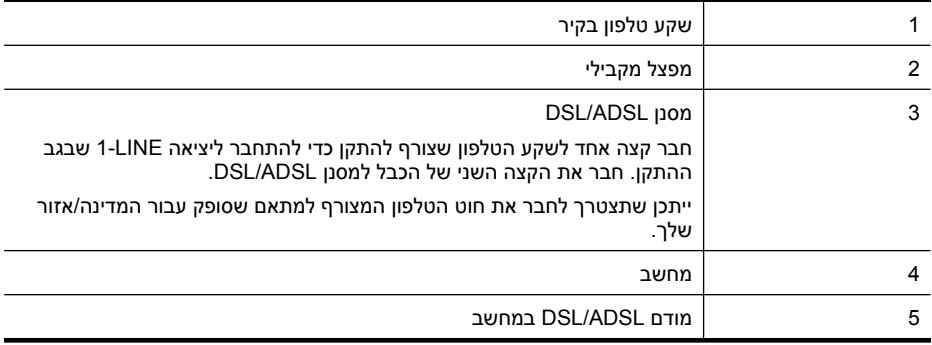

**הערה** יהיה עליך לרכוש מפצל מקבילי. למפצל המקבילי יש יציאת -11RJ אחת בחזית, ושתי יציאות -11RJ בצידו האחורי. אל תשתמש במפצל טלפון דו-קווי, מפצל טורי או מפצל מקבילי שיש לו שתי יציאות -11RJ בחזית ותקע בחלקו האחורי.

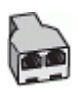

### **הגדרת ההתקן עם מודם ADSL/DSL במחשב**

- **.1** השג מסנן DSL מספק שירות ה DSL.
- **.2** השתמש בחוט הטלפון שצורף לאריזת ההתקן, חבר קצה אחד של החוט למסנן DSL, ולאחר מכן חבר את הקצה השני ליציאה המסומנת LINE1- בגב ההתקן.
- ה**ערה** ייתכן שתצטרך לחבר את חוט הטלפון המצורף למתאם שסופק עבור המדינה/אזור שלך. " אם אינך משתמש בחוט הטלפון שסופק כדי לחבר את מסנן ה-DSL להתקן, ייתכן שלא תצליח לשגר ולקבל פקסים בהצלחה. חוט הטלפון המיוחד שונה מחוטי הטלפון האחרים שאולי נמצאים ברשותך, בבית או במשרד.
	- **.3** חבר את מסנן ה-DSL למפצל המקבילי.
	- **.4** חבר את מודם ה-DSL למפצל המקבילי.

- **.5** חבר את המפצל המקבילי לשקע שבקיר.
	- **.6** בצע בדיקת פקס.

<span id="page-179-0"></span>כשהטלפון מצלצל, ההתקן עונה אוטומטית לאחר מספר הצלצולים שנקבע בהגדרה **מספר צלצולים למענה**. ההתקן מתחיל להשמיע צלילי קליטת פקס למכשיר הפקס המשגר ולאחר מכן מקבל את הפקס.

אם תיתקל בבעיות בהגדרת ההתקן עם הציוד האופציונלי, פנה לספק השירות המקומי או למשווק לקבלת סיוע נוסף.

### **אפשרות ח: קו קולי/פקס משותף עם מודם במחשב**

ניתן להגדיר את ההתקן לשיתוף עם המחשב שלך בשתי דרכים שונות, בהתאם למספר יציאות הטלפון במחשב. לפני שתתחיל, בדוק אם למחשב יש יציאת טלפון אחת או שתיים.

**הערה** אם למחשב יש יציאת טלפון אחת בלבד, עליך לרכוש מפצל מקבילי (הנקרא גם מצמד), כמתואר להלן. (למפצל מקבילי יש יציאת -11RJ אחת בחזית ושתי יציאות -11RJ מאחור. אל תשתמש במפצל טלפון דו-קווי, מפצל טורי או מפצל מקבילי שיש לו שתי יציאות -11RJ בחזית ותקע בגב.)

- קו קול/פקס משותף עם מודם חיוג במחשב
- קו קול/פקס [משותף](#page-180-0) עם מודם [ADSL/DSL](#page-180-0) [במחשב](#page-180-0)

### **קו קול/פקס משותף עם מודם חיוג במחשב**

אם אתה משתמש באותו קו טלפון לשיחות פקס ולשיחות קוליות, היעזר בהוראות הבאות כדי להגדיר את הפקס. ניתן להגדיר את ההתקן לשיתוף עם המחשב שלך בשתי דרכים שונות, בהתאם למספר יציאות הטלפון במחשב. לפני שתתחיל, בדוק אם למחשב יש יציאת טלפון אחת או שתיים.

ے<br>《《 **הערה** אם למחשב יש יציאת טלפון אחת בלבד, עליך לרכוש מפצל מקבילי (הנקרא גם מצמד), כמתואר להלן. (למפצל מקבילי יש יציאת -11RJ אחת בחזית ושתי יציאות -11RJ מאחור. אל תשתמש במפצל טלפון דו-קווי, מפצל טורי או מפצל מקבילי שיש לו שתי יציאות -11RJ בחזית ותקע בגב.)

### **דוגמה למפצל מקבילי**

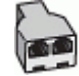

**להגדרת המוצר באותו קו טלפון המוקצה למחשב בעל שתי יציאות טלפון**

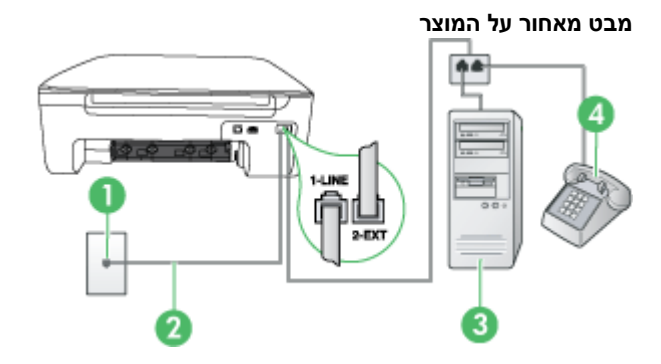

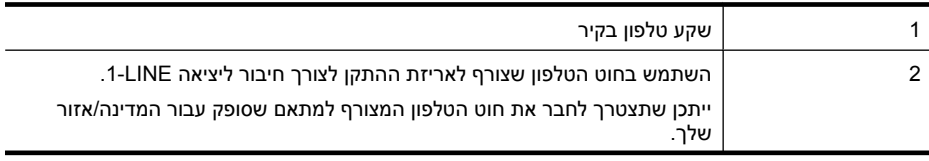
נספח ג

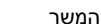

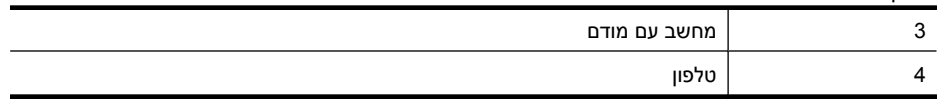

- **.1** הוצא את התקע הלבן מהיציאה המסומנת EXT2- בגב המוצר.
- **.2** אתר את חוט הטלפון שמתחבר מגב המחשב (מודם החיוג של המחשב) אל שקע הטלפון בקיר. נתק את החוט משקע הטלפון בקיר וחבר אותו ליציאה המסומנת EXT2- בגב המוצר.
	- **.3** חבר את הטלפון ליציאה "OUT "בחלקו האחורי של מודם החיוג במחשב.
- **.4** השתמש בכבל הטלפון שסופק באריזה ביחד עם המוצר, חבר קצה אחד לשקע הטלפון בקיר ולאחר מכן חבר את הקצה השני ליציאה המסומנת LINE1- בגב המוצר.

**הערה** ייתכן שתצטרך לחבר את חוט הטלפון המצורף למתאם שסופק עבור המדינה/אזור שלך. אם אינך משתמש בחוט הטלפון שסופק כדי לחבר את ההתקן לשקע הטלפון שבקיר, ייתכן שלא תצליח לשגר ולקבל פקסים בהצלחה. חוט הטלפון המיוחד שונה מחוטי הטלפון האחרים שאולי נמצאים ברשותך, בבית או במשרד.

**.5** אם תוכנת המודם שלך מוגדרת לקבלה אוטומטית של פקסים במחשב, בטל הגדרה זו.

**הערה** אם לא תבטל את קבלת הפקסים האוטומטית בתוכנת המודם שלך, המוצר של HP לא יוכל לקבל פקסים.

- **.6** כעת, עליך להחליט כיצד תרצה שהמוצר יענה לשיחות פקס, באופן אוטומטי או באופן ידני:
- אם תגדיר את המוצר לענות לשיחות **באופן אוטומטי**, הוא יענה לכל השיחות הנכנסות ויקבל פקסים. במקרה כזה, לא תתאפשר הבחנה בין שיחות קוליות ופקסים ב-One-in-All HP ;אם אתה חושב שהשיחה היא שיחה קולית, עליך לענות לשיחה לפני שהמוצר יענה לשיחה. להגדרת המוצר למענה לשיחות באופן אוטומטי, הפעל את ההגדרה **מענה אוטומטי**.
- אם תגדיר את המוצר לענות לפקסים **באופן ידני**, עליך להיות זמין לענות בעצמך לשיחות פקס נכנסות, אחרת המוצר לא יוכל לקבל פקסים. כדי להגדיר את המוצר כך שיענה לשיחות באופן ידני, כבה את ההגדרה **מענה אוטומטי**.
	- **.7** בצע בדיקת פקס.

אם תרים את שפופרת הטלפון לפני שההתקן יענה לשיחה ותשמע צלילי פקס ממכשיר פקס משגר, יהיה עלייך לענות לשיחת הפקס באופן ידני.

אם אתה משתמש באותו קו טלפון לשיחות קוליות, להעברת פקסים ולמודם החיוג במחשב, בצע את הפעולות הבאות כדי להגדיר את ההתקן.

אם תיתקל בבעיות בהגדרת ההתקן עם הציוד האופציונלי, פנה לספק השירות המקומי או למשווק לקבלת סיוע נוסף.

## **קו קול/פקס משותף עם מודם ADSL/DSL במחשב**

השתמש בהוראות הבאות אם המחשב שלך מצויד במודם ADSL/DSL

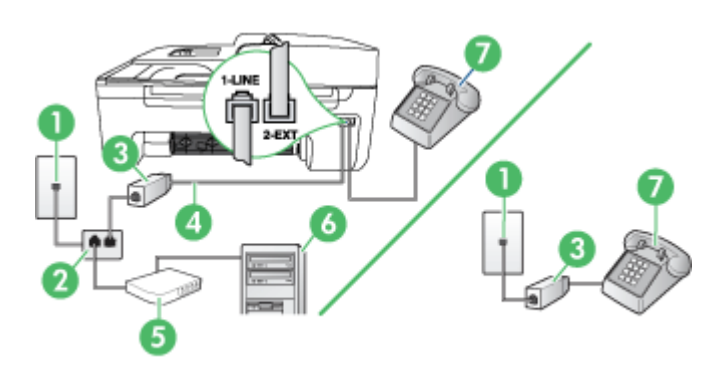

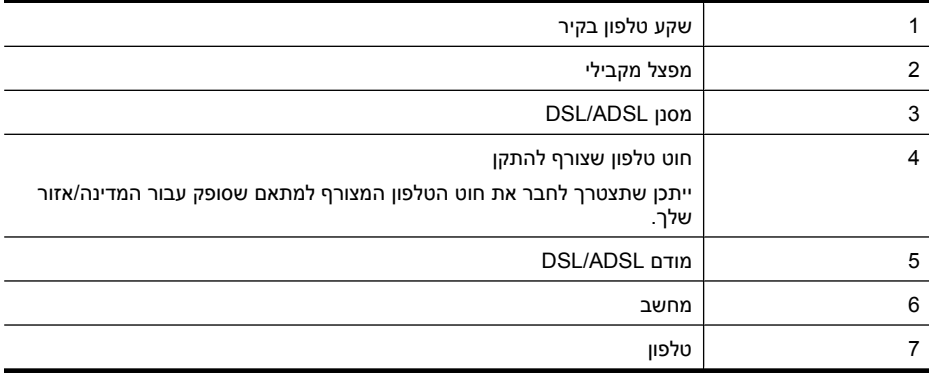

יות **הערה יהיה עליך לרכוש מפצל מקבילי. למפצל המקבילי יש יציאת RJ-11 אחת בחזית, ושתי יציאות RJ-11** בצידו האחורי. אל תשתמש במפצל טלפון דו-קווי, מפצל טורי או מפצל מקבילי שיש לו שתי יציאות -11RJ בחזית ותקע בחלקו האחורי.

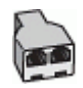

#### **הגדרת ההתקן עם מודם ADSL/DSL במחשב**

**.1** השג מסנן DSL מספק שירות ה DSL.

ה**ערה** יהיה עלייך לחבר מכשירי טלפון שנמצאים במקומות אחרים בבית או במשרד וחולקים מספר **"** טלפון עם שירות ה-DSL למסנני DSL נוספים. אחרת, תשמע רעשים בשעת ביצוע שיחות קוליות.

**.2** השתמש בחוט הטלפון שצורף לאריזת ההתקן, חבר קצה אחד של החוט למסנן DSL, ולאחר מכן חבר את הקצה השני ליציאה המסומנת LINE1- בגב ההתקן.

**הערה** ייתכן שתצטרך לחבר את חוט הטלפון המצורף למתאם שסופק עבור המדינה/אזור שלך. אם אינך משתמש בכבל שסופק כדי לחבר את מסנן ה-DSL להתקן, ייתכן שלא תצליח לשגר ולקבל פקסים בהצלחה. חוט הטלפון המיוחד שונה מחוטי הטלפון האחרים שאולי נמצאים ברשותך, בבית או במשרד.

- **.3** אם ברשותך מערכת טלפון מקבילים, הסר את התקע הלבן מהיציאה המסומנת EXT2- שבגב ההתקן, ולאחר מכן חבר מכשיר טלפון ליציאה זו.
	- **.4** חבר את מסנן ה-DSL למפצל המקבילי.
	- **.5** חבר את מודם ה-DSL למפצל המקבילי.
	- **.6** חבר את המפצל המקבילי לשקע שבקיר.
		- **.7** בצע בדיקת פקס.

כשהטלפון מצלצל, ההתקן עונה אוטומטית לאחר מספר הצלצולים שנקבע בהגדרה **מספר צלצולים למענה**. ההתקן מתחיל להשמיע צלילי קליטת פקס למכשיר הפקס המשגר ולאחר מכן מקבל את הפקס.

אם תיתקל בבעיות בהגדרת ההתקן עם הציוד האופציונלי, פנה לספק השירות המקומי או למשווק לקבלת סיוע נוסף.

#### **אפשרות ט: קו משותף לשיחות פקס ולשיחות קוליות עם משיבון**

<span id="page-182-0"></span>אם אתה מקבל הן שיחות קוליות והן שיחות פקס באותו מספר טלפון, ובנוסף ברשותך משיבון העונה לשיחות קוליות בקו טלפון זה, הגדר את ההתקן כמתואר בחלק זה.

#### **מראה ההתקן מאחור**

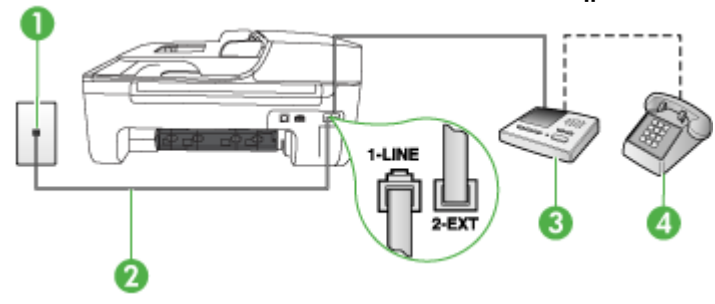

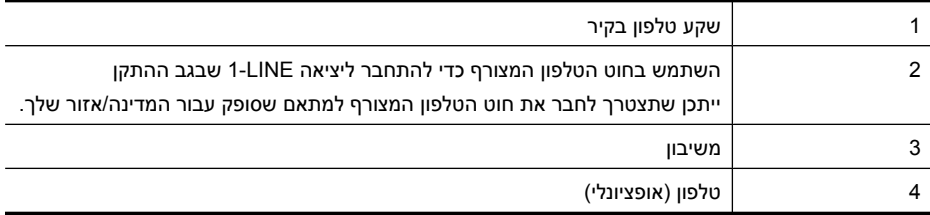

#### **חיבור ההתקן לקו קול/פקס בשיתוף עם משיבון**

- **.1** הסר את התקע הלבן מהיציאה המסומנת EXT2- שבגב ההתקן.
- **.2** נתק את המשיבון משקע הטלפון שבקיר וחבר אותו ליציאה המסומנת EXT2- שבגב ההתקן.

**הערה** אם לא תחבר את המשיבון ישירות להתקן, המשיבון עלול להקליט צלילי פקס ממכשיר פקס משגר, וייתכן שלא תצליח לקבל פקסים באמצעות ההתקן.

**.3** השתמש בחוט הטלפון שצורף לאריזת ההתקן, חבר קצה אחד לשקע הטלפון בקיר, ולאחר מכן חבר את הקצה השני ליציאה המסומנת LINE1- שבגב ההתקן.

**הערה** ייתכן שתצטרך לחבר את חוט הטלפון המצורף למתאם שסופק עבור המדינה/אזור שלך.

אם אינך משתמש בחוט הטלפון שסופק כדי לחבר את ההתקן לשקע הטלפון שבקיר, ייתכן שלא תצליח לשגר ולקבל פקסים בהצלחה. חוט הטלפון המיוחד שונה מחוטי הטלפון האחרים שאולי נמצאים ברשותך, בבית או במשרד.

**.4** (אופציונלי) אם למשיבון אין טלפון מובנה, ייתכן שלמען הנוחות תעדיף לחבר טלפון ליציאה "out) "פלט) בגב המשיבון.

**הערה** אם המשיבון שברשותך אינו מאפשר חיבור טלפון חיצוני, תוכל לרכוש מפצל מקבילי (הנקרא גם מצמד) ולהשתמש בו לצורך חיבור המשיבון והטלפון להתקן. באפשרותך להשתמש בחוטי טלפון רגילים לצורך ביצוע חיבורים אלו.

- **.5** הפעל את ההגדרה **מענה אוטומטי**.
- **.6** הגדר את המשיבון למענה לאחר מספר קטן של צלצולים.
- **.7** שנה את ההגדרה **מספר צלצולים למענה** בהתקן למספר הצלצולים המרבי שנתמך על ידי ההתקן. (מספר הצלצולים המרבי משתנה בהתאם למדינה/אזור.)
	- **.8** בצע בדיקת פקס.

כאשר הטלפון מצלצל, המשיבון עונה לשיחה לאחר מספר הצלצולים שהגדרת, ולאחר מכן משמיע את הודעת הפתיחה שהקלטת. ההתקן מנטר את השיחה, ו"מקשיב" אם נשמעים צלילי פקס. אם ההתקן מזהה צלילי פקס, הוא

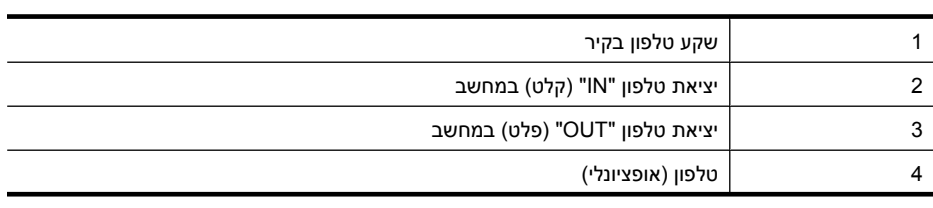

 $\overline{a}$ 1-LINE

# **מבט מאחור על המוצר**

**להגדרת המוצר באותו קו טלפון המוקצה למחשב בעל שתי יציאות טלפון**

(למפצל מקבילי יש יציאת -11RJ אחת בחזית ושתי יציאות -11RJ מאחור. אל תשתמש במפצל טלפון דו-קווי, מפצל טורי או מפצל מקבילי שיש לו שתי יציאות -11RJ בחזית ותקע בגב.)

## **דוגמה למפצל מקבילי**

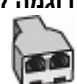

**הערה** מכיוון שמודם החיוג של המחשב שלך חולק את קו הטלפון עם ההתקן של HP, לא תוכל להשתמש בשניהם במקביל. לדוגמה, לא תוכל להשתמש בהתקן של HP לשיגור פקס בזמן שאתה משתמש במודם החיוג של המחשב שלך כדי לשלוח דואר אלקטרוני או לגלוש באינטרנט.

• קו קול/פקס משותף עם מודם חיוג במחשב ומשיבון

הגדר את התקן HP כמתואר בסעיף זה.

## • קו קולי/פקס [משותף](#page-185-0) עם מודם [ADSL/DSL](#page-185-0) [במחשב](#page-185-0) ומשיבון

## **קו קול/פקס משותף עם מודם חיוג במחשב ומשיבון**

יש שתי דרכים שונות להגדרת המוצר עם המחשב שלך, בהתבסס על מספר יציאות הטלפון במחשב. לפני שתתחיל,

בדוק במחשב כמה יציאות טלפון קיימות בו, אחת או שתיים

**הערה** אם למחשב יש יציאת טלפון אחת בלבד, עליך לרכוש מפצל מקבילי (הנקרא גם מצמד), כמתואר להלן.

<span id="page-183-0"></span>ומאפשר למשיבון להקליט הודעה קולית. אם תיתקל בבעיות בהגדרת ההתקן עם הציוד האופציונלי, פנה לספק השירות המקומי או למשווק לקבלת סיוע נוסף.

## **אפשרות י: קו לשיחות קוליות ולשיחות פקס משותף עם מודם במחשב ומשיבון**

אם אתה מקבל שיחות קוליות ושיחות פקס באותו מספר טלפון, ויש לך גם מודם מחשב ומשיבון מחוברים לקו זה,

מתחיל להשמיע צלילי קבלת פקס ומקבל את הפקס. אם לא נשמעים צלילי פקס, ההתקן מפסיק את ניטור הקו

נספח ג

המשך

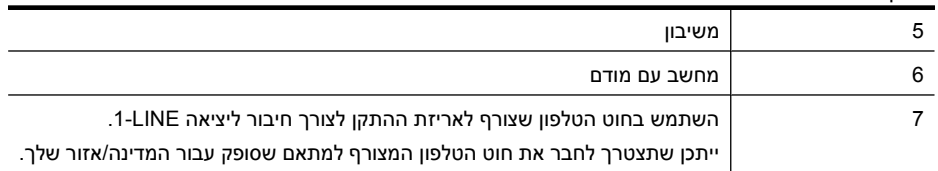

- **.1** הוצא את התקע הלבן מהיציאה המסומנת EXT2- בגב המוצר.
- **.2** אתר את חוט הטלפון שמתחבר מגב המחשב (מודם החיוג של המחשב) אל שקע הטלפון בקיר. נתק את החוט משקע הטלפון בקיר וחבר אותו ליציאה המסומנת EXT2- בגב המוצר.
	- **.3** נתק את המשיבון משקע הטלפון בקיר וחבר אותו ליציאה המסומנת "OUT "בגב המחשב (מודם החיוג של המחשב).
- **.4** השתמש בכבל הטלפון שסופק באריזה ביחד עם המוצר, חבר קצה אחד לשקע הטלפון בקיר ולאחר מכן חבר את הקצה השני ליציאה המסומנת LINE1- בגב המוצר.

**הערה** ייתכן שתצטרך לחבר את חוט הטלפון המצורף למתאם שסופק עבור המדינה/אזור שלך. אם אינך משתמש בחוט הטלפון שסופק כדי לחבר את ההתקן לשקע הטלפון שבקיר, ייתכן שלא תצליח לשגר ולקבל פקסים בהצלחה. חוט הטלפון המיוחד שונה מחוטי הטלפון האחרים שאולי נמצאים ברשותך, בבית או במשרד.

**.5** (אופציונלי) אם למשיבון אין טלפון מובנה, ייתכן שלמען הנוחות תעדיף לחבר טלפון ליציאה "out) "פלט) בגב המשיבון.

**הערה** אם המשיבון שברשותך אינו מאפשר חיבור טלפון חיצוני, באפשרותך לרכוש מפצל מקבילי (הנקרא גם מצמד) ולהשתמש בו לצורך חיבור המשיבון והטלפון למוצר. באפשרותך להשתמש בחוטי טלפון רגילים לצורך ביצוע חיבורים אלו.

**.6** אם תוכנת המודם שלך מוגדרת לקבלה אוטומטית של פקסים במחשב, בטל הגדרה זו.

**הערה** אם לא תבטל את קבלת הפקסים האוטומטית בתוכנת המודם שלך, המוצר של HP לא יוכל לקבל פקסים.

- **.7** הפעל את ההגדרה **מענה אוטומטי**.
- **.8** הגדר את המשיבון למענה לאחר מספר קטן של צלצולים.
- **.9** שנה את ההגדרה **מספר צלצולים למענה** במוצר למספר הצלצולים המרבי הנתמך על-ידי המוצר. (המספר המרבי של צלצולים משתנה בהתאם למדינה/אזור.)
	- **.10** בצע בדיקת פקס.

כאשר הטלפון מצלצל, המשיבון שברשותך יענה לאחר מספר הצלצולים שהגדרת ולאחר מכן יפעיל את הודעת הפתיחה שלך. המוצר מנטר את השיחה בפרק זמן זה ו"מאזין" לצלילי פקס. אם נשמעים צלילי שיחת פקס נכנסת, יופקו צלילי קבלת פקס והפקס יתקבל במוצר; אם לא נשמעים צלילי פקס, יופסק ניטור הקו מהמוצר ותתאפשר הקלטת הודעה קולית במשיבון.

אם תיתקל בבעיות בהגדרת ההתקן עם הציוד האופציונלי, פנה לספק השירות המקומי או למשווק לקבלת סיוע נוסף.

## **קו קולי/פקס משותף עם מודם ADSL/DSL במחשב ומשיבון**

<span id="page-185-0"></span>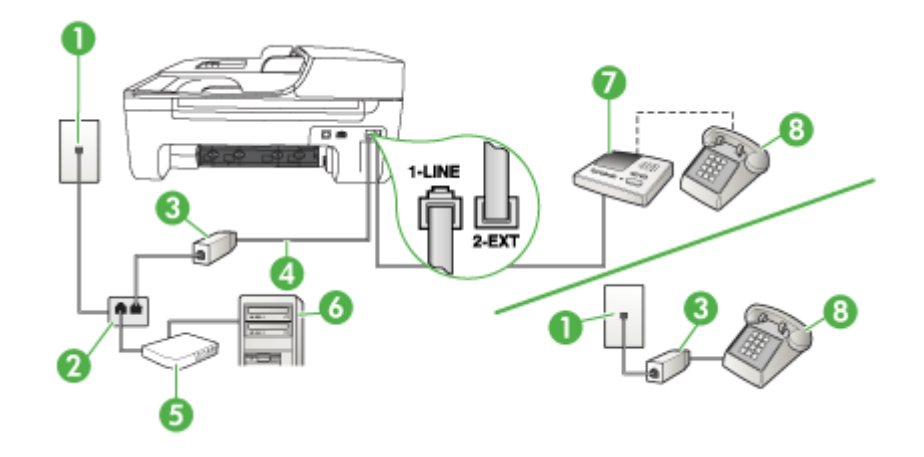

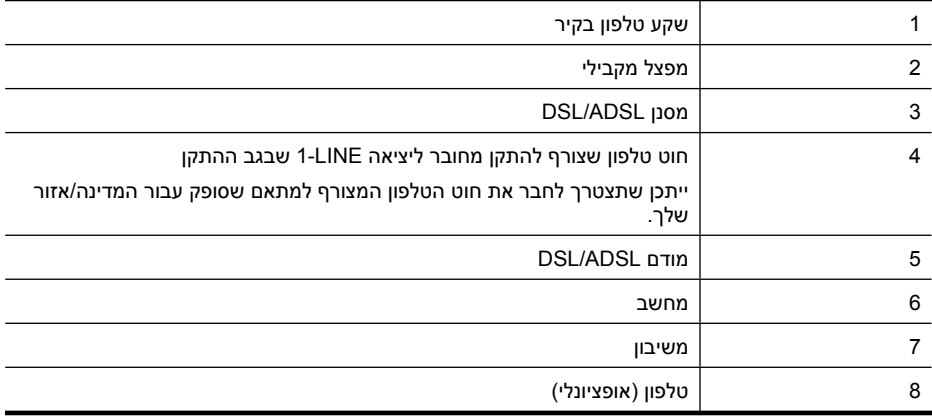

**הערה** יהיה עליך לרכוש מפצל מקבילי. למפצל המקבילי יש יציאת -11RJ אחת בחזית, ושתי יציאות -11RJ בצידו האחורי. אל תשתמש במפצל טלפון דו-קווי, מפצל טורי או מפצל מקבילי שיש לו שתי יציאות -11RJ בחזית ותקע בחלקו האחורי.

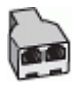

### **הגדרת ההתקן עם מודם ADSL/DSL במחשב**

- **.1** השג מסנן DSL מספק שירות ה-ADSL/DSL שלך.
- <span id="page-186-0"></span>**הערה** יהיה עלייך לחבר מכשירי טלפון שנמצאים במקומות אחרים בבית או במשרד וחולקים מספר טלפון עם שירות ה-ADSL/DSL למסנני ADSL/DSL נוספים. אחרת, תשמע רעשים בשעת ביצוע שיחות קוליות.
- **.2** השתמש בחוט הטלפון שצורף לאריזת ההתקן, חבר קצה אחד של החוט למסנן ADSL/DSL, ולאחר מכן חבר את הקצה השני ליציאה המסומנת LINE1- בגב ההתקן.

**הערה** ייתכן שתצטרך לחבר את חוט הטלפון המצורף למתאם שסופק עבור המדינה/אזור שלך. אם אינך משתמש בחוט הטלפון שסופק כדי לחבר מסנן ADSL/DSL להתקן, ייתכן שלא תצליח לשגר ולקבל פקסים בהצלחה. חוט הטלפון המיוחד שונה מחוטי הטלפון האחרים שאולי נמצאים ברשותך, בבית או במשרד.

- **.3** חבר את מסנן ADSL/DSL למפצל המקבילי.
- **.4** נתק את המשיבון משקע הטלפון שבקיר וחבר אותו ליציאה המסומנת EXT2- שבגב ההתקן.

**הערה** אם לא תחבר את המשיבון ישירות להתקן, המשיבון עלול להקליט צלילי פקס ממכשיר פקס משגר, וייתכן שלא תצליח לקבל פקסים באמצעות ההתקן.

- **.5** חבר את מודם ה-DSL למפצל המקבילי.
- **.6** חבר את המפצל המקבילי לשקע שבקיר.
- **.7** הגדר את המשיבון למענה לאחר מספר קטן של צלצולים.
- **.8** שנה את ההגדרה **מספר צלצולים למענה** בהתקן למספר הצלצולים המרבי שנתמך על ידי ההתקן.

**הערה** המספר המרבי של צלצולים משתנה לפי המדינה/אזור.

**.9** בצע בדיקת פקס.

כאשר הטלפון יצלצל, המשיבון יענה לאחר מספר הצלצולים שהגדרת ולאחר מכן ישמיע את הודעת הפתיחה שהקלטת. ההתקן מנטר את השיחה, ו"מקשיב" אם נשמעים צלילי פקס. אם ההתקן מזהה צלילי פקס, הוא יתחיל להשמיע צלילי קבלת פקס ויקבל את הפקס. אם לא נשמעים צלילי פקס, ההתקן יפסיק את ניטור הקו ויאפשר למשיבון להקליט הודעה קולית.

אם אתה משתמש באותו קו טלפון לשיחות קוליות ולהעברת פקסים וברשותך מודם DSL במחשב, בצע את הפעולות הבאות כדי להגדיר את ההתקן.

אם תיתקל בבעיות בהגדרת ההתקן עם הציוד האופציונלי, פנה לספק השירות המקומי או למשווק לקבלת סיוע נוסף.

## **אפשרות י"א: קו משותף לשיחות פקס ולשיחות קוליות עם מודם חיוג במחשב ותא קולי**

אם אתה מקבל הן שיחות קוליות והן שיחות פקס באותו מספר טלפון, משתמש במודם חיוג במחשב באותו קו טלפון, ובנוסף, אתה מנוי לשירות תא קולי דרך חברת הטלפון, חבר את ההתקן כמתואר בחלק זה.

ے<br>**﴿ הערה** לא ניתן לקבל פקסים באופן אוטומטי אם מופעל שירות תא קולי באותו מספר טלפון שבו אתה משתמש עבור שיחות הפקס. במצב זה, עלייך לקבל פקסים ידנית. פירוש הדבר, שעליך להיות זמין כדי לענות באופן אישי לשיחות פקס נכנסות. אם במקום זאת ברצונך לקבל פקסים באופן אוטומטי, פנה לחברת הטלפון כדי להירשם לשירות צלצול מובחן, או התקן קו טלפון נפרד לפקס.

מכיוון שמודם החיוג במחשב חולק את קו הטלפון עם ההתקן, לא תוכל להשתמש במודם ובהתקן בו זמנית. לדוגמה, לא תוכל להשתמש בהתקן לשיגור פקסים בשעת שימוש במודם החיוג לשליחת דואר אלקטרוני או לגישה לאינטרנט. ניתן להגדיר את ההתקן לשיתוף עם המחשב שלך בשתי דרכים שונות, בהתאם למספר יציאות הטלפון במחשב. לפני שתתחיל, בדוק אם למחשב יש יציאת טלפון אחת או שתיים.

• אם למחשב יש יציאת טלפון אחת בלבד, עליך לרכוש מפצל מקבילי (הנקרא גם מצמד), כמתואר להלן. (למפצל מקבילי יש יציאת -11RJ אחת בחזית ושתי יציאות -11RJ מאחור. אל תשתמש במפצל טלפון דו-קווי, מפצל טורי או מפצל מקבילי שיש לו שתי יציאות -11RJ בחזית ותקע בגב.)

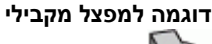

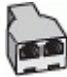

• אם למחשב יש שתי יציאות טלפון, הגדר את ההתקן כמתואר להלן.

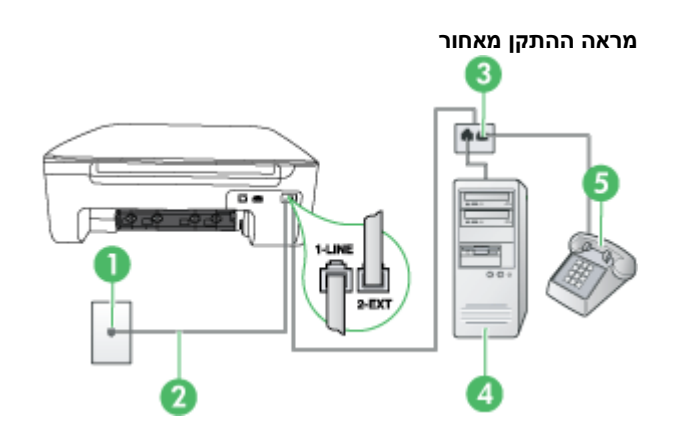

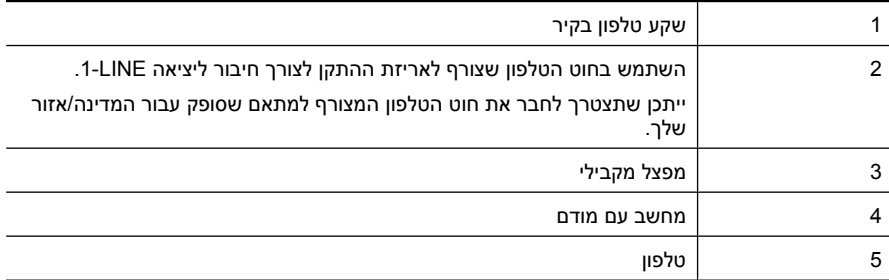

## **חיבור ההתקן לאותו קו טלפון שמחובר למחשב עם שתי יציאות טלפון**

- **.1** הסר את התקע הלבן מהיציאה המסומנת EXT2- שבגב ההתקן.
- **.2** אתר את חוט הטלפון שמתחבר מגב המחשב (מודם החיוג של המחשב) אל שקע הטלפון בקיר. נתק את החוט משקע הטלפון שבקיר וחבר אותו ליציאה המסומנת EXT2- שבגב ההתקן.
	- **.3** חבר את הטלפון ליציאה "OUT "בחלקו האחורי של מודם החיוג במחשב.

**.4** השתמש בחוט הטלפון שצורף לאריזת ההתקן, חבר קצה אחד לשקע הטלפון בקיר, ולאחר מכן חבר את הקצה השני ליציאה המסומנת LINE1- שבגב ההתקן.

ה**ערה** ייתכן שתצטרך לחבר את חוט הטלפון המצורף למתאם שסופק עבור המדינה/אזור שלך. " אם אינך משתמש בחוט הטלפון שסופק כדי לחבר את ההתקן לשקע הטלפון שבקיר, ייתכן שלא תצליח לשגר ולקבל פקסים בהצלחה. חוט הטלפון המיוחד שונה מחוטי הטלפון האחרים שאולי נמצאים ברשותך, בבית או במשרד.

**.5** אם תוכנת המודם שלך מוגדרת לקבלה אוטומטית של פקסים במחשב, בטל הגדרה זו.

**הערה** אם לא תבטל את קבלת הפקסים האוטומטית בתוכנת המודם, ההתקן לא יוכל לקבל פקסים.

- **.6** כבה את הגדרת **מענה אוטומטי**.
	- **.7** בצע בדיקת פקס.

עלייך להיות זמין כדי לענות בעצמך לשיחות פקס נכנסות. אחרת, ההתקן לא יוכל לקבל פקסים.

אם תיתקל בבעיות בהגדרת ההתקן עם הציוד האופציונלי, פנה לספק השירות המקומי או למשווק לקבלת סיוע נוסף.

## **הגדרת פקס טורית**

למידע על הגדרת ההתקן להעברת פקסים באמצעות מערכת טלפון טורית, ראה באתר האינטרנט Fax Configuration של המדינה/אזור בהם אתה נמצא.

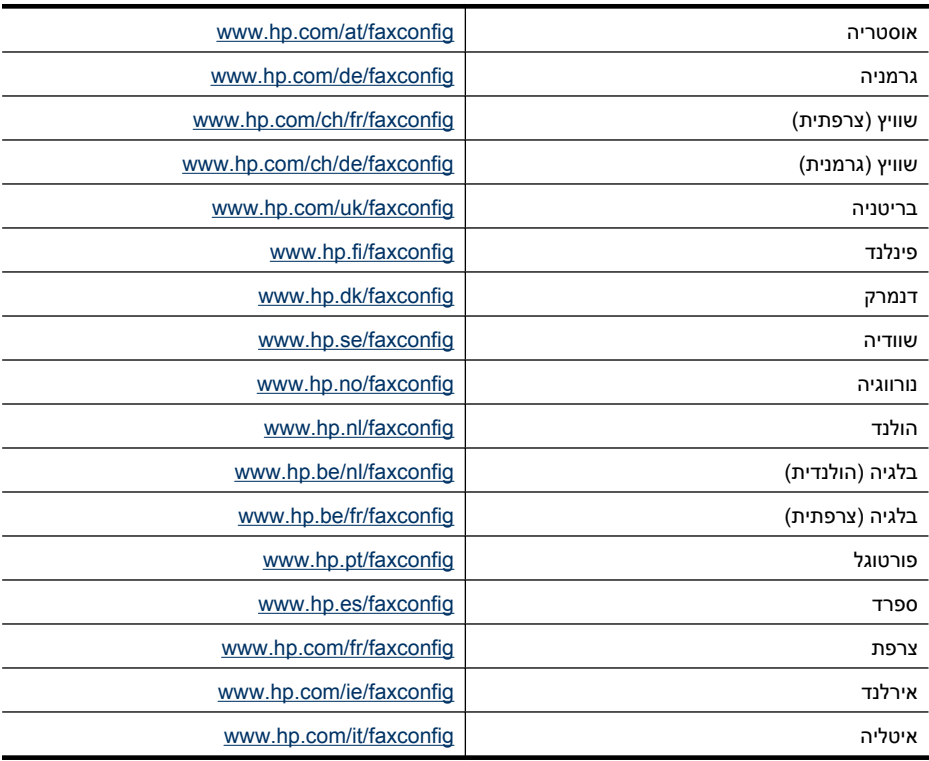

## **בדיקת הגדרות הפקס**

<span id="page-189-0"></span>באפשרותך לבדוק את הגדרת הפקס כדי לראות את מצב ההתקן ולוודא שהוא מוגדר כהלכה להעברה של פקסים. בצע בדיקה זו לאחר שתשלים את קביעת הגדרות ההתקן להעברת פקסים. הבדיקה כוללת:

- בדיקת חומרת הפקס
- וידוא שסוג חוט הטלפון הנכון מחובר להתקן
- בדיקה שחוט הטלפון מחובר ליציאה המתאימה
	- בדיקת צליל חיוג
	- בדיקת קו טלפון פעיל
	- בדיקת מצב חיבור קו הטלפון

ההתקן מדפיס דוח עם תוצאות הבדיקה. אם הבדיקה נכשלה, עיין בדוח לקבלת מידע על אופן הטיפול בבעיה ובצע את הבדיקה שוב.

#### **לבדיקת הגדרת הפקס באמצעות לוח הבקרה של ההתקן**

- **.1** הגדר את ההתקן לשיגור וקבלה של פקסים בהתאם להוראות ההתקנה המתאימות לבית או למשרד שלך.
	- **.2** ודא שמחסניות הדיו מותקנות ושטענת נייר בגודל מלא במגש ההזנה לפני תחילת הבדיקה.
		- **.3** דרך לוח בקרת ההתקן, לחץ על **הגדרות**.
		- **.4** בחר **כלים**, ולאחר מכן בחר **הפעל בדיקת פקס**. ההתקן יציג את מצב הבדיקה על התצוגה וידפיס דוח.
			- **.5** סקור את הדוח.
- אם הבדיקה הצליחה ואתה עדיין נתקל בבעיות בהעברת פקסים, בדוק את הגדרות הפקס המפורטות בדוח כדי לוודא שההגדרות נכונות. הגדרה ריקה או לא נכונה של הפקס עלולה לגרום לבעיות בעת תפעולו.
	- אם הבדיקה נכשלת, סקור את הדוח למידע נוסף כיצד לתקן בעיות כלשהן שנתגלו.

# <span id="page-190-0"></span>**ד הגדרת רשת (בדגמים מסוימים בלבד)**

באפשרותך לנהל את הגדרות הרשת עבור ההתקן באמצעות לוח הבקרה של ההתקן, כמתואר בסעיף הבא. הגדרות מתקדמות נוספות זמינות בשרת האינטרנט המשובץ, שהוא כלי להגדרת תצורה והצגת מצב שאליו באפשרותך לגשת מדפדפן האינטרנט באמצעות חיבור רשת קיים להתקן. לקבלת מידע נוסף, ראה שרת [האינטרנט](#page-199-0) [המשובץ](#page-199-0) (בדגמים מסוימים בלבד).

סעיף זה כולל את הנושאים הבאים:

- שנה הגדרות רשת בסיסיות
- שינוי הגדרות רשת מתקדמות
- הגדרת ההתקן [לתקשורת](#page-191-0) אלחוטית (בדגמים מסוימים בלבד)
	- הסרת התוכנה [והתקנתה](#page-196-0) מחדש

## **שנה הגדרות רשת בסיסיות**

האפשרויות בלוח הבקרה של ההתקן מאפשרות לך להגדיר ולנהל חיבור אלחוטי ולבצע מגוון של פעולות לניהול רשת. פעולות אלה כוללות את הצגת הגדרות הרשת, שחזור ברירות המחדל של הרשת, הפעלה וכיבוי של הרדיו האלחוטי ושינוי הגדרות הרשת.

סעיף זה כולל את הנושאים הבאים:

- הצגה והדפסה של הגדרות רשת
- הפעלה וכיבוי של הרדיו האלחוטי (בדגמים מסוימים בלבד)

#### **הצגה והדפסה של הגדרות רשת**

באפשרותך להציג סיכום של הגדרות הרשת בלוח הבקרה של ההתקן או ב-Network Toolbox (ארגז הכלים של הרשת). באפשרותך להדפיס דף מפורט יותר של תצורת רשת. דף תצורת הרשת מציג רשימה של כל הגדרות הרשת החשובות, כגון כתובת IP, מהירות קישור, DNS ו-mDNS. לקבלת מידע אודות הגדרות הרשת, ראה [הכרת](#page-123-0) דף תצורת הרשת (בדגמים [מסוימים](#page-123-0) בלבד).

- **.1** לחץ על לחצן **הגדרות**.
- **.2** לחץ על מקשי החיצים עד לסימון **הדפסת דוח** ולאחר מכן לחץ על **OK) אישור)**.
- **.3** לחץ על מקשי החיצים עד לסימון **הגדרות רשת** ולאחר מכן לחץ על **OK) אישור)**.

## **הפעלה וכיבוי של הרדיו האלחוטי (בדגמים מסוימים בלבד)**

השידור האלחוטי מופעל כברירת מחדל, כפי שמצוין באמצעות הנורית הכחולה בחזית ההתקן. כדי להישאר מחובר לרשת אלחוטית, על הרדיו האלחוטי להישאר מופעל. עם זאת, אם ההתקן מחובר לרשת קווית, או אם יש לך חיבור USB, לא ייעשה שימוש ברדיו. במקרה זה ייתכן שתרצה לכבות את השידור האלחוטי.

- **.1** לחץ על לחצן **הגדרות**.
- **.2** סמן את האפשרות **רשת** בעזרת לחצני החצים, ולאחר מכן לחץ על **OK) אישור)**.
- **.3** בחר באפשרות **רדיו אלחוטי** ולאחר מכן לחץ על **כן** כדי להפעיל את הרדיו, או על **לא** כדי לכבות את הרדיו.

## **שינוי הגדרות רשת מתקדמות**

הגדרות הרשת המתקדמות מוצגות לנוחיותך. עם זאת, שנה הגדרות אלה רק אם אתה משתמש מתקדם. ההגדרות המתקדמות כוללות את **מהירות קישור**, **הגדרות IP** ו**שער ברירת מחדל**.

סעיף זה כולל את הנושאים הבאים:

- הגדרת מהירות [הקישור](#page-191-0)
	- הצגת [הגדרות](#page-191-0) [IP](#page-191-0)
	- שינוי [הגדרות](#page-191-0) [IP](#page-191-0)

### **הגדרת מהירות הקישור**

<span id="page-191-0"></span>באפשרותך לשנות את המהירות שבה עוברים הנתונים ברשת. ברירת המחדל היא **אוטומטי**.

- **.1** לחץ על לחצן **הגדרות**.
- **.2** סמן את האפשרות **רשת** באמצעות לחצני החצים, ולאחר מכן לחץ על **OK) אישור)**.
	- **.3** בחר באפשרות **הגדרה מתקדמת**, ולאחר מכן בחר **מהירות קישור**.
	- **.4** לחץ על המספר שליד מהירות הקישור שמתאימה לחומרה של הרשת:
		- **.1 אוטומטי**
		- **.2 10 מלא**
		- **.3 10 חצי**
		- **.4 100 מלא**
		- **.5 100 חצי**

## **הצגת הגדרות IP**

להצגת כתובת ה-IP של ההתקן:

- הדפס את דף תצורת הרשת. לקבלת מידע נוסף, ראה הכרת דף תצורת הרשת (בדגמים [מסוימים](#page-123-0) בלבד).
- לחלופין, פתח את Toolbox Network) ארגז הכלים של הרשת) (Windows(, לחץ על הכרטיסייה **הגדרות רשת**, לחץ על הכרטיסייה **קווי** או **אלחוטי** (בהתאם לחיבור הנוכחי) ולאחר מכן לחץ על **הגדרות IP**.

## **שינוי הגדרות IP**

ברירת המחדל של הגדרת ה-IP היא **אוטומטי**, המגדירה את כתובת ה-IP באופן אוטומטי. עם זאת, אם אתה משתמש מתקדם, ייתכן שתרצה לשנות הגדרות באופן ידני, כגון כתובת ה-IP, מסיכת רשת המשנה או שער ברירת המחדל.

- **התראה** נקוט משנה זהירות בעת הקצאת כתובת IP באופן ידני. אם במהלך ההתקנה תוזן כתובת IP שאינה חוקית, רכיבי הרשת לא יוכלו להתחבר להתקן.
	- **.1** לחץ על לחצן **הגדרות**.
	- **.2** סמן את האפשרות **רשת** בעזרת לחצני החצים, ולאחר מכן לחץ על **OK) אישור)**.
	- **.3** בחר באפשרות **הגדרה מתקדמת**, בחר באפשרות **הגדרות IP**, ולאחר מכן בחר **הגדרות IP ידניות**.
		- **.4** לחץ על המספר שליד הגדרת ה- IP:
			- **.1 כתובת IP**
			- **.2 מסיכת רשת משנה**
			- **.3 שער ברירת מחדל**
		- **.5** הזן את השינויים, ולאחר מכן לחץ על **OK) אישור)**.

## **הגדרת ההתקן לתקשורת אלחוטית (בדגמים מסוימים בלבד)**

באפשרותך להגדיר את ההתקן לתקשורת אלחוטית באחת מהדרכים הבאות:

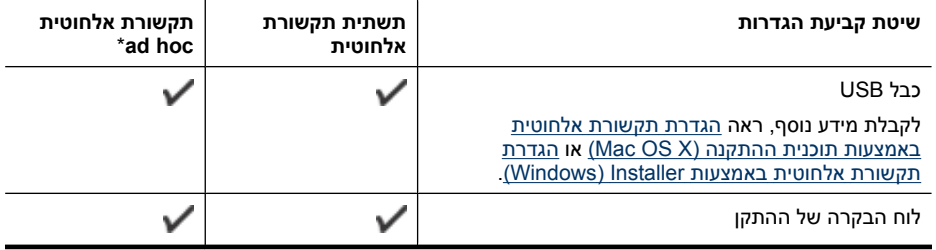

\* ניתן להגדיר רשת אד-הוק באמצעות תוכנית השירות Utility Connection Wireless בתקליטור התוכנה של HP.

נספח ד

<span id="page-192-0"></span>**הערה** אם תיתקל בבעיות, ראה פתרון בעיות ברשת [האלחוטית](#page-111-0) (בדגמים מסוימים בלבד). כדי להשתמש בהתקן באמצעות חיבור אלחוטי כלשהו, יש להפעיל את תוכנית ההתקנה לפחות פעם אחת

מתקליטור התוכנה של HP וליצור חיבור אלחוטי.

וודא שההתקן אינו מחובר לרשת בכבל רשת.

ההתקן השולח חייב להיות בעל יכולות 802.11 מובנות או בעל כרטיס רשת אלחוטית 802.11 מותקן. ההתקן והמחשבים המשתמשים בו חייבים להיות מחוברים לאותה רשת משנה.

לפני התקנת תוכנת ההתקן, ייתכן שתרצה לבדוק את הגדרות הרשת. קבל את המידע ממנהלי המערכת שלך או בצע את המשימות הבאות:

- השג את שם הרשת'או את מזהה SSID ואת מצב התקשורת (תשתית או אד-הוק) של הרשת שלך מתוכנית העזר עבור נקודת 'הגישה האלחוטית (WAP (של הרשת או מכרטיס הרשת 'של המחשב.
	- ברר את סוג ההצפנה המופעל ברשת, לדוגמה, (WEP (Privacy Equivalent Wired.
		- ברר מהי סיסמת האבטחה או מהו מפתח ההצפנה של ההתקן האלחוטי.

סעיף זה כולל את הנושאים הבאים:

- הבנת הגדרות רשת אלחוטית 802.11
- להגדרת תקשורת אלחוטית דרך לוח בקרת ההתקן [באמצעות](#page-193-0) אשף הגדרת רשת אלחוטית
	- הגדרת תקשורת אלחוטית [באמצעות](#page-193-0) [Installer\) Windows\(](#page-193-0)
	- הגדרת תקשורת אלחוטית [באמצעות](#page-194-0) תוכנית ההתקנה [\(X OS Mac\(](#page-194-0)
		- חיבור ההתקן [באמצעות](#page-194-0) חיבור רשת אלחוטית אד הוק
			- כיבוי תקשורת [אלחוטית](#page-194-0)
			- [להדפסת](#page-194-0) דף בדיקת אלחוטי
			- אתחל הגדרות רשת [אלחוטית](#page-194-0)
				- שינוי שיטת [החיבור](#page-195-0)
			- הנחיות לוידוא [האבטחה](#page-195-0) של רשת אלחוטית
			- הנחיות לצמצום [ההפרעות](#page-196-0) ברשת אלחוטית

#### **הבנת הגדרות רשת אלחוטית 802.11**

### **שם רשת (SSID(**

כברירת מחדל, ההתקן יחפש את שם הרשת האלחוטית או את מזהה SSID" hpsetup". ייתכן כי הרשת שלך הנה בעל שם רשת (מזהה SSID (שונה.

#### **מצב התקשורת**

לרשותך שני מצבי תקשורת אפשריים:

• **אד הוק:** ברשת אד-הוק, ההתקן מוגדר למצב תקשורת אד-הוק, ומתקשר ישירות עם התקנים אלחוטיים אחרים ללא נקודת גישה אלחוטית (WAP(.

כל ההתקנים ברשת אד-הוק חייבים להיות:

- תואמים לתקן 802.11
- מוגדרים למצב תקשורת אד-הוק
- בעלי שם רשת (מזהה SSID (זהה
	- באותה רשת משנה ובאותו ערוץ
- בעלי הגדרות אבטחה 802.11 זהות
- **תשתית (מומלץ):** ברשת תשתית, ההתקן מוגדר למצב תקשורת 'תשתית', ומתקשר עם התקנים אחרים ברשת, קוויים או אלחוטיים, באמצעות נקודת גישה אלחוטית (WAP(. ברשתות קטנות, נקודות הגישה האלחוטית מתפקדות, בדרך כלל, כנתבים או כשערים.

## **הגדרות אבטחה**

**הערה** למידע נוסף על אבטחה אלחוטית, בקר בכתובת [-wi\\_whitepaper/pdf/opensection/net.weca.www](http://www.weca.net/opensection/pdf/whitepaper_wi-fi_security4-29-03.pdf) [.fi\\_security4-29-03.pdf](http://www.weca.net/opensection/pdf/whitepaper_wi-fi_security4-29-03.pdf)

<span id="page-193-0"></span>• **רשת:** הגדרת ברירת המחדל של היצרן עבור ההתקן היא 'Open) 'פתוח), שאינה דורשת אישור או הצפנה ממערכת האבטחה. הערכים האפשריים האחרים הם 'OpenThenShared,' 'Shared, 'ו- 'PSK-WPA) '-Wi מפתח משותף מראש להגנה על הגישה). <sup>R</sup> Fi

WPA משפרת את אבטחת הנתונים האלחוטית ואת השליטה בגישה ברשתות Fi-Wi קיימות ועתידיות. מטפלת בכל החולשות הידועות של ה-WEP, מנגנון האבטחה המקורי בתקן .802.11

טכנולוגיית 2WPA היא טכנולוגיית הדור השני של אבטחה באמצעות נקודת גישה אלחוטית. טכנולוגיה זו מציעה למשתמשים ארגוניים ופרטיים בתקשורת Fi-Wi רמה גבוהה של ביטחון, שכן רק משתמשים מורשים יקבלו גישה לרשתות האלחוטיות שלהם.

- **הצפנת נתונים:**
- הצפנת WEP) Privacy Equivalent Wired (מציעה אבטחה על-ידי הצפנת הנתונים הנשלחים בגלי רדיו מהתקן אלחוטי אחד למשנהו. ברשת בעלת אפשרויות WEP, ההתקנים משתמשים במפתחות WEP כדי להצפין את הנתונים. אם הרשת שלך משתמשת בהצפנת WEP, עליך לדעת באיזה מפתח או מפתחות WEP היא משתמשת.
	- טכנולוגיית ה- WPA משתמשת ב- Protocol Integrity Key Temporal) TKIP (לשם הצפנה ומפעילה אימות X802.1 תוך שימוש באחד מפרוטוקולי האימות מרובי התקנים (EAP (הזמינים כיום.
- 2WPA מספקת שיטה חדשנית להצפנה, לפי תקן ההצפנה המתקדם (AES(. הצפנת AES מוגדרת כמצב של שרשור חסימות הצפנה (CCM (ותומכת במערך השירות הבסיסי העצמאי (IBSS (כדי לאפשר אבטחה בין תחנות עבודה הפועלות במצב אד-הוק.

## **להגדרת תקשורת אלחוטית דרך לוח בקרת ההתקן באמצעות אשף הגדרת רשת אלחוטית**

אשף הגדרת הרשת האלחוטית (Wizard Setup Wireless (מספק דרך קלה להגדרה ולניהול של חיבור אלחוטי להתקן.

יים .<br>**∛**≒ **הערה ⊂**כדי להשתמש בשיטה זו, תזדקק לרשת אלחוטית מוגדרת ומופעלת.

- **.1** התקן את תוכנת ההתקן (ראה במדריך צעדים ראשונים או בפוסטר ההתקנה שצורף להתקן).
	- **.2** על לוח בקרת ההתקן, לחץ על לחצן **הגדרות**.
	- **.3** לחץ על אחד מלחצני החצים כדי לעבור אל **תפריט אלחוטי**, ולאחר מכן לחץ על **אישור**.
		- **.4** לחץ על לחצן חץ כדי לעבור אל **אשף ההגדרות**, ולאחר מכן לחץ על **אישור**.
			- **.5** פעל על-פי ההוראות שבתצוגה כדי להשלים את ההגדרה.

**הערה** אם אין האפשרותך למצוא את שם הרשת (SSID (ואת מפתח WPA או משפט סיסמה של WEP, פנה למנהל הרשת או לאדם שהגדיר את הרשת האלחוטית.

## **הגדרת תקשורת אלחוטית באמצעות Installer) Windows (**

- **הערה** עבור שיטה זו, תזדקק לרשת אלחוטית מוגדרת ומופעלת. כמו כן, תזדקק לכבל USB. אל תחבר את כבל ה-USB עד שתוכנית ההתקנה תבקש זאת.
	- **.1** שמור מסמכים פתוחים. סגור יישומים הפועלים במחשב.
- **.2** הכנס את תקליטור התוכנה של HP לכונן התקליטורים של המחשב. תפריט התקליטור מופעל באופן אוטומטי. אם תפריט התקליטור אינו מופעל אוטומטית, לחץ לחיצה כפולה על סמל ההתקנה בתקליטור התוכנה של HP.
- **.3** בתפריט התקליטור, לחץ על **התקנת התקן רשת/אלחוטי** ולאחר מכן פעל בהתאם להוראות שעל-גבי המסך.

**הערה** אם תוכנת חומת האש במחשב מציגה הודעות במהלך ההתקנה, בחר את האפשרות "always permit/allow" (אפשר תמיד) בהודעות. בחירה באפשרות זו מאפשרת התקנה מוצלחת של התוכנה במחשב.

**.4** כשתתבקש, חבר זמנית את כבל ה-USB להתקנה אלחוטית.

**.5** פעל על-פי ההוראות שעל המסך כדי להשלים את ההתקנה.

<span id="page-194-0"></span>**הערה** אם אין האפשרותך למצוא את שם הרשת (SSID (ואת מפתח WPA או משפט סיסמה של WEP, פנה למנהל הרשת או לאדם שהגדיר את הרשת האלחוטית.

**.6** נתק את כבל ה-USB להתקנה אלחוטית כשתתבקש.

## **הגדרת תקשורת אלחוטית באמצעות תוכנית ההתקנה (X OS Mac(**

- **.1** חבר כבל USB להתקנה אלחוטית ליציאה בגב התקן HP ולאחר מכן ליציאת USB כלשהי במחשב.
	- **.2** הנכס את תקליטור התוכנה של HP למחשב.
- **.3** לחץ לחיצה כפולה על סמל Installer HP בתקליטור התוכנה של HP ולאחר מכן פעל בהתאם להנחיות שעל- גבי המסך.

**הערה** אם אין האפשרותך למצוא את שם הרשת (SSID (ואת מפתח WPA או משפט סיסמה של WEP, פנה למנהל הרשת או לאדם שהגדיר את הרשת האלחוטית.

**.4** נתק את כבל ה-USB להתקנה אלחוטית כשתתבקש.

#### **חיבור ההתקן באמצעות חיבור רשת אלחוטית אד הוק**

#### **שיטה 1**

- **.1** הפעל את מאפיין האלחוט במחשב ובהתקן.
- **.2** במחשב, התחבר לשם הרשת (SSID" (hpsetup".) שם רשת זה הוא ברירת המחדל, רשת אד הוק שנוצרה על-ידי התקן HP.(
- **הערה** אם התקן HP הוגדר קודם עבור רשת אחרת, באפשרותך לשחזר את ברירות המחדל של הרשת כדי לאפשר להתקן להשתמש ב-"hpsetup". לשחזור ברירות המחדל של הרשת, בצע את השלבים הבאים:

**אפס את סיסמת המנהל ואת הגדרות הרשת:** בחר **הגדרות**, בחר **רשת** ולאחר מכן בחר **שחזור ברירות המחדל של הרשת**. לקבלת מידע נוסף, ראה מדריך פתרון בעיות כללי [ומקורות](#page-75-0).

#### **כיבוי תקשורת אלחוטית**

- **לוח בקרת התקן:** לחץ על **הגדרות**, ולאחר מכן בחר באפשרות **אלחוטי**, ולאחר מכן בחר **אלחוטי פעיל/כבוי** ולבסוף בחר בין **פעיל** או **כבוי**.
	- לחץ על לחצן אלחוטי שבקדמת ההתקן.

## **להדפסת דף בדיקת אלחוטי**

הדפס דף לבדיקת הרשת האלחוטית לקבלת מידע אודות החיבור האלחוטי של ההתקן. בדיקת הרשת האלחוטית מספקת מידע אודות מצב ההתקן, כתובת ה-MAC וכתובת ה-IP. אם ההתקן מחובר לרשת, דף הבדיקה יציג פרטים אודות הגדרות הרשת.

▲ **לוח בקרת התקן:** לחץ על **הגדרות**, בחר באפשרות **דו"ח הדפסה**, בחר באפשרות **בדיקת אלחוטי**ולאחר מכן לחץ על **OK) אישור)**.

## **אתחל הגדרות רשת אלחוטית**

#### **אפס את הגדרות תצורת הרשת**

אם התקשורת בין ההתקן לרשת עדיין אינה פועלת, אפס את הגדרות הרשת של ההתקן.

- לחץ על **הגדרה**. לחץ על לחצני החצים כדי לעבור לאפשרות **רשת**, ולאחר מכן לחץ על **OK**.
	- לחץ על אחד מלחצני החצים כדי לעבור אל **אתחל אלחוטי**, ולאחר מכן לחץ על **אישור**.
- הדספ את דף תצורת האלחוטי וודא כי הגדרות הרשת אותחלו. לקבלת מידע נוסף, ראה הכרת דף [תצורת](#page-123-0) הרשת (בדגמים [מסוימים](#page-123-0) בלבד).

כברירת מחדל, שם הרשת (מזהה SSID (הוא 'hpsetup 'ומצב התקשורת הוא 'אד הוק'.

#### **שינוי שיטת החיבור**

<span id="page-195-0"></span>אם התקנת את התוכנה וחיברת את התקן HP באמצעות כבל USB או Ethernet, תוכל לעבור לחיבור אלחוטי בכל עת.

## **מעבר מחיבור USB לחיבור אלחוטי (Windows(**

- **.1** בחר **Start) התחל)**, **Programs) תוכניות)**, **HP**, בחר את ההתקן שלך ולאחר מכן בחר **Change Method Connection) שינוי שיטת החיבור)**.
	- **.2** לחץ על **Device a Add) הוסף התקן)**.
	- **.3** פעל בהתאם להנחיות שעל-גבי המסך ונתק את כבל ה-USB כשתתבקש.

## **מעבר מחיבור USB לחיבור אלחוטי (X OS Mac(**

- **.1** לחץ על הסמל **Manager Device HP** ב-Dock או בתיקייה Packard Hewlett בתיקייה Applications.
	- .**Network Printer Setup Utility** בחר ,**Information and Settings** ברשימה **.2**
	- **.3** פעל בהתאם להוראות שעל-גבי המסך כדי להגדיר את התצורה של הגדרות הרשת.

## **מעבר מחיבור Ethernet לחיבור אלחוטי**

**הערה** עבור התקני HP תואמי Ethernet בלבד.

- **.1** פתח את שרת האינטרנט המשובץ (EWS(. לקבלת מידע נוסף, ראה שרת [האינטרנט](#page-199-0) המשובץ (בדגמים [מסוימים](#page-199-0) בלבד).
- **.2** לחץ על הכרטיסייה **Networking) עבודה ברשת)** ולאחר מכן לחץ על **Wireless) אלחוטי) (802.11)** בחלונית השמאלית.
	- **.3** בכרטיסייה **Setup Wireless) הגדרת רשת אלחוטית)**, לחץ על **Wizard Start) הפעל אשף)**.
		- **.4** פעל בהתאם להנחיות שעל-גבי המסך כדי לעבור מחיבור Ethernet לחיבור אלחוטי.
			- **.5** לאחר שתסיים לשנות את ההגדרות, נתק את כבל ה-Ethernet.

## **הנחיות לוידוא האבטחה של רשת אלחוטית**

סעיף זה כולל את הנושאים הבאים:

- הוספת כתובות חומרה ל-WAP
	- קווים מנחים נוספים

## **הוספת כתובות חומרה ל-WAP**

סינון MAC הוא מאפיין אבטחה המאפשר להגדיר את התצורה של נקודת גישה אלחוטית (WAP (בעזרת רשימת כתובות MAC) הקרויות גם 'כתובות חומרה') של התקנים שמורשים לקבל גישה לרשת באמצעות אותה נקודה. אם ל-WAP אין את כתובת החומרה של התקן המנסה להשיג גישה לרשת, ה-WAP דוחה את מתן הגישה של ההתקן לרשת.

אם נקודת ה-WAP מסננת כתובות MAC, חובה להוסיף את כתובת ה-MAC של ההתקן לרשימת כתובות ה-MAC המורשות של ה-WAP.

- **.1** הדפס את דף תצורת הרשת. לקבלת מידע אודות דף תצורת הרשת, ראה הכרת דף תצורת הרשת ([בדגמים](#page-123-0) [מסוימים](#page-123-0) בלבד).
- **.2** פתח את תוכנית העזר להגדרת תצורת ה-WAP'והוסף את כתובת החומרה של ההתקן 'לרשימת כתובת ה- MAC המורשות.

## **קווים מנחים נוספים**

כדי לאבטח רשת אלחוטית, פעל על-פי ההנחיות הבאות:

- השתמש בסיסמה שתכיל לפחות 20 תווים אקראיים. באפשרותך לכלול עד 63 תווים בסיסמת WPA.
- הימנע מסיסמה המכילה מילים נפוצות, מסדרות תווים שקל לפצחן (לדוגמה, סיסמה המורכבת כולה מהספרה 1) או ממידע בעל גוון אישי. הקפד להשתמש במחרוזת של תווים אקראיים, באותיות גדולות וקטנות, בספרות, ואם אפשר - גם בתווים מיוחדים, כגון סימני פיסוק.
	- החלף את הסיסמה בקביעות.
	- שנה את סיסמת ברירת המחדל של היצרן עבור גישת מנהל לנקודת הגישה או לנתב האלחוטי. בחלק מהנתבים תוכל לשנות גם את שם המנהל.
- <span id="page-196-0"></span>• במידת האפשר, השבת בנתב את האפשרות לגישת מנהל באמצעות האינטרנט. השתמש בכלי Remote Desktop כדי ליצור חיבור מוצפן למחשב המופעל מאחורי הנתב שברשותך, ובצע שינויי תצורה דרך המחשב שאתה יוצר גישה אליו דרך האינטרנט.
	- כדי למנוע התחברות בשוגג לרשת האלחוטית של מישהו אחר, השבת את האפשרות להתחבר אוטומטית לרשתות שאינן מוגדרות כמועדפות. במערכת XP Windows, אפשרות זו מושבתת כברירת מחדל.

### **הנחיות לצמצום ההפרעות ברשת אלחוטית**

העצות הבאות יסייעו לך להקטין את הסיכוי להפרעות ברשת אלחוטית:

- הרחק התקנים אלחוטיים מחפצים מתכתיים גדולים, כמו ארונות תיקים, או מהתקנים אלקטרומגנטיים שונים, כמו תנורי מיקרוגל וטלפונים אלחוטיים, שכן חפצים כאלה עלולים ליצור הפרעה לגלי רדיו.
- הרחק את ההתקנים האלחוטיים ממבנים גדולים, שכן מבנים כאלה עלולים לספוג את גלי הרדוי ולהחליש את עוצמת האותות המשודרים.
	- ברשת תשתית, הצב את ה-WAP במקום מרכזי ובקו ראייה עם ההתקנים האלחוטיים המשויכים לרשת.
		- הצב את כל ההתקנים האלחוטיים המשויכים לרשת בטווח קליטה זה מזה.

## **הסרת התוכנה והתקנתה מחדש**

אם ההתקנה לא הושלמה או אם חיברת את כבל ה-USB למחשב לפני שהתבקשת לבצע זאת במסך התקנת התוכנה, ייתכן שיהיה עליך להסיר את התקנת התוכנה ולאחר מכן להתקינה מחדש. אל תבצע מחיקה פשוטה של קובצי היישום של ההתקן מהמחשב. הקפד להסיר אותם כהלכה באמצעות תוכנית השירות להסרת התקנה המצורפת להתקן.

קיימות שלוש שיטות להסרת ההתקנה של התוכנה במחשב Windows ושיטה אחת להסרת ההתקנה במחשב .Mac

#### **להסרת ההתקנה ממחשב Windows, שיטה 1**

- **.1** נתק את ההתקן מהמחשב. אל תחבר את ההתקן למחשב לפני שתשלים את התקנת התוכנה מחדש.
- **.2** בשורת המשימות של Windows, לחץ על **Start) התחל)**, בחר **Programs) תוכניות)** או **Programs All (כל התוכניות)**, בחר את שם המוצר ולאחר מכן לחץ על **Uninstall) הסר התקנה)**.
	- **.3** בצע את ההוראות המופיעות על גבי המסך.
	- **.4** אם תישאל אם ברצונך להסיר קבצים משותפים, לחץ על **No) לא)**. תוכניות אחרות שמשתמשות בקבצים אלה עשויות שלא לפעול כהלכה אם הקבצים יימחקו.
		- **.5** הפעל מחדש את המחשב.
	- **.6** כדי להתקין את התוכנה מחדש, הכנס את תקליטור התוכנה של HP לכונן התקליטורים של המחשב, עקוב אחר ההוראות שעל-גבי המסך.
		- **.7** חבר את ההתקן כאשר התוכנה מבקשת ממך לחבר אותו למחשב.
		- **.8** לחץ על הלחצן **הפעלה/כיבוי** כדי להפעיל את ההתקן. לאחר חיבור ההתקן והפעלתו, ייתכן שיהיה עליך להמתין מספר דקות להשלמת תהליכי הכנס-הפעל.
			- **.9** בצע את ההוראות המופיעות על גבי המסך.

כאשר תושלם התקנת התוכנה, יופיע הסמל **Monitor Imaging Digital HP) צג ההדמיה הדיגיטלית של HP(** במגש המערכת של Windows.

#### **הסרת התקנה ממחשב Windows, שיטה 2**

**הערה** השתמש בשיטה זו אם האפשרות **Uninstall) הסרת ההתקנה)** לא מופיעה בתפריט התחל של .Windows

<span id="page-197-0"></span>**.1** בסרגל המשימות של Windows, לחץ על **Start) התחל)**, בחר באפשרות **Settings) הגדרות)**, בחר באפשרות **Panel Control) לוח הבקרה)**, ולאחר מכן לחץ על **Programs Remove/Add) הוסף/הסר תוכניות)**.

או-

לחץ על **Start) התחל)**, לחץ על **Panel Control) לוח הבקרה)**, ולאחר מכן לחץ לחיצה כפולה על **Programs**-**Features and) תוכניות ותכונות)**.

**.2** בחר בשם המוצר ולאחר מכן לחץ על **Remove/Change) שנה/הסר)** או על **Change/Uninstall) הסר התקנה/שנה)**.

בצע את ההוראות המופיעות על גבי המסך.

- **.3** נתק את ההתקן מהמחשב.
- **.4** הפעל מחדש את המחשב.

**הערה** חשוב שתנתק את ההתקן לפני הפעלה מחדש של המחשב. אל תחבר את ההתקן למחשב לפני שתשלים את התקנת התוכנה מחדש.

- **.5** הכנס את תקליטור התוכנה של HP לכונן התקליטורים במחשב ולאחר מכן הפעל את תוכנית ההתקנה.
	- **.6** בצע את ההוראות המופיעות על גבי המסך.

#### **הסרת התקנה ממחשב Windows, שיטה 3**

**הערה** השתמש בשיטה זו אם האפשרות **Uninstall) הסרת ההתקנה)** לא מופיעה בתפריט התחל של .Windows

- **.1** הכנס את תקליטור התוכנה של HP לכונן התקליטורים במחשב ולאחר מכן הפעל את תוכנית ההתקנה.
	- **.2** נתק את ההתקן מהמחשב.
	- **.3** בחר **Uninstall) הסר התקנה)** ופעל על-פי ההנחיות המוצגות על גבי המסך.
		- **.4** הפעל מחדש את המחשב.

**הערה** חשוב שתנתק את ההתקן לפני הפעלה מחדש של המחשב. אל תחבר את ההתקן למחשב לפני שתשלים את התקנת התוכנה מחדש.

- **.5** הפעל שוב את תוכנית ההתקנה של ההתקן.
	- **.6** בחר באפשרות **Install) התקנה)**.
- **.7** בצע את ההוראות המופיעות על גבי המסך.

## **להסרת ההתקנה ממחשב Macintosh, שיטה 1**

- **.1** הפעל את תוכנית השירות Utility HP. לקבלת הוראות, עיין בסעיף פתח את תוכנית [השירות](#page-199-0) [Utility HP](#page-199-0).
	- **.2** לחץ על הסמל Application בסרגל הכלים.
	- **.3** לחץ לחיצה כפולה על **Uninstaller HP**. בצע את ההוראות המופיעות על גבי המסך.
	- **.4** לאחר שהתוכנה הוסרה, יש לאתחל את המחשב.
	- **.5** כדי להתקין מחדש את התוכנה, הכנס את תקליטור התוכנה של HP לכונן התקליטורים של המחשב.
		- **.6** בשולחן העבודה, פתח את התקליטור ולאחר מכן לחץ לחיצה כפולה על **Installer HP**.
			- **.7** בצע את ההוראות המופיעות על גבי המסך.

## **להסרת ההתקנה ממחשב Macintosh, שיטה 2**

- **.1** פתח את Finder.
- **.2** לחץ לחיצה כפולה על **Applications**.
- **.3** לחץ לחיצה כפולה על **Uninstaller HP**.
- **.4** בחר את ההתקן ולאחר מכן לחץ על **Uninstall**.

# **ה כלי ניהול ההתקן**

סעיף זה כולל את הנושאים הבאים:

- ארגז הכלים (Windows(
- <span id="page-198-0"></span>• השתמש ב-Center Solution HP) מרכז הפתרונות של HP) (Windows(
	- [HP Utility \(Mac OS X\)](#page-199-0)
	- שרת [האינטרנט](#page-199-0) המשובץ (בדגמים מסוימים בלבד)

## **ארגז הכלים (Windows(**

ארגז הכלים מספק מידע על תחזוקת ההתקן.

**הערה** ניתן להתקין את ארגז הכלים מתקליטור התוכנה של HP על-ידי בחירת האפשרות להתקנה מלאה, וזאת בתנאי שהמחשב עומד בדרישות המערכת.

#### **פתיחת ארגז הכלים**

- מתוך מרכז הפתרונות של HP, לחץ על התפריט **הגדרות**, הצבע על **הגדרות הדפסה**, ולאחר מכן לחץ על **ארגז הכלים של המדפסת**.
- לחץ לחיצה ימנית על הסמל Monitor Imaging Digital HP בשורת המשימות, הצבע על **Model Printer Name) שם דגם מדפסת)** ולאחר מכן לחץ על **Toolbox Printer Display) הצג את ארגז הכלים של המדפסת)**.
- מהעדפות המדפסת, לחץ על הכרטיסייה **Features) מאפיינים)** ולאחר מכן לחץ על **Services Printer (שירותי מדפסת)**.

#### **ארגז הכלים של הרשת (בדגמים מסוימים בלבד)**

ארגז הכלים של הרשת מאפשר לך להציג ולשנות הגדרות רשת מסוימות. באפשרותך לשנות את כתובת ה-IP, לערוך בדיקות ולהדפיס דוחות.

**הערה** ארגז הכלים של הרשת זמין רק אם יש חיברת את המוצר באמצעות רשת קווית (Ethernet(.

#### **לפתיחת Toolbox Network) ארגז הכלים של הרשת)**

- **.1** פתח את ה-Toolbox) ארגז הכלים).
- **.2** לחץ על הכרטיסייה **Settings Network) הגדרות רשת)**.
- **.3** לחץ על הלחצן **...Settings Change) שינוי הגדרות...)**.

## **השתמש ב-Center Solution HP) מרכז הפתרונות של HP) (Windows(**

במחשב Windows, מרכז הפתרונות של HP הוא נקודת הכניסה של תוכנת HP. השתמש ב-מרכז הפתרונות של HP לשינוי הגדרות הדפסה, להזמנת חומרים מתכלים ולקבלת גישה לעזרה שעל-גבי המסך.

התכונות הזמינות ב- מרכז הפתרונות של HP משתנות בהתאם להתקן שהתקנת. ה- מרכז הפתרונות של HP מותאם אישית להצגת סמלים המתאימים להתקן שנבחר. אם ההתקן שנבחר אינו כולל מאפיין מסוים, הסמל של אותו מאפיין לא יופיע ב- מרכז הפתרונות של HP.

#### **פתח את מרכז הפתרונות** באחת משלוש שיטות אלה:

לחץ לחיצה כפולה על הסמל של מרכז הפתרונות בשולחן העבודה.

או-

לחץ לחיצה כפולה על הסמל של Monitor Imaging Digital HP) צג ההדמיה הדיגיטלית של HP (בשורת-המשימות.

# **HP Utility (Mac OS X)**

<span id="page-199-0"></span>תוכנית השירות Utility HP כוללת כלים לקביעת הגדרות ההדפסה, לכיול ההתקן, להזמנת חומרים מתכלים דרך האינטרנט ולחיפוש מידע על תמיכה באתרי אינטרנט.

**הערה** במחשב Macintosh, המאפיינים הזמינים בתוכנית השירות Utility HP משתנים בהתאם להתקן שנבחר.

התראות ומחוונים של מפלסי הדיו מספקים הערכות למטרות תכנון בלבד. כאשר מתקבלת הודעה של התראת דיו, שקול להחזיק מחסנית דיו חלופית בהישג יד כדי להימנע מעיכובים אפשריים בהדפסה. אינך צריך להחליף את המחסניות עד שאיכות ההדפסה הופכת בלתי סבירה.

**עצה** לאחר פתיחת תוכנית השירות Utility HP, באפשרותך לגשת אל קיצורי הדרך של תפריט Dock על-ידי בחירה ולחיצה ממושכת על לחצן העכבר מעל לסמל המתאים של תוכנית השירות Utility HP ב-Dock.

#### **פתח את תוכנית השירות Utility HP**

#### **לפתיחת תוכנית השירות Utility HP**

▲ לחץ על הסמל של תוכנית השירות Utility HP ב-Dock.

**הערה** אם הסמל לא מופיע ב-Dock, לחץ על סמל ה-Spotlight בצידה הימני של שורת התפריטים, הקלד Utility HP בתיבה ולאחר מכן לחץ על הרשומה **Utility HP**.

## **שרת האינטרנט המשובץ (בדגמים מסוימים בלבד)**

כשההתקן מחובר לרשת, אפשר להשתמש בשרת האינטרנט המשובץ כדי להציג נתוני מצב, לשנות הגדרות ולנהל את ההתקן דרך המחשב.

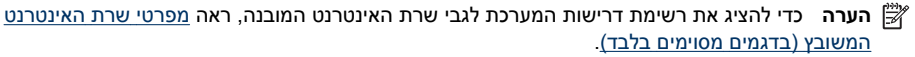

ייתכן כי חלק מההגדרות יהיו מוגבלות בדרישה לסיסמה.

ניתן לפתוח את שרת האינטרנט המשובץ גם מבלי להיות מחובר לאינטרנט. עם זאת, תכונות מסוימות לא יהיו זמינות.

שרת האינטרנט המשובץ (EWS (ממקם קובצי טקסט קטנים מאוד (קובצי Cookie (בכונן הקשיח בזמן הגלישה באינטרנט. קבצים אלה מאפשרים לשרת האינטרנט המשובץ לזהות את המחשב בפעם הבאה שתבקר באתר. לדוגמה, אם הגדרת את שפת ה-EWS, קובץ Cookie יעזור למערכת לזכור את השפה שנבחרה כך שבפעם הבאה שתיכנס ל-EWS, הדפים יוצגו באותה שפה. למרות שקובצי Cookie מסוימים נמחקים בסוף כל הפעלה (כגון קובץ ה-Cookie שמאחסן את השפה שנבחרה), קבצים אחרים (כגון קובץ ה-Cookie שמאחסן את ההעדפות הספציפיות ללקוח) מאוחסנים במחשב עד שתמחק אותם באופן ידני.

באפשרותך להגדיר את תצורת הדפדפן לקבל את כל קובצי ה-Cookie או להתריע בכל פעם שקובץ Cookie מוצע למחשב, הגדרה המאפשרת לך להחליט אילו קובצי Cookie לקבל ואילו לדחות. ניתן גם להשתמש בדפדפן להסרת קובצי Cookie בלתי רצויים.

**הערה** בהתאם להתקן שברשותך, אם תבחר להשבית קובצי Cookie, תשבית מאפיין אחד או יותר מהמאפיינים הבאים:

- רענון אוטומטי של הדף הקיים
- פתיחת היישום במקום שממנו יצאת (שימושי במיוחד בעת השימוש באשפי הגדרה)
	- מניעה ממשתמשים אחרים לשנות את אותן ההגדרות כאשר אתה מבצע שינויים
		- שמירה בזיכרון של הגדרת שפת הדפדפן של EWS

לקבלת מידע אודות שינוי הגדרות פרטיות וקובצי Cookie ואודות הצגה או מחיקה של קובצי Cookie, עיין בתיעוד הזמין בדפדפן האינטרנט.

#### **פתיחת שרת האינטרנט המובנה**

**הערה** ההתקן חייב להיות מחובר לרשת וחייבת להיות לו כתובת IP.

ניתן לפתוח את שרת האינטרנט המשובץ בשיטות הבאות:

<span id="page-200-0"></span>• **דפדפן אינטרנט:** בדפדפן אינטרנט נתמך במחשב, הקלד את כתובת ה-IP או שם המארח שהוקצה להתקן. לדוגמה, אם כתובת ה-IP היא ,123.123.123.123 הקלד את הכתובת הבאה בדפדפן האינטרנט: ://http .123.123.123.123

כתובת ה-IP ושם המארח של ההתקן רשומים בדוח המצב. לקבלת מידע נוסף, ראה הכרת דף [תצורת](#page-123-0) הרשת (בדגמים [מסוימים](#page-123-0) בלבד).

לאחר פתיחת שרת האינטרנט המשובץ, באפשרותך ליצור עבורו סימנייה כדי שתוכל לחזור אליו במהירות.

- **שורת המשימות של Windows**: לחץ לחיצה ימנית על הסמל Monitor Imaging Digital HP) צג ההדמיה הדיגיטלית), הצבע על ההתקן שברצונך להציג, ולאחר מכן לחץ על **(EWS (Settings Network) הגדרות רשת (EWS((**.
	- **Vista Windows**: ברשימת Network) רשת) של התקנים, לחץ לחיצה ימנית על סמל ההתקן ולאחר מכן בחר **webpage device View) הצג דף אינטרנט של מכשיר)**.

# **ו שגיאות (Windows(:**

רשימה זו מפרטת כמה מהשגיאות שעשויות להופיע על מסך המחשב (Windows (ואת אופן התיקון.

- Full Memory Fax) זיכרון הפקס מלא)
- Disconnected Device) התקן מנותק)
	- Alert Ink) התראת דיו)
- [Problem Cartridge](#page-202-0)) בעיה [במחסנית](#page-202-0))
- [Mismatch Paper](#page-204-0)) אי-[התאמה](#page-204-0) של נייר)
- (תושבת [המחסנית](#page-204-0)תקועה) [The cartridge cradle cannot move](#page-204-0)
	- [jam Paper](#page-204-0))[חסימת](#page-204-0) נייר)
	- [jam Paper](#page-204-0))[חסימת](#page-204-0) נייר)
	- (אזל הנייר [במדפסת](#page-205-0))[The printer is out of paper](#page-205-0)
		- [Offline Printer](#page-205-0)) [מדפסת](#page-205-0) במצב לא מקוון)
		- [Paused Printer](#page-205-0)) [מדפסת](#page-205-0) במצב מושהה)
	- (הדפסת [המסמך](#page-205-0)נכשלה) [Document failed to print](#page-205-0)
	- [error printer General](#page-205-0))שגיאה כללית של [המדפסת](#page-205-0))
		- [cartridge Align](#page-206-0))ישר את [המחסנית](#page-206-0))

## **Full Memory Fax) זיכרון הפקס מלא)**

אם 'גיבוי קבלת פקסים' או הפקס הדיגיטלי של HP) PC to Fax) פקס למחשב) או Mac to Fax (מופעל וקיימת בעיה במוצר (כגון חסימת נייר), המוצר שומר את הפקסים הנכנסים בזיכרון עד שיימצא פתרון לבעיה. עם זאת, ייתכן שזיכרון המוצר יתמלא בפקסים שטרם הודפסו או הועברו למחשב.

לפתרון הבעיה, יש לפתור את הבעיות הקיימות במוצר.

לקבלת מידע נוסף, ראה פתרון [בעיות](#page-100-0) פקס.

# **Disconnected Device) התקן מנותק)**

אין באפשרות המחשב לתקשר עם המוצר מכיוון שהתרחש אחד מהאירועים הבאים:

- המוצר נכבה.
- נותק הכבל המחבר את המוצר כגון כבל USB או כבל רשת (Ethernet(.
	- אם המוצר מחובר לרשת אלחוטית, החיבור האלחוטי נקטע.

לפתרון הבעיה, נסה אחד מהפתרונות הבאים:

- ודא שהמוצר מופעל ושנורית  $\bf{U}$  (הפעלה) דלוקה.
- ודא שכבל המתח ושאר הכבלים פועלים ומחוברים למוצר כהלכה.
- ודא שכבל המתח מחובר היטב לשקע חשמל תקין המספק זרם חילופין (AC(.
- אם המוצר מחובר לרשת, ודא שהרשת פועלת כהלכה. לקבלת מידע נוסף, ראה מצא פתרון [לבעיות](#page-110-0) של רשת [קווית](#page-110-0) ([Ethernet](#page-110-0)) (בדגמים [מסוימים](#page-110-0) בלבד).
- אם המוצר מחובר לרשת אלחוטית, ודא שהרשת האלחוטית פועלת כהלכה. לקבלת מידע נוסף, ראה [פתרון](#page-111-0) בעיות ברשת [האלחוטית](#page-111-0) (בדגמים מסוימים בלבד).

# **Alert Ink) התראת דיו)**

רמת הדיו במחסנית הדיו שזוהתה בהודעה, נמוכה.

אזהרות ומחווני רמת הדיו מספקים הערכות לצורך תכנון הצריכה בלבד. כאשר תקבל הודעת אזהרת רמת דיו נמוכה, מומלץ כי יהיו ברשותך מחסניות חלופיות כדי למנוע השהיות במשימות ההדפסה. אין צורך להחליף את מחסניות ההדפסה עד שאיכות ההדפסה נעשית בלתי מתקבלת לדעתך.

לקבלת מידע אודות החלפת מחסניות הדיו, עיין בסעיף החלף את [מחסניות](#page-64-0) הדיו.

לקבלת מידע אודות הזמנת מחסניות הדיו, עיין בסעיף חומרים מתכלים [ואביזרים](#page-167-0) של [HP](#page-167-0). לקבלת מידע על מיחזור חומרי דיו מתכלים, עיין בסעיף תכנית [המיחזור](#page-146-0) של ציוד [Inkjet HP.](#page-146-0)

<span id="page-202-0"></span>**הערה** דיו המחסניות משמש בתהליך ההדפסה במספר דרכים שונות, לרבות בתהליך האתחול אשר מכין את ההתקן ואת המחסניות להדפסה. בנוסף, נותרות במחסנית שאריות של דיו לאחר השימוש בה. לקבלת מידע .[www.hp.com/go/inkusage](http://www.hp.com/go/inkusage) נוסף, בקר בכתובת

# **Problem Cartridge) בעיה במחסנית)**

מחסנית הדיו שזוהתה בהודעה חסרה, פגומה או הוכנסה לחריץ הלא נכון במוצר.

לפתרון הבעיה, נסה אחד מהפתרונות הבאים. הפעולות מובאות לפי סדר, כאשר הפתרון הסביר ביותר מוצג תחילה. אם הפעולה הראשונה אינה פותרת את הבעיה, המשך לנסות את הפעולות הנותרות עד לפתרון הבעיה. בחר את השגיאה שלך

- פתרון :1 התקן את מחסניות הדיו כהלכה
- [פתרון](#page-204-0) [:2](#page-204-0) כבה את [המוצר](#page-204-0) והפעל אותו מחדש
	- [פתרון](#page-204-0) [:3](#page-204-0) נקה את המגעים [החשמליים](#page-204-0)
		- $\cdot$  [פתרון](#page-204-0) 4: החלף את [מחסנית](#page-204-0) הדיו

#### **פתרון :1 התקן את מחסניות הדיו כהלכה**

ודא שכל מחסניות הדיו מותקנות כהלכה:

- **.1** ודא שהמוצר מופעל.
- **התראה** אם המוצר נכבה בזמן פתיחת דלת הגישה הקדמית כדי לגשת למחסניות הדיו, אין באפשרות המוצר לשחרר את המחסניות לצורך החלפתן. אתה עלול לגרום נזק למוצר אם מחסניות הדיו אינן מעוגנות בבטחה בעת הניסיון להסיר אותן.
	- **.2** פתח את הדלת הקדמית של המדפסת. מחסנית ההדפסה זזה לקצה הימני של המוצר.

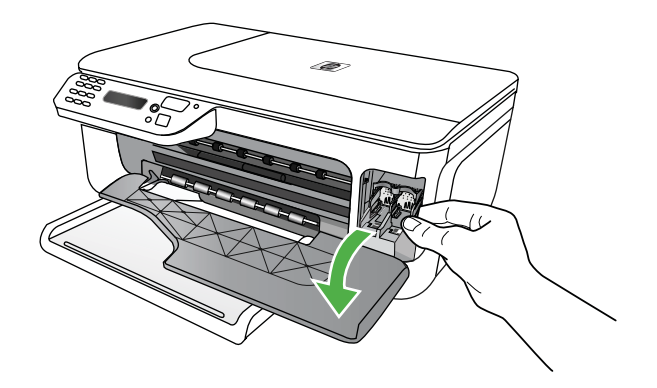

**.3** המתן עד שגררת ההדפסה דוממת ושקטה, ולאחר מכן לחץ קלות כלפי מטה על מחסנית הדיו כדי לשחררה.

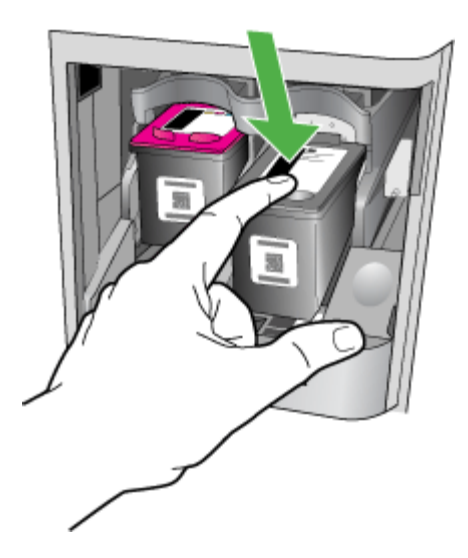

- **.4** משוך את מחסנית הדיו אליך, מחוץ לחריץ.
- **התראה** אל תיגע במגעים בצבע נחושת או בחרירי הדיו. פעולה זו עלולה לגרום לסתימות, כשל במערכת הדיו ומגעים חשמליים פגומים.

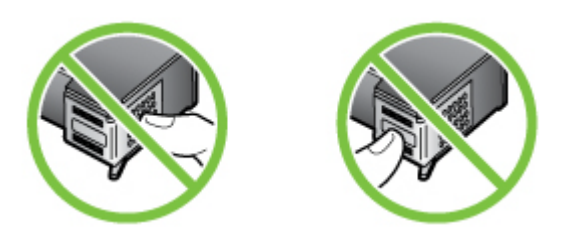

**.5** החזק את מחסנית הדיו כשהסמל של HP פונה כלפי מעלה והכנס מחדש את מחסנית הדיו. הקפד לדחוף את מחסנית הדיו פנימה היטב עד שתתייצב במקומה בנקישה.

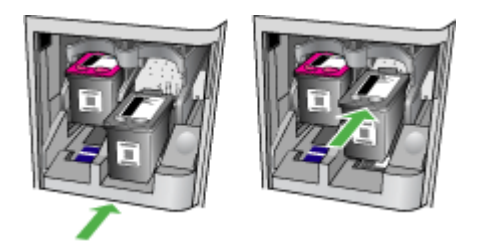

**.6** סגור את דלת הגישה הקדמית ובדוק אם הודעת השגיאה נעלמה. אם הבעיה נמשכת, נסה את הפתרון הבא.

### **פתרון :2 כבה את המוצר והפעל אותו מחדש**

כבה את המוצר ולאחר מכן הפעל אותו מחדש. אם הבעיה נמשכת, נסה את הפתרון הבא.

#### **פתרון :3 נקה את המגעים החשמליים**

<span id="page-204-0"></span>נקה את המגעים החשמליים במחסנית הדיו. לקבלת מידע נוסף, ראה נקה את מחסניות [הדיותחזוקהנקה](#page-90-0) מחסניות [דיו](#page-90-0).

אם הבעיה נמשכת, נסה את הפתרון הבא.

#### **פתרון :4 החלף את מחסנית הדיו**

החלף את מחסנית הדיו שצוינה. לקבלת מידע נוסף, ראה חומרים מתכלים [ואביזרים](#page-167-0) של [HP](#page-167-0).

**הערה** אם המחסנית שברשותך עדיין במסגרת האחריות, פנה לתמיכה של HP לקבלת שירות או החלפה. לקבלת מידע נוסף אודות אחריות [למחסניות](#page-127-0) דיו, ראה <u>מידע אודות אחריות למחסניות דיו</u>.

אם הבעיה נמשכת לאחר החלפת המחסנית, פנה לתמיכה של HP. לקבלת מידע נוסף, ראה [התמיכה](#page-71-0) של [HP.](#page-71-0)

## **Mismatch Paper) אי-התאמה של נייר)**

גודל או סוג הנייר שנבחר במנהל התקן המדפסת אינו תואם את הנייר הטעון במוצר.

לפתרון הבעיה, נסה אחד מהפתרונות הבאים:

- טען את הנייר המתאים למוצר ולאחר מכן לחץ על OK) אישור). לקבלת מידע נוסף, ראה טעינת חומרי [הדפסה](#page-22-0).
	- לחץ על χ (לחצן (ביטול) בלוח הבקרה של המוצר, בחר גודל נייר אחר במנהל התקן המדפסת ולאחר מכן הדפס את המסמך שוב.

## **(תקועה המחסנית תושבת (The cartridge cradle cannot move**

עצם כלשהו חוסם את התושבת של מחסנית הדיו (החלק במוצר אשר מחזיק את מחסניות הדיו). לפנות את המכשול, לחץ על הלחצן  $\bf{0}$  (הפעלה/כיבוי) לכיבוי המוצר, ולאחר מכן בדוק אם קיימות חסימות במוצר. לקבלת מידע נוסף, ראה [הסרת](#page-124-0) נייר תקוע.

## **jam Paper) חסימת נייר)**

אירעה חסימת נייר במוצר.

לפני שתנסה להסיר את החסימה, בדוק את הפריטים הבאים:

- ודא שטענת נייר העונה על דרישות המפרטים ושאינו מקומט, מקופל או פגום. לקבלת מידע נוסף, ראה [מפרטי](#page-130-0) חומרי [ההדפסה](#page-130-0).
	- ודא שהמוצר נקי. לקבלת מידע נוסף, ראה [תחזוקת](#page-23-0) ההתקן.
	- ודא שהמגשים טעונים כהלכה ואינם מלאים מדי. לקבלת מידע נוסף, ראה טעינת חומרי [הדפסה](#page-22-0).

לקבלת מידע אודות הסרת חסימות, ולמידע נוסף אודות מניעת חסימות, עיין [בהסרת](#page-124-0) נייר תקוע.

## **jam Paper) חסימת נייר)**

אירעה חסימת נייר במזין המסמכים האוטומטי (ADF(.

לפני שתנסה להסיר את החסימה, בדוק את הפריטים הבאים:

- ודא שטענת נייר העונה על דרישות המפרטים ושאינו מקומט, מקופל או פגום. לקבלת מידע נוסף, ראה [מפרטי](#page-130-0) חומרי [ההדפסה](#page-130-0).
	- ודא שהמוצר נקי. לקבלת מידע נוסף, ראה [תחזוקת](#page-23-0) ההתקן.
	- ודא שמזין המסמכים האוטומטי (ADF (טעון כהלכה ואינו מלא מדי. לקבלת מידע נוסף, ראה [טעינת](#page-21-0) מסמך מקור במזין [המסמכים](#page-21-0) האוטומטי [\(ADF\(.](#page-21-0)

**הערה** אין לטעון צילומים במזין המסמכים האוטומטי. הדבר עלול לגרום נזק לצילומים.

<span id="page-205-0"></span>לקבלת מידע אודות הסרת חסימות, ולמידע נוסף אודות מניעת חסימות, עיין [בהסרת](#page-124-0) נייר תקוע.

## **(במדפסת הנייר אזל (The printer is out of paper**

מגש ברירת המחדל ריק. טען נייר נוסף, לאחר מכן לחץ על **OK) אישור)**. לקבלת מידע נוסף, ראה טעינת חומרי [הדפסה](#page-22-0).

# **Offline Printer) מדפסת במצב לא מקוון)**

המוצר אינו מקוון כעת. כאשר המוצר במצב לא מקוון, לא ניתן להשתמש בו.

לשינוי סטטוס המוצר, השלם את השלבים הבאים.

**.1** לחץ על **Start**) התחל), הצבע על **Settings**) הגדרות), ולאחר מכן לחץ על **Printers**) מדפסות) או על **Printers Faxes and**) מדפסות ופקסים).

או-

לחץ על **Start) התחל)**, לחץ על **Panel Control) לוח הבקרה)**, ולאחר מכן לחץ לחיצה כפולה על **Printers**-**(מדפסות)**.

- **.2** אם המדפסות המפורטות בתיבת הדו-שיח אינן מוצגת בתצוגת **Details) פרטים)**, לחץ על תפריט **View (תצוגה)**, ולאחר מכן לחץ על **Details) פרטים)**.
	- **.3** אם המוצר **Offline) לא מקוון)**, לחץ לחיצה ימנית על המוצר ולחץ **Online Printer Use) השתמש במדפסת במצב מקוון)**.
		- **.4** נסה להשתמש במוצר שוב.

## **Paused Printer) מדפסת במצב מושהה)**

המוצר מושהה כעת. כאשר המוצר מושהה, עבודות חדשות מתווספות לתור, אך אינן מודפסות. לשינוי סטטוס המוצר, השלם את השלבים הבאים.

**.1** לחץ על **התחל**, הצבע על **הגדרות**, ולאחר מכן לחץ על **מדפסות** או על **מדפסות ופקסים**. -או-

לחץ על **התחל**, לחץ על **לוח הבקרה**, ולאחר מכן לחץ לחיצה כפולה על **מדפסות**.

- **.2** אם המדפסות המפורטות בתיבת הדו-שיח אינן מוצגת בתצוגת **Details) פרטים)**, לחץ על תפריט **View (תצוגה)**, ולאחר מכן לחץ על **Details) פרטים)**.
- **.3** אם המוצר **Paused) מושהה)**, לחץ לחיצה ימנית על המוצר ולחץ **Printing Resume) חדש הדפסה)**.
	- **.4** נסה להשתמש במוצר שוב.

## **(נכשלה המסמך הדפסת (Document failed to print**

לא ניתן היה להדפיס את המסמך מהמוצר מכיוון שאירעה בעיה במערכת ההדפסה. לקבלת מידע אודות פתרון בעיות הדפסה, עיין בסעיף פתרון בעיות [הדפסה](#page-76-0).

## **error printer General) שגיאה כללית של המדפסת)**

ייתכן שאירעה בעיה במוצר.

בדרך כלל, ניתן לפתור בעיות מסוג זה באמצעות השלבים הבאים:

- לחץ על הלחצן (הפעלה/כיבוי)) כדי לכבות את המוצר. **.1**
	- **.2** נתק את כבל המתח וחבר אותו בחזרה.
- לחץ על הלחצן (הפעלה/כיבוי)) כדי להפעיל את המוצר. **.3**

אם הבעיה נמשכת, רשום את קוד השגיאה המצוין בהודעה ולאחר מכן פנה לתמיכה של HP. לקבלת מידע נוסף אודות פניה לתמיכה של HP, ראה [התמיכה](#page-71-0) של [HP.](#page-71-0)

## **cartridge Align) ישר את המחסנית)**

<span id="page-206-0"></span>המוצר יציג לך בקשה ליישר את מחסניות הדיו בכל פעם שאתה מתקין או מחליף מחסנית דיו. כמו כן, באפשרותך ליישר את מחסניות הדיו בכל עת מלוח הבקרה של המוצר או באמצעות התוכנה של HP שהתקנת במוצר. יישור מחסניות הדיו מבטיח פלט איכותי.

**הערה** כאשר אתה מתקין או מסיר את אותה מחסנית הדיו, המוצר זוכר את ערכי היישור עבור מחסנית הדיו ואינו מבקש ממך ליישר את מחסנית הדיו.

אם תהליך היישור נכשל, ודא שבמגש ההזנה טעון נייר לבן רגיל שלא נעשה בו שימוש. אם הטענת נייר צבעוני למגש ההזנה בעת יישור מחסניות הדיו, תהליך היישור עלול להיכשל.

אם תהליך היישור נכשל שוב ושוב, ייתכן שקיים חיישן פגום או מחסנית הדיו פגומה. פנה לתמיכה של HP. בקר באתר [support/com.hp.www](http://www.hp.com/support). אם תתבקש, בחר את המדינה/אזור שלך ולאחר מכן לחץ על **HP Contact (פנייה ל-HP (**לקבלת מידע על פנייה לקבלת תמיכה טכנית.

לקבלת מידע נוסף, ראה יישר את [מחסניות](#page-67-0) הדיו.

# **אינדקס**

## **סמלים/מספרי**

(ADF (מזין מסמכים אוטומטי בעיות הזנה, פתרון בעיות ניקוי

## **א**

אבטחה הגדרות תקשורת אלחוטית תקשורת אלחוטית אביזרים בדיקה דוח (Self-Test Report עצמית) אחריות דוח מצב של המדפסת אורגינליים סרוק אחריות איכות, פתרון בעיות הדפסה העתקה סריקה איכות הדפסה פתרון בעיות אפשרויות חיוג חוזר, הגדרה ארגז הכלים (Windows( אודות פתיחה אתרי אינטרנט אבטחה אלחוטית גיליון נתוני תפוקת חומרים הזמנת חומרים מתכלים ואביזרים מידע על נגישות [,3](#page-3-0) תוכניות סביבתיות תמיכת לקוחות

## **ב**

בדוק רמות דיו בדיקה, פקס בדיקת חומרה, נכשלה בדיקת סוג חוט הטלפון בפקס נכשלה חיבור ליציאה, נכשלה מצב קו פקס

נכשלה צליל חיוג, נכשלה שקע טלפון בקיר בדיקות, פקס הגדרות בדיקת חיבור לשקע בקיר, פקס בדיקת יציאה נכונה, פקס בדיקת מצב קו, פקס בדיקת צליל חיוג, נכשלה בטל פקס שנקבע לו מועד בעיות בהזנת נייר, פתרון בעיות בתום תקופת התמיכה

#### **ג** גודל

סריקה, פתרון בעיות פתרון בעיות העתקה גרפיקה מילוי חלקי בעותק המודפס נראית שונה מהמקור שנסרק 

## **ד**

דו"ח בדיקת אלחוטי דו"ח בדיקת אלחוטי הדפס דוחות אישור, פקס בדיקת פקס נכשלה שגיאה, פקס דוחות אישור, פקס דוחות שגיאה, פקס דוח מצב של המדפסת הדפסה מידע על דו-צדדית Mac OS Windows דלת גישה לגררת הדפסה, מאתר דלת מחסנית דיו, מאתר דף אינטרנט הדפסה

דפוס צלצול מענה מערכות טלפון מקביליות שינוי דפים בשחור-לבן העתקה פקס דפים חתוכים, פתרון בעיות דפים לחודש (מחזור עבודה) דפים ריקים, פתרון בעיות העתקה דרייבר אחריות דרייבר הדפסה אחריות דרישות המערכת

## **ה**

הגדרה DSL) מערכות טלפון מקביליות) מודם במחשב (מערכות טלפון מקביליות) מודם במחשב ומשיבון (מערכות טלפון מקביליות) מודם במחשב וקו קולי (מערכות טלפון מקביליות) מודם במחשב ותא קולי (מערכות טלפון מקביליות) מערכת PBX) מערכות טלפוניות מקבילות) משיבון (מערכות טלפון מקביליות) משיבון ומודם (מערכות טלפון מקביליות) פקס, עם מערכות טלפון מקביליות צלצול מובחן צלצול מובחן (מערכות טלפון מקביליות) קו ISDN) מערכות טלפוניות מקבילות) קו טלפון משותף (מערכות טלפון מקביליות) קו פקס נפרד (מערכות טלפון מקביליות)

תא קולי ומודם במחשב (מערכות טלפון מקביליות) תרחישי פקס הגדרות בדיקת פקס העתקה מהירות, פקס עוצמה, פקס רשת הגדרות IP הגדרות ברירת מחדל העתקה הגדרות העתקה העתקה הדפסה איטית דוחות פקס דוח מצב של המדפסת יומני פקס פקסים פרטי פקס אחרונים פתרון בעיות הדפסה איטית, פתרון בעיות הדפסה ללא שוליים Mac OS Windows הדפסה מחדש פקסים מהזיכרון הדפסה על מעטפה הדפסה על מעטפות Mac OS הדפסה עקומה, פתרון בעיות הדפסה הדפסת חוברות פרסום הדפסה הדפסת צילומים Mac OS [,29](#page-32-0) Windows הודעות אזהרה הודעות שגיאה לא ניתן להפעיל מקור TWAIN לוח בקרת ההתקן הודעות שגיאה חמורות הודעות של Hewlett-Packard Company הזנת דפים אחדים בבת אחת, פתרון בעיות החלף מחסניות דיו הסרת התקנה של תוכנה Mac OS X הסרת התקנת התוכנה Windows

העברת פקסים העתקה איכות הגדרות מפרט פתרון בעיות הפעלה/כיבוי מפרטים הפרעות רדיו מידע רגולטורי צמצום הצגה הגדרות רשת הצהרת תאימות (DOC ( הקטן פקס הקטנת פקס אוטומטית התוכנית לשמירה על הסביבה התקנה פתרון בעיות התקעות נייר

## **ז**

זיכרון הדפסה חוזרת של פקסים שמור פקסים זיכרוןmemory מחיקת פקסים זכוכית, סורק איתור טעינת מסמכי מקור זכוכית סורק איתור זמין

## **ח**

חוט טלפון בדיקת חיבור ליציאה נכונה נכשלה בדיקת סוג נכון נכשלה הארכה חומרה, בדיקת התקנת פקס חומר הדפסה קיבולת מזין מסמכים אוטומטי חומרי הדפסה HP, הזמנה בחירה גדלים נתמכים הדפסה על גודל מותאם אישית הדפסה עקומה

טעינת מגש מפרטים סוגים ומשקלים נתמכים פתרון בעיות הזנה חומרי הדפסה בגדלים מיוחדים גדלים נתמכים חומרים תפוקה חומרים מתכלים בדיקה דוח (Self-Test Report עצמית) דוח מצב של המדפסת חומרי צילום גדלים נתמכים חומת אש וקבע תצורה חומת אש, פתרון בעיות חיבור USB מפרטים שער, איתור שער, מאתר חיוג מהיר שיגור פקס חיוג מהצג [,41](#page-44-0) חיוג מתקפים חיוג צלילים חלונות דרישות המערכת חסימות חומר הדפסה שיש להימנע ממנו חשמל פתרון בעיות

## **ט**

טלפון, דפוס צלצול מענה טלפון, פקס מ קבלה שיגור שיגור, טעינת חומרי הדפסה טען מגש טקסט חסר במסמך סרוק, פתרון בעיות טקסט מטושטש בעותקים, פתרון בעיות לא ניתן לעריכה לאחר סריקה, פתרון בעיות מוכתם בעותק המודפס מילוי חלקי בעותק המודפס

סריקה מטושטשת פתרון בעיות טקסט צבעוני, ו-OCR

## **י**

יומן, פקס הדפסה יומן אירועים יישור מחסניות דו יציאות, מפרט יציאת רשת כתובת

## **כ**

כותרת, פקס כניסת מתח, מאתר כרטיסים גדלים נתמכים מגשים תומכים ב כתובת IP בדיקה עבור ההתקן

## **ל**

לוח בקרת התקן איתור הגדרות רשת סרוק מ: שלח פקסים לוח גישה אחורי איור הסרת נייר תקוע לוח הבקרה הודעות לחצנים נוריות לוח הבקרה של המוצר סריקה לוח מקשים, לוח בקרת ההתקן איתור לחצן אישור לחצן ביטול לחצן הגדרות לחצן הפעלה לחצן הקודם לחצן התחל לחצנים, לוח הבקרה לחצן מופעל לחצן ניווט ימני לחצן ניווט שמאלי לחצן עזרה לחץ צלילי

**מ** מגש גדלים נתמכים של חומרי הדפסה סוגים ומשקלים נתמכים של חומרי הדפסה קיבולת מגשים איתור גדלים נתמכים של חומרי הדפסה הסרת נייר תקוע טעינת חומרי הדפסה פתרון בעיות הזנה קיבולות תרשים מסילות הנייר מגש פלט איתור מגש ראשי חומרי הדפסה נתמכים מדיה הסרת נייר תקוע מהירות פתרון בעיות בסורק פתרון בעיות הדפסה מהירות הקישור, הגדרה מודם משותף עם פקס (מערכות טלפון מקביליות) משותף עם פקס ומשיבון (מערכות טלפון מקביליות) משותף עם פקס ותא קולי (מערכות טלפון מקביליות) משותף עם קו לפקסים ולשיחות קוליות (מערכות טלפון מקביליות) מודם במחשב משותף עם פקס (מערכות טלפון מקביליות) משותף עם פקס ומשיבון (מערכות טלפון מקביליות) משותף עם פקס ותא קולי (מערכות טלפון מקביליות) משותף עם קו לפקסים ולשיחות קוליות (מערכות טלפון מקביליות) מודם חיוג משותף עם פקס (מערכות טלפון מקביליות)

משותף עם פקס ומשיבון (מערכות טלפון מקביליות) משותף עם פקס ותא קולי (מערכות טלפון מקביליות) משותף עם קו לפקסים ולשיחות קוליות (מערכות טלפון מקביליות) מזין מסמכים אוטומטי(ADF( טעינת מסמכים מקור מזין מסמכים אוטומטי (ADF( בעיות הזנה, פתרון בעיות ניקוי קיבולת מחברים, מאתר מחוון פונקציית הסריקה מחוון פונקציית העתקה בצבע מחוון פונקציית העתקה בשחור ולבן מחוון פונקציית פקס בצבע מחוון פונקציית פקס בשחור ולבן מחזור עבודה מחיקה יומני פקס מחיקת פקסים מהזיכרון מחסניות דיו אחריות בדיקת מפלסי הדיו החלף טיפול יישור מאתר ניקוי ,[66](#page-69-0) נקה את אזור ראשי הדיו נתמכות [,125](#page-128-0) עצות רכישה מקוונת שמות חלקים מחסניות הדפסה בדיקה תפוקה מחסנית הדפסה מידע בנושאי רגולציה מידע חסר או שגוי, פתרון בעיות מידע טכני מפרט העתקה מפרט סריקה מפרט פקס מידע רגולטורי מיחזור מחסניות דיו

מספר דגם [,119](#page-122-0) מספר דגם רגולטורי מספרי פקס חסומים הגדרה מספר סידורי ,[119](#page-122-0) מספר צלצולים למענה מעטפות גדלים נתמכים מגש תומך מערכות הפעלה נתמכות מערכות טלפון טוריות מדינות/אזורים עם סוגי הגדרות מערכות טלפוניות מקבילות ISDN הגדרה הגדרת PBX מערכות טלפון מקביליות הגדרה בשיתוף עם מודם ותא קולי הגדרת DSL הגדרת מודם הגדרת מודם ומשיבון הגדרת מודם משותף עם קו קולי הגדרת משיבון הגדרת צלצול מובחן הגדרת קו משותף הגדרת קו נפרד מדינות/אזורים עם סוגי הגדרות מערכת PBX, להגדרה עם פקס מקביל מערכות טלפוניות מפרט מעבד וזיכרון סביבת אחסון סביבת הפעלה פיזי פרוטוקולי רשת מפרטי חשמל מפרטי טמפרטורה מפרטי לחות מפרטים דרישות המערכת חומרי הדפסה חשמל פליטה אקוסטית מפרטים סביבתיים מפרטי מתח מפרט מעבד מפרט סביבת אחסון מפרט סביבת הפעלה

מצב בדיקה דוח (Self-Test Report עצמית) דוח מצב של המדפסת דף הגדרת תצורת רשת הודעות מצב הודעות פקס זבל מצב תיקון שגיאות מצב תיקון שגיאות, פקס משטח הזכוכית, סורק ניקוי משטח הזכוכית של הסורק טעינת מסמכי מקור ניקוי משיבון הגדרה עם פקס (מערכות טלפון מקביליות) הגדרה עם פקס ומודם הקלטת צלילי פקס

## **נ**

נגישות ,[3](#page-3-0) נוריות, לוח הבקרה נייר גודל, הגדר עבור פקס התקעות תקיעות נייר בגודל מותאם אישית Mac OS הדפסה על נייר תקוע הסרה ניקוי חיצוני מזין מסמכים אוטומטי מחסניות דיו [,66](#page-69-0) משטח הזכוכית של הסורק נעילת מחסנית דיו, מאתר נקה מחסנית דיו אזור ראשי הדיוa נקודות, פתרון בעיות סריקה נקודות או קווים, פתרון בעיות עותקים נקודות או קווים שחורים, פתרון בעיות סריקה עותקים

## **ס**

סוג חיבור שינוי

סוג חיוג, הגדרה סריקה OCR איטית איכות הודעות שגיאה מפרט סריקה פתרון בעיות שליחה למחשב סריקה עקומה, פתרון בעיות סריקה

## **ע**

עוצמת הקול צלילי פקס עותק בצבע עותקים דהויים עותקים עם פסים דהויים, פתרון בעיות עותקים עם קווים אנכיים, פתרון בעיות עותקים עקומים, פתרון בעיות העתקה עמודים ריקים, פתרון בעיות הדפסה סריקה עריכה טקסט בתוכנית OCR

## **פ**

פליטה אקוסטית פקס DSL, הגדרה (מערכות טלפון מקביליות) Fax to Mac (פקס למחשב) Fax to PC אפשרויות חיוג חוזר בדיקה נכשלה בדיקת הגדרות בדיקת חיבור חוט טלפון, נכשלה בדיקת חיבור לשקע בקיר, נכשלה בדיקת מצב קו, נכשלה בדיקת סוג חוט טלפון, נכשלה בדיקת צליל חיוג, נכשלה גודל נייר דוחות דוחות אישור דוחות שגיאה הגדרות, שינוי

הגדרת צלצול מובחן הגדרת קו טלפון משותף (מערכות טלפון מקביליות) הגדרת קו נפרד (מערכות טלפון מקביליות) הדפסה מחדש הדפסת פרטים אודות הפעולה האחרונה העברה הקטנה חוט טלפון קצר מדי חיוג מהצג [,41](#page-44-0) חסימת מספרים יומן, הדפסה יומן, מחיקה כותרת מהירות מודם, משותף עם (מערכות טלפון מקביליות) מודם ומשיבון, משותף עם (מערכות טלפון מקביליות) מודם וקו קולי, משותף עם (מערכות טלפון מקביליות) מודם ותא קולי, משותף עם (מערכות טלפון מקביליות) מחיקה מהזיכרון מספר צלצולים למענה מענה אוטומטי מערכות טלפון מקביליות מערכת PBX, הגדרה (מערכות טלפוניות מקבילות) מפרט מצב מענה מצב תיקון שגיאות [,43](#page-46-0) משיבון, הגדרה (מערכות טלפון מקביליות) משיבון ומודם, משותף עם (מערכות טלפון מקביליות) סוג חיוג, הגדרה סוגי הגדרות עוצמת קול פקס גיבוי פרוטוקול אינטרנט, דרך פתרון בעיות פתרון בעיות במשיבון צלצול מובחן, שינוי דפוס קבלה קבלה, פתרון בעיות [,102](#page-105-0)

קבלה ידנית קו ISDN, הגדרה (מערכות טלפוניות מקבילות) שיגור שיגור, פתרון בעיות ,[102](#page-105-0) ,[104](#page-107-0) תא קולי, הגדרה (מערכות טלפון מקביליות) תזמון תישאול לקבלת פקס פקס גיבוי פרוטוקול אינטרנט פקס, שימוש פרטי רעש פתרון בעיות איכות הדפסה איכות העתקה איכות סריקה בדיקות פקס בדיקת חומרת הפקס נכשלה בדיקת חיבור חוט טלפון של הפקס נכשלה בדיקת חיבור לשקע בקיר, נכשלה בדיקת סוג חוט טלפון בפקס נכשלה בדיקת צליל חיוג של הפקס נכשלה בדיקת קו פקס נכשלה בעיות בהזנת נייר בעיות ברשת האלחוטית דוח מצב של המדפסת דף הגדרת תצורת רשת דפים חתוכים, מיקום שגוי של טקסט או גרפיקה דפים עקומים הדפסה הדפסה איטית הדפסת עמודים ריקים ההתקן אינו מדפיס הודעות לוח הבקרה הזנת דפים אחדים בבת אחת העתקה התקנה התקעות, נייר חומר ההדפסה לא נאסף מהמגש חומת אש חשמל מידע חסר או שגוי משיבונים

סריקה עותקים עקומים עצות פקס פתרון בעיות רשת כלליות קבלת פקסים ,[102](#page-105-0) רשת קווית שיגור פקסים ,[102](#page-105-0) ,[104](#page-107-0) שרת אינטרנט משובץ

## **צ**

צלצול מובחן מערכות טלפון מקביליות שינוי צרכים רכישה מקוונת

## **ק**

קבלת פקסים אוטומטית העברה ידנית מספרים חסומים מספר צלצולים למענה מצב מענה אוטומטי פתרון בעיות [,102](#page-105-0) תישאול קבלת פקסים ידנית קבלה קבע תצורה חומת אש קו ISDN, הגדרה עם פקס מערכות טלפוניות מקבילות קוד זיהוי המנוי קווים סריקה, פתרון בעיות [,96](#page-99-0) עותקים, פתרון בעיות קווים, פתרון בעיות סריקה עותקים קווים על סריקה, פתרון בעיות קו טלפון, דפוס צלצול מענה קיבולת ADF מגש קצב באוד **ר** רדיו, כיבוי

רצועות או קווים לבנים, פתרון בעיות סריקה עותקים ,[92](#page-95-0) רצועות מנוקדות או לבנות בעותקים, פתרון בעיות רשתות דרישות מערכת הגדרות, שנה הגדרות IP הגדרות אלחוט הגדרות מתקדמות הגדרות רשת אלחוטית הגדרת תקשורת אלחוטית הצגה והדפסה של הגדרות חומת אש, פתרון בעיות מהירות קישור מערכות הפעלה נתמכות פרוטוקולים נתמכים תרשים המחברים

## **ש**

שוליים הגדרה, מפרט שיגור פקסים זיכרון, מ- חיוג מהצג [,41](#page-44-0) ידני פקס בסיסי פתרון בעיות [,102](#page-105-0) [,104](#page-107-0) תזמון שיגור פקסים ידני שיגור [,40](#page-43-0) שידור פקסים שיגור שליחת מסמכים סרוקים ל-OCR פתרון בעיות שליחת סריקות למחשב שמור פקסים בזיכרון שפה, מדפסת שקע טלפון בקיר, פקס שרת אינטרנט מובנה פתיחה שרת אינטרנט משובץ דרישות מערכת פתרון בעיות, לא ניתן לפתוח 

## **ת** תא קולי הגדרה בשיתוף עם פקס ומודם במחשב (מערכות טלפון מקביליות) הגדרה עם פקס (מערכות טלפון מקביליות) תוכנה OCR אחריות הסרת ההתקנה מ-Windows הסרת התקנה מ-X OS Mac תזמון פקס תחזוקה בדיקת מפלסי הדיו החלף מחסניות דיו יישור מחסניות דיו נקה מחסניות דיו תישאול לקבלת פקס תמונות בהירות, פתרון בעיות סריקה עותקים תמונות כהות, פתרון בעיות סריקה עותקים תמיכה תמיכה טלפונית תמיכת 3 PCL תמיכת לקוחות אלקטרונית תקופת התמיכה הטלפונית תקופת התמיכה תקיעות נייר תקשורת אלחוטית

אבטחה אשף הגדרה Mac OS X-ב הגדרה הגדרות הגדרת אתרנט כיבוי מידע רגולטורי פתרון בעיות בסיסיות ברשת האלחוטית פתרון בעיות מתקדמות ברשת האלחוטית צמצום הפרעות רדיו, כיבוי

## **A**

ADF) מזין מסמכים אוטומטי) טעינת מסמכי מקור קיבולת ADSL, הגדרת פקס עם מערכות טלפון מקביליות

## **D**

 DOC DSL, הגדרת פקס עם מערכות טלפון מקביליות

## **E**

ECM. *ראה* מצב תיקון שגיאות embedded web server אודות embedded web *ראה* .EWS server

## **F**

Fax to Mac הפעלה שינוי (פקס למחשב) Fax to PC הפעלה שינוי FoIP

## **H**

 HP Solution Center HP Utility (Mac OS X) פתיחה

## **L**

lשפות, מדפסת

## **M**

Mac OS דו-צדדית הגדרות הדפסה הדפסה ללא שוליים הדפסת צילומים נייר בגודל מותאם אישית Mac OS X HP Utility הגדרת תקשורת אלחוטית הסרת התקנה של תוכנה

## **O**

**OCR** עריכת מסמכים סרוקים [36](#page-39-0) פתרון בעיות [95](#page-98-0)

## **S**

scan דרך לוח בקרת ההתקן [35](#page-38-0) setup תא קולי (מערכות טלפון מקביליות) [173](#page-176-0) מרכז (Solution Center הפתרונות) [195](#page-198-0)

## **T**

TWAIN לא ניתן להפעיל מקור [96](#page-99-0)

## **W**

Windows [195](#page-198-0) HP Solution Center דו-צדדית [34](#page-37-0) הגדרות הדפסה [25](#page-28-0) הגדרת תקשורת אלחוטית [190](#page-193-0) הדפסת עלונים [26](#page-29-0) הדפסת צילומים ,[29](#page-32-0) [31](#page-34-0) הסרת התקנת התוכנה [193](#page-196-0) ללא שוליים [33](#page-36-0)

© 2009 Hewlett-Packard Development Company, L.P.

www.hp.com/support